# **User Guide**

PowerTeacher Gradebook

ALWAYS LEARNING PEARSON

#### Released June 2014

Document Owner: Documentation Services

This edition applies to Release 2.8.x of the PowerTeacher Gradebook software and to all subsequent releases and modifications until otherwise indicated in new editions or updates.

The data and names used to illustrate the reports and screen images may include names of individuals, companies, brands, and products. All of the data and names are fictitious; any similarities to actual names are entirely coincidental.

PowerSchool is a trademark, in the U.S. and/or other countries, of Pearson Education, Inc. or its affiliate(s).

Copyright © 2014 Pearson Education, Inc. or its affiliates. All rights reserved. All trademarks are either owned or licensed by Pearson Education, Inc. or its affiliates. Other brands and names are the property of their respective owners.

# **Contents**

| Welco  | ome                                       | 11 |
|--------|-------------------------------------------|----|
|        | Introduction                              | 11 |
|        | Quick Start                               | 11 |
|        | Quick Entry Tips                          | 12 |
|        | What Every Teacher Should Know            | 17 |
| Get S  | tarted                                    | 23 |
|        | About Getting Started                     | 23 |
|        | Launch PowerTeacher Gradebook             | 23 |
|        | Zoom In or Out of Window                  | 28 |
|        | Verify Password                           | 29 |
|        | Lock PowerTeacher Gradebook               | 29 |
|        | Schoolnet                                 | 29 |
| Powe   | rTeacher Gradebook Help                   | 31 |
|        | About PowerTeacher Gradebook Help         | 31 |
|        | Set Browser Preferences                   | 31 |
|        | Launch PowerTeacher Gradebook Help        | 32 |
|        | PowerTeacher Gradebook Help Window        | 33 |
| Prefe  | rences                                    | 35 |
|        | About Preferences                         | 35 |
|        | Add Comments to the Personal Comment Bank | 35 |
|        | Set Grading Preferences                   | 36 |
|        | Set Email Signature                       | 36 |
|        | Set Score Codes Preferences               | 36 |
|        | Set Section Preferences                   | 38 |
|        | Set Student Preferences                   | 38 |
| Spell  | Check                                     | 40 |
|        | About Spell Check                         | 40 |
|        | Turn Spell Check On or Off                | 40 |
|        | Manage Your Dictionary                    | 40 |
|        | Automatically Check Spelling              | 41 |
|        | Check Spelling                            | 41 |
| Notifi | cations                                   | 43 |
|        | About Notifications                       | 43 |
|        | View and Print a Class Birthday List      | 43 |

|        | View Administrator Login Events       | 43 |
|--------|---------------------------------------|----|
|        | View Added Students Notification      | 44 |
|        | View Dropped Students Notification    | 44 |
| Classe | es                                    | 45 |
|        | About Classes                         | 45 |
|        | Select Terms                          | 45 |
|        | Select Classes                        | 45 |
| Class  | Content                               | 46 |
|        | About Class Content                   | 46 |
|        | View Class Information                | 46 |
|        | Add Class Descriptions                | 46 |
|        | Edit Class Descriptions               | 47 |
|        | Delete Class Descriptions             | 47 |
|        | View School Content                   | 47 |
|        | View Content Groups                   | 48 |
|        | View My Content                       | 48 |
|        | Add Links                             | 48 |
|        | Sort Links                            | 48 |
|        | Edit Links                            | 49 |
|        | Delete Links                          | 49 |
|        | Add Content Groups                    | 49 |
|        | Edit Content Groups                   | 50 |
|        | Delete Content Groups                 | 50 |
| Atten  | dance                                 | 51 |
|        | About Attendance                      | 51 |
|        | Take Attendance                       | 51 |
| Stude  | nts                                   | 52 |
|        | About Students                        | 52 |
|        | View Students                         | 52 |
|        | Filter Students                       | 52 |
|        | Sort Students                         | 53 |
|        | View Student Details                  | 54 |
|        | Create and Modify Extra Class Columns | 55 |
|        | View Alerts                           | 55 |
|        | Email Students and Parents            | 56 |
| Stude  | nt Groups                             | 58 |

|       | About Student Groups        | 58 |
|-------|-----------------------------|----|
|       | Highlight by Student Groups | 58 |
|       | Filter by Student Groups    | 59 |
|       | Create Sets                 | 60 |
|       | Edit Sets                   | 60 |
|       | Delete Sets                 | 60 |
|       | Create Groups               | 61 |
|       | Edit Groups                 | 62 |
|       | Move Groups                 | 62 |
|       | Delete Groups               | 63 |
|       | Add Students to Groups      | 64 |
|       | Copy Students from Groups   | 64 |
|       | Move Students from Groups   | 65 |
|       | Remove Students from Groups | 65 |
|       | Show Student Details        | 66 |
| Categ | ories                       | 67 |
|       | About Categories            | 67 |
|       | Filter by Categories        | 67 |
|       | Add Categories              | 68 |
|       | Edit Categories             | 68 |
|       | Delete Categories           | 68 |
| Assig | nments                      | 70 |
|       | About Assignments           | 70 |
|       | Add Assignments             | 71 |
|       | View Assignments            | 71 |
|       | Edit Assignments            | 71 |
|       | Copy Assignments            | 72 |
|       | Delete Assignments          | 73 |
|       | Filter Assignments          | 73 |
|       | Sort Assignments            | 74 |
|       | Publish Assignments         | 74 |
|       | Publish Assignment Scores   |    |
|       | Hide Assignments            | 75 |
|       | Hide Assignment Scores      | 76 |
| Asses | ssments                     | 77 |
|       | About Assessments           | 77 |

|         | Work with Assessments                                     | 77 |
|---------|-----------------------------------------------------------|----|
| Grade   | Scales                                                    | 79 |
|         | About Grade Scales                                        | 79 |
|         | View All Grade Scales                                     | 79 |
|         | View Class Grade Scales                                   | 79 |
|         | Add Grade Scales                                          | 79 |
|         | Edit Grade Scales                                         | 80 |
|         | Delete Grade Scales                                       | 80 |
|         | Edit Student Grade Scales                                 | 81 |
|         | Set Grade Scales                                          | 81 |
| Scores  | sheets                                                    | 83 |
|         | About Scoresheets                                         | 83 |
|         | View Scoresheets                                          | 84 |
|         | Filter Scoresheets                                        | 85 |
|         | View Scoresheet Statistics                                | 85 |
|         | Mark Assignments Collected Using Scoresheet               | 86 |
|         | Mark Assignments Exempt Using Scoresheet                  | 86 |
|         | Mark Assignments Late Using Scoresheet                    | 87 |
|         | Mark Assignments Missing Using Scoresheet                 | 87 |
|         | Mark Assignments Using Score Codes                        | 88 |
|         | Enter Scores Using Scoresheet                             | 89 |
|         | Edit Scores Using Scoresheet                              | 89 |
|         | Delete Scores Using Scoresheet                            | 90 |
|         | Fill Scores                                               | 90 |
|         | Fill Comments on Traditional Assignments and Final Grades | 91 |
|         | Quick Fill Scores                                         | 92 |
|         | Copy and Paste Assignment Scores                          | 92 |
|         | Clear Assignment Scores                                   | 93 |
| Final ( | Grades                                                    | 94 |
|         | About Final Grades                                        | 94 |
|         | View Reporting Terms                                      | 95 |
|         | View Final Grades                                         | 95 |
|         | Calculate Final Grades by Total Points                    | 95 |
|         | Calculate Final Grades by Term Weights/Standards Weights  | 96 |
|         | Term Weights/Standards Weights Examples                   | 97 |
|         | Calculate Final Grades by Category Weight                 | 98 |

|    | Copy Final Grade Setup                                                               | 99  |
|----|--------------------------------------------------------------------------------------|-----|
|    | Copy Final Grade Setup: Copying Dissimilar Reporting Term Structures                 | 101 |
|    | Manually Override Final Grades                                                       | 104 |
|    | Add Final Grade Comments                                                             | 105 |
|    | Edit Final Grade Comments                                                            | 106 |
|    | Delete Final Grade Comments                                                          | 107 |
|    | Recalculate Final Scores                                                             | 107 |
|    | Enter Additional Final Grade Scores                                                  | 108 |
|    | Edit Additional Grades                                                               | 109 |
|    | View Additional Grades Detail                                                        | 109 |
| Si | tandards Based Grades                                                                | 110 |
|    | About Standards Based Grades                                                         | 110 |
|    | Standards Preferences                                                                | 110 |
|    | Set Standards Preferences                                                            | 110 |
|    | Assignments with Standards                                                           | 112 |
|    | Associate Standards to an Assignment                                                 | 112 |
|    | Disassociate Standards from an Assignment                                            | 112 |
|    | View Standards Details Dialog                                                        | 113 |
|    | Standards Scores for an Assignment                                                   | 114 |
|    | Work with Standards Scores                                                           | 114 |
|    | View Standards Associated to an Assignment                                           | 114 |
|    | View Standards Details Window                                                        | 115 |
|    | Enter Standards Scores and Attributes for an Assignment                              | 115 |
|    | Enter Standards Scores and Attributes for an Assignment with the Standards Inspector |     |
|    | Fill Assignment Standards Scores                                                     | 117 |
|    | Quick Fill Assignment Standards Scores                                               | 117 |
|    | Clear Assignment Standards Scores                                                    | 118 |
|    | Copy and Paste Assignment Standards Scores                                           | 118 |
|    | Auto-Calculate Higher Level Standards Grades                                         | 119 |
|    | Push Assignment Scores to Assignment Standards Scores                                | 121 |
|    | Analyze Standards Scores and Determine Final Grade                                   | 122 |
|    | About Analyzing Standards Scores and Determining Final Grade                         | 122 |
|    | Review Previously Entered Standards Scores                                           | 122 |
|    | Review Previous Reporting Term Final Grades                                          | 124 |
|    | Use Standards Grades to Calculate Final Grades                                       | 124 |

Contents

|    | Add Standards Final Grade Comments                               | 125 |
|----|------------------------------------------------------------------|-----|
|    | Fill Comments on Standards Final Grades                          | 126 |
|    | Review Comments for Standards Final Grades                       | 127 |
|    | Edit Standards Scores for an Assignment                          | 128 |
|    | View Summary Information on the Scoresheet Student View Window   | 128 |
|    | Update Summary Information on the Scoresheet Student Window      | 129 |
|    | Work with the Final Score                                        | 130 |
|    | Override Default Final Score Calculation for a Specific Standard | 131 |
|    | Revert Manually Entered Standards Final Grades                   | 132 |
|    | Standards Score Calculations                                     | 132 |
|    | Calculation Method Description                                   | 133 |
|    | Edit Most Recent Scores Calculation                              | 136 |
|    | Edit Default Standard Final Grade Calculation                    | 137 |
|    | Recalculate Standards Final Grades                               | 137 |
|    | Fill Standards Final Grades                                      | 138 |
|    | Fill Overall Class Final Grades                                  | 138 |
| Im | port and Export                                                  | 140 |
|    | About Importing and Exporting                                    | 140 |
|    | Export Scores                                                    | 140 |
|    | Import Scores Using Basic Import                                 | 141 |
|    | Import Scores Using Advanced Import                              | 142 |
| Sc | ore Inspector                                                    | 143 |
|    | About Score Inspector                                            | 143 |
|    | View Assignment Score Details                                    | 143 |
|    | View Student Final Grade Details                                 | 144 |
|    | Mark Assignments Collected Using Score Inspector                 | 144 |
|    | Mark Assignments Exempt Using Score Inspector                    | 145 |
|    | Mark Assignments Late Using Score Inspector                      | 145 |
|    | Mark Assignments Missing Using Score Inspector                   | 146 |
|    | Enter Scores Using Score Inspector                               | 147 |
|    | Edit Scores Using Score Inspector                                | 147 |
|    | Delete Scores Using Score Inspector                              | 148 |
|    | Add Assignment Score Comments                                    | 149 |
|    | Edit Assignment Score Comments                                   | 150 |
|    | Delete Assignment Score Comments                                 | 151 |
| Re | ports                                                            | 152 |

|      | About Reports                                       | 152 |
|------|-----------------------------------------------------|-----|
|      | Run the Attendance Grid Report                      | 153 |
|      | Run the Category Total Report                       | 154 |
|      | Run the Final Grade and Comment Verification Report | 154 |
|      | Run the Individual Student Report                   | 155 |
|      | Run the Missing Assignment Report                   | 156 |
|      | Run the Scoresheet Report                           | 157 |
|      | Run the Standards Report                            | 157 |
|      | Run the Student Multi-Section Report                | 159 |
|      | Run the Student Roster Report                       | 159 |
| Quit | t PowerTeacher Gradebook                            | 161 |
|      | About Quitting                                      | 161 |
|      | Quit PowerTeacher Gradebook                         | 161 |
| App  | endix: Field Description Tables                     | 162 |
|      | Add Web Link Dialog                                 | 162 |
|      | Additional Grades Score Inspector Dialog            | 162 |
|      | Assignments Window                                  | 165 |
|      | Assignment Detail Window                            | 166 |
|      | Assignment Score Inspector Dialog                   | 169 |
|      | Attendance Grid Report Detail Window                | 172 |
|      | Attendance Options Dialog                           | 175 |
|      | Birthdays Dialog                                    | 175 |
|      | Calculations Detail Window                          | 176 |
|      | Categories Dialog                                   | 178 |
|      | Categories Pane                                     | 180 |
|      | Category Total Report Detail Window                 | 180 |
|      | Check Spelling Dialog                               | 183 |
|      | Class Content Class Info Window                     | 184 |
|      | Class Content My Content Window                     | 185 |
|      | Class Content School Content Window                 | 186 |
|      | Classes Pane                                        | 187 |
|      | Content Groups Dialog                               | 188 |
|      | Copy Assignments Dialog                             | 188 |
|      | Copy Final Grade Setup Dialog                       | 189 |
|      | Create and Modify Extra Class Columns Dialog        | 190 |
|      | Delete Assignment Dialog                            | 191 |

| Email Students and Parents Dialog                         | 191 |
|-----------------------------------------------------------|-----|
| Fill Assignment Standard Scores Dialog                    | 192 |
| Fill Comments Dialog                                      | 193 |
| Fill Final Grades Dialog                                  | 195 |
| Fill Assignment Scores Dialog                             | 196 |
| Final Grade Detail Window                                 | 197 |
| Final Grade Fill Scores Dialog                            | 198 |
| Final Grade and Comment Verification Report Detail Window | 199 |
| Final Grade Score Inspector Dialog                        | 201 |
| Grade Scale Detail Window                                 | 204 |
| Grade Setup Calculations Window                           | 206 |
| Grade Setup Grade Scales Window                           | 206 |
| Import Scores Dialog                                      | 206 |
| Individual Student Report Detail Window                   | 211 |
| Link Details Window                                       | 214 |
| Missing Assignment Report Detail Window                   | 215 |
| Points Possible Has Changed Dialog                        | 217 |
| Preferences Dialog                                        | 218 |
| Report Complete Dialog                                    | 224 |
| Reports Window                                            | 224 |
| Scoresheet Assignments Window                             | 224 |
| Scoresheet Final Grades Window                            | 229 |
| Scoresheet Report Detail Window                           | 231 |
| Scoresheet Student View Window                            | 234 |
| Standards Details Dialog                                  | 237 |
| Standards Detail Window                                   | 237 |
| Standard Comment Inspector Dialog                         | 238 |
| Standard Final Grade Score Inspector Dialog               | 239 |
| Standards Report Detail Window                            | 240 |
| Standard Score Inspector Dialog                           | 243 |
| Student Groups Pane                                       | 244 |
| Student Detail Window                                     | 244 |
| Student Multi-Section Report Detail Window                | 246 |
| Student Roster Report Detail Window                       | 248 |
| Student Info Window                                       | 252 |
| Teacher Notifications Dialog                              | 254 |

# Welcome

### Introduction

Welcome to PowerTeacher! PowerTeacher contains the PowerTeacher Gradebook, a full-featured grade-keeping application used to record, report, and monitor student performance.

With these powerful communication tools, everyone stays connected: teachers can use their Gradebook to make decisions on what information they want to share with parents, students stay on top of assignments, and parents are able to participate more fully in their student's progress.

# **Quick Start**

To get started immediately and begin taking advantage of PowerTeacher Gradebook, perform the following tasks to set up and use the application. See the respective sections for detailed procedures.

## **Getting Started**

Open PowerTeacher Gradebook
PowerTeacher Gradebook Window

## **Categories**

Predefined Categories
Work with Categories

# **Assignments**

Work with Assignments

Publish Assignments

#### **Final Grades**

**Define Final Grade Setup** 

#### **Scores and Other Information**

Work with Assignment Scores (Score Inspector)
Work with Final Scores (Score Inspector)
Work with Assignment Status (Score Inspector)

Work with Final Grade Comments (Score Inspector)
Work with Score Comments (Score Inspector)

### **Attendance**

**Tale Attendance** 

# **Quit PowerTeacher Gradebook**

**Quit PowerTeacher Gradebook** 

# **Quick Entry Tips**

To help you to quickly accomplish tasks you perform frequently, you can use the following quick entry tips, which include a number of shortcut keys. Shortcut keys consist of pressing one or a combination of keys on the keyboard to complete a task. See the respective sections for detailed procedures.

## **Scoresheet Keyboard Shortcuts**

| Task                                                                  | Shortcut (Windows®)                                                                                                    | Shortcut (Mac®) |
|-----------------------------------------------------------------------|----------------------------------------------------------------------------------------------------|-----------------|
| Assignments:<br>Assign 100% of<br>points possible                     | <ul> <li>Do one of the following:         <ul> <li>Enter an equal sign (=) and press ENTER to assign 100 percent of points possible for the assignment</li> <li>Open the Score Inspector and enter an equal sign (=) in the Score field</li> </ul> </li> </ul>                                                                                                    |                 |
| Attendance                                                            | To enter single day attendance, press and hold CTRL+SHIFT+A  To enter multi-day attendance, press and hold CTRL+SHIFT+G  To view the seating chart, Press and hold CTRL+SHIFT+S  To view the PowerTeacher start page, Press and hold CTRL+SHIFT+H                                                                                                    |                 |
| Collected: Mark or<br>clear a student's<br>assignment as<br>collected | Do one of the following:  Enter Col in the score field (repeat to remove)  Enter a period (.) in the score field (repeat to remove)  Right-click in the score field and select Collected (repeat to remove)  Open the Score Inspector and select the Collected checkbox (deselect the checkbox to remove)  Use the Fill Scores command to apply to multiple students |                 |
| Comments: Add a comment to a                                          | Do one of the following, and enter comments in the <b>Comment</b> field:                                                                                                    |                 |

| Task                                                                                                    | Shortcut (Windows®) Shortcut (Mac®)                                                                                                    |                                                                                                    |  |
|----------------------------------------------------------------------------------------------------|----------------------------------------------------------------------------------------------------|----------------------------------------------------------------------------------------------------|--|
| student's<br>assignment score                                                                                               |                                                                                                    | <ul> <li>Press and hold CTRL+SHIFT+I</li> <li>Right-click in the score field and select Show Score Inspector</li> <li>Use the Fill Scores command to apply to multiple students</li> </ul> |  |
| Comments: Add a comment to a student's final grade                                                                          | Do one of the following and enter comments in the <b>Comment</b> field:  Double-click a student's final grade, then press and hold <b>CTRL+SHIFT+I</b> Right-click a final grade and select <b>Show Score Inspector</b> Use the <b>Fill Scores</b> command to apply to multiple students                                                                                    |                                                                                                    |  |
| Exempt: Mark a student's assignment as exempt                                                                               | Do one of the following:  • Enter Ex in the score field  • Right-click in the score field and select Exempt  • Open the Score Inspector and select the Exempt checkbox  • Use the Fill Scores command to apply to multiple students                                                                                                    |                                                                                                    |  |
| Fill Scores: Assign a score, comment, and/or flag (late, collected, missing, exempt) to multiple students for an assignment | Do one of the following:  Right-click in the score field and select Fill Scores  Select Fill Scores from the Tools menu                                                                                                    |                                                                                                    |  |
| Late: Mark or<br>clear a student's<br>assignment as<br>late                                                                 | Do one of the following:  Enter Lt in the score field (repeat to remove)  Enter an asterisk (*) in the score field (repeat to remove)  Right-click in the score field and select Late (repeat to remove)  Open the Score Inspector and select the Late checkbox (deselect the checkbox to remove)  Use the Fill Scores command to apply to multiple students simultaneously |                                                                                                    |  |
| Missing/Not<br>Handed In: Mark<br>or clear a<br>student's<br>assignment as<br>missing                                       | Do one of the following:  • Enter Mi in the score field (repeat to remove)  • Enter a forward slash (/) in the score field (repearemove)  • Right-click in the score field and select Missing (remove)                                                                                                    |                                                                                                    |  |

| Task                                                                       | Shortcut (Windows®)                                                                                                    | Shortcut (Mac®)                                                                                                    |  |
|----------------------------------------------------------------------------|----------------------------------------------------------------------------------------------------|----------------------------------------------------------------------------------------------------|--|
|                                                                            | (deselect the checkbo                                                                                                    | Open the Score Inspector and select the Missing checkbox (deselect the checkbox to remove)  Use the Fill Scores command to apply to multiple students                                                                                                    |  |
| Navigate to next or previous student on the Scoresheet Student View window | student in the selected list.  Press and hold CTRL+AI COMMAND+RIGHT ARI student.  Press and hold CTRL+AI                                                                                       | Use the arrow buttons to navigate to the previous or next student in the selected list on the Classes pane.  Press and hold CTRL+ALT+RIGHT ARROW on Windows or COMMAND+RIGHT ARROW on Mac to navigate to the next student.  Press and hold CTRL+ALT+LEFT ARROW on Windows or COMMAND+LEFT ARROW on Mac to navigate to the previous |  |
| Override a Final<br>Grade                                                  | Oo one of the following and select the Manual Override checkbox:  Double-click a student's final grade  Press and hold CTRL+SHIFT+I  Right-click a final grade and select Show Score Inspector |                                                                                                    |  |
| Zoom In                                                                    | and hold CTRL+SHIFT                                                                                                    | <ul> <li>One of the following:</li> <li>Click a final grade field or assignment header and press and hold CTRL+SHIFT+=</li> <li>Select Increase on the View menu</li> </ul>                                                                                                    |  |
| Zoom Out                                                                   | and hold CTRL+SHIFT                                                                                                    | Click a final grade field or assignment header and press and hold CTRL+SHIFT+- Select Decrease on the View menu                                                                                                    |  |

# **Score Inspector Keyboard Shortcuts**

| Task                            | Shortcut (Windows)                  | Shortcut (Mac)                         |
|---------------------------------|-------------------------------------|----------------------------------------|
| Navigate to the next assignment | Press and hold CTRL+ALT+RIGHT ARROW | Press and hold CTRL+OPTION+RIGHT ARROW |
| Navigate to the next student    | Press and hold CTRL+ALT+DOWN ARROW  | Press and hold CTRL+OPTION+DOWN ARROW  |
| Navigate to the previous        | Press and hold CTRL+ALT+LEFT ARROW  | Press and hold CTRL+OPTION+LEFT ARROW  |

| Task                             | Shortcut (Windows)                                                                                   | Shortcut (Mac)                      |
|----------------------------------|----------------------------------------------------------------------------------------------------|-------------------------------------|
| assignment                       |                                                                                                    |                                     |
| Navigate to the previous student | Press and hold CTRL+ALT+UP ARROW                                                                     | Press and hold CTRL+OPTION+UP ARROW |
| Open Score<br>Inspector          | Do one of the following:  Right-click in a score field Press and hold CTRL+SH Select Score Inspector |                                     |

# **Main Menu Keyboard Shortcuts**

| Task                                        | Shortcut (Windows)                                                                                                    | Shortcut (Mac)                  |
|---------------------------------------------|----------------------------------------------------------------------------------------------------|---------------------------------|
| Attendance                                  | To enter single day attendance, press a To enter multi-day attendance, press ar To view the seating chart, Press and ho To view the PowerTeacher start page, P | nd hold CTRL+SHIFT+G            |
| Сору                                        | Press and hold CTRL+C                                                                                                    | Press and hold <b>COMMAND+C</b> |
| Cut                                         | Press and hold CTRL+X                                                                                                    | Press and hold <b>COMMAND+X</b> |
| Hide other application windows              | Press and hold <b>ALT+TAB</b>                                                                                                    | Press and hold OPTION+COMMAND+H |
| Hide<br>PowerTeacher<br>Gradebook<br>window | Press and hold <b>ALT+TAB</b>                                                                                                    | Press and hold COMMAND+H        |
| Lock Gradebook                              | Press and hold CTRL+L                                                                                                    | Press and hold COMMAND+L        |
| Open<br>Assignments<br>window               | Press and hold CTRL+SHIFT+2                                                                                                    |                                 |
| Open<br>Categories<br>window                | Press and hold CTRL+SHIFT+C                                                                                                    |                                 |
| Open Class Info<br>window                   | Press and hold CTRL+SHIFT+5                                                                                                    |                                 |

| Task                                   | Shortcut (Windows)                                                                               | Shortcut (Mac)                   |
|----------------------------------------|--------------------------------------------------------------------------------------------------|----------------------------------|
| Open Grade<br>Scales window            | Press and hold CTRL+SHIFT+G                                                                      |                                  |
| Open Grade<br>Setup window             | Press and hold CTRL+SHIFT+4                                                                      |                                  |
| Open<br>Gradebook<br>online help       | Press <b>F1</b>                                                                                  | Press and hold <b>COMMAND+?</b>  |
| Open New<br>Gradebook<br>window        | Press and hold CTRL+N                                                                            | Press and hold <b>COMMAND+N</b>  |
| Open Reports window                    | Press and hold CTRL+SHIFT+6                                                                      |                                  |
| Open Score<br>Inspector                | Do one of the following:  Right-click in a score field and se Press and hold <b>CTRL+SHIFT+I</b> | elect <b>Score Inspector</b>     |
| Open<br>Scoresheet<br>window           | Press and hold CTRL+SHIFT+1                                                                      |                                  |
| Open Students window                   | Press and hold CTRL+SHIFT+3                                                                      |                                  |
| Open the<br>Preferences<br>window      | Press and hold CTRL+,                                                                            | Press and hold <b>COMMAND+</b> , |
| Paste                                  | Press and hold CTRL+V                                                                            | Press and hold COMMAND+V         |
| Quit<br>PowerTeacher<br>Gradebook      | Press and hold <b>ALT+F4</b>                                                                     | Press and hold <b>COMMAND+Q</b>  |
| Recalculate<br>Final Scores            | Press and hold CTRL+SHIFT+R                                                                      |                                  |
| Revert (discard<br>unsaved<br>changes) | Press and hold CTRL+R                                                                            | Press and hold <b>COMMAND+R</b>  |
| Save                                   | Press and hold CTRL+S                                                                            | Press and hold COMMAND+S         |

# **What Every Teacher Should Know**

This is a list of the top feature requests by teachers.

- Filter the Scoresheet by specific students
- View past assignments and grades for a student who has switched into your class
- Report on a single student or a selection of students
- Run a report with more data per page, or include specific instructions
- Report on students' progress in all their classes
- Run a report that lists students alphabetically across sections, not by section
- Run a report for all sections at once
- Print a class contact list, student roster, field trip check sheet and more
- Sort the students in a different order, or change the name display
- Create additional columns per student, to track book number, locker number, permission slips, etc.
- Enter in a teacher personal note per student
- Manage content links from the Internet
- View what parents see on the PowerSchool Parent portal

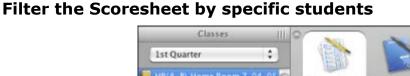

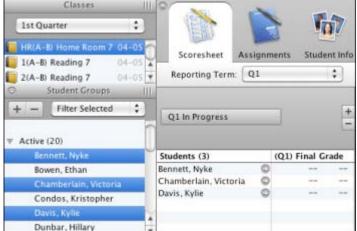

- 1. On the Student Groups pane, select **Filter Selected** from the pop-up menu.
- 2. Click the arrow to the left of the Active group to expand the list. Or, click on a group to filter the Scoresheet by a specific group.
- 3. Select students from the list. Press and hold the **Shift** key to select sequential students, or press and hold the **Command** (Mac) or **Ctrl** (Windows) key to select multiple students. The selected students or group appear on the Scoresheet.

## Report on a single student or a selection of students

- 1. Select one or more students in the Student Groups pane on the left.
- 2. On any report, on the Criteria tab, change the Students option selection to **Selected Groups and/or Students**.
- 3. Run the report. Only the selected students appear on the report.

# View past assignments and grades for a student who has switched into your class

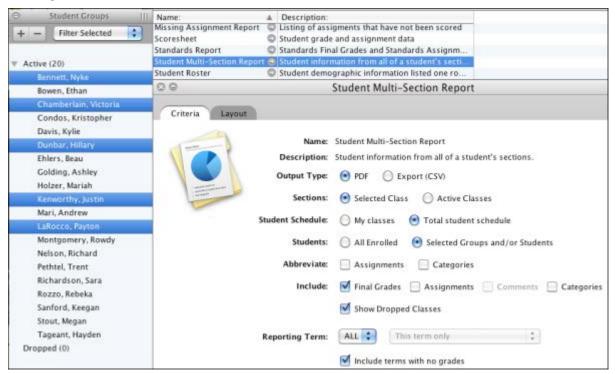

- 1. On the Student Groups pane, select the student.
- 2. Select the **Student Multi-Section Report**.
- 3. On the Criteria tab, make the following sections:
  - · On the Student Schedule option, select **Total student schedule**.
  - · On the Students option, select **Selected Groups and/or Students**.
  - · Select the **Show Dropped Classes** checkbox.
  - Select additional data you would like to view on the report, such as Final Grades, Assignments, and Reporting Term.
- 4. Run the report.

# Report on students' progress in all their classes

1. Select the Student Multi-Section Report.

- 2. To view only sections where you teach the student, leave the Student Schedule option selection on **My classes**.
- 3. To view the student's full schedule, select the **Total student schedule** option.
- 4. Select final grades and comments, assignments, and/or category totals to display.
- 5. Run the report.

# Run a report with more data per page, or include specific instructions

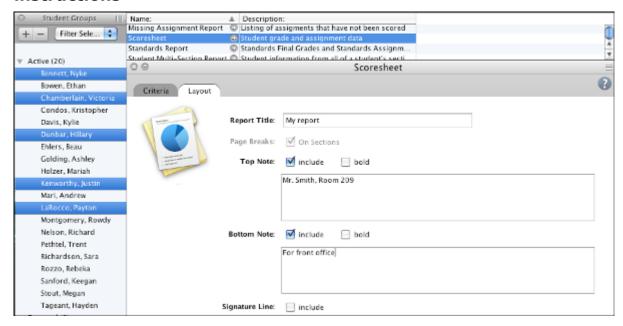

- 1. Select any report.
- 2. In the Details pane, select the **Layout** tab.
- 3. Set any of the features listed there:
  - · Name: Enter a specific name for the report.
  - Page Breaks: Determine if you want the report to break by section or by student.
  - Top Note\*: Include instructions to appear at the top of the report. Bottom Note\*: Include instructions to appear at the bottom of the report.
  - · Signature Line: Include a signature line at the bottom of the report.
  - \*The top and bottom note text is remembered automatically the next time you run the report.
- 4. Run the report.

# Run a report that lists students alphabetically across sections, not by section

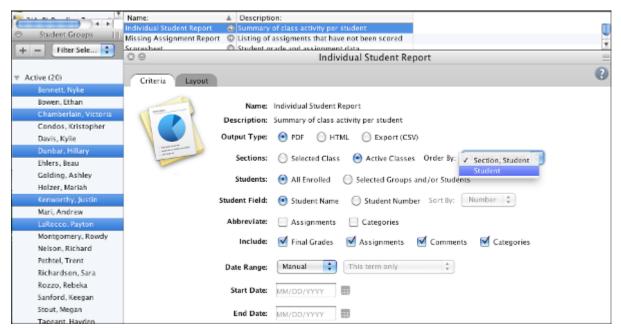

- 1. Select the Individual Student Report or Missing Assignment Report.
- 2. On the Criteria tab, change the Sections option selection to **Active Classes**.
- 3. On the same row, select **Student** from the Order By pop-up menu.
- 4. Run the report

# Run a report for all sections at once

- 1. Select any report.
- 2. On the Criteria tab, change the Sections option selection to **Active Classes**.
- 3. Run the report.

# Print a class contact list, student roster, field trip check sheet and more

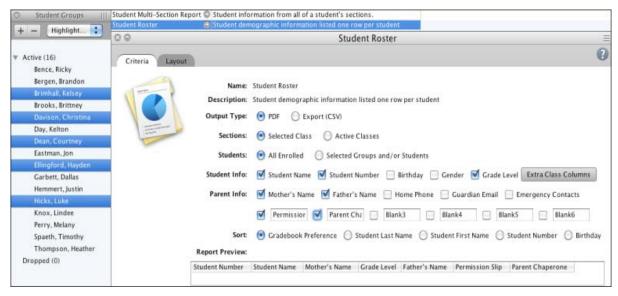

- 1. Select the **Student Roster Report**.
- Select the Student Info and Parent Info you'd like to see on the report.
- 3. Select and name any blank fields needed.
- 4. In the **Report Preview** area, drag and drop the columns to the left or right to achieve the desired order.
- 5. Run the report.

#### Sort the students in a different order, or change the name display

- 1. Open the **Preferences** dialog (**Tools** > **Preferences** on Windows, **PowerTeacher Gradebook** > **Preferences** on Mac).
- 2. Click on the **Student** tab.
- 3. Set the required display and sorting preferences.

# Create additional columns per student, to track book number, locker number, permission slips, etc.

- 1. Go to **Student Info** Tab.
- 2. Click Extra Class Columns.
- 3. Rename the five Custom columns as needed, or create additional columns.
- 4. Enter data for each student in these columns on the Student Info window (also available on the Student Detail pane. Click the arrow by the student's name to view student details).

## Enter in a teacher personal note per student

- 1. On the Scoresheet or Student Info window, click on the arrow next to the student name.
- 2. On the Student Detail pane, click the **Teacher Personal Note** tab.
- 3. Enter data about the student as needed.

## Manage content links from the Internet

- 1. Click on Class Content tab.
- 2. Select My Content mode.
- 3. At the bottom left of the page, click the plus (+) sign.
- 4. Enter a content link (such as ww.google.com) and click **Save**.
- 5. Click on the link to launch it, or use the **+link** button in assignment, class descriptions, and teacher email to add the link.

## View what parents see on the PowerSchool Parent portal

- Click the Attendance icon and select Start Page on the Attendance Options dialog.
   Or, click Start Page on the Attendance menu. The PowerTeacher portal start page appears.
- 2. Click the **Backpack** icon next to the class for which you want to view student information. The Student Information page appears with the selected class roster displayed in the navigation menu.
- 3. Click the last name of the student whose record you want to view.
- 4. On the Student Information page, choose **Quick Lookup** from the Select screens pop-up menu. This is the view that parents see on the PowerSchool Parent portal.

# **Get Started**

# **About Getting Started**

To get started, you must launch PowerTeacher Gradebook.

## Launch PowerTeacher Gradebook

PowerTeacher Gradebook is accessible via the PowerTeacher Portal.

#### **Old Gradebook Launch Method**

The following instructions describe how to launch the Gradebook using Java. This method requires that a browser plugin is enabled and the latest version of Java is installed on the computer. For an alternate method of launching the Gradebook that does not require Java plugins, see *New Gradebook Launch Method*.

#### **How to Launch Gradebook**

- 1. On the start page, click the **Launch** link at the bottom of the navigation menu. A security warning screen appears.
- 2. Click **Continue**, On Mac computers, an additional security warning screen appears. Click **Run**. The Java Web Start and Gradebook version windows briefly appear. Then, PowerTeacher Gradebook opens.

**Note**: You may only have one active session of PowerTeacher Gradebook launched at a time. If you attempt to launch a second session of PowerTeacher Gradebook, the Terminate Other Sessions window appears, stating, "Other active sessions exist for this user account. Would you like to terminate the other sessions or quit this session?" Click either Terminate Other Sessions or Quit.

3. Use the following table to enter information in the fields:

| Field           | Description                                                                                              |
|-----------------|----------------------------------------------------------------------------------------------------|
| Select Language | Choose the language in which you want to view PowerTeacher from the pop-up menu.                         |
|                 | <b>Note</b> : If no more than one locale is configured, the pop-up menu does not appear.                 |
| School          | Select the school from the pop-up menu.                                                                  |
| Username        | Enter your username.                                                                                     |
| Password        | Enter your password. The characters appear as asterisks (*) to ensure greater security when you sign in. |

| Field                  | Description                                                      |
|------------------------|------------------------------------------------------------------|
| PowerTeacher<br>Portal | Click the hyperlink to open PowerTeacher Portal in your browser. |

4. Click **Sign In**. The start page appears.

#### **New Gradebook Launch Method**

Launching the Gradebook with this method does not require a browser plugin or special security settings in your browser. This launch method requires you to download an installer that will setup your computer to use the new method that is protected from Java updates. Once the setup is complete and you initially launch the Gradebook via the New Gradebook Launch area, you can continue to use the new launch area, or use the new Gradebook Signin shortcut on your desktop to access the Gradebook.

Click the **FAQ** tab to view troubleshooting tips and helpful hints.

# **How to Install and Setup New Gradebook Launch on Windows**

Use this initial Gradebook Launch procedure on each computer you use to access PowerTeacher Gradebook. You only need to use this procedure one time on each computer to activate the new Gradebook launch method.

You may follow the on-screen instructions to install and setup the new launch method. Click Next to advance through the instructions on the Gradebook page. Otherwise, use the following procedure.

- 1. On the start page, in the New Gradebook Launch section of the navigation menu, click the **Installer** link. The Install tab of the Gradebook page appears.
- 2. Click the arrow next to **Windows** to display setup instructions.
- 3. Click **Download Installer**. The Choose Install Location dialog appears.

**Note**: The file could take some time to download, depending on your network.

- 4. Select a destination folder for the installer, or use the default location. Click Install.
- 5. A final screen appears. Read the instructions carefully, and then click **Finish**.
- 6. Return to PowerTeacher portal, and click **Launch** on the navigation menu, or on Step 4 of the on-screen installation instructions. The Gradebook opens, and setup of the new launch method is complete, including activation of the desktop shortcut icon.
- 7. Now that the new launch method is enabled, click **Launch** on the navigation menu, or click the desktop shortcut icon, to open the Gradebook,

# **How to Install and Setup New Gradebook Launch on Mac**

Use this initial Gradebook Launch procedure on each computer you use to access PowerTeacher Gradebook. You only need to use this procedure one time on each computer to activate the new Gradebook launch method.

You may follow the on-screen instructions to install and setup the new launch method. Click Next to advance through the instructions on the Gradebook page. Otherwise, use the following procedure.

- 1. On the start page, in the New Gradebook Launch section of the navigation menu, click the **Installer** link. The Install tab of the Gradebook page appears.
- 2. Click the arrow next to **Mac OS X** to display setup instructions.
- 3. Click **Download Installer**. The file could take some time to download, depending on your network. When the download is complete, a Gradebook.dmg icon appears in your Downloads folder or on your desktop, depending on how you have downloads configured in your browser.
- 4. Click **Gradebook.dmg**. The Gradebook screen appears.
- 5. Double-click on the icon where indicated to install. The Double Click to Install.app screen appears.
- 6. Click **Run**. A final screen appears. Read the instructions carefully, and then click **OK**.
- 7. Close the Gradebook screen from Step 5.
- 8. Return to PowerTeacher portal, and click **Launch** on the navigation menu, or on Step 6 of the on-screen installation instructions. The Gradebook opens, and setup of the new launch method is complete, including activation of the desktop shortcut icon.
- 9. Now that the new launch method is enabled, click **Launch** on the navigation menu, or click the desktop shortcut icon, to open the Gradebook,

#### View Main PowerTeacher Gradebook Window

When you launch PowerTeacher gradebook, the main PowerTeacher Gradebook window appears. This window serves as the central point from which you begin your gradebook session.

The PowerTeacher Gradebook window consists of the following main areas:

- · Menu Bar
- · ID Bar
- Classes
- Student Groups
- Navigation Bar

The PowerTeacher Gradebook window has four panes, Classes, Student Groups, the selected tab from the navigation bar, and its details. Each pane is adjustable, both horizontally and vertically. To adjust the width of a pane, click and hold the vertical three-line icon and drag right or left. To adjust the height of a pane, click and hold the horizontal three-line icon and drag up and down.

#### Menu Bar

The menu bar appears at the top of your display and provides access to the following menus:

| Feature      | Description                                                  |
|--------------|--------------------------------------------------------------|
| PowerTeacher | Use the pop-up menu to select one of the following commands: |

| Feature                 | Description                                                                                                    |
|-------------------------|----------------------------------------------------------------------------------------------------|
| Gradebook (Mac<br>only) | <ul> <li>Preferences</li> <li>Hide PowerTeacher Gradebook</li> <li>Quit PowerTeacher Gradebook</li> </ul>                                                                                                    |
| File                    | Use the pop-up menu to select one of the following commands:  · Save  · Revert  · Refresh Class Info  · Lock Gradebook                                                                                                    |
| Edit                    | Use the pop-up menu to select one of the following commands:  · Cut  · Copy  · Paste                                                                                                    |
| View                    | Use the pop-up menu to select one of the following commands:  Scoresheet  Assignments  Student Info Grade Setup Class Info Reports Zoom                                                                                                    |
| Tools                   | Use the pop-up menu to select one of the following commands:  Check Spelling  Categories  Score Inspector  Fill Scores/Fill Comments  Import Scores  Recalculate Final Scores  Copy Assignments  Export Scores Template  Email Students and Parents  Birthdays  Copy Final Grade Setup |

| Feature    | Description                                                                                                    |  |
|------------|----------------------------------------------------------------------------------------------------|--|
|            | <b>Note</b> : Copy Final Grade Setup is only available when you are the Lead teacher of the current section.                                                                                                    |  |
|            | <ul> <li>Resync Scores to PowerSchool         Note: Use this function only if instructed to by your PowerSchool Administrator.     </li> </ul>                                                                              |  |
|            | <ul> <li>Schoolnet         Note: The Schoolnet link only appears if Schoolnet is enabled at the system level and at least one Schoolnet role has been assigned to you. For more information, see Schoolnet.     </li> </ul> |  |
| Attendance | Use the pop-up menu to select one of the following commands:                                                                                                    |  |
|            | · Single Day Attendance                                                                                                    |  |
|            | Multi-Day Attendance                                                                                                    |  |
|            | · Seating Chart                                                                                                    |  |
|            | · Home Page                                                                                                    |  |
|            | For more information, see                                                                                                    |  |
| Window     | Use the pop-up menu to choose <b>New Window</b> to open another instance of Gradebook so that you can access other areas of Gradebook at one time.                                                                          |  |
| Help       | Use the pop-up menu to select one of the following commands:                                                                                                    |  |
|            | <ul> <li>Choose Contents to launch online help. For more information,<br/>see Launch PowerTeacher Gradebook Help.</li> </ul>                                                                                                |  |
|            | <ul> <li>Choose Quick Entry Tips to view keyboard shortcuts. For<br/>more information, see Quick Entry Tips.</li> </ul>                                                                                                    |  |
|            | <ul> <li>Choose What Every Teacher Should Know to view valuable<br/>tips on using PowerTeacher Gradebook.</li> </ul>                                                                                                    |  |
|            | <b>Note:</b> The PowerTeacher Gradebook help window is also accessible by clicking the Help icon, which looks like a question mark.                                                                                         |  |

# **ID** Bar

The ID bar appears at the top of the PowerTeacher Gradebook window and displays your name and the name of your school.

## **School**

If you teach at different schools, the School pop-up menu allows you to select a school and view your school-specific Gradebook.

#### Classes

The Classes pane appears in the upper-left corner of the PowerTeacher Gradebook window and includes the **Term Selector** and **Class List**. For more information, see **Classes**.

# **Student Groups**

The Student Groups pane appears in the center-left of the PowerTeacher Gradebook window and displays student groups for a selected class. For more information, see **Student Groups**.

# **Categories**

The Categories pan appears in the lower-left corner of the PowerTeacher Gradebook window and displays categories created by the teacher. For more information, see *Categories*.

# **Navigation Bar**

The navigation bar appears at the top of the PowerTeacher Gradebook window and provides a quick way to access the following areas:

| Feature       | Description                                                                                                    |
|---------------|----------------------------------------------------------------------------------------------------|
| Scoresheet    | Click this tab to access the <b>Scoresheet</b> window.                                                                                            |
| Assignments   | Click this tab to access the <b>Assignments</b> window.                                                                                           |
| Student Info  | Click this tab to access the <b>Student Info</b> window.                                                                                          |
| Grade Setup   | Click this tab to access the <b>Grade Setup</b> window.                                                                                           |
| Class Content | Click this tab to access the <b>Class Content</b> window.                                                                                         |
| Reports       | Click this tab to access the <b>Reports</b> window.                                                                                               |
| Attendance    | Click the icon to access the Attendance Options dialog. Or, click the blue arrow to access the Single Day Attendance page in PowerTeacher portal. |
| Notifications | Click the icon to view the <b>Teacher Notifications</b> dialog.                                                                                   |

# **Zoom In or Out of Window**

PowerTeacher Gradebook provides a zoom feature, which provides you with the flexibility to zoom in to see more detail of a window or zoom out to see more of the window at a reduced size. The zoom feature is available when using the Students, Assignment, Grades Setup, and Scoresheet windows. After a zoom level is selected, that zoom level becomes the default setting and applies to all four windows until you select a new zoom level.

#### **How to Use the Zoom Feature**

From the Gradebook menu bar, do one of the following:

- Choose View > Zoom > Increase to zoom in. Increments are based on the preset zoom levels.
- Choose View > Zoom > Decrease to zoom out. Increments are based on the preset zoom levels.
- Choose View > Zoom and a zoom level.

Note: For additional entry options, see Quick Entry Tips.

# **Verify Password**

If your session has timed out, you may be asked to re-enter your password to continue working.

# **How to Verify the Password**

- 1. On the Verify Password window, enter your password.
- 2. Click OK.

**Note:** Alternately, you can press **ENTER** or **RETURN** on your keyboard.

# Lock PowerTeacher Gradebook

Lock PowerTeacher Gradebook to keep your information secure.

### **How to Lock PowerTeacher Gradebook**

1. From the Gradebook menu bar, choose **File > Lock Gradebook**.

**Note:** For additional entry options, see **Quick Entry Tips**.

The lock screen appears, covering the entire Gradebook. If you attempt to launch another Gradebook session, the system detects that a Gradebook session is already open and locked and will not launch a second instance.

- 2. To unlock the Gradebook, enter your password and click **Unlock**.
- 3. To quit the Gradebook from the lock screen, click **Quit**. If there are unsaved changes in the Gradebook, you are prompted to save the changes, or exit without saving the changes.

#### **Schoolnet**

PowerSchool includes a close integration with Schoolnet, which allows authorized PowerSchool users to seamlessly transition from PowerSchool into Schoolnet.

**Note**: The Schoolnet link only appears if Schoolnet is enabled at the system level and at least one Schoolnet role has been assigned to you.

Schoolnet provides a centralized solution for aligning student assessments, curriculum, and instruction where administrators, teachers, and parents are able to view summarized information for schools, classes and students, as well as detailed reporting and analysis. Using these tools can help administrators, teachers, and parents improve school performance and increase student achievement.

When accessing Schoolnet, My Schoolnet is the main landing page, or portal, for logged-in Schoolnet users. It is designed to provide quick, one-click access to Schoolnet components.

#### How to Launch Schoolnet in PowerTeacher Gradebook

1. From the Gradebook menu bar, choose **Tools > Schoolnet**. Schoolnet launches the My Schoolnet page in a separate window (or tab depending on your browser setting).

**Note**: The window that appears is not served by PowerSchool. It is rendered from a separate Schoolnet server. For detailed information, see the Schoolnet online help. If the window does not launch, contact your school's PowerSchool administrator.

**Note**: If you are not actively working in PowerTeacher, your session may timeout. If so, you need to sign in again.

- 2. When you are finished working in Schoolnet, be sure to log out of Schoolnet. A confirmation page appears indicating you have been successfully logged out of Schoolnet.
- 3. Do one of the following:
  - If you are finished working in PowerSchool, click Sign Out of PowerSchool to sign out of PowerSchool.
  - If you would like to continue working in PowerSchool, click Return to PowerSchool. The start page appears.

**Note**: If on a multi-tenant environment, the PowerSchool Sign In page appears. If you would like to continue working in PowerSchool, sign in to PowerSchool.

# PowerTeacher Gradebook Help

# **About PowerTeacher Gradebook Help**

PowerTeacher Gradebook help provides comprehensive information on navigating and using PowerTeacher Gradebook.

## **Set Browser Preferences**

Before you begin using PowerTeacher Gradebook help, check your browser preferences to make sure your browser is set to open in a new window. If you do not set your browser to open in a new window, the help window launches in the existing open window, replacing PowerTeacher.

Also, if you are using Internet Explorer, you must add PowerTeacher Gradebook to the list of trusted Web sites.

**Note:** Supported browsers include Firefox 3, Internet Explorer 7, or Safari 3.

#### **How to Set Browser Preferences for Firefox**

- 1. Open Firefox.
- From the menu bar, choose Firefox > Preferences (Mac) or Tools > Options (PC).
- 3. Click **Tabs**.
- 4. In the "New pages should be opened in" section, select the **a new window** option.
- 5. Click the **Content** tab.
- 6. Deselect the Block pop-up windows checkbox.
- 7. Click **OK**, or close the dialog.

# **How to Set Browser Preferences for Internet Explorer**

Note: For PC users only.

- 1. Open Internet Explorer.
- 2. From the menu bar, choose **Tools > Internet Options**.
- 3. Click the **General** tab.
- 4. In the "Open links from other programs in" section, select the **A new window** option.
- 5. Click the **Security** tab.
- 6. Select Trusted Sites.
- 7. Click Sites....

- 8. In the "Add this Web site to the zone" field, enter the URL for PowerTeacher Gradebook.
- Click **OK**.
- 10. Click the **Privacy** tab.
- 11. In the "Pop-up Blocker" section, click **Settings**.
- 12. In the "Address of website to allow" field, enter the URL for PowerTeacher Gradebook.
- 13. Click Add.
- 14. Click Close.
- 15. Click **OK**.

#### How to Set Browser Preferences for Safari

- 1. Open Safari.
- 2. From the menu bar, choose **Safari > Preferences** (Mac) or **Edit > Preferences** (PC).
- 3. Click the **General** tab.
- 4. In the "Open links from applications" section, select the **in a new window** option.
- 5. Close the dialog.
- On the menu bar, choose Safari and verify that Block Pop-Up Windows is not selected.

# Launch PowerTeacher Gradebook Help

After you have launched PowerTeacher Gradebook, you can then launch the PowerTeacher Gradebook help window from the menu bar, by using the command keys, or simply clicking the Help icon, which looks like a question mark.

# **How to Launch PowerTeacher Gradebook Help**

Do one of the following:

- · From the Gradebook menu bar, choose **Help > Contents**.
- Press COMMAND+SHIFT+? (Mac).
- Press F1 (Windows).
- Click the Help icon.

**Note:** You can resize the help window and move the help window to a convenient location on your desktop, so you can work with PowerTeacher Gradebook. The PowerTeacher Gradebook help window remains open until you choose to close it.

**Note**: If the district has localized the PowerTeacher help, it appears in the language associated with the locale you selected when you signed in to PowerTeacher.

# PowerTeacher Gradebook Help Window

The PowerTeacher Gradebook help window is divided into two panes, the navigation pane on the left and the topic pane on the right.

# **Navigation Pane**

The navigation pane on the left contains the **Contents**, **Index**, and **Search** tabs, as well as navigation buttons you use to access and navigate the help topics.

#### **Contents Tab**

The **Contents** tab shows the organization of the help into folders. Each folder contains related topics with conceptual and procedural information.

- · Click **Contents** to view a complete list of the different folders.
- · Click a folder to show the topics related to that section.
- · Click the folder again to hide the topics related to that section.
- · Click a topic to view the information in the topic pane.
- Click X to hide the navigation pane.

#### **Index Tab**

The **Index** tab provides a way to search for information interactively. The index behaves differently depending on the computer you are using.

- If using Mac, topics are sorted by alphabetical listing. Click the letter that corresponds to the first letter of the index entry you want, and then click the topic. The information appears in the topic pane.
- · If using Windows, a text field appears. Click **Index** and enter a keyword or phrase in the text box. The topics containing the index term display below the text box. Click the appropriate topic and the information appears in the topic pane.

#### **Search Tab**

The **Search** tab provides a way to locate occurrences of a specific word or phrase in the help. Click **Search**, enter a keyword or phrase in the text box, and then click **Go**. The topics containing the search phrase display below the text box. Select the appropriate topic and the information appears in the topic pane.

### **Topic Pane**

The topic pane on the right displays individual help topics, such as information about PowerTeacher Gradebook concepts or step-by-step procedures for using specific PowerTeacher Gradebook features.

If you access the PowerTeacher Gradebook help window from the menu bar or by using the command keys the topic pane displays the first topic within the PowerTeacher Gradebook help, the *Introduction* section.

If you access the PowerTeacher Gradebook help window by clicking the **Help** icon, the topic pane displays context sensitive information specific to the PowerTeacher Gradebook window you are viewing, including:

- · How do I display this window?
- · What is the purpose of this window?
- · What can I do on this window?
- · What do the field on this window mean?

#### Links

Within help topics are links to additional information or procedures. These links display as underlined text. Click the underlined text to display the additional information.

# **Preferences**

# **About Preferences**

Use Preferences to customize various aspects of PowerTeacher Gradebook, including the Final Grade column of the Scoresheet window, the Class List in the Classes pane, and **Spell Check**.

If you are teaching at different schools, the preferences you set apply to your Gradebook and will not change based on the school you select.

**Note**: The Lead Teacher settings are used for certain Grading and Standards preferences that affect the way data is saved to PowerSchool.

## **Add Comments to the Personal Comment Bank**

Add comments to the Personal Comment Bank that will be available when assigning scores and comments to assignments and final grades. You can also edit and delete previously entered comments.

You can use localized smart pronouns to create comments in languages other than English. Currently only one language at a time is supported. Localized smart pronouns display based on your preferred language. In order to use smart pronouns in an additional language, you must sign out and then sign back in with another language.

Smart Text options allow you to add names or pronouns to the context of the comment. These options allow you to personalize general comments by student. For example, <first name> listens well in class. <He/She> participates in class discussions will display as Kate listens well in class. She participates in class discussions.

#### How to Add Comments to the Personal Comment Bank

- 1. On the PowerTeacher Gradebook menu, select Preferences. The **Preferences dialog** appears.
- 2. Click the **Comment Bank** tab.
- 3. Click **Add** to add a new comment. The Create a New Teacher Comment dialog appears.
- 4. Enter a comment Code and Category.
- 5. In the Comment field, enter the text of the comment. Select a Smart Text option from the pop-up menu to insert a name or pronoun into the context of the comment. Alternately, you can right-click in the Comment text area to display the Smart Text options.

**Note**: Name options are case-insensitive. Pronoun options are case-sensitive.

- 6. Click **OK**. The changes or additions appear in the Comment Bank on the Score or Comment Inspectors.
- 7. To modify a comment, select a comment from the list and click **Edit**.

Preferences 35

8. To remove a comment, select a comment from the list and click **Delete**. A confirmation dialog appears. Select **Yes** to delete the comment.

# **Set Grading Preferences**

Use the Grading tab on the Preferences window to customize what final grades appear in the Final Grade column on the Scoresheet window. If displaying percent or points earned, you can indicate whether you want the final grade score rounded or truncated, as well as the number of decimal places you want to appear. You can also set the options for displaying Attendance (A) and Tardies (T) columns on the Scoresheet.

**Note**: The Lead Teacher settings are used for certain Grading preferences that affect the way data is saved to PowerSchool. You can only modify grading preferences on sections if you are the Lead Teacher.

# **How to Set Grading Preferences**

- 1. From the Gradebook menu bar, choose **PowerTeacher Gradebook > Preferences**. The **Preferences window** appears.
- Click the Grading tab, if not already selected. Grading preference information appears.
- 3. **Edit the information as needed**. For more information, see the Preferences > Grading Tab field description table in the *Appendix*.
- 4. Click **OK** to save your changes.

# **Set Email Signature**

Use the Mail tab on the Preferences window to customize your signature for all outgoing email messages.

# **How to Set Email Signature**

- 1. From the Gradebook menu bar, choose **PowerTeacher Gradebook > Preferences**. The **Preferences window** appears.
- 2. Click the Mail tab.
- 3. Enter the desired email signature.
- 4. Click **OK** to save your changes.

## **Set Score Codes Preferences**

Use the Score Codes tab on the Preferences window to customize score codes that equate to a percentage or points, and an exemption setting for assignments scores.

**Note**: The Lead Teacher score codes preferences are used on the Scoresheet, and additional staff assigned to a section cannot enter their own score codes on that section. Score codes display in red when it is no longer part of the Lead Teacher's valid score codes.

Preferences 36

## Score Code Examples

### **Example 1**

| Code | Description        | Exempt | Percent | Numeric Value |
|------|--------------------|--------|---------|---------------|
| ABE  | Absent - Excused   | Yes    | N/A     | N/A           |
| ABU  | Absent - Unexcused | No     | 50      | Maximum       |
| СН   | Cheated            | No     | 0       | Minimum       |

### **Example 2**

| Code | Description                          | Exempt | Percent | Numeric Value |
|------|--------------------------------------|--------|---------|---------------|
| PV   | Parent approved vacation Exempt      | Yes    | N/A     | N/A           |
| ABS  | Absent Exempt                        | Yes    | N/A     | N/A           |
| NR   | Not ready to attempt the concept     | Yes    | N/A     | N/A           |
| CW   | Copied the work from another student | No     | 0       | Minimum       |

### **How to Set Score Codes Preferences**

- 1. From the Gradebook menu bar, choose **PowerTeacher Gradebook > Preferences**. The **Preferences** dialog appears.
- 2. Click the **Score Codes** tab, if not already selected.
- 3. Click **Add**. The Create a New Score Code dialog appears.

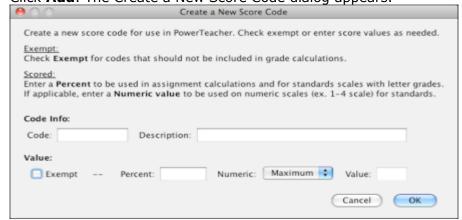

4. Enter a value in the **Code** field.

Note: Maximum length is six characters. Numeric characters can be used, but single

Preferences 37

digits (such as "7") are not allowed. Do not use a value that already exists in a grade scale.

5. Enter a brief description of the code in the **Description** field.

Note: Maximum length is 30 characters.

- Select the **Exempt** checkbox to exclude this score from the final grade calculation.
   Note: If you deselect this checkbox, you must enter a Percent value and Numeric Type.
- 7. If the score is not exempt, enter a value in the **Percent** field. This value is the percentage to be used when calculating the final grade for the assignment. This value can range from 0 to 200.
- 8. Select a **Numeric Value** from the pop-up menu:
  - · Select **Minimum** to use the minimum value of the applicable grade scale.
  - · Select **Maximum** to use the maximum value of the applicable grade scale.
  - Select Custom to enter a specific value in the Value field.
- 9. Click **OK** to save your changes. The Score Codes Preferences dialog appears.
- 10. Create additional score codes if needed.
- 11. To edit existing score codes, select the applicable score code from the list and click **Edit**. The Edit Score Code dialog appears. Edit as needed.

**Note**: If you edit existing score codes that you have already entered on the scoresheet, you need to update the final scores. For more information, see *Recalculate Final Scores*.

- 12. To delete existing score codes, select the applicable score code from the list and click **Delete**. A confirmation dialog appears. Click **Yes**.
- 13. Click **OK** to close the Preferences dialog and save your changes.

### **Set Section Preferences**

Use the Section tab on the Preferences window to define how you want section information to appear in the class list in the Classed pane and in what order.

#### **How to Set Section Preferences**

- 1. From the Gradebook menu bar, choose **PowerTeacher Gradebook > Preferences**. The **Preferences window** appears.
- 2. Click the **Section** tab. **Section preference information** appears.
- 3. Edit the information as needed.
- 4. Click **OK** to save your changes.

**Note:** Alternately, you can press **ENTER** or **RETURN** on your keyboard.

### **Set Student Preferences**

Use the Student tab on the Preferences window to define how you want student names to be displayed and sorted on the Scoresheet and Student Info window.

Preferences 38

#### **How to Set Student Preferences**

- 1. From the Gradebook menu bar, choose **PowerTeacher Gradebook > Preferences**. The **Preferences window** appears.
- 2. Click the **Student** tab. The Student preference information appears.
- 3. Select the student name display format from the **Student Name Display** pop-up menu.
- 4. Select the checkboxes in order for the Preferred Name to display in the Gradebook and on reports.
- Select the sort order from the **Sort Student By** pop-up menu.
   **Note**: If Teacher Defined Order is selected, use the drag-and-drop feature on the My Order column of the Student Info window to set the sort order. For more information, see Sort Students.
- 6. Select the Hide Pre-Registered Students checkbox. Note: Many schools pre-register students for sections that begin later in the year. Selecting this option hides these pre-registered students so they do not appear as active students in the Student Groups pane and in the Gradebook. However, pre-registered students do appear on all reports, even if this option is enabled. For more information, see About Reports.
- 7. Click **OK** to save your changes.

Preferences 39

# **Spell Check**

# **About Spell Check**

Spell check is an optional feature that you can use to identify misspelled or questionable words. When a misspelled or questionable word is identified, you have the basic option of changing the word in one instance or all instances, ignoring the word in one or all instances, or adding the word to your dictionary. There are two ways to use spell check, either automatically or by using **Check Spelling** from the Gradebook menu bar.

**Note:** Spell check is available for the following PowerTeacher Gradebook fields: assignment **Name** and **Description**, Category **Name** and **Description**, Assignment Score Inspector and Final Score Inspector **Comment**.

# **Turn Spell Check On or Off**

Use the **Spell Check** tab on the Preferences window to turn spell check on and off.

## **How to Turn Spell Check On or Off**

- 1. From the Gradebook menu bar, choose **PowerTeacher Gradebook > Preferences**. The **Preferences window** appears.
- 2. Click the **Spell Check** tab. **Spell Check preference information** appears.
- 3. Do one of the following:
  - Select the Enabled background checking checkbox to turn automatic spell check on.
  - Deselect the **Enabled background checking** checkbox to turn automatic spell check off.
- 4. Click **OK** to save your changes.

# **Manage Your Dictionary**

Use the **Spell Check** tab on the Preferences window to customize your spell check dictionary by adding, editing, or deleting words.

## **How to Manage Your Dictionary**

- 1. From the Gradebook menu bar, choose **PowerTeacher Gradebook > Preferences**. The **Preferences window** appears.
- 2. Click the **Spell Check** tab. **Spell Check preference information** appears.
- 3. Edit the information as needed.
- 4. Click **OK** to save your changes.

Spell Check 40

# **Automatically Check Spelling**

As you enter text in a spell check enabled text field, the spell checker automatically checks the spelling of each word. If a misspelled or questionable word is identified, the spell checker uses a wavy red underline to indicate a possible spelling error. Using the contextual menu, indicate how you want the spell checker to handle the possible spelling error.

## **How to Automatically Check Spelling**

- 1. Do one of the following:
  - If using a one-button mouse, press CONTROL+click on a word with a wavy red underline. The contextual menu appears.
  - If using a two-button mouse, **right-click** on a word with a wavy red underline. The contextual menu appears.
- 2. Do one of the following:
  - Click the spelling correction you want.
  - Click More Suggestions to view additional suggested spelling corrections for the word, and then click the spelling correction you want.
  - Click **Ignore All** to skip all instances of the word. Note that the next time you launch PowerTeacher Gradebook, the word will appear with a wavy red underline.
  - Click Add to Dictionary to add the word to your spell check dictionary, such as proper names, technical terms, acronyms, and so on. The next time you launch PowerTeacher Gradebook, the word will not appear with a wavy red underline, as it is now included spell check dictionary.
  - Click **Cancel** to close the contextual menu.

**Note:** If using **Ignore All**, This option is session specific.

# **Check Spelling**

In addition to automatically checking the spelling of each word as you enter text in a spell check enabled text field, you can use the Check Spelling function to perform a complete spell check of the field. If misspelled or questionable words are identified, the spell checker uses a wavy red underline to indicate the possible spelling errors. Using the Check Spelling window, indicate how you want the spell checker to handle each possible spelling error.

# **How to Check Spelling**

- From the Gradebook menu bar, choose Tools > Check Spelling. The Check Spelling window appears. The first the misspelled or questionable word appears in the Not in Dictionary field.
- 2. Do one of the following or **edit the information as needed**:
  - To select one of the suggested spelling corrections, click the replacement word in the Suggestions list box, and then click Change or Change All.

Spell Check 41

- To manually enter the spelling correction, highlight the word, enter the correction, and then click **Change** or **Change All**.
- 3. Repeat for each misspelled or questionable word. Once you have made your corrections, the Check Spelling window closes.

Spell Check 42

# **Notifications**

### **About Notifications**

The Teacher Notification dialog displays notifications on student birthdays, added students, dropped students, and administrator access login events to the Gradebook.

A yellow badge appears on the Notifications icon to alert you to new or unread notifications for all notification types. When you hover the mouse pointer over the Notifications icon, a pop-up displays a list of notifications. The number of new or unread notifications appears in parentheses.

# **View and Print a Class Birthday List**

You can view a list of student birthdays for one class or all classes from the **Tools** menu, or click the Alert icon on the navigation bar to open the Teacher Notifications dialog.

## How to View and Print a Class Birthday List

- 1. Select a class from the **Classes pane**.
- 2. Click the **Notifications** icon on the navigation bar. The Teacher Notifications dialog appears.
- 3. Select **Birthdays** on the navigation panel, then select a class from the classes popup menu. The current month is highlighted. Scroll through the list to view birthdays for all other months.
- 4. To view a birthday list for all classes, select the **All Displayed Classes** option from the pop-up menu.
- 5. Select the **Leave as unread checkbox** to leave the list as unread.
- 6. To save the birthday list to, click **Save**. The default format is CSV (comma separated value).
- 7. To print the birthday list, click **Print**.
- 8. Click **Close** to close the birthday list dialog.

# **View Administrator Login Events**

Administrators can have assigned privileges to log in to your Gradebook in read-only mode in order to view the current Gradebook. You can see which administrator accounts have accessed your Gradebook on the Teacher Notifications dialog.

# **How to View Administrator Login Events**

1. Select a class from the **Classes pane**.

Notifications 43

- 2. Click the **Notifications** icon on the navigation bar. The Teacher Notifications dialog appears.
- 3. Select **Login** on the navigation panel.
- 4. Select a time frame in which to view administrator login events from the pop-up menu. A list of administrator login events displays.
- 5. Click **Close** to close the dialog.

### **View Added Students Notification**

You can view a list of students added to your class on the Teacher Notifications dialog.

#### **How to View Added Students Notification**

- 1. Select a class from the **Classes pane**.
- 2. Click the **Notifications** icon on the navigation bar. The Teacher Notifications dialog appears.
- 3. Select **Added** on the navigation panel, then select the applicable class from the **Students Added to your Sections** pop-up menu. All students added to that class appear.
- 4. Select the **Leave as unread checkbox** to leave the list as unread.
- 5. Click **Close** to close the dialog.

# **View Dropped Students Notification**

You can view a list of students dropped from your class on the Teacher Notifications dialog.

## **How to View Dropped Students Notification**

- 1. Select a class from the **Classes pane**.
- Click the **Notifications** icon on the navigation bar. The Teacher Notifications dialog appears.
- 3. Select **Dropped** on the navigation panel, then select the applicable class from the **Students Dropped** pop-up menu. All students added to that class appear.
- 4. Select the **Leave as unread checkbox** to leave the list as unread.
- 5. Click **Close** to close the dialog.

Notifications 44

# **Classes**

### **About Classes**

The Classes pane appears in the upper-left corner of the PowerTeacher Gradebook window and includes the **Term Selector** and **Class List**.

### **Select Terms**

When you first launch PowerTeacher Gradebook, the current full year term appears in the **[Term Selector]** pop-up menu. The pop-up menu displays current, future, and past year terms, as well as any lower level terms within a term.

#### How to Select a Term

On the main **PowerTeacher Gradebook window**, choose a term from the **[Term Selector]** pop-up menu. Classes for the selected term appear.

**Note:** The selected term becomes the new default setting.

### **Select Classes**

When you first launch PowerTeacher Gradebook, the Class List displays classes for the current term. The first class in your daily schedule is highlighted.

When selecting subsequent classes, the window that appears is the last window in which you were working. For example, if you are working in the Assignments window and need to switch to another class, when you select that class, the Assignments window for the selected class appears.

Classes will not display on the Class List until the date you are associated with a class. If you are associated with the class on the start date, the class displays in the Gradebook earlier to allow time for class preparation.

If you are teaching at different schools, you can select a different school from the School pop-up menu. When you select a different school, classes for that school appear in the Class List.

**Note:** Information that appears in the class list is defined by your section preferences. For more information, see **Set Section Preferences**.

#### **How to Select a Class**

On the main **PowerTeacher Gradebook window**, select a class from the **Classes pane**. The window in which you were last working refreshes for the selected class.

Classes 45

# **Class Content**

### **About Class Content**

The Class Content window displays three modes; Class Info, School Content, and My Content. Basic class information displays in Class Info mode. Specific information such as a document or web site link that is geared to a course, section, or teacher displays in the School Content or My Content modes. Content links can be distributed to the School Content or My Content modes from PowerTeacher Administrator.

## **View Class Information**

Use the Class Content page to view basic class information in Class Info mode.

#### **How to View Class Information**

- 1. Select a class from the **Classes pane**.
- 2. Click the **Class Content** tab. The Class Content window appears.
- 3. Click **Class Info** mode. Basic information about the class appears.

# **Add Class Descriptions**

When entering a class description, you can use plain text, HTML, or a combination of both. After you enter a class description, this information may be shared with administrators, parents, and students.

## **How to Add a Class Description**

- 1. Select a class from the **Classes pane**.
- 2. Click the **Class Content** tab. The Class Content window appears.
- 3. Select Class Info mode.
- 4. Enter the required information. For more information, see *Class Info Window* in the Appendix.
- Optionally, click Add Web Link to add a Web link to the class description. The Add Web Link dialog appears.
- 6. Enter the required information.
- 7. Click **OK** to close the **Add Web Link** dialog.
- 8. Click Save.

**Note:** The **Save** and **Revert** buttons appear shaded until information is entered.

# **Edit Class Descriptions**

You can edit the class description from the Class Information window.

## **How to Edit a Class Description**

- 1. Select a class from the **Classes pane**.
- 2. Click the **Class Content** tab. The Class Content window appears.
- 3. Select Class Info mode.
- 4. Edit the information as needed. For more information, see *Class Info Window* in the Appendix.
- Optionally, click Add Web Link to add a Web link to the class description. The Add Web Link window appears.
- 6. Edit the information as needed.
- 7. Click **OK** to close the **Add Web Link window**.
- 8. Click Save.

**Note:** The **Save** and **Revert** buttons appear shaded until information is entered.

# **Delete Class Descriptions**

You can delete the class description from the Class Information window.

### **How to Delete a Class Description**

- Select a class from the Classes pane.
- 2. Click the **Class Content** tab. The Class Content window appears.
- 3. Select Class Info mode.
- 4. Remove the text and HTML in the **Description** field.

**Note:** There are no restrictions when deleting.

4. Click Save.

### **View School Content**

You can view links that have been created in PowerTeacher Administrator and distributed to the Class Content page in School Content mode. These links cannot be modified in PowerTeacher Gradebook.

## **How to View My Content**

- 1. Select a class from the **Classes pane**.
- 2. Click the **Class Content** tab. The Class Content page appears.
- 3. Select **School Content** mode. Distributed links appear on the page.

# **View Content Groups**

You can view content groups that have been created in PowerTeacher Administrator and distributed to the Class Content page in School Content mode. These groups are read-only.

## **How to View Content Groups**

- 1. Select a class from the Classes pane.
- 2. Click the Class Content tab.
- Select School Content mode.
- 4. Click **Content Groups**. The **Content Groups dialog** appears.
- 5. Select a group on the left side of the dialog to view a description of the group.
- 6. Click Close.

# **View My Content**

You can view links that have been created in PowerTeacher Administrator and distributed to the Class Content page in School Content mode. These links cannot be modified in PowerTeacher Gradebook.

#### **How to View School Content**

- 1. Select a class from the Classes pane.
- 2. Click the **Class Content** tab. The Class Content page appears.
- 3. Select **My Content** mode. You can **add links** and **content groups** in this mode.

## **Add Links**

Add links to the Class Content page in My Content mode.

### How to Add a Link

- 1. Select a class from the Classes pane.
- 2. Click the Class Content tab.
- 3. Select **My Content** mode.
- 4. Click the **Plus (+)** button. The **Link Detail page** appears.
- 5. Enter the required information.
- 6. Click **Save**. The new link appears on the page.

## **Sort Links**

Sort links that appear on the Class Content page in School Content or My Content mode.

#### **How to Sort Links**

- 1. Select a class from the Classes pane.
- 2. Click the Class Content tab.
- 3. Select **School Content** or **My Content** mode.
- 4. Click on any column heading to sort the link by that heading.

## **Edit Links**

Edit links to the Class Content page in My Content mode.

#### How to Edit a Link

- 1. Select a class from the Classes pane.
- 2. Click the Class Content tab.
- 3. Select My Content mode.
- 4. Select a link. The **Link Details window** appears.
- 5. Enter the required information.
- 6. Click **Save**. The edited link appears on the page.

# **Delete Links**

Delete links to the Class Content page in My Content mode.

## **How to Delete a Link**

- 1. Select a class from the Classes pane.
- 2. Click the Class Content tab.
- Select My Content mode.
- 4. Select a link. The **Link Details window** appears.
- 5. Click the **Minus (-)** button.
- 6. The link is removed from the page.

# **Add Content Groups**

Use Content Groups to organize links on the Class Content page in My Content mode.

# **How to Add a Content Group**

- 1. Select a class from the Classes pane.
- 2. Click the Class Content tab.

- Select My Content mode.
- 4. Click **Content Groups**. The **Content Groups dialog** appears.
- 5. Enter the required information.
- 6. Click the **Plus (+)** button. The new content group appears on the left side of the dialog.
- 7. Click **Close**. The new group appears in the Group pop-up menu on the **Link Detail** page.

# **Edit Content Groups**

Once you have created a content group, you can then update the information whenever needed.

## **How to Edit a Content Group**

- 1. Select a class from the Classes pane.
- 2. Click the Class Content tab.
- 3. Select My Content mode.
- 4. Click Content Groups. The Content Groups dialog appears.
- 5. Select a group on the left side of the dialog.
- 6. Edit the information as needed.
- 7. Click **Close**. The changes appear on the Class Content page in My Content mode.

# **Delete Content Groups**

Once you have created a content group, later you may find it necessary to delete it.

# **How to Delete a Content Group**

- 1. Select a class from the Classes pane.
- 2. Click the Class Content tab.
- 3. Select My Content mode.
- 4. Click **Content Groups**. The **Content Groups dialog** appears.
- 5. Select a content group on the left side of the dialog.
- 6. Click the **Minus (-)** button. The content group no longer appears.
- 7. Click **Close**. The content group is removed from the Group pop-up menu on the **Link Detail page**.

# **Attendance**

### **About Attendance**

PowerTeacher Gradebook provides a direct link to the attendance and seating chart features in PowerTeacher portal. You can access these links via the menu bar, or the Attendance icon located on the navigation bar.

View a student's total number of absent days and/or tardy marks for a selected reporting term on the **Scoresheet**. The information is based on attendance marks entered.

## **Take Attendance**

Take attendance by launching the PowerTeacher portal attendance pages from the Gradebook.

#### **How to Take Attendance**

- 1. Select a class from the **Classes pane.**
- 2. Do one of the following:
  - On the menu bar, select an attendance view from the Attendance menu. The selected attendance page appears in the PowerTeacher portal.
  - On the navigation bar, click the Attendance icon. The Attendance Options
    dialog appears. Select the attendance view. The selected attendance page
    appears in the PowerTeacher portal.
  - On the navigation bar, click the blue arrow on the Attendance icon. The Single Day Attendance page in the PowerTeacher portal appears.
- 1. For details on taking attendance on the selected view, see the PowerTeacher portal online help, or the *PowerTeacher Portal User Guide*, available on PowerSource.
- 2. Close the selected attendance view when you are finished taking attendance.
- 3. View a student's total number of absent and/or tardy days for the selected reporting term in the A and T columns on the Scoresheet.

Attendance 51

# **Students**

### **About Students**

The Student Info window displays a list of students enrolled in a class and basic information about each student.

Student detail information, and filtering or highlighting of student groups, is displayed on the Student Info window as well as the Scoresheet window in all modes.

You can change how the student name displays throughout the Gradebook on the **Preferences dialog**.

## **View Students**

To view students for a particular class, select the class and click the **Students Info** tab.

**Note:** To view a particular set of students, you can use the student groups filter mode. For more information, see *Filter by Student Groups*.

#### **How to View Students**

- 1. Select a class from the **Classes pane**.
- Click the **Student Info** tab. The **Student Info window** displays the class roster, which includes basic information for each student.

**Note**: You can change the student sorting options and the name display on the Student tab of the **Preferences dialog**.

## **Filter Students**

By default, the Student Info window and the Scoresheet window displays students who are currently enrolled in the class. You can customize the appearance of these windows using filtering. Filtering allows you to indicate which students appear based on student group or combination of.

### **How to Filter Students**

- 1. Select a class from the **Classes pane**.
- 2. Click the **Student Info** tab. The **Student Info window** appears.

**Note:** To increase or decrease the size of the contents within the window, choose **View > Zoom**.

**Note**: This same procedure is used to filter students on the Scoresheet window in all modes.

3. Select the applicable set our group from the **Student Groups** pane. The selected group appears.

**Note**: Select **Filter Selected** from the pop-up menu on the Student Groups pane to display only those students in the selected group. Select **Highlight Selected** to highlight the only those students in the selected group.

### **Sort Students**

By default, student names are displayed on the Student Info and Scoresheet windows in ascending order by last name.

When the default student sort order is changed, the **Return to Default Student Sort** option appears just below the Student Info tab:

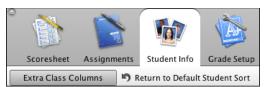

Select this option to return the display to the default sort.

You can set sorting options for students using the Preferences dialog. On the Student tab, you can sort students by last name, first name, or teacher defined order using the My Order feature set on the Student Info window.

On the Student Info window, you can also sort the student list by clicking a column heading to sort by the information included in that field. When sorted in ascending order, an upward pointing arrow appears in the column heading. When sorted in descending order, a downward pointing arrow appears in the column heading.

**Note:** To view a particular set of students, you can use the student groups filter mode. For more information, see *Filter by Student Groups*.

#### **How to Sort Students on the Scoresheet**

- 1. Select a class from the **Classes pane**.
- 2. Click the **Scoresheet** tab. The Scoresheet window displays students in ascending order by name.
- 3. On the PowerTeacher Gradebook menu, select **Preferences**. The Preferences dialog appears.
- 4. Select the **Student** tab.
- 5. Select a sort option from the **Sort Students By** pop-up menu.
- 6. Select the checkboxes to further define the sorting options. For more information, see the Preferences Dialog field description table in the Appendix.
- 7. Click **OK** to close the Preferences dialog. The students are sorted per your selection on the Scoresheet.

#### How to Sort Students on the Student Info Window

1. Select a class from the Classes pane.

- 2. Click the **Student Info** tab. The Scoresheet window displays students in ascending order by name.
- 3. On the PowerTeacher Gradebook menu, select **Preferences**. The Preferences dialog appears.
- 4. Select the **Student** tab.
- 5. Select **Teacher Defined Order** from the **Sort Students By** pop-up menu.
- 6. Click **OK** to close the Preferences dialog.
- 7. On the Student Info window, click the My Order column header.
- 8. Click on a student and drag it up or down on the Student Info window to create the desired order. Note that the cursor converts to a different icon while you have the student record selected:

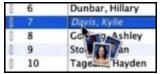

- 9. Click **Save** on the Student Info window. The defined sort order appears on the following:
  - · Student Info window
  - Scoresheet window
  - · Email Students and Parents dialog
  - Teacher Notifications dialog
  - Reports

Details on these windows and dialogs can be found in the *Appendix: Field Description Tables*.

### **View Student Details**

To view student details, either double-click the student's name or click the arrow next to the student's name.

#### **How to View Student Details**

- 1. Select a class from the **Classes pane**.
- 2. Click the **Student Info** tab. The **Student Info window** appears.

**Note:** To increase or decrease the size of the contents within the window, choose **View > Zoom**.

**Note**: This same procedure is used to view student details on the Scoresheet window in all modes.

3. Click the student's name or click the arrow next to the student's name. The **Student Detail window** appears.

# **Create and Modify Extra Class Columns**

Five extra blank columns display on the Student Info window for entering student data specific to each class. You can label the columns and enter in any appropriate information, and you can add as many more columns as needed, to track an endless variety of information about the students.

You can report on information in these columns. For more information, see the Student Roster Report Field Description Table in the Appendix.

## **How to Create and Modify Extra Class Columns Information**

- 1. Select a class from the **Classes pane**.
- Click the Student Info tab. The Student Info window displays.
- 3. Click Extra Class Columns. The Create and Modify Extra Class Columns dialog appears.
- 4. Do one of the following:
  - Click Add to add an extra class column. Enter the column name and description and click OK.
  - Select a column and click **Edit**. Edit the column name and/or description and click OK.
  - Select a column and click Copy. Select the applicable copy option and click OK.
  - Select a column and click **Delete**. Click **Yes** to confirm the removal of the selected column.
- 5. Click **Close** to close the dialog. The modifications you made appear on the Student Info window.

## **View Alerts**

If an alert icon appears for a student, click the icon to view the specific text for the alert. A student may have one or more of the following alerts:

- A discipline alert indicates any discipline information for the student that administrators want to bring to the teacher's attention.
- A guardian alert indicates any guardian information for the student that administrators want to bring to the teacher's attention.
- A medical alert indicates any medical information for the student that administrators want to bring to the teacher's attention.
- An other alert indicates any other information for the student that administrators want to bring to the teacher's attention.

#### How to View an Alert

- 1. Select a class from the **Classes pane**.
- 2. Click the **Student Info** tab. The **Student Info** window appears.

**Note:** To increase or decrease the size of the contents within the window, choose **View > Zoom**.

**Note**: This same procedure is used to view alerts on the Scoresheet window in all modes.

- 3. Click the student's name or click the arrow next to the student's name. The **Student Detail window** appears.
- 4. Click the **Discipline**, **Guardian**, **Medical**, or **Other** icon to view the alert text. The Alert window appears.
- 5. Click **OK** to close the Alert window.

## **Email Students and Parents**

You can send an email message to any student or parent who has a valid email address entered in the SIS.

#### **How to Email Students and Parents**

- 1. Select a class from the Classes pane.
- On the Tools menu, select Email Students and Parents. The Email Students and Parents dialog appears.
- 3. Select a term from the pop-up menu. Classes for the selected term appear.
- 4. Select the checkbox next to the class or classes to receive the email.
- 5. Click Next.
- 6. Select the checkbox next to the student to receive the email in the **Students** column. Select the checkbox next to the parent or guardian to receive the email in the **Parents/Guardians** column.
- 7. Select Show only selected recipients to filter the **To** list to only those recipients you selected.
- 8. Enter a subject in the **Subject** field.
- 9. Enter the email content in the **Message** field.
- 10. To add a link, click **Link**. The Add Web Link dialog appears. Select a link and click **OK**. The link appears in the Message field.
- 11. Click the **Discipline**, **Guardian**, **Medical**, or **Other** icon to view the alert text. The Alert window appears.
- 12. Click **Send Now** to send the message.

#### How to Email an Individual Student

- 1. Select a class from the **Classes pane**.
- 2. On the Scoresheet or Student Info window, click the arrow next to the applicable student. The Student Detail window appears.
- 3. Click the **Student Email** link, and do one of the following:

- Select Email from the pop-up menu. The Email Students and Parents
  dialog appears. Follow the steps in the procedure How to Email Students and
  Parents to proceed.
- Select **Copy** from the pop-up menu. You may then open your own email client and paste the address in the email message.

# **Student Groups**

# **About Student Groups**

Students arrive on the first day of school with different needs and levels of readiness. Using student groups, you can adapt instruction to the particular needs of students. Student groups are made up of a hierarchical structure: a set, groups within that set, and students within those groups. Student groups are class-specific. Therefore, you need to create student groups for each class in which you want to use student groups.

## **Predefined Student Groups**

In addition, PowerTeacher Gradebook also includes two pre-defined student groups: active and dropped. The active students group contains only those students who are currently enrolled in a class. The dropped students group contains only those students who are no longer enrolled in a class.

## Highlight vs. Filter

Student groups operates in two modes: highlight and filter. By default, the student groups pane operates in highlight mode where selected students appear highlighted on the Scoresheet and Student Info windows in addition to the other students within a class. To only view selected students on the Scoresheet and Student Info windows, use the filter mode. Whether operating in highlight or filter mode, your selection can include one or more sets, groups, students, or combination of.

## **Reports**

In order to generate reports for a specific set, group, individual student, selection of students, or any combination, you need to set up student groups. Simply create a set, a group, and add students to the group. Then, on a report, select the **Selected Groups and/or Students** option and then select the set, group, individual student, selection of students, or any combination from the Students Group pane that you want in the report.

# **Highlight by Student Groups**

Use the student groups highlight mode to highlight selected students on the Scoresheet and Students windows.

# **How to Highlight by Student Groups**

- 1. Select a class from the **Classes pane**.
- In the Student Groups pane, choose the Highlight Selected from the pop-up menu.
- 3. Do one of the following:

**Note:** To view the contents of a set or group, click the arrow next to that set or group. Alternately, to hide the contents of a set or group, click the arrow again.

- Select **Active** to view students who are currently enrolled in the class.
- Select **Dropped** to view students who are no longer enrolled in the class.
- Select one or more sets. For more information, see Create Sets.
- Select one or more groups. For more information, see Create Groups.
- · Select one or more students.
- · Select any combination of above.

**Note:** To make multiple selections, press and hold **COMMAND** (Mac) or **CONTROL** (Windows) as you make each of your selections.

The selection you made is highlighted in yellow on the Scoresheet or Student Info window.

# **Filter by Student Groups**

Use the student groups filter to customize the appearance on the Scoresheet and Student Info windows by indicating the specific set of students you would like to view. By default, all active students appear when viewing either of these windows.

To create filter sets and groups, see Create Sets and Create Groups.

## **How to Filter by Student Groups**

- 1. Select a class from the **Classes pane**.
- 2. In the **Student Groups pane**, choose **Filter Selected** from the pop-up menu.
- 3. Do one of the following:

**Note:** To view the contents of a set or group, click the arrow next to that set or group. Alternately, to hide the contents of a set or group, click the arrow again.

- Select **Active** to view students who are currently enrolled in the class.
- Select **Dropped** to view students who are no longer enrolled in the class.
- · Select one or more sets. For more information, see *Create Sets*.
- · Select one or more groups. For more information, see *Create Groups*.
- Select one or more students.
- · Select any combination of above.

**Note:** To make multiple selections, press and hold **COMMAND** (Mac) or **CONTROL** (Windows) as you make each of your selections.

The selection you made displays on the Scoresheet or Student Info window.

### **Create Sets**

The first step to creating student groups is to create a set. Remember that the class for which you are creating student groups must be selected. After you have created the sets you want, you can create groups for those sets.

#### **How to Create a Set**

- 1. Select a class from the **Classes pane**.
- 2. In the **Student Groups pane**, do one of the following:
  - · Click the Plus (+) button and select Add Group Set.
  - If using a one-button mouse, press CONTROL+click and select Add Group Set.
  - · If using a two-button mouse, right-click and select **Add Group Set**.

The Add Group Student Set window appears.

- 3. Enter the name of the set (up to 50 characters) in the **Group Set Name** field.
- 4. Choose the number of groups you want to add to the set from the **Number of Groups** pop-up menu.
- 5. Enter the name of the group (up to 50 characters) in the **Group Name** field. Repeat for each group.
- 6. Click **OK**. The new set appears in the Students Group pane.

### **Edit Sets**

Once you have created a set, you can then update the information whenever needed.

### How to Edit a Set

- 1. Select a class from the **Classes pane**.
- 2. In the **Student Groups pane**, select the set you want to rename. Your selection appears highlighted in blue.
- 3. Do one of the following:
  - If using a one-button mouse, press CONTROL+click and select Edit.
  - · If using a two-button mouse, right-click and select **Edit**.

The Edit Student Group Set window appears.

- 4. Enter the name of the set (up to 50 characters) in the **Group Set Name** field.
- 5. Click **OK**. The updated set appears in the Students Group pane.

### **Delete Sets**

Once you have created a set, later you may find it necessary to delete it. If so, you can delete the set from the Student Groups pane.

#### **How to Delete a Set**

- 1. Select a class from the Classes pane.
- 2. In the **Student Groups pane**, select the set you want to delete. Your selection appears highlighted in blue.

**Note:** Press and hold **COMMAND** (Mac) or **CONTROL** (Windows) to select multiple sets.

- 3. Do one of the following:
  - · Click the **Minus (-)** button.
  - · If using a one-button mouse, press **CONTROL+click** and select **Delete**.
  - · If using a two-button mouse, right-click and select **Delete**.

The Delete Selected Student Group Information window appears.

**Note:** If a set has one or more groups associated to it, the message "This set is not empty. Delete anyway?" appears. If deleting more than one set, the message "About to delete multiple sets, groups, and/or students. Continue?" appears.

 Click Yes to delete the set. The Student Groups pane appears without the deleted set.

# **Create Groups**

After you have created a set, you can add one or more groups to that set. The class for which you are creating student groups must be selected. After you have created the groups you want, you can add students to those groups.

## **How to Create a Group**

- 1. Select a class from the **Classes pane**.
- 2. In the **Student Groups pane**, select the set or a group within the set you want to add a group to. Your selection appears highlighted in blue.

**Note:** Click the arrow next to the set to expand a set and view the groups within the set.

- 3. Do one of the following:
  - Click the Plus (+) button and choose Add Group.
  - · If using a one-button mouse, press **CONTROL+click** and select **Add Group**.
  - · If using a two-button mouse, right-click and select **Add Group**.

The Add Student Group window appears.

- 4. By default, the set or a group within the set you selected appears in the **Associated Group Set** pop-up menu. Use the pop-up menu to choose a different set in which to add the group, if needed.
- 5. Enter the name of the group (up to 50 characters) in the **Group Name** field.
- 6. Click **OK**. The new group appears in the Students Group pane.

# **Edit Groups**

Once you have created a group, you can then update the information whenever needed.

## **How to Edit a Group**

- 1. Select a class from the **Classes pane**.
- 2. In the **Student Groups pane**, click the expanding arrow next to the set that contains the group you want to rename. The groups belonging to the set appear.
- 3. Select the group you want to rename. Your selection appears highlighted in blue.
- 4. Do one of the following:
  - · If using a two-button mouse, right-click and select **Edit**.
  - If using a one-button mouse, press **CONTROL+click** and select **Edit**.

The Edit Student Group window appears.

- 5. Enter the name of the group (up to 50 characters) in the **Group Name** field.
- 6. Click **OK**. The updated group appears in the Students Group pane

# **Move Groups**

To move a group from one set to another set, create a new group in another set, move the students from the one group to the other group, and then delete the original group.

## **How to Move a Group**

Create a new group in another set:

- 1. Select a class from the **Classes pane**.
- 2. In the **Student Groups pane**, select the set or a group within the set you want to add a group to. Your selection appears highlighted in blue.

**Note:** Click the arrow next to the set to expand a set and view the groups within the set.

- 3. Do one of the following:
  - Click the Plus (+) button and choose Add Group.
  - · If using a one-button mouse, press **CONTROL+click** and select **Add Group**.
  - · If using a two-button mouse, right-click and select **Add Group**.

The Add Student Group window appears.

- 4. By default, the set or a group within the set you selected appears in the **Associated Group Set** pop-up menu. Use the pop-up menu to choose a different set in which to add the group, if needed.
- 5. Enter the name of the group (up to 50 characters) in the **Group Name** field.
- 6. Click **OK**. The new group appears in the Students Group pane.

#### Move the students from the one group to the other group:

- 1. Click the expanding arrow next to the set that contains the group you want to move students from. The set appears highlighted.
- 2. Click the expanding arrow next to the group that contains the students you want to move. The group appears highlighted.
- 3. Select the student you want to move. The student appears highlighted in blue.

**Note:** Press and hold **COMMAND** (Mac) or **CONTROL** (Windows) to select multiple students.

4. Drag and drop the student to the new group.

**Note:** If one or more students already belong to a group, the Move Students to Group window appears. Click **Move Eligible** to add the remaining students, click **Move All** to add all the students, or click **Cancel**.

#### **Delete the original group:**

1. Select the group you want to delete. Your selection appears highlighted in blue.

**Note:** Press and hold **COMMAND** (Mac) or **CONTROL** (Windows) to select multiple groups.

- 2. Do one of the following:
  - · Click the **Minus (-)** button.
  - If using a one-button mouse, press **CONTROL+click** and select **Delete**.
  - · If using a two-button mouse, right-click and select **Delete**.

The Delete Selected Student Group Information window appears.

**Note:** If a group has one or more students associated to it, the message "This group is not empty. Delete anyway?" appears. If deleting more than one group, the message "About to delete multiple sets, groups, and/or students. Continue?" appears.

3. Click **Yes** to delete the group. The set appears without the deleted group.

# **Delete Groups**

Once you have created a group, later you may find it necessary to delete it. If so, you can delete the group from the Student Groups pane.

## **How to Delete a Group**

- 1. Select a class from the **Classes pane**.
- 2. In the **Student Groups pane**, select the group you want to delete. Your selection appears highlighted in blue.

**Note:** Press and hold **COMMAND** (Mac) or **CONTROL** (Windows) to select multiple groups.

- 3. Do one of the following:
  - · Click the **Minus (-)** button.

- If using a one-button mouse, press CONTROL+click and select Delete.
- · If using a two-button mouse, right-click and select **Delete**.

The Delete Selected Student Group Information window appears.

**Note:** If a group has one or more students associated to it, the message "This group is not empty. Delete anyway?" appears. If deleting more than one group, the message "About to delete multiple sets, groups, and/or students. Continue?" appears.

4. Click **Yes** to delete the group. The set appears without the deleted group.

# **Add Students to Groups**

After you have **created a set** and **created one or more groups within a set**, you can add students to a group.

**Note:** Students can only belong to one group within a given set.

## How to Add a Student to a Group

- 1. Select a class from the **Classes pane**.
- 2. In the **Student Groups pane**, click the expanding arrow next to the set that contains the group you want to add students to.
- 3. Select the group. Your selection appears highlighted in blue.
- 4. Click the **Scoresheet** tab. The Scoresheet window appears.
- 5. Select the student you want to add. The student appears highlighted in blue.

**Note:** Press and hold **COMMAND** (Mac) or **CONTROL** (Windows) to select multiple students.

**Note**: You can also drag and drop students between groups in the Student Groups pane.

6. Drag and drop the student into the group.

**Note:** If one or more students already belong to a group, the Move Students to Group window appears. Click **Move Eligible** to add the remaining students, click **Move All** to add all the students, or click **Cancel**.

# **Copy Students from Groups**

You can copy one or more students from one group to another group from the Student Groups pane.

**Note:** Students can only belong to one group within a given set.

## How to Copy a Student from One Group to Another Group

- 1. Select a class from the **Classes pane**.
- 2. In the **Student Groups pane**, click the expanding arrow next to the set that contains the group you want to move students from. The set appears highlighted.

- 3. Click the expanding arrow next to the group that contains the students you want to copy. The group appears highlighted.
- 4. Select the student you want to copy. The student appears highlighted in blue.

**Note:** Press and hold **COMMAND** (Mac) or **CONTROL** (Windows) to select multiple students.

5. Press and hold **ALT** while dragging and dropping the student to the new group.

**Note:** If one or more students already belong to a group, the Move Students to Group window appears. Click **Move Eligible** to add the remaining students, click **Move All** to add all the students, or click **Cancel**.

# **Move Students from Groups**

You can move one or more students from one group to another group from the Student Groups pane.

**Note:** Students can only belong to one group within a given set.

### How to Move a Student from One Group to Another Group

- 1. Select a class from the **Classes pane**.
- 2. In the **Student Groups pane**, click the expanding arrow next to the set that contains the group you want to move students from. The set appears highlighted.
- 3. Click the expanding arrow next to the group that contains the students you want to move. The group appears highlighted.
- 4. Select the student you want to move. The student appears highlighted in blue.

**Note:** Press and hold **COMMAND** (Mac) or **CONTROL** (Windows) to select multiple students.

5. Drag and drop the student to the new group.

**Note:** If one or more students already belong to a group, the Move Students to Group window appears. Click **Move Eligible** to add the remaining students, click **Move All** to add all the students, or click **Cancel**.

# **Remove Students from Groups**

Once you have added a student to a group, later you may find it necessary to remove the student. If so, you can remove the student from a group from the Student Groups pane.

### How to Remove a Student from a Group

- 1. Select a class from the **Classes pane**.
- 2. In the **Student Groups pane**, click the expanding arrow next to the set that contains the group you want to remove students from. The set appears highlighted.
- 3. Click the expanding arrow next to the group that contains the students you want to remove. The group appears highlighted.

4. Select the student you want to remove. The student appears highlighted in blue.

**Note:** Press and hold **COMMAND** (Mac) or **CONTROL** (Windows) to select multiple students.

- 5. Do one of the following:
  - · Click the **Minus (-)** button.
  - · If using a one-button mouse, press **CONTROL+click** and select **Delete**.
  - · If using a two-button mouse, right-click and select **Delete**.

The Delete Selected Student Group Information window appears.

6. Click **Yes** to remove the student. The student group appears without the deleted student.

### **Show Student Details**

To show student details from any window in the application, either double-click the student's name or click **Show Details** in the **Student Groups pane**.

#### **How to Show Student Details**

- 1. Select a class from the **Classes pane**.
- 2. In the **Student Groups pane**, click the expanding arrow next to the set that contains the group you want to move students from. The set appears highlighted.
- 3. Click the expanding arrow next to the group that contains the students you want to move. The group appears highlighted.
- 4. Do one of the following:
  - · Double-click the student's name.
  - If using a one-button mouse, press CONTROL+click and select Show Details.
  - · If using a two-button mouse, right-click and select **Show Details**.

The **Student Detail window** appears.

# **Categories**

# **About Categories**

Before you can create assignments, you must set up categories. Categories are groups of the same types of assignments. Categories are not class-specific, eliminating the need to create the same categories multiple times for each class.

If a section is shared between multiple teachers, the lead teacher's categories display in the Categories pane. Lead teacher categories are not editable by other teachers. You can only add and edit categories on sections for which you are the lead teacher.

## **Predefined Categories**

By default, PowerTeacher Gradebook includes four pre-defined categories: Homework, Project, Quiz, and Test. These categories appear in the Categories pane.

#### **Include in Final Grade**

When setting up categories, you can use the **Include in Final Grade** checkbox to indicate whether assignments within a category should be included in calculating final grades. The value set for a category is used as a default for all assignments within that category, but may be overridden on an assignment-by-assignment basis.

# **Filter by Categories**

Use the categories filter to customize the appearance on the Scoresheet and Assignments windows by indicating the category or combination of categories you would like to view. By default, all categories appear when viewing the Scoresheet window in Assignment mode or Student View mode.

**Note**: If a section is shared between multiple teachers, the lead teacher's categories are displayed. Lead teacher categories are not editable by other teachers.

# **How to Filter by Categories**

- 1. Select a class from the **Classes pane**.
- 2. In the Categories pane, do one of the following:
  - · Select **All** to view all categories.
  - Select one or more categories.

**Note:** To make multiple selections, press and hold **COMMAND** (Mac) or **CONTROL** (Windows) as you make each of your selections.

- 3. Select **Filter Selected** from the pop-up menu. The selected category appears.
- 4. Select **Filter Off** from the pop-up menu to remove the filter.

Categories 67

# **Add Categories**

You can add your categories from the **Categories pane**, or from the **Categories dialog**.

If a section is shared between multiple teachers, the lead teacher's categories display in the Categories pane. Only the lead teacher can add categories. The categories you add display in the Categories pane when you select the section for which you are the lead teacher.

## How to Add a Category

- In the Categories pane, click the Plus (+) button. The Create Assignment Category dialog appears. Alternately, from the Gradebook menu bar, choose Tools > Categories.
- 2. Enter the required information.
- 3. Click **OK** or **Close**. The new category appears in the Categories pane.

# **Edit Categories**

You can edit your categories from the **Categories pane**, or from the **Categories dialog**.

If a section is shared between multiple teachers, the lead teacher's categories display in the Categories pane. Only the lead teacher can edit categories. The categories you edit display in the Categories pane when you select the section for which you are the lead teacher.

## How to Edit a Category

- On the Categories pane, right-click on the category and choose **Edit**. The Edit
  Assignment Category dialog appears. Alternately, from the Gradebook menu bar,
  choose **Tools** > **Categories**. Choose the category to edit on the Categories dialog.
- 2. Edit the information as needed.
- 3. Click **OK** or **Close** to save your changes.

# **Delete Categories**

You can delete your categories from the Categories pane, or from the Categories dialog.

If a section is shared between multiple teachers, the lead teacher's categories display in the Categories pane. Only the lead teacher can delete categories. The categories you delete are removed from the display in the Categories pane when you select the section for which you are the lead teacher.

## **How to Delete a Category**

- 1. On the Categories pane, select the category you want to delete. Alternately, from the Gradebook menu bar, choose **Tools > Categories**. Choose the category to edit on the Categories dialog.
- 2. Click the **Minus (-)** button. The Delete Categories confirmation dialog appears.
- 3. Click **OK** or **Close** to close the dialog.

Categories 68

If category has assignments or is used in weighting, the Alert window appears, displaying the message, "Unable to delete category because it has associated assignments." Click  $\bf OK$  to close the window.

4. The category is deleted from the Categories pane.

Categories 69

# **Assignments**

# **About Assignments**

You can create one assignment at a time as you progress through the term, or you can set up assignments for the entire term before the term starts. Having all assignments for the term before the term starts does not change how grades appear. The Final Grade that appears on the Scoresheet reflects an average grade for only the assignment scores that have been entered.

Before setting up an assignment, consider how you will score the assignment:

- Do you want to record the score as points, a percentage, or letter grade?
- How many points is the assignment worth?
- · How do you want to weight the assignment?
- Do you want to include the assignment in final grade calculation?

#### **Include in Final Grade**

When setting up assignments, you can use the **Include in Final Grade** checkbox to indicate whether an assignment should be included in calculating final grades. The value set for a category is used as a default for all assignments within that category, but may be overridden on an assignment-by-assignment basis.

If an assignment is included in calculating final grades and impacts the final grade, it must be published in order for parents and students to view it. The **Publish Assignment** pop-up menu cannot be set to **Never**. For more information, see **Publish Assignments**.

# Weighting

Assignment setup may involve weighting; however, weighting is not required. Weighting gives particular assignments, whether points, percentage, or letter grades, more value than others when determining final grades. The weight value is used to multiply the points earned and the points possible.

#### **Extra Credit**

You can determine the extra credit points on the Assignments window. PowerTeacher Gradebook takes the total sum of Points Possible and Extra Points to determine the maximum points available on the assignment. When entering the score on the Scoresheet or Score Inspector, you cannot enter a value greater than the maximum score that appears on the Assignments Detail window in the Max field.

Assignments 70

## **Standards Based Grades**

You can assign any number of standards to an assignment, and score each standard separately. Reporting on standards is also available. For more information, see **About Standards**.

# **Add Assignments**

You can add assignments from the Assignments window or the Scoresheet window using the **Plus (+)** button. Alternately, you can right-mouse click if you are using a two-button mouse.

### **How to Add an Assignment**

- 1. Select a class from the **Classes pane**.
- 2. Click the **Assignments** tab. The **Assignment Detail window** appears.

**Note:** To increase or decrease the size of the contents within the window, choose **View > Zoom**.

- 3. Click the **Plus (+)** button. The new **Assignment Detail window** appears.
- Optionally, click Add Web Link to add a Web link to the class description. The Add Web Link dialog appears.
- 5. Enter the required information.
- 6. To make the assignment visible to parents, see **Show Assignments**.
- 7. Click **Save**.

# **View Assignments**

To view assignments for a particular class, select the class and click the **Assignments** tab.

## **How to View Assignments**

- 1. Select a class from the **Classes pane**.
- 2. Click the **Assignments** tab. The **Assignment window** displays class assignments and basic information about each assignment.

# **Edit Assignments**

You can edit an assignment from the Assignments window or the Scoresheet window.

# How to Edit an Assignment

- 1. Select a class from the **Classes pane**.
- 2. Click the **Assignments** tab. The **Assignment window** appears.

Assignments 71

**Note:** To increase or decrease the size of the contents within the window, choose **View > Zoom**.

- Double-click the assignment you want to edit. The Assignment Detail window appears.
- 4. Optionally, click **Add Web Link** to add a Web link to the class description. The **Add Web Link** dialog appears.
- Edit the information as needed.
- 6. To make the assignment visible to parents, see **Show Assignments**.
- 7. Click Save.

**Note:** If **Points Possible** is modified for an assignment where student point-based scores exists, the **Points Possible Has Changed window** appears. You can either click **Keep Scores** to keep the scores as-is or click **Adjust Scores** to adjust them based on the new points possible.

# **Copy Assignments**

You can use the Copy Assignments function to copy assignments from one class to other classes. You can copy assignments from the Assignments window or the Scoresheet Assignments window using the Gradebook menu bar. Alternately, you can right-mouse click if you are using a two-button mouse.

When copying an assignment, the assignment details and publish settings are copied to the new assignment, with the exception of the assignment score. If an assignment with same name or abbreviation already exists in the class you are copying the assignment to, such as "FirstHW", the suffix "\_<next larger number>" is appended to the assignment name or abbreviation, such as "FirstHW\_1."

## **How to Copy Assignments**

- 1. Select a class from the **Classes pane**.
- 2. Click the **Assignments** tab. The **Assignment window** appears.

**Note:** To increase or decrease the size of the contents within the window, choose **View > Zoom**.

- 3. Select an assignment.
- 4. Either choose **Tools > Copy Assignments** from the Gradebook menu bar or right-mouse click and select **Copy Assignments**. The Copy Assignments dialog appears.
- 5. Select the checkbox next to the assignment you want to copy, then click **Next**.
- 6. Select the applicable school from the pop-up menu. This selector only appears if you have more than one school affiliation on your user account.
- 7. Select the reporting term from the pop-up menu.
- 8. Edit the information as needed.
- 9. Click **OK**. The assignment or assignments are copied to the selected classes.
- 10. Click Save.

Assignments 72

# **Delete Assignments**

You can delete an assignment from the Assignments window or the Scoresheet window using the **Minus (-)** button. Alternately, you can right-mouse click if you are using a two-button mouse.

## **How to Delete an Assignment**

- 1. Select a class from the **Classes pane**.
- Click the Assignments tab. The Assignment window appears.

**Note:** To increase or decrease the size of the contents within the window, choose **View > Zoom**.

- Select the assignment you want to delete. The Assignment Detail window appears.
- 4. Click the **Minus (-)** button. The **Delete Assignment window** appears.

If an assignment does not have scores, the **Delete Assignment window** states, "Are you sure you want to delete assignment [name]?"

If an assignment has scores, the **Delete Assignment window** states, "This assignment has scores. Are you sure you want to delete assignment [name] and all associated scores?"

5. Click **Yes**. The assignment no longer appears on the **Assignment window**.

# **Filter Assignments**

By default, the Assignments window displays assignments for all categories for the entire length of the class. You can customize the appearance on the Assignments window using filtering. Filtering allows you to indicate which assignments appear based on reporting term, category, or combination of.

# **How to Filter Assignments**

- 1. Select a class from the **Classes pane**.
- 2. Click the **Assignments** tab. The **Assignment window** appears.

**Note:** To increase or decrease the size of the contents within the window, choose **View > Zoom**.

- 3. Do one of the following:
  - Choose a reporting term, week, or month from the **Reporting Term** pop-up menu. The Scoresheet window refreshes and displays only those assignments and scores with a due date that falls within that selected reporting term, week, or month.

**Note:** The selected reporting term becomes the new default setting.

To filter by category, see Filter by Categories.

# **Sort Assignments**

By default, the Assignments window displays assignments in ascending order by name. Using the column headings, you can sort data in ascending or descending order based on the column heading you select.

## **How to Sort Assignments**

- 1. Select a class from the **Classes pane**.
- Click the **Assignments** tab. The **Assignment window** displays the assignments in ascending order by name.

**Note:** To increase or decrease the size of the contents within the window, choose **View > Zoom**.

3. Click a column heading to sort the **Assignment window** by that column heading. When sorted in ascending order, an upward pointing arrow appears in the column heading. When sorted in descending order, a downward pointing arrow appears in the column heading.

# **Publish Assignments**

After entering an assignment, assignment information may be shared with administrators, parents, and students. In order for parents and student to view assignment information, you need to publish the assignment from either from the Assignments window or the Scoresheet window.

## **How to Publish an Assignment**

- 1. Select a class from the **Classes pane**.
- 2. Click the **Assignments** tab. The **Assignment window** appears.

**Note:** To increase or decrease the size of the contents within the window, choose **View > Zoom**.

- Select the assignment you want to publish. The Assignment Detail window appears.
- 4. Click **Publish**. **Assignment publishing information** appears.
- 5. From the **Publish Assignment** pop-up menu, choose when to publish the assignment: **Immediately**, **On Specific Date**, **Days Before Due**, or **On Due Date**.
- 6. If you chose **On Specific Date**, enter the date the assignment should appear in the **Date On** field using the format mm/dd/ yyyy, or click the Calendar icon to select a date.
- 7. If you chose **Days Before Due**, enter the number of days the assignment should appear prior to the date that it is due in the **Days Before Due** field.
- 8. Click **Save**.

# **Publish Assignment Scores**

When publishing an assignment, assignment score information may be shared with administrators, parents, and students. In order for parents and student to view assignment score information, you need to publish the assignment score from either from the Assignments window or the Scoresheet window.

## **How to Publish Assignment Scores**

- 1. Select a class from the **Classes pane**.
- 2. Click the **Assignments** tab. The **Assignment window** appears.

**Note:** To increase or decrease the size of the contents within the window, choose **View > Zoom**.

- 3. Select an assignment. The **Assignment Detail window** appears.
- 4. Click **Publish** . **Assignment publishing information** appears.
- 5. Select the **Publish Scores** checkbox.

**Note:** If the **Publish Assignment** pop-up menu is set to **Never**, do not select the checkbox.

6. Click Save.

# **Hide Assignments**

If you do not want share assignment information with parents and students, you can choose not to publish an assignment either from the Assignments window or the Scoresheet window.

**Note:** If an assignment is included in calculating final grades and impacts the final grade, it must be published in order for parents and students to view. The **Publish Assignment** pop-up menu cannot be set to **Never**. For more information, see **Publish Assignments**.

## **How to Hide an Assignment**

- 1. Select a class from the **Classes pane**.
- 2. Click the **Assignments** tab. The **Assignment window** appears.

**Note:** To increase or decrease the size of the contents within the window, choose **View > Zoom**.

- 3. Select the assignment you do not want published. The **Assignment Detail window** appears.
- 4. Click **Publish**. **Assignment publishing information** appears.
- 5. Choose **Never** from the **Publish Assignment** pop-up menu.
- 6. Click Save.

# **Hide Assignment Scores**

If you do not want share assignment score information with parents and students, you can choose not to publish an assignment score either from the Assignments window or the Scoresheet window.

## **How to Hide Assignment Scores**

- 1. Select a class from the Classes pane.
- 2. Click the **Assignments** tab. The **Assignment window** appears.

**Note:** To increase or decrease the size of the contents within the window, choose **View > Zoom**.

- 3. Select an assignment. The **Assignment Detail window** appears.
- 4. Click **Publish**. **Assignment publishing information** appears.
- 5. Deselect the **Publish Scores** checkbox.
- 6. Click **Save**.

# **Assessments**

## **About Assessments**

Schoolnet and PowerTeacher Gradebook work in combination with one another when Schoolnet-created assessments are shared with PowerTeacher Gradebook. Shared Schoolnet-created assessments appear in PowerTeacher Gradebook as assignments. Using PowerTeacher Gradebook, you can then manage assessments as you would assignments.

Schoolnet functionality is only available if it has been installed, enabled, and you have been granted access.

## **Work with Assessments**

Use the following outline to work with assessments in PowerTeacher Gradebook.

## **Sharing**

- To view a Schoolnet-created assessment in PowerTeacher Gradebook, the assessment must be designated in Schoolnet as "shared" with PowerTeacher Gradebook.
- If the assessment is changed from "shared" to "not shared" with PowerTeacher Gradebook, and is not deleted, the assessment remains in both Schoolnet and PowerTeacher Gradebook.
- Once the assessment is changed to "not shared" with PowerTeacher Gradebook, any further updates to the assessment in Schoolnet are no longer sent to PowerTeacher Gradebook.
- If the assessment is once again changed to "shared" with PowerTeacher Gradebook, assessment updates are once again sent to PowerTeacher Gradebook from Schoolnet.

# Viewing

- Schoolnet-created assessments can be viewed in the PowerTeacher Gradebook using the Assignments window or the Scoresheet Assignments window.
- Schoolnet-created assessments are identified with a downward pointing arrow in the lower-right corner of the assignment column header. When you hover the mouse over the column header, a pop-up displays assessment information, including where the assessment was created.

## **Updating**

 If an assessment's due date or score is updated in Schoolnet after it first appears in PowerTeacher Gradebook, the updated information is sent to PowerTeacher Gradebook and overrides the existing due date or score.

Assessments 77

# **Deleting**

- Only an assessment that has yet to be completed by students can be deleted within Schoolnet.
- If an assessment is deleted in Schoolnet, the corresponding assessment is also deleted for all sections in the PowerTeacher Gradebook.
- · If an assessment is deleted for a section in the PowerTeacher Gradebook, the assessment is only deleted from the PowerTeacher Gradebook. Deleting an assessment in PowerTeacher Gradebook may cause PowerTeacher Gradebook to be out-of-sync with Schoolnet.

Assessments 78

# **Grade Scales**

### About Grade Scales

PowerTeacher Gradebook uses a default grade scale that is set up and managed by your school's district administrators. You can view detailed information about the default grade scale or view the grade scale for a specific class. Because the default grade scale may or may not work for your classes, you can also set up custom grade scales based on your needs. For example, if you have resource students and mainstream students in the same class, create different grade scales for the groups.

## **View All Grade Scales**

Use the following procedure to view all grade scales associated to your school/district.

#### **How to View Grade Scales**

- 1. Select a class from the **Classes pane**.
- 2. Click the **Grades Setup** tab.
- 3. Select **Grade Scales** mode. The **Grade Scales window** displays basic information for each grade scale.

**Note:** To increase or decrease the size of the contents within the window, choose **View > Zoom**.

#### **View Class Grade Scales**

Use the following procedure to view grade scales associated to a specific class.

#### How to View Grade Scales Associated to a Specific Class

- 1. Select a class from the **Classes pane**.
- 2. Click the **Grades Setup** tab.
- 3. Select **Grade Scales** mode. The **Grade Scales window** displays basic information for each grade scale.

**Note:** To increase or decrease the size of the contents within the window, choose **View > Zoom**.

4. Click **Sections**. **Section information** appears for the selected grade scale.

#### **Add Grade Scales**

You can add grade scales from the Grade Scales window using the **Plus (+)** button. Alternately, you can right-mouse click if you are using a two-button mouse.

You can create different grade scales for different groups of students. Use the **Set Grade Scales** command to apply a grade scale to multiple students. Use the **Student Detail window** to assign the grade scale to an individual student.

#### How to Add a Grade Scale

- 1. Select a class from the **Classes pane**.
- 2. Click the **Grade Setup** tab.
- Select Grade Scales mode.

**Note:** To increase or decrease the size of the contents within the window, choose **View > Zoom**.

- 4. Click a grade scale that displays Yes in the Can Copy column.
- 5. Click the **Plus (+)** button. **Copy of [grade scale name]** appears below the grade scale you selected, and the **Grade Scale Detail window** appears.
- 5. Enter the required information.
- 6. Click Save.

### **Edit Grade Scales**

You can edit a grade scale from the Grade Scales window.

#### How to Edit a Grade Scale

- 1. Select a class from the **Classes pane**.
- 2. Click the Grades Setup tab.
- 3. Select Grade Scales mode.

**Note:** To increase or decrease the size of the contents within the window, choose **View > Zoom**.

- 4. Double-click the grade scale you want to edit. The **Grade Scales Detail window** appears.
- 5. Enter the required information.
- 6. Click Save.

#### **Delete Grade Scales**

You can delete grade scale from the Grade Scales window using the **Minus (-)** button. Alternately, you can right-mouse click if you are using a two-button mouse.

#### **How to Delete a Grade Scale**

- 1. Select a class from the **Classes pane**.
- 2. Click the **Grades Setup** tab.

Select Grade Scales mode. The Grade Scales window appears.

**Note:** To increase or decrease the size of the contents within the window, choose **View > Zoom**.

- 4. Select the grade scale you want to delete. Your selection appears highlighted in blue.
- 5. Click the **Minus (-)** button. The Delete Grade Scale window appears.
- 6. Click **Yes** to delete the grade scale. The grade scale no longer appears on the **Grade Scales Detail window**.

#### **Edit Student Grade Scales**

You can modify an individual student's grade scale either from the **Students window** or the **Student Detail window**.

**Note:** To modify multiple students' grade scales, see *Fill Grade Scales*.

#### How to Edit a Student's Grade Scale

- 1. Select a class from the **Classes pane**.
- 2. Click the **Students** tab. The **Students window** appears.

**Note:** To increase or decrease the size of the contents within the window, choose **View > Zoom**.

3. Click the student's grade scale and choose another grade scale from the pop-up menu.

**Note:** Alternately, click the student's name or click the arrow next to the student's name. The **Student Detail window** appears. From the Student Detail window, choose another grade scale from the **Grade Scale** pop-up menu.

4. Click Save.

**Note:** If modifying a grade scale for a student where assignment or final scores exists, the Grade Scale Changed window appears. By clicking **OK**, any assignment or final scores using the grade scale will be adjusted.

#### **Set Grade Scales**

Using the Set Grade Scales command, you can quickly and easily modify multiple students' grade scales.

**Note:** To modify an individual student's grade scale, see *Edit Student Grade Scales*.

#### **How to Set Grade Scales**

- 1. Select a class from the **Classes pane**.
- 2. Click the **Students** tab. The **Students window** appears.

**Note:** To increase or decrease the size of the contents within the window, choose **View > Zoom**.

- 3. In the **Students Group page**, select the students or **student group** to which the grade scale will be assigned. The students appear on the **Students window**.
- 4. Click on a student and do one of the following:
- · If using a one-button mouse, press CONTROL+click and select **Set Grade Scales**.
- · If using a two-button mouse, right-click and select **Set Grade Scales**.

The **Select Grade Scale for Students** dialog appears.

- 3. Indicate which students you want to apply the selected grade to by selecting one of the following options:
- Select **[student name]** to apply the grade scale to only the student you selected.
- Select **Displayed students** to apply the grade scale to students who are in the currently selected student group or the list that was manually selected.

**Note:** Press and hold **COMMAND** (Mac) or **CONTROL** (Windows) to select multiple students.

- 4. Choose the grade scale you want to apply to the selected students from the **Grade Scale** pop-up menu.
- 5. Click OK.

**Note:** If modifying a grade scale for a student where assignment or final scores exists, the Grade Scale Changed window appears. By clicking **OK**, any assignment or final scores using the grade scale will be adjusted.

# **Scoresheets**

# **About Scoresheets**

Using the Scoresheet window, you can create and score assignments, and view and edit final grades for students enrolled in a class.

The Scoresheet window is comprised of the following three modes:

| Mode         | Function                                                                                                    |  |
|--------------|----------------------------------------------------------------------------------------------------|--|
| Assignments  | Summary:                                                                                                    |  |
|              | Assignments mode is where assignments are created, scores entered, and the overall course grade is calculated. Teachers enter in assignment details and student scores and comments that appear in the parent portal. Assignments mode is also where standards are associated with assignments, and where the standards drawer appears for quick standards score entry on each assignment.                                                                                                    |  |
|              | Actions:                                                                                                    |  |
|              | · Create assignments                                                                                                    |  |
|              | <ul> <li>View/edit assignment details</li> </ul>                                                                                                    |  |
|              | <ul> <li>Associate standards to assignments</li> </ul>                                                                                                    |  |
|              | <ul> <li>View associated assignment standards via the standards drawer</li> </ul>                                                                                                    |  |
|              | <ul> <li>Enter/edit assignment scores and attributes</li> </ul>                                                                                                    |  |
|              | <ul> <li>View mean/median/mode summary scores</li> </ul>                                                                                                    |  |
|              | <ul> <li>View total absent and tardy marks for a student for the<br/>selected reporting term.</li> </ul>                                                                                                    |  |
| Final Grades | Summary:                                                                                                    |  |
|              | Final Grade mode displays all students' final standards and course grades, along with the category totals, for the selected reporting term. Changes made in Assignments mode and Student View mode display immediately in Final Grades mode. This is a great mode to review student's final grades before report card time. It is also a convenient way to quickly fill in standards final grades for the whole class at once. It can be used even if teachers are not using standards with assignments. |  |
|              | Actions:                                                                                                    |  |
|              | <ul> <li>View additional final grade items and details</li> </ul>                                                                                                    |  |
|              | Enter/edit final grades for course standards and other                                                                                                    |  |

| Mode         | Function                                                                                                    |  |
|--------------|----------------------------------------------------------------------------------------------------|--|
|              | measures                                                                                                    |  |
|              | Revert to calculated grade                                                                                                    |  |
|              | Enter final grade comments                                                                                                    |  |
|              | <ul> <li>View mean/median/mode summary scores</li> </ul>                                                                                                    |  |
|              | <ul> <li>View total absent and tardy marks for a student for the<br/>selected reporting term.</li> </ul>                                                                                                    |  |
| Student View | Summary:                                                                                                    |  |
|              | The Student View mode lists all assignments on the left, and the standards across the top. Teachers can select any student to get a concise look at all of a student's assignment and standard scores, course grades, and standards final grades, across all reporting terms. They can also select multiple students and/or groups to view aggregated results across students. Any score changes made in other modes are seen immediately in the Student View mode. This mode was designed for analyzing a student's performance, reviewing the calculated standards grades, and making final grades determinations. This mode is also great for parent/teacher or student/teacher conferences. |  |
|              | Actions:                                                                                                    |  |
|              | <ul> <li>View/edit scores for all assignments for a single student<br/>for the selected term</li> </ul>                                                                                                    |  |
|              | <ul> <li>View all previous reporting term scores</li> </ul>                                                                                                    |  |
|              | <ul> <li>View all comments for a single student for the selected term</li> </ul>                                                                                                    |  |
|              | <ul> <li>Override the final score for a student</li> </ul>                                                                                                    |  |
|              | <ul> <li>View average scores for all students in a selected group</li> </ul>                                                                                                    |  |
|              | <ul> <li>View mean/median/mode summary scores, as well as<br/>standards calculations for a single student or averages<br/>for all selected students</li> </ul>                                                                                                    |  |
|              | <ul> <li>View total absent and tardy marks for a student for the<br/>selected reporting term.</li> </ul>                                                                                                    |  |

# **View Scoresheets**

To view assignments and scores for a particular class, select the class and click the **Scoresheet** tab. The select **Assignments**, **Final Grades**, or **Student View** mode.

**Note:** Past assignments are separated from future assignments by a divider and appear slightly shaded.

#### **How to View a Scoresheet**

- 1. Select a class from the Classes pane.
- 2. Click the **Scoresheet** tab, then select the applicable mode. The Scoresheet window for the selected mode appears.

**Note:** To increase or decrease the size of the contents within the window, choose **View > Zoom**.

3. On the **Grading** tab of the Preferences dialog, set how you want to view grades in Assignment and Finale Grade modes. For more information, see the Preferences dialog field description table in the Appendix.

## **Filter Scoresheets**

By default, the Scoresheet window displays assignments and scores for all categories for students enrolled in the entire length of the class. You can customize the appearance on the Scoresheet window using filtering. Filtering allows you to indicate which assignments and scores appear based on reporting term, student group, category, or combination of.

#### **How to Filter a Scoresheet**

- 1. Select a class from the **Classes pane**.
- 2. Click the **Scoresheet** tab, and select the applicable mode.

**Note:** To increase or decrease the size of the contents within the window, choose **View > Zoom**.

- 3. Do one of the following:
  - Choose a reporting term, week, or month from the **Reporting Term** pop-up menu. The Scoresheet window refreshes and displays only those assignments and scores with a due date that falls within that selected reporting term, week, or month.

**Note:** The selected reporting term becomes the new default setting.

- To filter by student groups, see Filter by Student Groups.
- To filter by category, see Filter by Categories.

#### **View Scoresheet Statistics**

The Summary section of the Scoresheet provides statistical information for assignments and final grades.

The mean is the mathematical average of the scores you entered. The median represents the middle of all values: one-half of the scores will be above this number and one-half will be below it. The mode indicates the most common value.

All of these values are indicators of how well students do on assignments. If any one of them is unexpectedly low, it may be that students need additional practice on the skills and concepts being assessed, or the assessment needs to be revised.

#### **How to View Scoresheet Statistics**

- 1. Select a class from the Classes pane.
- 2. Click the **Scoresheet** tab, then select the applicable mode. The Scoresheet window appears.

**Note:** To increase or decrease the size of the contents within the window, choose **View > Zoom**.

- 3. Click **Summary** if not already displayed. The mean, median, and mode for each assignment and final grade appears.
- 4. Select an assignment. The points earned, percentage, and grade to date appear in the lower-left corner of the Scoresheet.

# **Mark Assignments Collected Using Scoresheet**

To indicate that an assignment for a student has been collected, mark the assignment as Collected from the Scoresheet window or the **Score Inspector**. An assignment can be marked as collected with or without entering a score. If no score is entered, a green checkmark appears within the selected student assignment score field. If a score is entered, the checkmark is replaced with the score.

## **How to Mark an Assignment as Collected**

- 1. Select a class from the **Classes pane**.
- 2. To enter scores for a group of students, select the group from the Student Groups pane. Otherwise, all active students display by default.
- 3. Click the **Scoresheet** tab, then click **Assignments** mode. The Scoresheet Assignments window appears.
- 4. Click the assignment score field of the student whose assignment has been collected. The score field appears as an editable text field.
- 5. Enter **Col** in the score field.
  - **Note:** For additional entry options, see **Quick Entry Tips**.
- 6. Click **Save**. The score appears on the Scoresheet window.

**Note:** The **Save** and **Revert** buttons appear shaded until information is entered.

# **Mark Assignments Exempt Using Scoresheet**

To indicate that an assignment for a student is exempt, mark the assignment as Exempt from the Scoresheet window or the **Score Inspector**. An assignment can be marked as exempt with or without entering a score. If no score is entered, an italicized "Ex" appears within the selected student assignment score field. If a score is entered, the score appears italicized and shaded.

## How to Mark an Assignment as Exempt

1. Select a class from the Classes pane.

- 2. To enter scores for a group of students, select the group from the Student Groups pane. Otherwise, all active students display by default.
- 3. Click the **Scoresheet** tab, then click **Assignments** mode. The Scoresheet Assignments window appears.
- 4. Click the assignment score field of the student who you want to exempt from the assignment. The score field appears as an editable text field.
- 5. Enter **Ex** in the score field.

**Note:** For additional entry options, see **Quick Entry Tips**.

6. Click **Save**. The score appears on the Scoresheet window.

**Note:** The **Save** and **Revert** buttons appear shaded until information is entered.

# **Mark Assignments Late Using Scoresheet**

To indicate that an assignment for a student is late, mark the assignment as Late from the Scoresheet window or the **Score Inspector**. An assignment can be marked as late with or without entering a score. When marked as late, a red circular "L" appears within the selected student assignment score field.

### **How to Mark an Assignment as Late**

- 1. Select a class from the Classes pane.
- 2. To enter scores for a group of students, select the group from the Student Groups pane. Otherwise, all active students display by default.
- 3. Click the **Scoresheet** tab, then click **Assignments** mode. The Scoresheet Assignments window appears.
- 4. Click the assignment score field of the student whose assignment is late. The score field appears as an editable text field.
- 5. Enter **Lt** in the score field.

**Note:** For additional entry options, see **Quick Entry Tips**.

6. Click **Save**. The score appears on the Scoresheet window.

**Note:** The **Save** and **Revert** buttons appear shaded until information is entered.

# **Mark Assignments Missing Using Scoresheet**

To indicate that an assignment for a student is missing, mark the assignment as Missing from the Scoresheet window or the **Score Inspector**. If marked as missing, an orange circular "M" appears within the selected student assignment field. If the assignment is marked as Collected, the orange "M" is replaced with a green checkmark. If a score is entered, the orange "M" is replaced with is replaced with the score.

## How to Mark an Assignment as Missing

- 1. Select a class from the **Classes pane**.
- 2. To enter scores for a group of students, select the group from the Student Groups pane. Otherwise, all active students display by default.

- 3. Click the **Scoresheet** tab, then click **Assignments** mode. The Scoresheet Assignments window appears.
- 4. Click the assignment score field of the student whose assignment is missing. The score field appears as an editable text field.
- 5. Enter **Mi** in the score field.

Note: For additional entry options, see Quick Entry Tips.

6. Click **Save**. The score appears on the Scoresheet window.

**Note:** The **Save** and **Revert** buttons appear shaded until information is entered.

# **Mark Assignments Using Score Codes**

Score codes are created by the teacher and used to mark assignments by applying a predetermined percentage or numeric grade value, or making the assignment score exempt from the final grade calculation.

You must first set the score code preferences before you can mark an assignment with a score code. For more information, see Set Score Code Preferences.

## **How to Mark an Assignment Using Score Codes**

- 1. Select a class from the **Classes pane.**
- 2. To enter scores for a group of students, select the group from the Student Groups pane. Otherwise, all active students display by default.
- 3. Click the **Scoresheet** tab, then click **Assignments** mode. The Scoresheet Assignments window appears.
- 4. Click the assignment score field of the student whose assignment is missing. The score field appears as an editable text field.
- 5. Do one of the following.
  - · Use the Quick Fill command to fill all assignment score fields with the applicable score code.
  - Use the Fill Scores command to fill all assignment score fields with the applicable score code.
  - Right-click on an assignment score field and select the score code from the **Grades** sub-menu.
  - · Select or enter the applicable score code on the Score Inspector.

**Note**: If you remove a score code, or change the numeric range to make it invalid for an assignment score field, it displays in red on the Scoresheet. This occurs if you begin teaching another teachers section where they used custom score codes that you do not have defined in your Gradebook. Invalid score codes are still used to calculate the final grade. You can either manually enter a valid score code, or edit an existing score code and recalculate the final score. For more information, see Set Score Code Preferences.

6. Click **Save**. The score appears on the Scoresheet window.

**Note:** The **Save** and **Revert** buttons appear shaded until information is entered.

# **Enter Scores Using Scoresheet**

You can enter scores from the Scoresheet window or the **Score Inspector**.

**Note**: For information on entering extra credit, see Extra Points.

#### **Shortcut Key**

When entering scores, you can use the equal sign (=) to populate the score field with the maximum score possible for an assignment based on the scoring type of the assignment. For percentage, 100% is entered. For points, the maximum possible points for the assignment are entered. For a letter grade, the highest possible grade in the grade scale associated with the section is entered.

#### **How to Enter a Score**

- 1. Select a class from the Classes pane.
- 2. To enter scores for a group of students, select the group from the Student Groups pane. Otherwise, all active students display by default.
- 3. Click the **Scoresheet** tab, then click **Assignments** mode. The Scoresheet Assignments window appears.
- 4. Click the assignment score field of the student for which you want to enter a score. The score field appears as an editable text field.
- 5. Enter the score in the score field.

**Note:** For additional entry options, see *Quick Entry Tips*.

Press **ENTER** or **RETURN**. The score appears, the final grade automatically recalculates, and the cursor advances to the next assignment field.

**Note:** The score field and the final grade field appear shaded until you click **Save**.

6. Click **Save**. The score appears on the Scoresheet window.

**Note:** The **Save** and **Revert** buttons appear shaded until information is entered.

# **Edit Scores Using Scoresheet**

You can edit a score from the Scoresheet window or the **Score Inspector**.

#### **How to Edit a Score**

- 1. Select a class from the **Classes pane.**
- 2. To enter scores for a group of students, select the group from the Student Groups pane. Otherwise, all active students display by default.
- 3. Click the **Scoresheet** tab, then click **Assignments** mode. The Scoresheet Assignments window appears.
- 4. Click the assignment score field of the student for which you want to edit a score. The score field appears as an editable text field.
- 5. Enter the new score in the score field.

**Note:** For additional entry options, see **Quick Entry Tips**.

Press **ENTER** or **RETURN**. The new score appears, the final grade automatically recalculates, and the cursor advances to the next assignment field.

**Note:** The score field and the final grade field appear shaded until you click **Save**.

6. Click **Save**. The new score appears on the Scoresheet window.

**Note:** The **Save** and **Revert** buttons appear shaded until information is entered.

# **Delete Scores Using Scoresheet**

You can delete a score from the Scoresheet window or the **Score Inspector**.

#### **How to Delete a Score**

- 1. Select a class from the Classes pane.
- 2. To enter scores for a group of students, select the group from the Student Groups pane. Otherwise, all active students display by default.
- 3. Click the **Scoresheet** tab, then click **Assignments** mode. The Scoresheet Assignments window appears.
- 4. Click the assignment score field of the student for which you want to delete a score. The score field appears as an editable text field.
- 5. Highlight the score and press **Delete**.
- 6. Press **ENTER** or **RETURN**. The score no longer appears on the Scoresheet window and the cursor advances to the next assignment field.

## **Fill Scores**

Use the Fill Scores command to quickly and easily enter the same score for all students or for only those with unrecorded scores. For example, if all but two students in a class receive the same assignment score, use the **Fill Scores** function to enter that score for the class with the exception of the scores already entered for the two students.

You can fill scores from the Gradebook menu bar. Alternately, you can right-mouse click if you are using a two-button mouse.

#### **How to Fill Assignment Scores**

- 1. Select a class from the **Classes pane.**
- 2. To enter scores for a group of students, select the group from the Student Groups pane. Otherwise, all active students display by default.
- 3. Click the **Scoresheet** tab, then click **Assignments** mode. The Scoresheet Assignments window appears.
- 4. Select the assignment column header for which you want to fill scores.
- 5. From the Gradebook menu bar, choose **Tools > Fill Scores**. The **Fill Assignment Scores dialog** appears.

**Note:** For additional entry options, see **Quick Entry Tips**.

- 6. Indicate whether you want to only fill empty scores or replace all scores by selecting one of the following options:
  - Items with No Score
  - Replace All
- 7. Select assignment attributes or enter a score value.
- 8. To fill comments, see *Fill Comments*.
- 9. Click **OK**.

# Fill Comments on Traditional Assignments and Final Grades

Use the Fill Scores command to quickly and easily enter the same comment for all students or for only those with unrecorded comments. If you are entering comments for standards final grades, you can use the Fill Comments command to accomplish the same results. For more information, see *Fill Comments on Standards Final Grades*.

You can select the Fill Scores command from the Gradebook menu bar. Alternately, you can right-mouse click on a column if you are using a two-button mouse and select **Fill Scores**.

## **How to Fill Comments on Traditional Assignments and Final Grades**

- 1. Select a class from the Classes pane.
- 2. To enter scores for a group of students, select the group from the Student Groups pane. Otherwise, all active students display by default.
- 3. Click the **Scoresheet** tab, then click **Assignments** or **Final Grade** mode. The applicable Scoresheet window appears.
  - **Note**: You cannot enter comments on standards assignments.
- 4. Select the assignment column header for which you want to fill comments.
- 5. Right-click on the applicable column and select **Fill Scores**. The **Fill Assignment Scores dialog** or **Fill Final Grades dialog** appears.
- 6. Use the options provided to Indicate whether you want to only fill empty comments or replace all comments.
- 7. Select the **Comments** checkbox.
- 8. Enter a comment manually in the field provided, or click the **Comments** tab to select a comment from the comment bank. If using Smart Text, the text substitutions do not display until you click **OK**.
- 9. To filter comments that display in the Comment Bank:
  - Select a filter option from the Show Comments pop-up menu.
     Note: Click the star in the Favorites column next to a District comment to add it to the My Comment Bank filter.
  - Enter text in the Find field, and the Comment Bank is automatically filtered by the text you entered. Use spaces and/or commas to separate the values to further define the filter. The filter criteria searches data in the Code, Comment, and Category columns.

10. Click **OK** on the Fill Scores dialog. A blue circular "C" appears on the Scoresheet within the selected student assignment score field.

**Note**: To view the comment, hover the mouse over the comment icon.

## **Quick Fill Scores**

The Quick Fill command provides an alternate method for entering the same score for all students.

Like the Fill Scores command, you can enter the same score for all students or for only those with unrecorded scores. However, Quick Fill allows you to assign only the points possible or grade scale associated with the assignment or final grade.

The Quick Fill command is available on the Scoresheet window on the Assignment Shortcut Menu or the Standards Assignment Shortcut Menu.

## **How to Quick Fill Assignment Scores**

- 1. Select a class from the Classes pane.
- 2. To enter scores for a group of students, select the group from the Student Groups pane. Otherwise, all active students display by default.
- 3. Click the **Scoresheet** tab, then click **Assignments** mode. The Scoresheet Assignments window appears.
- 4. **Right-click** (or press **Ctrl+click**) on the assignment column header (or standards column header, if applicable) for which you want to fill scores and select **Quick Fill** from the shortcut menu.
- 5. Select the applicable score from the selection menu. The score you selected appears in any score field that was previously blank.
- 6. Click Save.

#### **How to Quick Fill Final Grades**

- 1. Select a class from the **Classes pane**.
- 2. Click the **Scoresheet** tab, then click **Final Grades mode**. The Scoresheet Final grades window appears.
- 3. **Right-click** (or press **Ctrl+click**) on the final grade column header for which you want to fill scores and select **Quick Fill** from the shortcut menu.
- 4. Select the applicable score from the selection menu. The score you selected appears in any score field that was previously blank.
- 5. Click Save.

# **Copy and Paste Assignment Scores**

You can copy scores entered in one assignment to any other on the Scoresheet.

## **How to Copy and Paste Assignment Scores**

- 1. Select a class from the Classes pane.
- 2. To enter scores for a group of students, select the group from the Student Groups pane. Otherwise, all active students display by default.
- 3. Click the **Scoresheet** tab, then click **Assignments** mode. The Scoresheet Assignments window appears.
- 4. Right-click on the assignment column header for which you want to copy scores and select **Copy Scores** from the shortcut menu.
- 5. Right-click on the assignment column header for which you want to paste scores and select **Paste Scores** from the shortcut menu. A confirmation message appears. Click **OK** to proceed.
  - **Note**: You can only paste valid scores in an assignment column. For example, you cannot paste letter grades into a column that is assigned a numeric grade scale.
- 6. The copied scores and attributes appear in the column you selected and the fields are shaded until you save the changes.
- 7. Click **Save**.

# **Clear Assignment Scores**

Use the Clear Scores command to remove all previously entered assignment scores and attributes.

## **How to Clear Assignment Scores**

- 1. Select a class from the Classes pane.
- 2. To enter scores for a group of students, select the group from the Student Groups pane. Otherwise, all active students display by default.
- 3. Click the **Scoresheet** tab, then click **Assignments** mode. The Scoresheet Assignments window appears.
- 4. Right-click on the assignment column header for which you want to fill scores and select **Clear Scores** from the shortcut menu. A confirmation message appears. Click **OK** to proceed.
- 5. The previously entered scores and attributes are removed from the selected column.
- 6. Click Save.

# **Final Grades**

#### **About Final Grades**

On the Scoresheet, use Final Grade mode to view all final grade information for the selected reporting term. You can also enter final grades for additional components and view final grade category totals for the term.

Using a combination of options, you can control how final grades are calculated in your classes. **Final Grade Preferences** apply to all of your classes while Final Grade setup applies to a specific class and must be set up within each class.

#### Standards-based Final Grades and Additional Grades Columns

Depending on the Student Information System (SIS) used, additional columns appear on the Scoresheet in Final Grade mode. These can include Citizenship and/or Variable Credit. Each of these columns represent a report card item. Some of these items may have a hierarchical relationship that appears on the Scoresheet as a colored bar across all items that are related to the central item. These report card items are configured in the SIS. View the related standards or additional grades on the **Final Grade Detail Window**.

**Note**: In order to work with standards in Final Grade mode, you must set your preferences to display standards on the Preferences dialog.

For more information on standards-based grades in PowerTeacher Gradebook, see the **Standards-based Grades** section.

## **Grade Setup**

Use the Grade Setup window to specify how you want final grades to be calculated for students in your classes. Calculation methods include **total points**, **term weight**, or **category weight**.

# **Final Grades and Category Totals**

When setting up **categories**, you can use the **Include in Final Grade** checkbox to indicate whether assignments within a category should be included in calculating final grades. The category totals display on the Scoresheet in Final Grade mode.

# **Final Grades and Assignments**

When setting up **assignments**, you can use the **Include in Final Grade** checkbox to indicate whether assignments should be included in calculating final grades.

**Note:** The value set within an assignment overrides the value for the category the assignment belongs to.

## **Final Grades and Student Groups**

When entering final grades, use the **Student Groups** pane to filter the Scoresheet to the selected group of students or to an individual student.

# **View Reporting Terms**

To view reporting terms for your school, select the class and click the **Grades Setup** tab.

## **How to View Reporting Terms**

- 1. Select a class from the **Classes pane**.
- 2. Click the **Grades Setup** tab.
- 3. Select **Calculations** mode. The Grades Setup window displays the reporting term information for the section you are in. The Calculations Detail window displays the calculations assigned to that term.

**Note:** To increase or decrease the size of the contents within the window, choose **View > Zoom**.

#### **View Final Grades**

View final grades for a particular class on the Scoresheet in Final Grades mode.

## **How to View Assignments**

- 1. Select a class from the **Classes pane**.
- 2. Click the **Scoresheet** tab, then click **Final Grades** mode. The Scoresheet Final Grades window appears.
- 3. On the **Grading** tab of the Preferences dialog, set how you want to view grades on the Scoresheet in Final Grades mode. For more information, see the *Preferences Dialog* field description table in the Appendix.

# **Calculate Final Grades by Total Points**

The total points method calculates final grades based on how many points a student has accumulated over the term divided by total points possible.

**Note:** You can calculate final grades by total points for all reporting terms within the reporting term hierarchy.

## **How to Calculate Final Grades by Total Points**

- 1. Select a class from the **Classes pane**.
- 2. Click the **Grades Setup** tab.
- 3. Select Calculations mode.

**Note:** To increase or decrease the size of the contents within the window, choose **View > Zoom**.

- 4. Click the name of the reporting term you want to set up final grade calculation for. The **Calculations Detail window** appears.
- 5. Select the **Total Points** option for **Calculate Final Grade Using**.
- 6. Enter the number of low scores you want to drop from the final grade calculation in the **Number of low scores to discard** field.
- 7. Click Save.

# Calculate Final Grades by Term Weights/Standards Weights

The Term Weights/Standards Weights method calculates final grades based on the total points times the grade value times the weight of each term or standards grade.

**Note:** You can calculate final grades by Term Weights/Standards Weights for reporting terms within the reporting term hierarchy that have shorter reporting terms within them. For lowest-level reporting terms, Term Weights/Standards Weights can still be used, but may only include Standards grades in the Final Grade calculation.

## How to Calculate Final Grades by Term Weights/Standards Weights

- 1. Select a class from the **Classes pane**.
- 2. Click the **Grades Setup** tab.
- 3. Select **Calculations** mode.

**Note:** To increase or decrease the size of the contents within the window, choose **View > Zoom**.

- 4. Click the name of the reporting term you want to set up final grade calculation for. The **Calculations Detail window** appears.
- 5. Select the **Term Weights/Standards Weights** option for **Calculate Final Grade Using**. Term weights/standards weights for the selected reporting term appear. **Note**: Click the arrow next to the term name to view all lower-level terms (if applicable).
- 6. Double-click the term's **Weight** field. The field appears as an editable text field. If no final grade items are listed, you have selected a reporting term that does not contain any shorter reporting terms. Only Standards grade may be used in this scenario.
- 7. Enter the weight for the selected term.

  Note: Up to three decimals places may be entered.
- 8. Click **Add Standards**. The Select Report Card Item dialog appears.
- 9. Select the checkbox next to the standards grades you want to include in the weighted calculation, and then click **OK**.
- 10. To remove standards from the calculation, select the standard and click **Remove**. Note that as you add and remove standards the calculation automatically updates.
- 11. Enter the weight for the Standards grades included in the final grade calculation.

12. Click **Save** to save the selections.

# **Term Weights/Standards Weights Examples**

The following are examples of how term weights can be applied to specific terms created by the administrator.

## Example 1

| Name | Weight | Percent |
|------|--------|---------|
| S1   |        |         |
| Q1   | 2      | 40%     |
| Q2   | 2      | 40%     |
| E1   | 1      | 20%     |

**Note**: E1 is an example of a reporting term created by the administrator for the semester exam to be used in term weighting.

## Example 2

| Name | Weight | Percent |
|------|--------|---------|
| Y1   |        |         |
| S1   |        |         |
| Q1   | 2      | 25%     |
| Q2   | 2      | 25%     |
| S2   |        |         |
| Q3   | 2      | 25%     |
| Q4   | 2      | 25%     |

| Example 3 - Term V | <b>Weights and</b> | Standards | Weights |
|--------------------|--------------------|-----------|---------|
|--------------------|--------------------|-----------|---------|

| Name         | Weight | Percent |
|--------------|--------|---------|
| Q1           | 100    | 33.3%   |
| Q2           | 100    | 33.3%   |
| SI - READING | 100    | 33.3%   |

**Note**: Q1 and Q2 are reporting terms. S1-READING is the READING standards grade for the S1 reporting term.

# **Calculate Final Grades by Category Weight**

The category weight method calculates final grades based on total points times the value (or weight) of each category or assignment.

If a section is shared between multiple teachers, you can modify categories and category weights even if you are not the lead teacher of a section.

**Note:** You can calculate final grades by category weight for all reporting terms within the reporting term hierarchy.

## **How to Calculate Final Grades by Category Weight**

- 1. Select a class from the **Classes pane**.
- Click the Grades Setup tab.
- 3. Select **Calculations** mode. The **Calculations Detail window** appears.

**Note:** To increase or decrease the size of the contents within the window, choose **View > Zoom**.

- Click the name of the reporting term for which you want to set the final grade calculation.
- 5. Select the Category Weights option for Calculate Final Grade Using.

#### To add a category:

- 1. Click **Add Category**. The Select Category dialog appears.
- 2. Select the checkbox next to each category you want to add.
- 3. Click **OK**. The category appears on the Grades Setup window.
- 4. Double-click the category's **Weight** field. The field appears as an editable text field.
- 5. Enter the weight.
- 6. Double-click the category's **Drop Low** field. The field appears as an editable text
- 7. Enter the number of low scores you want to drop from the final grade calculation.

- 8. Click Save.
- 9. Repeat for each additional category.

#### To remove a category:

- 1. Select the category you want to delete. The category appears highlighted.
- 2. Click Remove.
- 3. Click Save.

#### To add an assignment:

**Note:** The option to add an assignment is only available for the lower level terms within a term.

- 1. Click **Add Assignment**. The Select Assignment window appears.
- 2. Select the checkbox of the assignment you want to add.
- 3. Click **OK**. The assignment appears on the Grades Setup window.
- 4. Double-click the assignment's **Weight** field. The field appears as an editable text field.
- 5. Enter the weight.
- 6. Click Save.
- 7. Repeat for each additional assignment.

#### To remove an assignment:

- 1. Select the assignment you want to delete. The assignment appears highlighted.
- Click Remove.
- 3. Click Save.

# **Copy Final Grade Setup**

You can use the Copy Final Grade Setup function to copy the grade setup from a specific reporting term or from a class.

You can select a single reporting term, and copy it to every other reporting term in the same class (or any selection of reporting terms in the same class). For example, if you use category weighting, you can set it up once, and copy it to all other terms in the same class.

You can also select a class and copy to every other class, or any selection of classes. For example, if you have 20 art sections, you can set up one section, then copy to every other section in just one step.

In cases in which you want to copy to or from non-matching reporting terms, a resolution dialog appears to allow you to customize which classes and terms are copied.

**Note**: Copy Final Grade Setup is only available when you are the Lead teacher of the currently selected section. In addition, you can only copy final grades setup to sections in which you are the Lead teacher.

#### Limitations in copying single reporting terms to other terms in the same class

You can copy a single reporting terms to any or all other terms in the same class, with one exception. If that single reporting term uses term weighting, then it is likely not applicable for the other terms.

Reporting terms using Term Weights and Standards Weights can only be copied to other sections of the same course in the same scheduling term.

#### **How to Copy Final Grade Setup for a Reporting Term**

- 1. Select a class from the **Classes pane**.
- 2. Click the **Grade Setup** tab.
- 3. Select **Calculations** mode. The Grade Setup Calculations window appears.
- 4. Select a reporting term from the **Reporting Term** column.
- 5. Do one of the following:
  - Choose Tools > Copy Final Grade Setup from the Gradebook menu bar. On the Copy Final Grade Setup dialog, select the [Reporting Term] only option.
  - Right-mouse click on the reporting term and select the applicable Copy Grade Setup [Reporting Term] Only option.
  - · On the **Calculations Detail window**, click the grey **Copy** button.
- 6. The **Copy Grade Setup** dialog appears.
- 7. Select the checkbox next to the reporting terms to which you want to copy the selected final grade setup. Click on **Select All** to select all available reporting terms. **Note**: Click on a selected checkbox to clear the checkmark.
- 8. Click **Next**. A confirmation message appears. Click **Back** to change your selections, or click **Finish** to apply your selections.
  - **Note**: Although you can copy to and from non-matching reporting terms, a resolution dialog displays which allows you to select the specific reporting term you want to copy from to assure accuracy.
- 9. Click **Save** on the Grade Setup Calculations window to save your changes.

**Note**: If copying Final Grade Setup for a reporting term using Term Weights/Standards Weights, the Final Grade Setup may only be copied to another section of the same course in the same term if Standards grades are included in the Final Grade calculation.

## **How to Copy Final Grade Setup for an Entire Class**

- 1. Select a class from the **Classes pane**.
- 2. Click the **Grade Setup** tab.
- 3. Select **Calculations** mode. The Grade Setup Calculations window appears.
- 4. Do one of the following:
  - Choose Tools > Copy Final Grade Setup from the Gradebook menu bar. On the Copy Final Grade Setup dialog, select the Entire Class option.

- Right-mouse click on the reporting term and select the applicable **Copy Grade Setup -- Entire Class** option.
- On the Calculations Detail window, click the grey Copy button.

The **Copy Grade Setup** dialog appears.

- 5. Select the applicable school from the pop-up menu. This selector only appears if you have more than one school affiliation on your user account.
- 6. Select the reporting term from the pop-up menu.
- 7. Select the checkbox next to the class or classes to which you want to copy the selected final grade setup.

**Note**: Click on a selected checkbox to clear the checkmark.

8. Click **Next**. A confirmation message appears. Click **Back** to change your selections, or click **Finish** to apply your selections.

**Note**: Although you can copy to and from non-matching reporting terms, a dialog displays which allows you to select the specific reporting term you want to copy from to assure accuracy. This is only for teachers who have classes with vastly different reporting term structures between the classes. For more information, see *Copy Final Grade Setup: Copying Dissimilar Reporting Term Structures*.

9. Click **Save** on the Grade Setup Calculations window to save your changes.

**Note**: If copying Final Grade Setup for a reporting term using Term Weights/Standards Weights, the Final Grade Setup may only be copied to another section of the same course in the same term if Standards grades are included in the Final Grade calculation.

# **Copy Final Grade Setup: Copying Dissimilar Reporting Term Structures**

When you attempt to copy classes that have dissimilar reporting term structures, you may need to resolve any unmatched reporting terms manually. Use the following examples to determine the best resolution for each scenario.

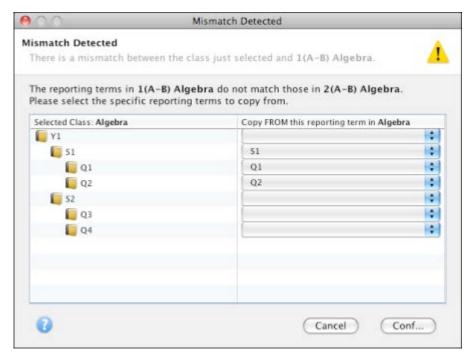

- Any reporting terms with the same name are pre-matched. For example: If you attempt to copy a Y1 class that has lower-lever reporting terms of S1, Q1, Q2 S2 Q3 Q4 into an S1 class with lower-level reporting terms S1, Q1, Q2 only, any reporting terms with the same name will be pre-matched automatically by the PowerTeacher application. It is assumed that you want the S1, Q1 and Q2 from the Y1 class to go to those same reporting terms in the S1 class. However, you can always alter the pre-matched selection if needed.
- · If no name matches are available, then the Gradebook looks for a structure match. For example, copying S1 (with lower-level terms Q1 and Q2) into S2 (with lower-level terms Q3 and Q4) is a perfect structure match. Both have one higher-level term and two lower-level terms. Therefore, the PowerTeacher application can use the structure match to pre-populate and display what will be copied if you use the structure match. You can change these pre-populated values on the resolution dialog.
- On the resolution dialog, it is possible to try and match reporting terms that are so different that resolution is complicated. Total points and category weighting can always be copied. It is only when trying to copy term weighting that any difficulties may arise. In that case, the following scenarios apply:
  - o If the structure is the same, for example, one high-level term and two lower-level terms, then you can copy S1 term weighting into S2, if they both have two lower-level terms.
  - o If the terms contain equal weighting, for example, if a teacher is taking a term that has 10 equally weighted lower-level terms, and trying to paste into a high-level term that has eight lower-level terms, the PowerTeacher application assume that you intend for those terms to be equally weighted as well. All of the first level terms (not the lowest-level) receive the same equal weighting that the original term had.

#### **Customized Term Weighting**

You may find instances where you don't want equal term weighting of the first-level terms to which you are copying the final grades. If you don't want equal weighting of the lower-level terms you are copying into, then manually set up that term's term weighting.

**Note**: If the reporting term to be copied is using term weighting, and there is no structure match, and there is no equal weighting, then you must set the term weighting manually, since PowerTeacher cannot copy these terms when this mismatch exists.

The following is an example of customized term weighting using the Copy Final Grade Setup function:

#### Class 1

| Name | Weight |
|------|--------|
| Y1   |        |
| S1   |        |
| Q1   |        |
| Q2   |        |
| S2   |        |
| Q3   |        |
| Q4   |        |

#### Class 2

| Name | Weight |
|------|--------|
| X1   |        |
| L1   |        |
| L2   |        |
| P1   |        |
| L3   |        |

You attempt to copy Class 1 in to Class 2.

This means you are trying to copy a high-level term with two first-level terms and two lower-level terms in to a high-level term with three direct first-level terms and one lower-level term. With no structure match and no equal weighting, you must set the desired term

weighting manually and you cannot use the Copy Final Grade Setup function. However, once you set the desired term weighting on X1 and it's lower-level terms, you can then copy that term to all other classes in which the complex weighting applies.

## Category weighting for lowest-level terms

If the lowest-level reporting term uses a single assignment in the weighting, the assignment is not considered in the weighting when copied to other classes. The assignment would need to be manually added back to the category weighting, since it is a different assignment in that other class. This is also applicable when a single term is copied within the same class, and for any lower-level terms where the assignment does not fall into the date range.

#### For example:

| Name                  | Weight |
|-----------------------|--------|
| Homework              | 2      |
| Tests                 | 4      |
| Quizzes               | 2      |
| Single assignment XYZ | 1      |

When this is copied to other classes, it will paste as:

| Name     | Weight |
|----------|--------|
| Homework | 2      |
| Tests    | 4      |
| Quizzes  | 2      |

# **Manually Override Final Grades**

After you enter final grades, you may need to override a calculated final grade for a student. When overriding a calculated grade, you can set a unique value for both percent and letter grade.

# How to Manually Override a Final Grade

- 1. Select a class from the Classes pane.
- 2. Click the **Scoresheet** tab, then click **Final Grades** mode. The Scoresheet Final Grades window appears.

- 3. Choose a reporting term, week, or month from the **Filter By Reporting Term** popup menu. The Scoresheet window refreshes and displays only those assignments and scores with a due date that falls within that selected reporting term, week, or month.
- 4. Click the final grade field of the student for which you want to manually override a final grade.
- 5. Do one of the following:
  - From the Gradebook menu bar, choose **Tools** > **Score Inspector**.
  - If using a one-button mouse, press COMMAND+click and select Score Inspector.
  - · If using a two-button mouse, right-click and select **Score Inspector**.

The **Final Grade Score Inspector dialog** displays the final grade details.

- 6. Select the Manual Override checkbox.
- 7. Enter the new percent in the **Percent** field, if applicable.
- 8. Enter the new letter grade in the **Grade** field, if applicable.
- 9. Enter final grade text in the **Comment** field, if applicable.

**Note:** Comment length is defined by your PowerSchool administrator and may be limited to a certain number of characters, which may not be exceeded.

**Note:** It is not necessary to select the **Manual Override** checkbox in order to add, edit, or delete a final grade comment.

10. Use the **Previous** and **Next** arrows to repeat for each student, if applicable.

**Note:** The final grade field appears shaded until you click **Save**.

11. Click **Save**. The final grade appears within the selected student final grade field.

**Note:** The final grade appears bolded, italicized, and with a red circular exclamation point ("!)". If a comment was entered, a blue circular " C" also appears.

#### **Add Final Grade Comments**

When entering a final grade comment, you can use plain text, HTML, and predefined comments. After entering a final grade comment, this information may be shared with administrators, parents, and students. In order for parents and student to view this information, you need to **publish it**.

Use the Fill Comments feature to fill comments for all student. For more information, see *Fill Comments*.

**Note:** Comment length is defined by your PowerSchool administrator and may be limited to a certain number of characters, which may not be exceeded.

#### How to Add a Final Grade Comment

- 1. Select a class from the **Classes pane**.
- 2. Click the **Scoresheet** tab, then click **Final Grades** mode. The Scoresheet Final Grades window appears.

- 3. Click the final grade field of the student for which you want to enter a final grade comment.
- 4. Do one of the following:
  - From the Gradebook menu bar, choose **Tools** > **Score Inspector**.
  - If using a one-button mouse, press COMMAND+click and select Score Inspector.
  - · If using a two-button mouse, right-click and select **Score Inspector**.

The **Final Grade Score Inspector dialog** displays the final grade details.

- 5. Manually enter final grade comments in the **Comment** field. Smart Text fields can be manually entered, or copied and pasted from a separate file, if needed.
- 6. Click **Comment Bank** to select one or more predefined comments. Smart Text options display the appropriate information once selected. For more information on Smart Text, see **Add Comments to the Personal Comment Bank**.
- 7. To filter comments that display in the Comment Bank:
  - Select a filter option from the Show Comments pop-up menu.
     Note: Click the star in the Favorites column next to a District comment to add it to the My Comment Bank filter.
  - Enter text in the Find field, and the Comment Bank is automatically filtered by the text you entered. Use spaces and/or commas to separate the values to further define the filter. The filter criteria searches data in the Code, Comment, and Category columns.
- 8. Use the **Previous** and **Next** arrows to add comments for each student, if applicable.
- 9. Click Save on the Scoresheet window. A blue circular "C" appears within the selected student final grade field.

#### **Edit Final Grade Comments**

You can edit a final grade comment using the Score Inspector.

#### **How to Edit a Final Grade Comment**

- 1. Select a class from the **Classes pane**.
- 2. Click the **Scoresheet** tab, then click **Final Grades** mode. The Scoresheet Final Grades window appears.
- 3. Click the final grade field of the student for which you want to edit a final grade comment.
- 4. Do one of the following:
  - From the Gradebook menu bar, choose **Tools** > **Score Inspector**.
  - · If using a one-button mouse, press **COMMAND+click** and select **Score Inspector**.
  - If using a two-button mouse, right-click and select **Score Inspector**.

The **Final Grade Score Inspector dialog** displays the final grade details.

5. Manually enter final grade comments in the **Comment** field or click **Comment Bank** to select one or more predefined comments.

**Note**: Enter text in the Find field, and the Comment Bank is automatically filtered by the text you entered. Use spaces and/or commas to separate the values to further define the filter. The filter criteria searches data in the Code, Comment, and Category columns.

**Note**: Comment length is defined by your PowerSchool administrator and may be limited to a certain number of characters. If a comment was entered prior to the comment length being defined, the comment, regardless of length, is retained as long as you do not edit it and save. If you do edit and save, the comment length may not be exceeded.

- 6. Use the **Previous** and **Next** arrows to repeat for each student, if applicable.
- 7. Click **Save** on the Scoresheet window. A blue circular "C" appears within the selected student final grade field.

### **Delete Final Grade Comments**

You can delete a final grade comment using the Score Inspector.

#### **How to Delete a Final Grade Comment**

- 1. Select a class from the **Classes pane**.
- 2. Click the **Scoresheet** tab, then click **Final Grades** mode. The Scoresheet Final Grades window appears.
- 3. Click the final grade field of the student for which you want to delete a final grade comment.
- 4. Do one of the following:
  - From the Gradebook menu bar, choose Tools > Score Inspector.
  - If using a one-button mouse, press COMMAND+click and select Score Inspector.
  - If using a two-button mouse, right-click and select Score Inspector.

The **Final Grade Score Inspector dialog** displays the final grade details.

- 5. Highlight the comment text in the **Comment** field and press **DELETE**.
- 6. Use the **Previous** and **Next** arrows to repeat for each student, if applicable.
- 7. Click **Save** on the Scoresheet window. The blue circular "C" no longer appears within the selected student final grade field.

## **Recalculate Final Scores**

Recalculate Final Scores is a special function that allows grades to be recalculated when certain unusual activities happen mid-year. This function allows grades to be recalculated when administrators change certain data in the SIS that impacts final grade calculations. For example, any changes made to a grade scale for a section, such as the actual assigned

grade scale or a modification to one or more grades within a grade scale will not be reflected in PowerTeacher Gradebook until you recalculate final scores.

When recalculating final scores, final scores are recalculated for all students, both active and dropped. Recalculating final scores for dropped students is critical when a student has changed enrollment, but you have not yet received or scored all assignments. After you have, you can recalculate final scores and then distribute the updated information to the student's new teacher via email or another method.

#### **How to Recalculate Final Scores**

- 1. Select a class from the **Classes pane**.
- 2. Click the **Scoresheet** tab, then click **Final Grades** mode. The Scoresheet Final Grades window appears.
- 3. From the Gradebook menu bar, choose **Tools > Recalculate Final Scores**. The Scoresheet window refreshes, showing the recalculated final scores.

**Note**: If you are using standards in the Gradebook, a dialog appears, with the following two options:

- Overall Class Final Grades
- · Standard Final Grades
- 4. If you have updated score code values, select the **Update Teacher Score Codes** checkbox. This allows all pre-existing score codes to get the new values you have set. For more information, see *Set Score Code Preferences*.

#### **Enter Additional Final Grade Scores**

Additional final grade items are distributed to teachers from the SIS and appear on the Scoresheet in Final Grade mode. These items may include Citizenship, Variable Credit or other types of items that should be included on a report card.

#### **How to Enter Additional Final Grade Scores**

- 1. Select a class from the **Classes pane**.
- 2. Click the **Scoresheet** tab, then click **Final Grades** mode. The Scoresheet Final Grades window appears.
- 3. Do one of the following:
  - Right-click on the score filed and point to **Grades**. Click on the appropriate grade on the sub-menu.
  - Right-click on the score field and select **Show Score Inspector**. The additional final grade Score Inspector opens.
  - From the Gradebook menu bar, choose **Tools** > **Score Inspector**. The additional final grade Score Inspector opens.
- 4. When finished, click Save.

### **Edit Additional Grades**

You can edit additional grades using the additional Score Inspector dialog.

#### How to Edit an Additional Grade

- 1. Select a class from the **Classes pane**.
- 2. Click the **Scoresheet** tab, then click **Final Grades** mode. The Scoresheet Final Grades window appears.
- Click the additional grade field of the student for which you want to edit a grade.
- 4. Do one of the following:
  - From the Gradebook menu bar, choose **Tools** > **Score Inspector**.
  - If using a one-button mouse, press COMMAND+click and select Score Inspector.
  - · If using a two-button mouse, right-click and select **Score Inspector**.

The additional grades Score Inspector dialog displays the grade details.

- 5. Enter the new score in the **Score** field.
- 6. Use the **Previous** and **Next** arrows to repeat for each student, if applicable.

**Note:** Click **Clear** to discard changes made to the selected student's grade, or click **Close** to close the Score Inspector window.

7. Click **Save** on the Scoresheet window. The new grade displays on the Scoresheet window in Final Grade mode.

**Note**: Use the Final Grade Fill Scores dialog to fill all final grades with the selected grade value.

#### **View Additional Grades Detail**

View details for additional final grades on the Scoresheet. The additional final grade items are distributed to teachers from the SIS.

#### **How to View Additional Final Grades Detail**

- 1. Select a class from the **Classes pane**.
- 2. Click the **Scoresheet** tab, then click **Final Grades** mode. The Scoresheet Final Grades window appears.
- 3. Double-click the additional final grade column. The **Final Grades Detail window** appears.

Final Grades 109

# **Standards Based Grades**

#### **About Standards Based Grades**

PowerTeacher Gradebook provides an easy way for a teacher to keep track of each student's progress on standards and other measures. Teachers can continue to use traditional grading procedures on assignments—evaluating by percentage, points and/or letter grades such as A, B, and C—while addressing district- or state-mandated standards grades on the appropriate standards alpha or numeric gradescale.

For each assignment in PowerTeacher Gradebook, teachers can associate an unlimited number of course standards. These standards are assigned to the course by the district. Having these standards in PowerTeacher helps the teacher align classroom assignments to standards. From the various standards scores on assignments, PowerTeacher Gradebook automatically calculates final standards grades. PowerTeacher Gradebook, in turn, passes the final standards grade on each standard on each reporting term to the SIS. The SIS can then report on the standards grades student-by-student or by group. If the same standard is assessed for a student by more than one teacher, the SIS can also report on the average grade or highest grade that the student received on the standard.

### **Standards Grades Entered by Teachers**

In PowerTeacher Gradebook, teachers select the appropriate standards to be assessed on each assignment. When they enter student scores for the standards on that an assignment, PowerTeacher Gradebook automatically calculates a standards final grade. The calculation method can be configured, and there are a variety of grading options available, derived from best practices in standards-based grading. At any point, the teacher can manually override the calculated standards final grade when appropriate. PowerTeacher sends the standards final grades back to the SIS, and places them in the standards grades table. There is NO need for a district using PowerTeacher Gradebook to store standards grades. PowerTeacher Gradebook places the standards final grades in the proper location for use in the SIS with report cards and other items.

# **Standards Preferences**

# **Set Standards Preferences**

In order to work with standards in PowerTeacher Gradebook, set the PowerTeacher Gradebook preferences to display standards and enable standards based grading.

Use the Standards tab on the Preferences dialog to customize what standards and additional grades appear in the Final Grade mode on the Scoresheet window.

The administrator may set standards-based grading to be used in the Gradebook by default. If this is not enabled by the administrator, you can enable it on the **Preferences** dialog.

You can also set grading calculations on this dialog. For more information, see *Standard Score Calculations*. For more information on auto-calculating higher level standards, see **Auto-Calculate Higher Level Standards Grades**.

**Note**: The Lead Teacher settings are used for certain Standards preferences that affect the way data is saved to PowerSchool. You can only modify standards preferences on sections if you are the Lead Teacher.

#### **How to Set Standards Preferences**

- 1. From the Gradebook menu bar, choose **PowerTeacher Gradebook > Preferences**. The Preferences dialog appears.
- 2. Click the **Standards** tab, if not already selected. For more information on the fields, see the Preferences dialog field description table in the Appendix.
- 3. Select the **Display Standards and Other Measures in Final Grade Mode** to enable entry of standards based grades in Final Grade mode on the Scoresheet.
- 4. Select **Enable Standards Based Grading with Assignments** to enable standards based grading for assignments on the Scoresheet.
- 5. Select the default grade calculation from the **Default Standard Final Grade** pop-up menu. For detailed information, see the Preferences dialog field description table.
- 6. To calculate the higher level standards grades from the lowest level standards grades, select the .Automatically calculate higher level standards grades from lowest level standards grades checkbox.
  Notes:

When selecting the calculation method to apply to the automatic calculation of the higher level standards, be aware that the calculation is derived from the lower level standards grades, not the assignments standards grades.

Based on the calculation method selected, the higher level standards grade is calculated ONLY from the lower level standards directly associated to it. When this feature is enabled, the higher level Math standard is calculated from the average of the lower level standards. For example, with the Mean (Average) calculation method selected, the Math standard is calculated as (4+2+3)/3 = 3.

You can select the specific higher level standards you want to automatically calculate by choosing **Selected Standards** from the pop-up menu. Click the **Select Standards** button to choose which standards to calculate from the lower level standards. For more information, see the Select Standards dialog field description table.

Select the **Allow the higher level standards to be scored on assignments** checkbox to allow you to enter an assignment score on the higher level standards you selected.

- 7. Select the **Allow assignment scores to auto-calculate the assignment standards scores** checkbox to push assignment scores to the standards assignment scores.
- 8. Click **OK** to save your changes.

# **Assignments with Standards**

# **Associate Standards to an Assignment**

Associate standards to an assignment to allow the entry of standards based scores on that assignment.

For complete details on adding an assignment, see Add Assignments.

**Note**: You must have the appropriate standards preferences enabled in order to associate standards to an assignment. For more information, see Set Standards Preferences.

### **How to Associate Standards to an Assignment**

- 1. Select a class from the Classes pane.
- 2. Click the **Assignments** tab. The Assignment window appears.
- 3. Double-click on the applicable assignment. The Assignment Detail window appears.

4. Click the **Standards** tab. The available standards appear. For more information on the available standards, see View Standards Details.

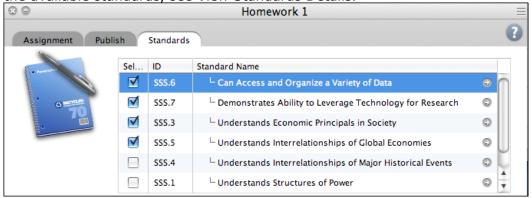

- 5. Select the checkbox next to the standards you want to associate to the assignment.
- 6. Click Save.

# **Disassociate Standards from an Assignment**

Upon reviewing assignments and their associated standards, you may find the need to disassociation standards from an assignment.

### **How to Disassociate Standards from an Assignment**

- 1. Select a class from the Classes pane.
- 2. Click the **Assignments** tab. The Assignment window appears.
- 3. Double-click on the applicable assignment. The Assignment Detail window appears.
- 4. Click the **Standards** tab. The available standards appear. For more information on the available standards, see View Standards Details.

- 5. Deselect the checkbox next to the standards you want to disassociate from the assignment.
- 6. Click Save.

# **View Standards Details Dialog**

View detailed information on each standard you want to associate to an assignment, such as the description, the grade scale, cut off and value.

For complete details on adding an assignment, see **Add Assignments**.

**Note**: You must have the appropriate standards preferences enabled in order to view standards details. For more information, see Set Standards Preferences.

## **How to View Standards Details Dialog**

- 1. Select a class from the Classes pane.
- 2. Click the Assignments tab. The Assignment window appears.
- 3. Double-click on the applicable assignment. The Assignment Detail window appears.
- 4. Click the **Standards** tab. The available standards appear.
- To view details about a particular standard, double-click on the standard name, or click the arrow to the right of the standard name. The Standard Details dialog appears. For more information, see the Standards Details Dialog field description table.

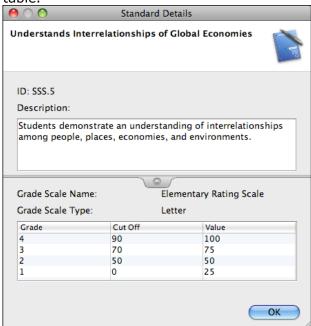

6. Click **OK** to close the dialog.

# **Standards Scores for an Assignment**

#### **Work with Standards Scores**

Each mode on the Scoresheet provides a special view of standards data. Each view is optimized for quick entry and focused on the following specific tasks:

- · Assignments mode: Enter in standards scores for specific assignments
- · Final Grades Mode: Review and change overall standards final grades
- Student view mode: Review, enter, and edit both assignment specific standard scores and overall standards final grades for a given student.

# **View Standards Associated to an Assignment**

You can view and work with multiple assignments and their associated standards on the Scoresheet Assignments window. The standards drawer allows you to expand and contract the associated standards columns.

When all standards associated to an assignment have scores entered, the "S" icon color changes to green to provide a visual indicator that the all standards have scores provided. This allows the teacher to see that there are no missing scores, without having to open the standards drawer to review each associated standard column.

## **How to View Standards Using the Standards Drawer**

- 1. Select a class from the **Classes pane**.
- Click the Scoresheet tab.
- 3. Click **Assignments** mode. The Scoresheet Assignments window appears.
- 4. Assignment columns with associated standards display a gray "S" icon with an arrow. Click the icon to display the associated standards:

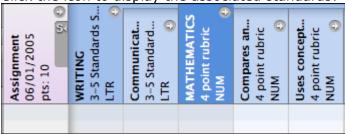

5. Click the "S" icon again to collapse the display of standards columns:

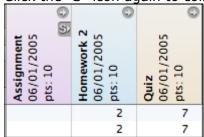

#### **View Standards Details Window**

You can view standards details on the Scoresheet window in any mode.

#### **How to View Standards Details Window**

- 1. Select a class from the **Classes pane**.
- 2. Click the **Scoresheet** tab. The Scoresheet window appears.
- 3. Click **Assignments**, **Final Grades** or **Student** mode.
- 4. Click the arrow on the standards column header. The Standards Details window appears. For more information, see **Standards Details Window**.

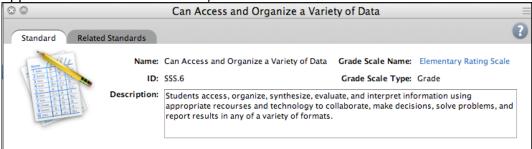

**Note**: Alternately, you can right-click on the Standards column header and select **Show Details** on the Standards Assignments Shortcut Menu.

- 5. Click the **Related Standards** tab to view all associated standards.
- 6. On the Related Standards tab, click on the arrow next to a standard name to view the Standards Details dialog, which displays the grade scale associated to the standard. For more information, see *How to View the Standards Details Dialog*.

# **Enter Standards Scores and Attributes for an Assignment**

When standards are associated to an assignment, you can then enter scores and attributes for each standard.

**Note**: You must have the appropriate standards preferences enabled in order to enter standards scores. For more information, see *Set Standards Preferences*.

# **How to Enter Standards Scores and Attributes for an Assignment**

- 1. Select a class from the **Classes pane**.
- 2. To enter scores for a group of students, select the group from the Student Groups pane. Otherwise, all active students display by default.
- 3. Click the **Scoresheet** tab, then click **Assignments** mode. The Scoresheet Assignments window appears.
- 4. Click the **standards draw icon** (**S**) on the assignment column header to display all standards associated to the assignment. For more information, see *Associate Standards to an Assignment*.

**Note**: Click the **standards drawer icon** (**S**) to collapse the associated standards view.

- 5. Click the assignment score field under the applicable standard column.
- 6. Do one of the following:
  - Use a quick entry option to enter the applicable attribute in the score field, such as Collected, Late, Exempt or Missing. For more information, see *Quick* Entry Tips.
  - If entering grades, either enter the grade in the field, or right-click on the score field and select the grade from the **Grades** submenu.
  - Use the Fill Scores or Quick Fill commands to enter standard scores for all students listed on the scoresheet.
- 7. Click **Save**. The score appears on the Scoresheet window.

**Note:** The **Save** and **Revert** buttons appear shaded until information is entered.

# **Enter Standards Scores and Attributes for an Assignment with the Standards Score Inspector**

Use the Standards Score Inspector to enter scores for each standard associated to an assignment.

**Note**: You must have the appropriate standards preferences enabled in order to enter standards scores. For more information, see *Set Standards Preferences*.

# How to Enter Standards Scores and Attributes for an Assignment with the Standards Score Inspector

- 1. Select a class from the Classes pane.
- 2. To enter scores for a group of students, select the group from the Student Groups pane. Otherwise, all active students display by default.
- 3. Click the **Scoresheet** tab, then click **Assignments** mode. The Scoresheet Assignments window appears.
- 4. Click the **standards draw icon (S)** on the assignment column header to display all standards associated to the assignment. For more information, see *Associate Standards to an Assignment*.
- 5. Click the assignment score field under the applicable standard column.
- 6. Do one of the following:
  - From the Gradebook menu bar, choose **Tools** > **Score Inspector**.
  - If using a one-button mouse, press **COMMAND+click** and select **Score Inspector**.
  - · If using a two-button mouse, right-click and select **Score Inspector**.

The Standards Score Inspector dialog displays the assignment details. For more information, see Standards Score Inspector Dialog.

- 7. Select the applicable attribute and score for the standards assignment.

  Note: Use the navigation buttons (arrows) to navigate to the next standard column, assignment, or student on the Standards Score Inspector.
- 8. Click **Close**. The attribute and/or score appears on the Scoresheet window.

# **Fill Assignment Standards Scores**

Use the Fill Scores command to quickly and easily enter the same score for all students or for a single standard.

You can select **Fill Scores** from the Gradebook menu bar. Alternately, you can right-mouse click if you are using a two-button mouse.

### **How to Fill Assignment Standards Scores**

- 1. Select a class from the **Classes pane.**
- 2. To enter scores for a group of students, select the group from the Student Groups pane. Otherwise, all active students display by default.
- 3. Click the **Scoresheet** tab, then click **Assignments** mode. The Scoresheet Assignments window appears.
- 4. Click the **standards draw icon (S)** on the assignment column header to display all standards associated to the assignment.
- 5. Right-click on the standard column header for which you want to fill scores and select **Fill Scores** from the shortcut menu. The Fill Assignment Standard Scores dialog appears.
  - **Note**: You can also choose **Tools** > **Fill Scores** from the Gradebook menu bar. For additional entry options, see *Quick Entry Tips*.
- 6. Indicate whether you want to only fill empty scores or replace all scores by selecting one of the following options:
  - Items with No Score
  - · Replace All
- 7. Select assignment attributes or enter a score value.
- 8. Click **OK**. The values you selected appear on the scoresheet.
- 9. Click Save.

# **Quick Fill Assignment Standards Scores**

Quick Fill allows you to assign only the points possible or grade scale associated with the assignment or final grade.

# **How to Quick Fill Assignment Standards Scores**

- 1. Select a class from the Classes pane.
- 2. To enter scores for a group of students, select the group from the Student Groups pane. Otherwise, all active students display by default.
- 3. Click the **Scoresheet** tab, then click **Assignments** mode. The Scoresheet Assignments window appears.
- 4. Click the **standards draw icon (S)** on the assignment column header to display all standards associated to the assignment.

- 5. Right-click on the standard column header for which you want to fill scores and select **Quick Fill** from the shortcut menu. A pop-up menu displays the available grade scale for the standard.
- 6. Select a score from the pop-up menu. The value you selected appears in all score fields that previously had no value entered on the scoresheet.
- 7. Click Save.

# **Clear Assignment Standards Scores**

Use the Clear Scores command to remove all previously entered assignment scores and attributes.

### **How to Clear Assignment Standards Scores**

- 1. Select a class from the **Classes pane**.
- 2. To enter scores for a group of students, select the group from the Student Groups pane. Otherwise, all active students display by default.
- 3. Click the **Scoresheet** tab, then click **Assignments** mode. The Scoresheet Assignments window appears.
- 4. Click the **standards draw icon (S)** on the assignment column header to display all standards associated to the assignment.
- 5. Right-click on the standard column header for which you want to fill scores and select **Clear Scores** from the shortcut menu. A confirmation message appears. Click **OK** to proceed.
- 6. The previously entered scores and attributes are removed from the selected column.

# **Copy and Paste Assignment Standards Scores**

You can copy scores entered in one standard to any other standard on the scoresheet.

# **How to Copy and Paste Assignment Standards Scores**

- 1. Select a class from the Classes pane.
- 2. To enter scores for a group of students, select the group from the Student Groups pane. Otherwise, all active students display by default.
- 3. Click the **Scoresheet** tab, then click **Assignments** mode. The Scoresheet Assignments window appears.
- 4. Click the **standards draw icon (S)** on the assignment column header to display all standards associated to the assignment.
- 5. Right-click on the standard column header for which you want to copy scores and select **Copy Scores** from the shortcut menu.
- 6. Right-click on the assignment or standard column header for which you want to paste scores and select **Paste Scores** from the shortcut menu. A confirmation message appears. Click **OK** to proceed.

**Note**: You can only paste valid scores in an assignment or standard column. For example, you cannot paste letter grades into a column that is assigned a numeric grade scale.

- 7. The copied scores and attributes appear in the column you selected and the fields are shaded until you save the changes.
- 8. Click Save.

# **Auto-Calculate Higher Level Standards Grades**

You can set the Gradebook to auto-calculate the higher level standards grades from the lower level standards grades, allowing you to enter standards grades for each associated standard and allowing the Gradebook to populate the higher level standard with the calculated grade, based on the selections made on the Preferences dialog.

### **Grading Methods**

Conversion scales created in PowerSchool are applied in the grading methods listed in the following table. In specialized cases, these methods need special values in order to translate into a different scale.

| <b>Grading Method</b>   | Description                                                                                                    |  |
|-------------------------|----------------------------------------------------------------------------------------------------|--|
| Values and Cut-<br>offs | This is the main way that alphanumeric scales work. Every letter has a grade value. Those values are added together then the cut-off is used to determine the final grade. For example: |  |
|                         | A = 100, B= 80                                                                                                    |  |
|                         | Student has A, A, B (value = 100, 100, 80)                                                                                                    |  |
|                         | Average = 92.5%. The cut-off for A is 90, so the final grade is A.                                                                                                    |  |
|                         | There are two scenarios where a numeric scale uses a value and cut-off.                                                                                                    |  |
| Basic Numbers           | This is the main way that numeric scales work. Basic numbers have no special values.                                                                                                    |  |
|                         | For example:                                                                                                    |  |
|                         | 4, 4, 3, 3 = 4, 4, 3, 3.                                                                                                    |  |
|                         | Average = 3.5.                                                                                                    |  |
|                         | There are two scenarios where a numeric scale does not use basic numbers. In order to calculate the grade correctly, Translation Values are used.                                       |  |

#### **Standards Scenarios**

The conversion scales calculation in PowerTeacher Gradebook is dependent on the preferences the teacher has set on the Standards tab of the Preferences dialog in the Gradebook.

If no calculation preferences are set:

| Standards<br>Scenario                                                            | Alphanumeric Scale                                                                                                    | Numeric Scale                              |
|----------------------------------------------------------------------------------|----------------------------------------------------------------------------------------------------|--------------------------------------------|
| Using assignment<br>standard scores to<br>calculate the final<br>standards grade | Uses values and cut-offs to calculate the final standards grade. Every letter has a grade value. The grade values are added, then the cut-off is used to determine the final grade. | Uses basic numbers with no special values. |

If preference is set to calculate the higher level standards grades from lowest level standards grades:

| Standards<br>Scenario                                                                                                    | Alphanumeric Scale                                                                                                    | Numeric Scale                                                                   |
|----------------------------------------------------------------------------------------------------|----------------------------------------------------------------------------------------------------|---------------------------------------------------------------------------------|
| Rolling up<br>standards final<br>grades to the<br>higher level<br>standards, when<br>all lower level<br>standards have the<br>same scale                                 | Uses values and cut-offs to calculate the final standards grade. Every letter has a grade value. The grade values are added, then the cut-off is used to determine the final grade. | Uses basic numbers with no special values.                                      |
| Rolling up<br>standards final<br>grades to the<br>higher level<br>standards, when<br>some of lower<br>level standards<br>have different<br>types of<br>conversion scales | Uses values and cut-offs to calculate the final standards grade. Every letter has a grade value. The grade values are added, then the cut-off is used to determine the final grade. | Uses the grade value and cut-off to use the values and cut-offs grading method. |

If preference is set to allow assignment scores to auto-calculate the assignment standards scores:

| Standards<br>Scenario                                                  | Alphanumeric Scale                                                                                                    | Numeric Scale                                                                                                    |
|------------------------------------------------------------------------|----------------------------------------------------------------------------------------------------|----------------------------------------------------------------------------------------------------|
| Pushing scores<br>from the<br>assignment to the<br>standards scores in | Uses values and cut-offs to calculate the final standards grade. Every letter has a grade value. The cut-off is used to | For numeric scales, this always involves different scales, since it goes from points/percent/letter grade translating to the numeric scale, so translation values are |

| Standards<br>Scenario | Alphanumeric Scale                        | Numeric Scale |
|-----------------------|-------------------------------------------|---------------|
| the drawer            | determine the assignment standards score. | needed.       |

### **How to Auto-Calculate Higher Level Standards Grades**

- 1. From the Gradebook menu bar, choose **PowerTeacher Gradebook > Preferences**. The Preferences dialog appears.
- 2. Click the **Standards** tab, if not already selected. For more information on the fields, see the Preferences dialog field description table in the Appendix.
- 3. Select the Automatically calculate higher level standards grades from lowest level standards grades checkbox.
- 4. From the **Default higher level standards final grade** pop-up menu, select the default calculation method for the higher level standards grades.
- 5. To enable the auto-calculation for specific standards, choose **Selected Standards** from the Calculate these higher level standards pop-up menu. Choose which standards will be auto-calculated by clicking the **Select Standards** button.
- 6. To higher level standards to still have assignment scores. Note that assignment scores do not auto-calculate into the higher level standards grades.
- 7. Click **OK**.
- 8. Select a class from the Classes pane.
- 9. Click the **Scoresheet** tab, then select **Final Grades** mode. The Scoresheet Final Grades window appears.
- 10. Standards final grades that have the auto-calculation enabled display an arrow and gear icon in the header and on the Standards Detail window. On one of these standards, enter the applicable scores in the lower level standards. Note that the higher level standard final grade automatically calculates, based on the calculation mode set on the Preferences dialog, and the conversion scales assigned to the standard.
- 11. Make any necessary adjustments or manual entries and select Tools > Recalculate Final Scores to display the correct auto-calculated standards final grades.
- 12. Click Save.

# **Push Assignment Scores to Assignment Standards Scores**

You can set the Gradebook to auto-calculate the assignment standards scores from the assignment score, essentially "pushing" the assignment scores to the assignment standards scores in the drawer on the Scoresheet tab. You can also set the default for pushing the assignment scores when creating new assignments, or categories.

### **How to Push Assignment Scores to Assignment Standards Scores**

- 1. From the Gradebook menu bar, choose **PowerTeacher Gradebook > Preferences**. The Preferences dialog appears.
- 2. Click the **Standards** tab, if not already selected. For more information on the fields, see the Preferences dialog field description table in the Appendix.
- 3. Select the Allow assignment scores to auto-calculate the assignment standards scores checkbox.
- 4. From the **Default for new Assignments** pop-up menu, select the default behavior for new assignments, or you can opt to set the default by assignment category.
- 5. Click **OK**.
- 6. Select a class from the Classes pane.
- 7. Click the **Assignments** tab. The Assignment window appears. **Note**: To create a new assignment, see **Add Assignments**.
- 8. Double-click on the applicable assignment. The Assignment Detail window appears.
- 9. Click the **Standards** tab. The available standards appear. For more information on the available standards, see View Standards Details.
- 10. Select the Use Assignment Score to Calculate Standards Scores checkbox.
- 11. Click Save. An arrow icon appears on the assignment standard to indicate that Push Assignment Scores is enabled on that assignment.
  Note: Alternately, you can right-click on the standard assignment to enable or disable the Push Assignment Scores feature.
- 12. Enter the assignment score for the assignment you are working with. Note that the score pushes to the associated assignment standards.

# **Analyze Standards Scores and Determine Final Grade**

# **About Analyzing Standards Scores and Determining Final Grade**

Use the Scoresheet Student View window to review and analyze the standards scores for all assignments for the selected term. Use summary information and previous report term grades to further analyze the final grades for a single student or multiple students in a group.

# **Review Previously Entered Standards Scores**

Once you have entered assignment scores, you can review and analyze all standards scores and determine the final grade on the Scoresheet Student window.

This window allows you to view all the standards scores for an individual student, or to review the average scores of a selected student group. You can also view scores and grades filtered by reporting term, or view the scores and grades for all reporting terms.

The Scoresheet Student window displays all standards associated to assignments for the selected class and reporting term. Score fields that display diagonal gray lines denote that the standard is not associated to the assignment and therefore no score can be entered.

You can change any existing standards score on the Scoresheet Student window. For more information, see *Edit Standards Scores for an Assignment*.

#### **How to View Previously Entered Standards Scores**

- 1. Select the term from the [**Term Selector**] pop-up menu on the Classes pane. For more information, see Select Terms.
- 2. Select the class from the **Classes pane**.
- 3. Click the **Scoresheet** tab, then click **Student View** mode. The **Scoresheet Student View window** appears.
- 4. Select the student from the **Student Groups** pane. For more information, see Student Groups Pane.

**Note**: To view the average final grades across multiple students, select the group on the **Classes pane**. The average final grades for the students in the selected group appears in the shaded area.

5. Choose a reporting term from the **Reporting Term** pop-up menu. The Scoresheet Student window refreshes and displays only those assignments and scores with a due date that falls within that selected reporting term.

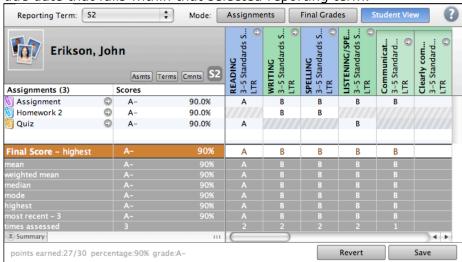

- 6. To filter the assignment view by category, select the applicable category from the **Categories** pane. For more information, see Filter by Categories.
- 7. To view the Assignment Detail window, click the arrow next to the assignment name. For more information, see **Assignments Detail Window**.
- 8. To view the Standards Detail window, click the arrow on the standards column header. For more information, see **Standards Detail Window**.

# **Review Previous Reporting Term Final Grades**

While reviewing the standards scores for assignments on the Scoresheet Student window, you can also review the final grades from previous terms for a single student. You can also view the average final grade averages across multiple students for the previous terms.

### **How to View Previous Reporting Terms Final Grades**

- 1. Select the term from the [**Term Selector**] pop-up menu on the Classes pane. For more information, see Select Terms.
- 2. Select the class from the **Classes pane**.
- 3. Click the **Scoresheet** tab, then click **Student View** mode. The **Scoresheet Student View window** appears.
- 4. Select the student from the **Student Groups** pane. For more information, see Student Groups Pane.
  - **Note**: To view the average final grades across multiple students, select the group on the **Classes pane**. The average final grades for the students in the selected group appears in the shaded area.
- 5. Choose a reporting term from the **Reporting Term** pop-up menu. The Scoresheet Student View window refreshes and displays only those assignments and scores with a due date that falls within that selected reporting term.
- 6. Select the **Terms** button. The previous reporting terms and the final grades display at the top of the scoresheet in a shaded area.
- 7. To remove the previous report term display, deselect the **Terms** button.

#### Use Standards Grades to Calculate Final Grades

PowerTeacher Gradebook allows teachers to include Standards Grades as part of the Term Weights/Standards Weights Final Grade calculations..

## **How to Calculate Final Grades by Terms and Standards**

- 1. Select a class from the **Classes pane**.
- 2. Click the **Grades Setup** tab.
- 3. Select **Calculations** mode.
  - **Note:** To increase or decrease the size of the contents within the window, choose **View > Zoom.**
- 4. Click the name of the reporting term you want to set up final grade calculation for. The **Calculations Detail window** appears.
- Select the Term Weights/Standards Weights option for Calculate Final Grade Using. Term weights/standards weights for the selected reporting term appear. Note: Click the arrow next to the term name to view all lower-level terms (if applicable).

- 6. Double-click the term's **Weight** field. The field appears as an editable text field. If no final grade items are listed, you have selected a reporting term that does not contain any shorter reporting terms. Only Standards grade may be used in this scenario.
- 7. Enter the weight for the selected term.

  Note: Up to three decimals places may be entered.

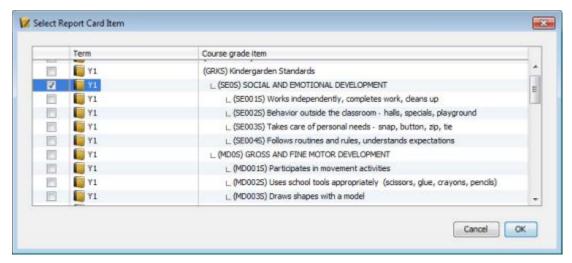

- 8. Click **Add Standards**. The Select Report Card Item dialog appears.
- 9. Select the checkbox next to the standards grades you want to include in the weighted calculation, and then click **OK**.
- 10. To remove standards from the calculation, select the standard and click **Remove**. Note that as you add and remove standards the calculation automatically updates.
- 11. Enter the weight for the Standards grades included in the final grade calculation.
- 12. Click **Save** to save the selections.

#### **Add Standards Final Grade Comments**

When entering a standards final grade comment, you can use plain text, HTML, and predefined comments.

Use the Fill Comments feature to fill comments for all student. For more information, see *Fill Comments on Standards Final Grades*.

**Note**: Comment length is defined by your PowerSchool administrator and may be limited to a certain number of characters, which may not be exceeded.

#### **How to Add a Standards Final Grade Comments**

- 1. Select the class from the **Classes pane**.
- Click the Scoresheet tab, then click Final Grades mode. The Scoresheet Final Grades window appears.
- 3. Select the student from the **Student Groups** pane. For more information, see Student Groups Pane.

- 4. Select the applicable standards column.
- 5. Do one of the following:
  - From the Gradebook menu bar, choose **Tools** > **Comment Inspector**.
  - If using a two-button mouse, right-click the applicable score field and select **Comment Inspector**.
    - The Standards Comment Inspector dialog appears.
- 6. Manually enter final grade comments in the **Comment** field. Smart Text fields can be manually entered, or copied and pasted from a separate file, if needed.
- 7. Click **Comment Bank** to select one or more predefined comments. Smart Text options display the appropriate information once selected. For more information on Smart Text, see *Add Comments to the Personal Comment Bank*.
- 8. To filter comments that display in the Comment Bank:
  - Select a filter option from the Show Comments pop-up menu.
     Note: Click the star in the Favorites column next to a District comment to add it to the My Comment Bank filter.
  - Enter text in the Find field, and the Comment Bank is automatically filtered by the text you entered. Use spaces and/or commas to separate the values to further define the filter. The filter criteria searches data in the Code, Comment, and Category columns.
- 9. Use the **Previous** and **Next** arrows to navigate to the next comment column, or navigate to a different student record, if applicable.
- 10. Click **Save** on the Scoresheet window. A blue circular "C" appears within the selected standard field.

## **Fill Comments on Standards Final Grades**

Use the Fill Comments command to quickly and easily enter the same comment for all students or for only those with unrecorded comments. Select the **Fill Comments** command from the Gradebook menu bar, or right-mouse click to select the **Fill Comments** command for standards final grades using the **Fill Comments dialog**. The right-click menu also provides access to the **Standard Comment Inspector**.

#### **How to Fill Comments on Standards Final Grades**

- 1. Select a class from the **Classes pane.**
- 2. To enter scores for a group of students, select the group from the Student Groups pane. Otherwise, all active students display by default.
- 3. Click the **Scoresheet** tab, then click **Final Grade** mode. The applicable Final Grades Scoresheet window appears.
  - **Note**: You cannot enter comments on standards assignments.
- 4. Select the standards comment column header for which you want to fill comments.
- 5. Right-click on the column and select **Fill Comments**. The **Fill Comments dialog** appears.

- 6. Use the options provided to Indicate whether you want to only fill empty comments or replace all comments.
- 7. Enter a comment manually, or select a comment from the Comment Bank If using Smart Text, the text substitutions do not display until you click **OK**.
- 8. To filter comments that display in the Comment Bank:
  - Select a filter option from the Show Comments pop-up menu.
     Note: Click the star in the Favorites column next to a District comment to add it to the My Comment Bank filter.
  - Enter text in the Find field, and the Comment Bank is automatically filtered by the text you entered. Use spaces and/or commas to separate the values to further define the filter. The filter criteria searches data in the Code, Comment, and Category columns.
- 7. Click **OK** on the Fill Scores dialog. A blue circular "C" appears on the Scoresheet within the selected student assignment score field.

**Note**: To view the comment, hover the mouse over the comment icon.

### **Review Comments for Standards Final Grades**

Use the Scoresheet Final Grade window or the Scoresheet Student View window to review previously entered comments on standards final grades.

#### **How to View Standards Final Grade Comments**

- 1. Select the term from the [**Term Selector**] pop-up menu on the Classes pane. For more information, see Select Terms.
- 2. Select the class from the **Classes pane**.
- 3. Click the **Scoresheet** tab, then click **Student View** mode. The **Scoresheet Student View window** appears.
- 4. Select the student from the **Student Groups** pane. For more information, see Student Groups Pane.
- 5. Choose a reporting term from the **Reporting Term** pop-up menu. The Scoresheet Student window refreshes and displays only those assignments and scores with a due date that falls within that selected reporting term.
- Select the Cmnts button. The standard comment columns appear with a blue "c" icon.
- 7. In the Final Score field, click on a blue "c" icon to open the **Standards Comment Inspector**. Make changes to the content if necessary.
  - **Note**: Use the navigation arrows next to the standards name to move to another standard comment.
- 8. Click **Close** to close the Standard Comment inspector.

# **Edit Standards Scores for an Assignment**

In reviewing the previously entered assignment standards scores on the Scoresheet Student View window, you can change the standards assignment scores if needed.

**Note**: This same method can be used to edit standards scores on the **Scoresheet Assignment window**.

### **How to Edit Previously Entered Standards Scores for an Assignment**

- 1. Select the term from the [**Term Selector**] pop-up menu on the Classes pane. For more information, see Select Terms.
- 2. Select the class from the **Classes pane**. For more information, see Select Classes.
- 3. Select the **Scoresheet** tab, then click **Student View** mode. the Scoresheet Student View window appears.
- 4. Select the student from the **Student Groups** pane. For more information, see Student Groups Pane.
- 5. Choose a reporting term from the **Reporting Term** pop-up menu. The Scoresheet Student window refreshes and displays only those assignments and scores with a due date that falls within that selected reporting term.
- 6. Click the assignment score field under the applicable standard column.

  Note: To disassociate standards from an assignment, see *Disassociate Standards from an Assignment*.
- 7. Do one of the following:
  - Use a quick entry option to edit the applicable attribute in the score field, such as Collected, Late, Exempt or Missing. For more information, see *Quick* Entry Tips.
  - If entering grades, either enter the grade in the field, or right-click on the score field and select the grade from the **Grades** submenu.
  - Use the Fill Scores commands to enter standard scores for all students listed on the scoresheet.
- 8. Click **Save** when edits are complete.

# **View Summary Information on the Scoresheet Student View Window**

In reviewing the previously entered assignment standards scores on the Scoresheet Student window, the Summary area at the bottom shows the class averages for each standard across assignments. These values are calculated based on the selections on the Standards tab of the **Preferences dialog**.

The summary values appear in a shaded area and are read-only.

# How to View Summary Information on the Scoresheet Student Window

- 1. Select the term from the [**Term Selector**] pop-up menu on the Classes pane. For more information, see Select Terms.
- 2. Select the class from the **Classes pane**. For more information, see Select Classes.
- Select the Scoresheet Student window (Scoresheet tab > Student mode). For more information, see Scoresheet Student Window.
- 4. Select the student from the **Student Groups** pane. For more information, see Student Groups Pane.

**Note**: The Summary values are updated based on the student selection. If the entire class is selected, the values reflect the averages for the entire class. If a student group or filtered students are selected, the averages are for that selected group or filter students.

- 5. Choose a reporting term from the **Reporting Term** pop-up menu. The Scoresheet Student window refreshes and displays only those assignments and scores with a due date that falls within that selected reporting term.
- 6. View the Summary metric values at the bottom of the Scoresheet.

  Note: Standards that are not associated to an assignment appear shaded with diagonal lines and are not included in the summary calculation.

# **Update Summary Information on the Scoresheet Student Window**

The Summary area displays calculated values based on the scores entered for each standard. Changes made to the scores and/or their attributes will automatically update the Summary calculated value.

The summary values appear in a shaded area and are read-only.

# How to Update Summary Information on the Scoresheet Student Window

- 1. Select the term from the [**Term Selector**] pop-up menu on the Classes pane. For more information, see Select Terms.
- 2. Select the class from the **Classes pane**. For more information, see Select Classes.
- 3. Select the **Scoresheet Student** window (**Scoresheet** tab > **Student** mode). For more information, see *Scoresheet Student Window*.
- 4. Select the student from the **Student Groups** pane. For more information, see Student Groups Pane.

**Note**: The Summary values are updated based on the student selection. If the entire class is selected, the values reflect the averages for the entire class. If a student group or filtered students are selected, the averages are for that selected group or filter students.

- 5. Choose a reporting term from the **Reporting Term** pop-up menu. The Scoresheet Student window refreshes and displays only those assignments and scores with a due date that falls within that selected reporting term.
- 6. Click the score field you want to change.
- 7. Do one of the following:
  - Use a quick entry option to edit the applicable attribute in the score field, such as Collected, Late, Exempt or Missing. For more information, see Quick Entry Tips.
  - If entering grades, either enter the grade in the field, or right-click on the score field and select the grade from the **Grades** submenu.
  - Use the Fill Scores commands to enter standard scores for all students listed on the scoresheet.
- 8. The Summary values in the applicable standards column are automatically updated to reflect the change.
- 9. Click **Save**.

#### Work with the Final Score

The Final Score row represents the student's final grade on that standard for the marking period. Although a student might have 20 assignment standard scores in Q1 for a standard, ultimately that student will get one final score for the Q1 report card. The Final Score line represents that final score for the student for the report card.

### **Determine the Standards Final Grade for the Marking Period**

The default calculation method is used as a starting point. However, you should review the standards scores, and review the calculations in the Summary area. Then you can determine if the calculated score is correct for the report card for this student, or if you want to choose a different grade on that standard for that student.

Here are two examples, both of which start with the default calculation of the highest score for the final standards grade.

#### Student 1

- Scores: 3,3,3,4,4,4,4,4,4.4.
- · Highest = 4.
- Example Final Grade Decision on this standard: For this student, 4 is probably a good choice for the final grade on this standard. No change or further work needed.

#### Student 2

- Scores: 2,2,4,2,1,2,2,2,2,2,2,2,2,2
- · Highest = 4.
- Example Final Grade Decision on this standard: For this student, it would be good to know more about the time they got a 4. Likely, the teacher will want to change the standard final score on the report card from 4 to 2. Two is the median, mode, approximate average, and the most recent score. With this data, 2 appears to be a

more accurate representation of the student's actual proficiency level on this standard than 4.

# Override Default Final Score Calculation for a Specific Standard

The Final Score row displays the final grade calculation for each standard. This calculation is based on the default method selected on the Preferences dialog. The score appears orange when the calculated value is displayed. If the calculated value is changed, the value appears black. In addition, when the final score is changed,

You can override this default value for each standard on the Scoresheet Student View window. When the final score is overridden, you can revert back to the calculated final score if necessary.

#### How to Override the Default Final Standards Grade

- 1. Select the term from the [**Term Selector**] pop-up menu on the Classes pane. For more information, see Select Terms.
- 2. Select the class from the **Classes pane**. For more information, see Select Classes.
- 3. Select the **Scoresheet** tab, then click **Student View** mode. the Scoresheet Student View window appears.
- 4. Select the student from the **Student Groups** pane. For more information, see Student Groups Pane.
- 5. Choose a reporting term from the **Reporting Term** pop-up menu. The Scoresheet Student window refreshes and displays only those assignments and scores with a due date that falls within that selected reporting term.
- 6. Click the **Final Score** field under the standard column you want to change.
- 7. Do one of the following:
  - Enter the grade in the field, or right-click on the Final Score field and select the grade from the **Grades** submenu.
  - To delete the score, right-click on the score field and select Clear Score from the shortcut menu.

When the changes are made, several visual indicators appear to alert you that the calculated grade has been manually overridden:

Final Score – highest A– 90% B O C O B B

- If a calculated final score is overridden, an orange crescent appears in the upper left corner of the final score field, a red exclamation mark appears, and the grade text changes from orange to black. The field appears shaded until you click Save.
- If no calculated final score value existed, but you enter one manually, a red exclamation mark appears and the text displays in black. The field appears shaded until you click Save.
- 8. Click **Save**. The final score fields displays the new value. The visual indicators remain to alert you that the value has been changed.

# **Revert Manually Entered Standards Final Grades**

It may be necessary to revert a manually entered standards final grade back to the calculated final grade.

### **How to Revert Manually Entered Standards Final Grades**

- 1. Select the term from the [**Term Selector**] pop-up menu on the Classes pane. For more information, see Select Terms.
- 2. Select the class from the **Classes pane**. For more information, see Select Classes.
- 3. Select the **Scoresheet** tab, then click **Student View** mode. the Scoresheet Student View window appears.
- 4. Select the student from the **Student Groups** pane. For more information, see Student Groups Pane.
- 5. Choose a reporting term from the **Reporting Term** pop-up menu. The Scoresheet Student window refreshes and displays only those assignments and scores with a due date that falls within that selected reporting term.

6. Click the **Final Score** field in which the calculated score has been manually overridden. This is indicated by the orange crescent in the left corner:

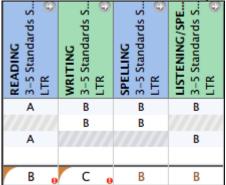

- 7. To revert back to the calculated grade, right-click on the edited final score field and select **Revert to Calculated Grade** from the shortcut menu. The calculated value appears in the final score field.
- 8. Click Save.

#### **Standards Score Calculations**

Use the Preferences dialog to set the standard score calculation methods.

#### **Standards Calculation Measures**

Here are five example scores, an explanation of each calculation option, and a discussion of when each option might be a good or a bad choice for your class.

|--|

| <b>Example Scores</b>                     | <b>Calculation Method</b>                                          | Calculated Score Result                                                                                                    |
|-------------------------------------------|--------------------------------------------------------------------|----------------------------------------------------------------------------------------------------|
| Scores on five assignments: 2, 3, 3, 3, 4 | Mean (average of the scores)                                       | 3                                                                                                    |
|                                           | Weighted Mean (average of the scores, weighted by points possible) | 3 (but depends on the weighted points possible for the assignments)                                                                                                    |
|                                           | Median (middle score)                                              | 3                                                                                                    |
|                                           | Mode (most frequently occurring score)                             | 3 Note: When there is more than one mode, this score will be blank.                                                                                                    |
|                                           | Highest (highest score)                                            | 4                                                                                                    |
|                                           | Most Recent (average of the most recent scores)                    | Most Recent 1 score: 4 Most Recent 2 scores: 3.5 (average of 3 and 4) Most Recent 3 scores: 3.33 (average of 3, 3, and 4) You can also set a weight for each of the most recent scores on the Preferences dialog. For example, set the most recent calculation to use the last 3 scores. You want the most recent to be 50%, and the 2 before to each be 25% of the calculation. |

Every measure has times when it is valuable, and times where it may not be the best measure for your class.

# **Calculation Method Description**

The following table lists the calculation methods available in PowerTeacher Gradebook.

| Calculation<br>Method | When to Use It                                                                                                    | When Not to Use It                                                                                                    |
|-----------------------|----------------------------------------------------------------------------------------------------|----------------------------------------------------------------------------------------------------|
| Mean                  | When you have equally important scores at each period of time, and the learning is not cumulative. For example, in History, final unit test | When students are introduced to a new concept and the learning is cumulative over time. For example, students start out not |

| Calculation<br>Method | When to Use It                                                                                                    | When Not to Use It                                                                                                    |
|-----------------------|----------------------------------------------------------------------------------------------------|----------------------------------------------------------------------------------------------------|
|                       | scores on unit 1, unit 2, and unit 3 may all be independent. In that case, using the mean (or average) could be a good choice.                                                                                                    | understanding a concept, but over the term they get it. Averaging their initial scores (where they were unfamiliar with the work) with their final attempts (when they understood the concepts) may not be the best measure. For example, consider the following scores: 20%, 30%, 40%, 95%, 100%. In this case, the student likely did not understand the concept at the beginning, but by the end they got it. The average here is 57%, which may not be the most reflective of their proficiency at the end of the term.                                                                |
| Weighted Mean         | The weighted mean is better than the mean when assignments with high weighted points possible should be counted more heavily.                                                                                                    | When all standards scores are valid indicators of performance, the teacher may not care about the specific points possible. This is especially true if there are high point value assignments from early in the semester, and the students have grown tremendously since that time.                                                                                                    |
| Median                | When you have multiple data points, and students have been given lots of chances to demonstrate mastery. It allows the student to overcome their initial attempts when they don't understand at the beginning, because only the middle score is used. Some people consider this one of the most consistent measures of performance. This measure throws out high and low outlying scores. For this reason, housing price data is usually listed in terms of the median sales price. There are extremes at either end that can skew average. | When there are only a few data points. In that case, the middle number can simply be luck. Or, when the learning is cumulative, where the students know much more at the end of the term, and their proficiency is significantly better across the board than at the start. For example, consider the following scores: 20%, 30%, 40%, 95%, 100%. In this case, the student likely did not understand the concept at the beginning, but by the end they got it. The median (or middle number) here is 40%, and may not be the most reflective of their proficiency at the end of the term. |
| Mode                  | When you have a small range of possibilities. For example, when using letter grades A,B,C,D,F, or a                                                                                                    | When there are multiple possible scores, and it is unlikely for the exact score to be consistent. For                                                                                                    |

| Calculation<br>Method | When to Use It                                                                                                    | When Not to Use It                                                                                                    |
|-----------------------|----------------------------------------------------------------------------------------------------|----------------------------------------------------------------------------------------------------|
|                       | 1-4 scale, there are only a limited range of score options. If a                                                                                                    | example, this is not a good measure for percentage scores.                                                                                                    |
|                       | student's scores are A, D, A, B, A, the most frequently occurring value is A.                                                                                                    | Example percentage scores: 90, 91, 25, 100, 99, 81.5, 98, 97, 25, 96, 94. In this data, the mode is 25%. The average is 81.5%. The median is 94%.                                                                                                    |
| Highest               | When the student's highest level of demonstrated proficiency is a good indicator of what they know and can do. When assessments are in-depth and highly reliable. In these cases, many districts believe that the student's highest score is a good indicator.      | When the highest score could be based on chance or lucky guessing. For example, on multiple choice tests, the student could have guessed right on several questions by chance, boosting their highest score. For example, one student's results for one standard assessed on 5 multiple choice tests were as follows: 70, 95, 70, 70, 70. Although the student did get a 95 once, this score may not be the best reflection of the student's actual level of proficiency on this standard.                                                                                                    |
| Most Recent           | When the learning is cumulative, and the students will demonstrate a much higher level of proficiency at the end of the term than at the beginning. In these cases, it makes sense to focus on the most recent scores as a reflection of the student's proficiency. | When some of most recent scores themselves are anomalies. For example, if a student recently was very ill, or experienced some other phenomenon, then the most recent scores may not be reflective of their actual proficiency. This is usually assessed student by student to determine if the most recent scores are accurate. It can also happen when the most recent assessment is not as detailed or reliable as earlier assessments, or there were other distracting factors. For example, students have lots of good quizzes and a unit test with reliable data. That was followed by in-class review worksheets. Half of the students were distracted completing them because there was construction going on outside. In this case, the most recent data may not be the |

| Calculation<br>Method | When to Use It | When Not to Use It |
|-----------------------|----------------|--------------------|
|                       |                | most reflective.   |

**Important Usage Note**: In PowerTeacher Gradebook, you can mark any score as Exempt. If a student was sick during the last quiz, you can exempt this score. The most recent calculation will then ignore that score, and use the previous score. In this manner, you can use the most recent scores, while still exempting any scores that are not good reflections of the student's learning.

# How do I determine the standards final grade for the marking period?

The default calculation method is used as a starting point. However, as described above, sometimes these measures work very well, and other times there are reasons to prefer a different calculation. The default calculation is a good starting point. However, the teacher should review the standards scores above, and review the calculations in the summary area below. Then the teacher can determine if the calculated score is correct for the report card for this student, or if they want to choose a different grade on that standard for that student.

Here are two examples, both of which start with the default calculation of the highest score for the final standards grade.

#### Student 1

- Scores: 3,3,3,4,4,4,4,4,4.4.
- · Highest = 4.
- Final Grade Decision on this standard: For this student, 4 is probably a good choice for the final grade on this standard. No change or further work needed.

#### Student 2

- Scores: 2,2,4,2,1,2,2,2,2,2,2,2,2
- · Highest = 4.
- Final Grade Decision on this standard: For this student, it would be good to know more about the time they got a 4. Likely, the teacher will want to change the standard final score on the report card from 4 to 2. Two is the median, mode, approximate average, and the most recent score. With this data, 2 appears to be a more accurate representation of the student's actual proficiency level on this standard than 4.

#### **Edit Most Recent Scores Calculation**

You may find it necessary to edit the Most Recent Score calculation when reviewing the standards scores.

#### **How to Edit the Most Recent Scores Calculation**

1. On the PowerTeacher Gradebook Preferences dialog, click the **Standards** tab.

- 2. Click **Edit**. The Most Recent Score dialog appears.
- 3. Select the number of previous assignment scores to use in the calculation from the **How many recent scores** pop-up menu.
- 4. Click on a value in the **Weight** column and enter the weight of that assignment in the calculation. Click on another Weight field, or press tab to navigate to a different field, and the **Percent** automatically updates based on the number you entered in the Weight field.
- 5. Click **OK** to close the dialog. The calculation formula you assigned appears on the **Standards** tab.

#### **Edit Default Standard Final Grade Calculation**

When reviewing standards for a student or student group, you may want to change the standard final grade calculation.

#### How to Edit the Default Standard Final Grade Calculation

- 1. On the PowerTeacher Gradebook Preferences dialog, click the **Standards** tab.
- 2. Select a calculation method from the **Default Standard Final Grade** pop-up menu. For more information, see the *Standards Tab* section of the *Preferences dialog* field description table.
- 3. Click **OK** to close the dialog. The calculation formula you assigned appears on the **Standards** tab.
- 4. On the Scoresheet Student window, the default you selected appears in the **Final Score** field.

## **Recalculate Standards Final Grades**

When you change the overall standards final grade calculation method, and there are preexisting scores, you may want to recalculate standards final grades for other sections.

If standard final grades have been entered for a section, and the default standard final grade calculation on the Preferences dialog is changed, the calculated final grades are automatically updated for the current and future reporting term for that section. Any manually entered standard final grades remain intact. Completed reporting terms are not recalculated for the section.

To recalculate standard final grades for different sections, use the **Recalculate Final Scores** command on the Tools menu. This command recalculates the calculated standard final grades for the current section for the current and future reporting terms, but does not recalculate manually entered final grades.

#### **How to Recalculate Standards Final Scores**

- 1. Select the term from the [**Term Selector**] pop-up menu on the Classes pane. For more information, see Select Terms.
- 2. Select the class from the **Classes pane**. For more information, see Select Classes.

- 3. Select the **Scoresheet** tab, then click **Final Grades** mode. the Scoresheet Final Grades window appears.
- 4. Select the student from the **Student Groups** pane. For more information, see Student Groups Pane.
- 5. From the Gradebook menu bar, choose **Tools > Recalculate Final Scores**. The Recalculate Final Scores dialog appears.
- 6. Select the **Standards Final Grades** option.
- 7. Click **OK**. The calculated standard grades are updated and can be viewed on the Scoresheet window in Final Grades mode.
- 8. Repeat this procedure for each section.

#### **Fill Standards Final Grades**

Use the Fill Scores command on the assignment or standard column on the Scoresheet Final Grades window to quickly and easily enter the same standards final grade for all students or for only those with unrecorded scores.

#### **How to Fill Final Standards Grades**

- 1. Select a class from the **Classes pane.**
- 2. To enter scores for a group of students, select the group from the Student Groups pane. Otherwise, all active students display by default.
- 3. Click the **Scoresheet** tab, then click **Final Grades** mode. The Scoresheet Final Grades window appears.
- 4. Right-click the standards or additional final grade item column header for which you want to fill scores, and select **Fill Scores**. from the shortcut menu..
  - **Note**: You can also choose **Tools** > **Fill Scores** from the Gradebook menu bar. For additional entry options, see *Quick Entry Tips*.
- 5. Indicate whether you want to only fill empty scores or replace all scores by selecting one of the following options:
  - · Items with No Score
  - · Replace All
- 7. Select or enter a grade value.
- 8. Click **OK**. The values you selected appear on the scoresheet.
- 9. Click Save.

#### Fill Overall Class Final Grades

Use the Fill Scores command on the Final Grade column on the Scoresheet Assignments and Scoresheet Final Grades windows to quickly and easily enter the same final grade for all students or for only those with unrecorded scores.

#### **How to Fill Final Overall Class Grades**

- 1. Select a class from the Classes pane.
- 2. To enter scores for a group of students, select the group from the Student Groups pane. Otherwise, all active students display by default.
- 3. Click the Scoresheet tab, then click Final Grades or Assignments mode.
- 4. Right-click the Final Grade column header and select **Fill Scores.** from the shortcut menu..

**Note**: You can also choose **Tools** > **Fill Scores** from the Gradebook menu bar. For additional entry options, see *Quick Entry Tips*.

- 5. Indicate whether you want to only fill empty scores or replace all scores by selecting one of the following options:
  - Students with No Grade
  - Replace Manually Overridden Grades
  - Replace All
- 7. Select or enter a grade value.
- 8. To fill comments, see *Fill Comments*.
- 9. Click **OK**. The values you selected appear on the scoresheet.
- 10. Click Save.

# **Import and Export**

# **About Importing and Exporting**

PowerTeacher Gradebook provides the tools for exporting Scoresheet information for a single assignment from PowerTeacher Gradebook into a comma-separated values (csv) text file using the PowerTeacher Score Template. The file can then be used to record assignment scores offline. Once you are finished recording assignment scores, you can then import the updated information back into PowerTeacher Gradebook.

In addition to the PowerTeacher Score Template, you can also import scores for a single assignment using a variety of file **formats** from third party applications. If you use your own file format to import assignment score information, at a minimum, the file must contain a student identifier (school defined student number) column and a score column. You may also include columns, such as a student name column or additional score columns (if maintaining assignment score information for several assignments within a given import file).

**Note:** Although the PowerTeacher Gradebook import function only imports scores for a single assignment at a given time, your import file may contain assignment score information for several assignments.

# **Export Scores**

PowerTeacher Gradebook provides a standard export template that you can use to export Scoresheet information for a single assignment from PowerTeacher Gradebook into a comma-separated values (CS2) text file.

## **How to Export Scores**

- 1. Select a class from the **Classes pane**.
- 2. Click the **Scoresheet** tab. The Scoresheet window appears.

**Note:** To increase or decrease the size of the contents within the window, choose **View > Zoom**.

- 3. Select the assignment column for which you want to export scores.
- 4. Do one of the following:
  - From the Gradebook menu bar, choose Tools > Export Scores Template.
  - If using a one-button mouse, press CONTROL+click and select Export Score Template.
  - If using a two-button mouse, right-click and select **Export Score Template**.

If no scores exist for this assignment, the Save Scores File window appears. Skip to step 6.

If one or more scores exist for this assignment, the Export Scores Template window appears.

Import and Export 140

- 5. Click **Yes** to continue.
- 6. Note the **Save As** field populates with the name of the assignment followed by \_pst.csv. Although it is recommended that you leave the default setting, you may enter a different file name for the export scores template.
- 7. Choose the location where you want to save the export scores template from the **Where** pop-up menu.

**Note: Desktop** appears as the default setting. If you select a different location, that location then becomes the new default setting.

- 8. Click Save.
- 9. To view the export scores template, navigate to where the export scores template was saved and open it.

The export scores template contains the following summary information:

- · Teacher Name
- Section
- Assignment Name
- · Due Date
- · Points Possible
- · Score Type (Points, Percentage, or Letter Grade)

The export scores template contains the following column headers and data:

- Student ID
- Student Name (sorted alphabetically by last name first, then first name)
- · Score

# **Import Scores Using Basic Import**

The basic import function provides you with the required tools needed to bring assignment score information into PowerTeacher Gradebook. Before performing an import, you must have an **import file** containing the data to import.

## **How to Import Scores Using Basic Import**

- 1. Select a class from the **Classes pane**.
- 2. Click the **Scoresheet** tab. The Scoresheet window appears.

**Note:** To increase or decrease the size of the contents within the window, choose **View > Zoom**.

- 3. Select the assignment column for which you want to import scores.
- 4. Do one of the following:
  - From the Gradebook menu bar, choose **Tools > Import Scores**.
  - If using a one-button mouse, press CONTROL+click and select Import Scores.

Import and Export 141

If using a two-button mouse, right-click and select Import Scores.

The Open Scores File window appears.

- 5. Select the file you want to import.
- 6. Click **Open**. The Import Scores window appears.
- 7. Click the **Basic** tab to perform a simple import of scores. The basic import scores information appears.
- 8. Enter the information as needed.
- 9. Click **Next**. The **summary** of import scores information appears.
- 10. Click **Import**. The Scoresheet window refreshes and the updated assignment scores appear.

# **Import Scores Using Advanced Import**

The advanced import function provides you with the required tools needed to bring assignment score information into PowerTeacher Gradebook, as well as additional import options. Before performing an import, you must have an **import file** containing the data to import.

### **How to Import Scores Using Advanced Import**

- 1. Select a class from the Classes pane.
- 2. Click the **Scoresheet** tab. The Scoresheet window appears.

**Note:** To increase or decrease the size of the contents within the window, choose **View > Zoom**.

- 3. Select the assignment column for which you want to import scores.
- 4. Do one of the following:
  - From the Gradebook menu bar, choose **Tools > Import Scores**.
  - If using a one-button mouse, press CONTROL+click and select Import Scores.
  - · If using a two-button mouse, right-click and select **Import Scores**.

The Open Scores File window appears.

- 5. Select the file you want to import.
- 6. Click **Open**. The Import Scores window appears.
- 7. Click the **Advanced** tab to perform a more complex import of scores. The advanced import scores information appears.
- 8. Enter the information as needed.
- 9. Click **Import**. The Scoresheet window refreshes and the updated assignment scores appear.

Import and Export 142

# **Score Inspector**

# **About Score Inspector**

The Score Inspector provides an alternative way of entering scores and, in many cases, comments. After you open the Score Inspector window, it floats above the Scoresheet window. You may want to move it to a convenient location on your desktop, so you can work with the Scoresheet. The Score Inspector remains open until you close it.

The Score Inspector changes depending on the score field you select. For example, when you view the Score Inspector for a final grade, the options are different than the Score Inspector for an assignment.

#### **Score Comments**

On the Score Inspector Comment tab, you can enter predefined comments from the Comment Bank, or manually enter comments.

If you have multiple final grade items, distinct final grade comment sets appear on the Scoresheet, and the Comment Inspector is used to enter predefined or manually entered comments. The Comment Inspector functions just like the Score Inspector, allowing you to easily select predefined comments or enter your own comments. If you do not have multiple final grade items, use the Comment tab on the Score Inspector to enter comments.

# **View Assignment Score Details**

You can view assignment details from the Score Inspector window.

### **How to View Assignment Score Details**

- 1. Select a class from the **Classes pane.**
- 2. To enter scores for a group of students, select the group from the Student Groups pane. Otherwise, all active students display by default.
- 3. Click the **Scoresheet** tab, then click **Assignments** mode. The Scoresheet Assignments window appears.
- 4. Click the assignment score field of the student for which you want to view assignment score details.
- 5. Do one of the following:
  - From the Gradebook menu bar, choose **Tools** > **Score Inspector**.
  - If using a one-button mouse, press **COMMAND+click** and select **Score Inspector**.
  - · If using a two-button mouse, right-click and select **Score Inspector**.

The **Score Inspector window** displays the assignment details.

Score Inspector 143

#### **View Student Final Grade Details**

You can view final grade details from the Score Inspector window.

#### **How to View Final Grade Details**

- 1. Select a class from the **Classes pane**.
- 2. Click the **Scoresheet** tab, then click **Final Grades mode**. The Scoresheet Final Grades window appears.
- 3. Click the final grade field of the student for which you want to view final grade details.
- 4. Do one of the following:
  - From the Gradebook menu bar, choose **Tools** > **Score Inspector**.
  - If using a one-button mouse, press **COMMAND+click** and select **Score Inspector**.
  - · If using a two-button mouse, right-click and select **Score Inspector**.

The **Final Grade Score Inspector dialog** displays the final grade details.

# **Mark Assignments Collected Using Score Inspector**

To indicate that an assignment for a student has been collected, mark the assignment as Collected using the Score Inspector or the **Scoresheet window**. An assignment can be marked as collected with or without entering a score. If no score is entered, a green checkmark appears within the selected student assignment score field. If a score is entered, the checkmark is replaced with the score.

## How to Mark an Assignment as Collected

- 1. Select a class from the **Classes pane.**
- 2. To enter scores for a group of students, select the group from the Student Groups pane. Otherwise, all active students display by default.
- 3. Click the **Scoresheet** tab, then click **Assignments** mode. The Scoresheet Assignments window appears.
- 4. Click the assignment score field of the student whose assignment has been collected.
- 5. Do one of the following:
  - From the Gradebook menu bar, choose **Tools** > **Score Inspector**.
  - If using a one-button mouse, press COMMAND+click and select Score Inspector.
  - · If using a two-button mouse, right-click and select **Score Inspector**.

The **Score Inspector window** displays the assignment details.

5. Select the **Collected** checkbox.

**Note:** For additional entry options, see **Quick Entry Tips**.

Score Inspector 144

6. Use the **Previous** and **Next** arrows to repeat for each student, if applicable.

**Note:** Click **Clear** to discard changes made to the selected student's assignment or click **Close** to close the Score Inspector window.

7. Click **Save** on the Scoresheet window.

### **Mark Assignments Exempt Using Score Inspector**

To indicate that an assignment for a student is exempt, mark the assignment as Exempt using the Score Inspector or the **Scoresheet window**. An assignment can be marked as exempt with or without entering a score. If no score is entered, an italicized "Ex" appears within the selected student assignment score field. If a score is entered, the score appears italicized and shaded.

#### **How to Mark an Assignment as Exempt**

- 1. Select a class from the **Classes pane**.
- 2. To enter scores for a group of students, select the group from the Student Groups pane. Otherwise, all active students display by default.
- 3. Click the **Scoresheet** tab, then click **Assignments** mode. The Scoresheet Assignments window appears.
- 4. Click the assignment score field of the student who you want to exempt from the assignment.
- 5. Do one of the following:
  - From the Gradebook menu bar, choose Tools > Score Inspector.
  - If using a one-button mouse, press COMMAND+click and select Score Inspector.
  - · If using a two-button mouse, right-click and select **Score Inspector**.

The **Score Inspector window** displays the assignment details.

5. Select the **Exempt** checkbox.

**Note:** For additional entry options, see **Quick Entry Tips**.

6. Use the **Previous** and **Next** arrows to repeat for each student, if applicable.

**Note:** Click **Clear** to discard changes made to the selected student's assignment or click **Close** to close the Score Inspector window.

7. Click **Save** on the Scoresheet window.

## **Mark Assignments Late Using Score Inspector**

To indicate that an assignment for a student is late, mark the assignment as Late using the Score Inspector or the **Scoresheet window**. An assignment can be marked as late with or without entering a score. If marked as late, a red circular "L" appears within the selected student assignment field.

#### **How to Mark an Assignment as Late**

- 1. Select a class from the Classes pane.
- 2. To enter scores for a group of students, select the group from the Student Groups pane. Otherwise, all active students display by default.
- 3. Click the **Scoresheet** tab, then click **Assignments** mode. The Scoresheet Assignments window appears.
- 4. Click the assignment score field of the student whose assignment is late.
- 5. Do one of the following:
  - From the Gradebook menu bar, choose **Tools** > **Score Inspector**.
  - If using a one-button mouse, press COMMAND+click and select Score Inspector.
  - If using a two-button mouse, right-click and select **Score Inspector**.

The **Score Inspector window** displays the assignment details.

5. Select the **Late** checkbox.

**Note:** For additional entry options, see **Quick Entry Tips**.

6. Use the **Previous** and **Next** arrows to repeat for each student, if applicable.

**Note:** Click **Clear** to discard changes made to the selected student's assignment or click **Close** to close the Score Inspector window.

7. Click **Save** on the Scoresheet window.

## Mark Assignments Missing Using Score Inspector

To indicate that an assignment for a student is missing, mark the assignment as Missing using the Score Inspector or the **Scoresheet window**. If marked as missing, an orange "M" appears within the selected student assignment field. If the assignment is marked as Collected, the orange "M" is replaced with a green checkmark. If a score is entered, the orange "M" is replaced with is replaced with the score.

### How to Mark an Assignment as Missing

- 1. Select a class from the Classes pane.
- 2. To enter scores for a group of students, select the group from the Student Groups pane. Otherwise, all active students display by default.
- 3. Click the **Scoresheet** tab, then click **Assignments** mode. The Scoresheet Assignments window appears.
- 4. Click the assignment score field of the student whose assignment is missing.
- 5. Do one of the following:
  - From the Gradebook menu bar, choose **Tools** > **Score Inspector**.
  - If using a one-button mouse, press COMMAND+click and select Score Inspector.
  - · If using a two-button mouse, right-click and select **Score Inspector**.

The **Score Inspector window** displays the assignment details.

6. Select the **Missing** checkbox.

**Note:** For additional entry options, see **Quick Entry Tips**.

7. Use the **Previous** and **Next** arrows to repeat for each student, if applicable.

**Note:** Click **Clear** to discard changes made to the selected student's assignment or click **Close** to close the Score Inspector window.

8. Click Save on the Scoresheet window.

### **Enter Scores Using Score Inspector**

You can enter assignment scores using the Score Inspector or the Scoresheet window.

**Note**: For information on entering extra credit, see Extra Points.

#### **How to Enter a Score**

- 1. Select a class from the Classes pane.
- 2. To enter scores for a group of students, select the group from the Student Groups pane. Otherwise, all active students display by default.
- 3. Click the **Scoresheet** tab, then click **Assignments** mode. The Scoresheet Assignments window appears.
- 4. Click the assignment score field of the student for which you want to enter a score.
- 5. Do one of the following:
  - From the Gradebook menu bar, choose Tools > Score Inspector.
  - If using a one-button mouse, press COMMAND+click and select Show Score Inspector.
  - If using a two-button mouse, right-click and select Show Score Inspector.

The **Score Inspector window** displays the assignment details.

6. Enter the score in the **Score** field.

**Note:** For additional entry options, see **Quick Entry Tips**.

7. Use the **Previous** and **Next** arrows to repeat for each student, if applicable.

**Note:** Click **Clear** to discard changes made to the selected student's assignment or click **Close** to close the Score Inspector window.

8. Click **Save** on the Scoresheet window. The score appears on the Scoresheet window.

## **Edit Scores Using Score Inspector**

You can edit a score using the Score Inspector or the **Scoresheet window**.

#### **How to Edit a Score**

1. Select a class from the **Classes pane**.

- 2. To enter scores for a group of students, select the group from the Student Groups pane. Otherwise, all active students display by default.
- 3. Click the **Scoresheet** tab, then click **Assignments** mode. The Scoresheet Assignments window appears.
- 4. Click the assignment score field of the student for which you want to edit a score or grade.
- 5. Do one of the following:
  - From the Gradebook menu bar, choose **Tools** > **Score Inspector**.
  - If using a one-button mouse, press **COMMAND+click** and select **Score Inspector**.
  - · If using a two-button mouse, right-click and select **Score Inspector**.

The assignment **Score Inspector window** displays the assignment details.

6. Enter the new score in the **Score** field.

**Note:** For additional entry options, see *Quick Entry Tips*.

7. Use the **Previous** and **Next** arrows to repeat for each student, if applicable.

**Note:** Click **Clear** to discard changes made to the selected student's assignment or click **Close** to close the Score Inspector window.

8. Click **Save** on the Scoresheet window. The new score appears on the Scoresheet window.

### **Delete Scores Using Score Inspector**

You can delete a score using the Score Inspector or the **Scoresheet window**.

#### **How to Delete a Score**

- 1. Select a class from the **Classes pane**.
- 2. Click the **Scoresheet** tab. The Scoresheet window appears.
- 3. Click the assignment score field of the student for which you want to delete a score.
- 4. Do one of the following:
  - From the Gradebook menu bar, choose **Tools** > **Score Inspector**.
  - If using a one-button mouse, press COMMAND+click and select Score Inspector.
  - If using a two-button mouse, right-click and select **Score Inspector**.

The **Score Inspector window** displays the assignment details.

- 6. Highlight the score and press **DELETE**.
- 7. Use the **Previous** and **Next** arrows to repeat for each student, if applicable.

**Note:** Click **Clear** to discard changes made to the selected student's assignment or click **Close** to close the Score Inspector window.

8. Click **Save** on the Scoresheet window. The score no longer appears on the Scoresheet.

### **Add Assignment Score Comments**

When entering an assignment score comment, you can use plain text, HTML, predefined, and personal comments. After entering an assignment score comment, this information may be shared with administrators, parents, and students. In order for parents and student to view this information, you need to **publish it**.

Use the Fill Comments feature to fill comments for all student. For more information, see *Fill Comments*.

**Note:** Comment length is defined by your PowerSchool administrator and may be limited to a certain number of characters, which may not be exceeded.

#### **How to Add an Assignment Score Comment**

- 1. Select a class from the Classes pane.
- 2. To enter scores for a group of students, select the group from the Student Groups pane. Otherwise, all active students display by default.
- 3. Click the **Scoresheet** tab, then click **Assignments** mode. The Scoresheet Assignments window appears.
- 4. Click the assignment score field of the student for which you want to enter a score comment.
- 5. Do one of the following:
  - From the Gradebook menu bar, choose Tools > Score Inspector.
  - If using a one-button mouse, press COMMAND+click and select Score Inspector.
  - · If using a two-button mouse, right-click and select **Score Inspector**.

The **Score Inspector window** displays the assignment details.

- 6. Click to **Comment** tab.
- 7. Manually enter final grade comments in the **Comment** field. Smart Text fields can be manually entered, or copied and pasted from a separate file, if needed.
- 8. Click **Comment Bank** to select one or more predefined comments. Smart Text options display the appropriate information once selected. For more information on Smart Text, see **Add Comments to the Personal Comment Bank**.
- 9. To filter comments that display in the Comment Bank:
  - Select a filter option from the Show Comments pop-up menu.
     Note: Click the star in the Favorites column next to a District comment to add it to the My Comment Bank filter.
  - Enter text in the Find field, and the Comment Bank is automatically filtered by the text you entered. Use spaces and/or commas to separate the values to further define the filter. The filter criteria searches data in the Code, Comment, and Category columns.

- 10. Use the **Previous** and **Next** arrows to add comments for each student, if applicable. **Note**: Click **Clear** to discard changes made to the selected student's assignment, or click **Close** to close the **Score Inspector window**.
- 11. Click **Save** on the Scoresheet window. A blue circular "C" appears within the selected student assignment score field.

**Note:** To view the comment, hover the mouse over the comment icon.

## **Edit Assignment Score Comments**

You can edit an assignment score comment using the Score Inspector.

#### **How to Edit a Score Comment**

- 1. Select a class from the **Classes pane**.
- 2. Click the **Scoresheet** tab. The Scoresheet window appears.
- 3. Select a class from the **Classes pane.**
- 4. To enter scores for a group of students, select the group from the Student Groups pane. Otherwise, all active students display by default.
- 5. Click the **Scoresheet** tab, then click **Assignments** mode. The Scoresheet Assignments window appears.
- 6. Click the assignment score field of the student for which you want to edit a score comment.
- 7. Do one of the following:
  - From the Gradebook menu bar, choose Tools > Score Inspector.
  - If using a one-button mouse, press COMMAND+click and select Score Inspector.
  - · If using a two-button mouse, right-click and select **Score Inspector**.
  - · The **Score Inspector window** displays the assignment details.
- 8. Manually enter assignment score comments in the **Comment** field. Smart Text fields can be manually entered, or copied and pasted from a separate file, if needed.
- 9. Click **Comment Bank** to select one or more predefined comments. Smart Text options display the appropriate information once selected. For more information on Smart Text, see *Add Comments to the Personal Comment Bank*.
- 10. To filter comments that display in the Comment Bank:
  - Select a filter option from the Show Comments pop-up menu.
     Note: Click the star in the Favorites column next to a District comment to add it to the My Comment Bank filter.
  - Enter text in the Find field, and the Comment Bank is automatically filtered by the text you entered. Use spaces and/or commas to separate the values to further define the filter. The filter criteria searches data in the Code, Comment, and Category columns.

- 11. Use the **Previous** and **Next** arrows to repeat for each student, if applicable. **Note:** Click **Clear** to discard changes made to the selected student's assignment or click **Close** to close the **Score Inspector window**.
- 12. Click Save on the Scoresheet window.

**Note:** To view the comment, hover the mouse over the comment icon.

### **Delete Assignment Score Comments**

You can delete an assignment score comment using the Score Inspector.

#### **How to Delete a Score Comments**

- 1. Select a class from the Classes pane.
- 2. To enter scores for a group of students, select the group from the Student Groups pane. Otherwise, all active students display by default.
- 3. Click the **Scoresheet** tab, then click **Assignments** mode. The Scoresheet Assignments window appears.
- 4. Click the assignment score field of the student for which you want to delete a score comment.
- 5. Do one of the following:
  - From the Gradebook menu bar, choose **Tools** > **Score Inspector**.
  - If using a one-button mouse, press **COMMAND+click** and select **Score Inspector**.
  - · If using a two-button mouse, right-click and select **Score Inspector**.

The **Score Inspector window** displays the assignment details.

- 6. Highlight the comment text in the **Comment** field and press **Delete**.
- 7. Use the **Previous** and **Next** arrows to repeat for each student, if applicable. **Note:** Click **Clear** to discard changes made to the selected student's assignment or click **Close** to close the **Score Inspector window**.
- 8. Click **Save** on the Scoresheet window.

# Reports

## **About Reports**

You can print various reports whenever you want, without having to wait for your school administrator to do it for you. PowerTeacher Gradebook offers a selection of reports to assist you in daily classroom activities, as well as with assessing student performance. Using the Reports window, you can generate reports for all students who are enrolled in a class, for all students who are enrolled in all your classes, or for a specific set, group, individual student, selection of students, or any combination. For more information, see **Student Groups**.

#### **Report Format**

When generating reports, you can choose from three output formats:

| Format       | Description                                                                                                    |
|--------------|----------------------------------------------------------------------------------------------------|
| PDF          | A cross-platform Portable Document Format (PDF) file that can<br>be read and printed by a PDF reader, such as Adobe Acrobat<br>Reader or Preview. |
|              | <b>Note:</b> Reports generated using this format have a file extension of .pdf, such as reportname.pdf.                                           |
| HTML         | A file that can be read by a browser such as Safari or Internet Explorer.                                                                         |
|              | <b>Note:</b> Reports generated using this format have a file extension of .html, such as reportname.html.                                         |
| Export (CSV) | A text file consisting of the data, separated by commas. This file can be opened with Excel or another spreadsheet application.                   |
|              | <b>Note:</b> Reports generated using this format have a file extension of .csv, such as reportname.csv.                                           |

Format options vary depending on the report. Generate reports can be made available in electronic or hard copy format.

When opening a report, PowerTeacher Gradebook looks to the default browser to determine how to handle the report. If a report does not open automatically, either the application needed to open the report does not exist or the default browser does not know how to handle the report. If this happens, run the report again and save it to your desktop.

For Mac, right-click on the file and choose **Get Info**. The report info window appears. Expand the **Open with** section by clicking the down arrow. Choose the default application you want to use to open all reports using a given file extension from the pop-up menu and click **Change All**. A prompt appears verifying your selection, click **Continue**.

For Windows, right-click on the file and choose **Open With > Choose Program**. The Open With window appears. Select the default application you want to use to open all reports using a given file extension from the **Programs** list. Select the **Always use the selected program to open this kind of file** checkbox and click **OK**.

#### **Generating Reports for Shared Sections**

If a section is shared between multiple teachers, you can generate section-specific reports even if you are not the lead teacher of a section.

## **Run the Attendance Grid Report**

Run the Attendance Grid report to generate a student and date grid for taking attendance. You can use this report to take attendance at field trips or other out-of-classroom events. You can also use it as a convenient roster for taking notes during student presentations or to track class participation.

#### **How to Run the Attendance Grid Report**

- 1. Select a class from the **Classes pane**.
- 2. Click the **Reports** tab. The **Reports window** appears.
- 3. Click **Attendance Grid**. The **Attendance Grid window** appears.
- 4. To use the default report settings, skip to Step 5. Otherwise, **edit the information as needed**.
- 5. Click **Run Report**. The **Report Complete window** appears.
- 6. To open the report:
  - a. Select the **Open Report** option.
  - b. Click **OK**. The report results display based on the parameters you selected.
- 7. To save the report to a file:
  - a. Select the Save Report option.
  - b. Click **OK**. The Save Report window appears.
  - c. Enter a file name of the report in the **Save As** field. By default, this field populates with **Attendance Grid**.
  - d. Choose the location where you want to save the report from the **Where** popup menu.

**Note: Desktop** appears as the default setting. If you select a different location, that location then becomes the new default setting.

- e. Click **Save**. The Attendance Grid Report Complete window appears.
- f. Click OK.
- g. To view the report, navigate to where the report was saved and open it. The report results display based on the parameters you selected.

## **Run the Category Total Report**

Run the Category Total report to generate a summary of the assignment category totals for each reporting term. It can be grouped by student and class. This report displays graphs for assignment count and average score per category.

#### **How to Run Category Total Report**

- 1. Select a class from the **Classes pane**.
- 2. Click the **Reports** tab. The **Reports window** appears.
- 3. Click Run Category Total. The Category Total Report window appears.
- 4. To use the default report settings, skip to Step 5. Otherwise, **edit the information as needed**.
- 5. Click **Run Report**. The **Report Complete window** appears.
- 6. To open the report:
  - a. Select the **Open Report** option.
  - b. Click **OK**. The report results display based on the parameters you selected.
- 7. To save the report to a file:
  - a. Select the Save Report option.
  - b. Click **OK**. The Save Report window appears.
  - c. Enter a file name of the report in the **Save As** field. By default, this field populates with **Category Total Report**.
  - d. Choose the location where you want to save the report from the **Where** popup menu.
    - **Note**: **Desktop** appears as the default setting. If you select a different location, that location then becomes the new default setting.
  - e. Click **Save**. The Attendance Grid Report Complete window appears.
  - f. Click **OK**.
- 8. To view the report, navigate to where the report was saved and open it. The report results display based on the parameters you selected.

## **Run the Final Grade and Comment Verification Report**

Run the Final Grade and Comment Verification report to generate a list of final grades and teacher comments for students grouped by section, then by reporting term.

#### **How to Run the Final Grade and Comment Verification Report**

- 1. Select a class from the Classes pane.
- 2. Click the **Reports** tab. The **Reports window** appears.
- 3. Click Final Grade and Comment Verification. The Final Grade and Comment Verification window appears.

- 4. To use the default report settings, skip to Step 5. Otherwise, **edit the information**
- 5. Click **Run Report**. The **Report Complete window** appears.
- 6. To open the report:
  - a. Select the **Open Report** option.
  - b. Click **OK**. The report results display based on the parameters you selected.
- 7. To save the report to a file:
  - a. Select the **Save Report** option.
  - b. Click **OK**. The Save Report window appears.
  - c. Enter a file name of the report in the **Save As** field. By default, this field populates with **Final Grade and Comment Verification**.
  - d. Choose the location where you want to save the report from the **Where** popup menu.

**Note: Desktop** appears as the default setting. If you select a different location, that location then becomes the new default setting.

- e. Click **Save**. The Final Grade and Comment Verification Report Complete window appears.
- f. Click OK.
- g. To view the report, navigate to where the report was saved and open it. The report results display based on the parameters you selected.

## **Run the Individual Student Report**

Run the Individual Student report to generate section scores by assignment, and the final grade for each reporting term, listed in a one page per student layout.

This report displays all sections accessible by you. However, the name of the Lead teacher for each section displays on the report.

#### **How to Run the Individual Student Report**

- 1. Select a class from the **Classes pane**.
- Click the Reports tab. The Reports window appears.
- Click Individual Student Report. The Individual Student Report window appears.
- 4. To use the default report settings, skip to Step 5. Otherwise, **edit the information as needed**.
- 5. Click **Run Report**. The **Report Complete window** appears.
- 6. To open the report:
  - a. Select the **Open Report** option.
  - b. Click **OK**. The report results display based on the parameters you selected.

- 7. To save the report to a file:
  - a. Select the **Save Report** option.
  - b. Click **OK**. The Save Report window appears.
  - c. Enter a file name of the report in the **Save As** field. By default, this field populates with **Individual Student**.
  - d. Choose the location where you want to save the report from the **Where** popup menu.

**Note: Desktop** appears as the default setting. If you select a different location, that location then becomes the new default setting.

- e. Click **Save**. The Individual Student Report Complete window appears.
- f. Click **OK**.
- g. To view the report, navigate to where the report was saved and open it. The report results display based on the parameters you selected.

## **Run the Missing Assignment Report**

Run the Missing Assignments report to generate a list of assignments that have not been scored. The report can be generated for assignments that are missing per assignment or per student.

#### **How to Run the Missing Assignment Report**

- 1. Select a class from the **Classes pane**.
- 2. Click the **Reports** tab. The **Reports window** appears.
- 3. Click Missing Assignment. The Missing Assignment window appears.
- 4. To use the default report settings, skip to Step 5. Otherwise, **edit the information as needed**.
- 5. Click **Run Report**. The **Report Complete window** appears.
- 6. To open the report:
  - a. Select the **Open Report** option.
  - b. Click **OK**. The report results display based on the parameters you selected.
- 7. To save the report to a file:
  - a. Select the **Save Report** option.
  - b. Click **OK**. The Save Report window appears.
  - c. Enter a file name of the report in the **Save As** field. By default, this field populates with Missing Assignment.
  - d. Choose the location where you want to save the report from the **Where** popup menu.

**Note: Desktop** appears as the default setting. If you select a different location, that location then becomes the new default setting.

- e. Click **Save**. The Missing Assignment Report Complete window appears.
- f. Click OK.
- g. To view the report, navigate to where the report was saved and open it. The report results display based on the parameters you selected.

## **Run the Scoresheet Report**

Run the Scoresheet report to generate a spreadsheet-style summary of student grade and assignment date. You can use this report to view final grades for all reporting terms and assignments that are within a specific date range, for all students.

#### **How to Run the Scoresheet Report**

- 1. Select a class from the **Classes pane**.
- 2. Click the **Reports** tab. The **Reports window** appears.
- 3. Click **Scoresheet**. The **Scoresheet Report window** appears.
- 4. To use the default report settings, skip to Step 5. Otherwise, **edit the information as needed**.
- 5. Click **Run Report**. The **Report Complete window** appears.
- 6. To open the report:
  - a. Select the **Open Report** option.
  - b. Click **OK**. The report results display based on the parameters you selected.
- 7. To save the report to a file:
  - a. Select the **Save Report** option.
  - b. Click **OK**. The Save Report window appears.
  - c. Enter a file name of the report in the **Save As** field. By default, this field populates with **Scoresheet**.
  - d. Choose the location where you want to save the report from the **Where** popup menu.

**Note: Desktop** appears as the default setting. If you select a different location, that location then becomes the new default setting.

- e. Click **Save**. The Scoresheet Report Complete window appears.
- f. Click **OK**.
- g. To view the report, navigate to where the report was saved and open it. The report results display based on the parameters you selected.

## **Run the Standards Report**

PowerTeacher Gradebook provides templates for the following standards grades reports:

- Class Spreadsheet
- By Student Assignment Scores

By Student – Final Grades

#### **Class Spreadsheet Report**

Run the Class Spreadsheet report to generate a spreadsheet-style summary of student standards final grades. You can use this report to view final grades for all reporting terms and assignments that are within a specific date range, for all students.

#### By Student - Assignment Scores Report

Run the Standards By Student – Assignment Scores report to generate a spreadsheet-style summary of standards assignment scores and final grades by student. This report provides the same information found on the Scoresheet Student View mode.

#### **By Student - Final Grades Report**

Run the By Student – Final Grades report to generate a spreadsheet-style summary of all of the standards across all reporting terms.

How to Run the Standards Report

- 1. Select a class from the **Classes pane**.
- 2. Click the **Reports** tab. The **Reports window** appears.
- 3. Click **Standards Report**. The Standards Report window appears.
- 4. Select the applicable Report Layout option.
- 5. To use the default report settings, skip to Step 6. Otherwise, **edit the information as needed**.
- 6. Click **Run Report**. The **Report Complete window** appears.
- 7. To open the report:
  - a. Select the **Open Report** option.
  - b. Click **OK**. The report results display based on the parameters you selected.
- 8. To save the report to a file:
  - a. Select the **Save Report** option.
  - b. Click **OK**. The Save Report window appears.
  - c. Enter a file name of the report in the **Save As** field. By default, this field populates with **Standards Report**.
  - d. Choose the location where you want to save the report from the **Where** popup menu.

**Note: Desktop** appears as the default setting. If you select a different location, that location then becomes the new default setting.

- e. Click **Save**. The Scoresheet Report Complete window appears.
- f. Click **OK**.
- g. To view the report, navigate to where the report was saved and open it. The report results display based on the parameters you selected.

### **Run the Student Multi-Section Report**

Run the Student Multi-Section report to generate section scores by assignment, and the final grade for each reporting term, listed in a one page per student layout. This report is similar to the Individual Student Report, but is able to present information from any section that the student is taking.

**Note:** This report only displays data entered by teachers who use PowerTeacher Gradebook. If other teachers are entering assignments and scores through other applications, such as PowerGrade, then that data does not display.

#### **How to Run the Student Multi-Section Report**

- 1. Select a class from the **Classes pane**.
- 2. Click the **Reports** tab. The **Reports window** appears.
- 3. Click **Student Multi-Section Report**. The **Student Multi-Section Report window** appears.
- 4. To use the default report settings, skip to Step 5. Otherwise, **edit the information as needed**.
- Click Run Report. The Report Complete window appears.
- 6. To open the report:
  - a. Select the **Open Report** option.
  - b. Click **OK**. The report results display based on the parameters you selected.
- 7. To save the report to a file:
  - a. Select the **Save Report** option.
  - b. Click **OK**. The Save Report window appears.
  - c. Enter a file name of the report in the **Save As** field. By default, this field populates with **Scoresheet**.
  - d. Choose the location where you want to save the report from the **Where** popup menu.

**Note: Desktop** appears as the default setting. If you select a different location, that location then becomes the new default setting.

- e. Click **Save**. The Scoresheet Report Complete window appears.
- f. Click **OK**.
- g. To view the report, navigate to where the report was saved and open it. The report results display based on the parameters you selected.

## **Run the Student Roster Report**

Run the Student Roster report to generate a summary of student demographic information on a student-by-student basis. When generating this report, you can specify which columns of student data to list on the report, and in what order. In addition, you can add up to six blank columns with customizable column headings.

#### **How to Run the Student Roster Report**

- 1. Select a class from the Classes pane.
- 2. Click the **Reports** tab. The **Reports window** appears.
- Click Student Roster. The Student Roster window appears.
- 4. To use the default report settings, skip to Step 5. Otherwise, **edit the information as needed**.
- 5. Click **Run Report**. The **Report Complete window** appears.
- 6. To open the report:
  - a. Select the **Open Report** option.
  - b. Click **OK**. The report results display based on the parameters you selected.
- 7. To save the report to a file:
  - a. Select the **Save Report** option.
  - b. Click **OK**. The Save Report window appears.
  - c. Enter a file name of the report in the **Save As** field. By default, this field populates with **Student Roster**.
  - d. Choose the location where you want to save the report from the **Where** popup menu.

**Note: Desktop** appears as the default setting. If you select a different location, that location then becomes the new default setting.

- e. Click **Save**. The Student Roster Complete window appears.
- f. Click **OK**.
- g. To view the report, navigate to where the report was saved and open it. The report results display based on the parameters you selected.

# **Quit PowerTeacher Gradebook**

## **About Quitting**

When you are finished working in PowerTeacher Gradebook, it is important to quit the application, which you can do from any Gradebook window.

## **Quit PowerTeacher Gradebook**

To quit PowerTeacher Gradebook, use the Gradebook menu bar.

#### **How to Quit PowerTeacher Gradebook**

- 1. From the Gradebook menu bar, choose **File > Save**.
- 2. From the Gradebook menu bar, choose **PowerTeacher Gradebook > Quit PowerTeacher Gradebook**.

**Note:** If you have unsaved changes, a window indicates the changes that you made. To save the changes, click **Yes**. Otherwise, click **No**.

# **Appendix: Field Description Tables**

## **Add Web Link Dialog**

The following tables describe the fields that are visible on this dialog when performing certain functions.

| Field                                  | Description                                                                           |
|----------------------------------------|---------------------------------------------------------------------------------------|
| School Content                         | Select to view a list of links distributed through PowerTeacher Administrator.        |
| My Content                             | Select to view a list of link created on the Class Content window in My Content mode. |
| Order                                  | The user-defined sort order of the link.                                              |
| Name                                   | The user-defined name of the link.                                                    |
| Group                                  | Categorization of the link in a specified group.                                      |
| Туре                                   | The type of link, such as Web site, application, PDF, etc.                            |
| Address                                | The actual URL for the link.                                                          |
| Description                            | The user-defined description of the link.                                             |
| URL                                    | Enter the Web address for this link.                                                  |
| Link Text                              | Enter the text to display for the link.                                               |
| Open this link in a new browser window | Select the checkbox to launch a new browser window when the link is clicked.          |
| Cancel                                 | Click to discard any changes you made and close the window.                           |
| ОК                                     | Click to save your changes.                                                           |

## **Additional Grades Score Inspector Dialog**

The following tables describe the fields that are visible on this window when performing certain functions.

**Note**: Depending on the SIS and grade scale assigned, some fields or tabs may not appear on the Score Inspector.

| Field   | Description                   |
|---------|-------------------------------|
| Student | Name of the selected student. |

| Field            | Description                                                                                                    |
|------------------|----------------------------------------------------------------------------------------------------|
|                  | Note the arrows next to the student name. Click the <b>Next</b> arrow to move to the next student (within the Scoresheet). Click the <b>Previous</b> arrow to move to the previous student (within the Scoresheet).                       |
| Final Grade Item | Name of the final grade item.                                                                                                    |
|                  | Note the arrows next to the final grade item. Click the <b>Next</b> arrow to move to the next final grade item (within the Scoresheet). Click the <b>Previous</b> arrow to move to the previous final grade item (within the Scoresheet). |
| Reporting Term   | Selected reporting term.                                                                                                    |
| Clear            | Click to discard any changes you made.                                                                                                    |
| Close            | Click to save your changes and close the window.                                                                                                    |

### **Grade Tab**

| Field        | Description                                                                                                    |
|--------------|----------------------------------------------------------------------------------------------------|
| Scoring Type | The scoring type assigned to this final grade item.                                                                                                    |
| Grade        | Select the grade from the pop-up menu.                                                                                                    |
|              | Note the arrows next to the pop-up menu. Click the <b>Next</b> arrow to move to the next grade on the pop-up menu. Click the <b>Previous</b> arrow to move to the previous grade on the pop-up menu. |
| Grade Scale  | The assigned grade scale for this final grade item.                                                                                                    |
| Grade        | The letter grade assigned to the grade scale appears.                                                                                                    |
| Cut Off      | The percentage cutoff for the grade appears.                                                                                                    |
| Value        | The percent value assigned to the grade appears.                                                                                                    |

### **Narrative Comment Tab**

| Field           | Description                                                     |
|-----------------|-----------------------------------------------------------------|
| Enter up to 100 | Enter narrative comment in the field.                           |
| characters.     | Note: Spell check enabled field.                                |
| Clear           | Click to discard any changes you made.                          |
| Close           | Click to save your changes.                                     |
| Resize Control  | Click the bottom right corner of the window to resize the Score |

| Field | Description       |
|-------|-------------------|
|       | Inspector dialog. |

### **Standard Comment Tab**

| Field           | Description                                                                                                    |
|-----------------|----------------------------------------------------------------------------------------------------|
| Code            | The numeric, alphabetical, or alphanumeric comment code.                                                                             |
|                 | Click the column heading to sort in descending order. Click the column heading again to sort in ascending order.                     |
| Comment         | The pre-defined comment text stored in the Comment Bank.                                                                             |
|                 | Click the column heading to sort in ascending order. Click the column heading again to sort in descending order.                     |
|                 | Select one or more predefined comments. Press and hold <b>COMMAND</b> (Mac) or <b>CONTROL</b> (Windows) to select multiple comments. |
|                 | <b>Note</b> : A maximum of three standard comments can be selected.                                                                  |
| Category        | The category to which the comment is assigned. The Comment Bank groups the comments by category.                                     |
|                 | Click the column heading to sort in ascending order. Click the column heading again to sort in descending order.                     |
| Insert Selected | Click to insert the selected predefined comments.                                                                                    |
| Resize Bar      | Click to resize the Comment Bank. Drag the bar up or down to show or hide comments.                                                  |
| Comment         | The selected predefined comments appear.                                                                                             |
|                 | Click the column heading to sort in ascending order. Click the column heading again to sort in descending order.                     |
|                 | Select one or more predefined comments. Press and hold <b>COMMAND</b> (Mac) or <b>CONTROL</b> (Windows) to select multiple comments. |
|                 | <b>Note</b> : A maximum of three standard comments can be selected.                                                                  |
| Remove Selected | Click to remove the selected predefined comments.                                                                                    |

# **Assignments Window**

The following tables describe the fields that are visible on this window when performing certain functions.

| Field                       | Description                                                                                                    |
|-----------------------------|----------------------------------------------------------------------------------------------------|
| Filter By<br>Reporting Term | To view assignments with a due date that falls within a specific reporting term, week, or month, choose a reporting term, week, or month from the pop-up menu. The Assignments window refreshes and displays only those assignments with a due date that falls within that selected reporting term, week, or month. |
|                             | <b>Note:</b> The selected reporting term becomes the new default setting.                                                                                                    |
| Name                        | The assignment name appears.                                                                                                    |
|                             | <b>Note:</b> Click the column heading to sort in descending order. Click again to sort in ascending order. Click and hold on the column heading and drag to change the order in which the columns appear on the page.                                                                                               |
| Abbreviation                | The assignment abbreviation appears.                                                                                                    |
|                             | <b>Note:</b> Click the column heading to sort in descending order. Click again to sort in ascending order. Click and hold on the column heading and drag to change the order in which the columns appear on the page.                                                                                               |
| Category                    | The category by which the assignment is grouped appears.                                                                                                    |
|                             | <b>Note:</b> Click the column heading to sort in descending order. Click again to sort in ascending order. Click and hold on the column heading and drag to change the order in which the columns appear on the page.                                                                                               |
| Points Possible             | The number of points possible for the assignment appears.                                                                                                    |
|                             | <b>Note:</b> Click the column heading to sort in descending order. Click again to sort in ascending order. Click and hold on the column heading and drag to change the order in which the columns appear on the page.                                                                                               |
| Extra Points                | Enter the number of extra credit points possible for the assignment.                                                                                                    |
| Max                         | The sum of Points Possible and Extra Points appears.                                                                                                    |
| Weight                      | The weight of the assignment appears.                                                                                                    |
|                             | <b>Note:</b> Click the column heading to sort in descending order. Click again to sort in ascending order. Click and hold on the column heading and drag to change the order in which the columns appear on the page.                                                                                               |
| Date Due                    | The date the assignment is due appears.                                                                                                    |
|                             | Note: Click the column heading to sort in descending order.                                                                                                    |

| Field     | Description                                                                                                    |
|-----------|----------------------------------------------------------------------------------------------------|
|           | Click again to sort in ascending order. Click and hold on the column heading and drag to change the order in which the columns appear on the page.                           |
| Plus (+)  | Click to create a new assignment. The New Assignment window appears. See <b>Assignment Details: Assignment Tab</b> and <b>Assignment Details: Publish Tab</b> .              |
| Minus (-) | Select an assignment and click to delete. The Delete Assignment window appears.                                                                                              |
|           | <b>Note:</b> If an assignment does not have scores, the Delete Assignment window states, "Are you sure you want to delete assignment [name]?"                                |
|           | If an assignment has scores, the Delete Assignment window states, "This assignment has scores. Are you sure you want to delete assignment [name] and all associated scores?" |
|           | Click <b>Yes</b> . The assignment no longer appears on the Assignment window.                                                                                                |

# **Assignment Detail Window**

The following tables describe the fields that are visible on this window when performing certain functions.

### **Assignment Tab**

| Field        | Description                                                                                                    |
|--------------|----------------------------------------------------------------------------------------------------|
| Name         | Enter the assignment name.                                                                                                    |
|              | Note: Spell check enabled field.                                                                                                    |
| Abbreviation | Enter the assignment abbreviation.                                                                                                    |
|              | <b>Note:</b> After you have entered an assignment <b>Name</b> and advanced to another field, the <b>Abbreviation</b> field automatically populates with the name of the assignment (up to 30 characters). |
| Category     | Use the pop-up menu to choose the category by which the assignment should be grouped. Click the plus (+) icon to create a new category.                                                                   |
|              | <b>Note</b> : The plus (+) icon does not display for teachers assigned to a shared section. Only the section lead has permissions to create categories for a shared section.                              |
| Score Type   | If a category is selected, the score type defaults to the category score type.                                                                                                    |
|              | Use the pop-up menu to choose the method by which the                                                                                                    |

| Field                     | Description                                                                                                    |
|---------------------------|----------------------------------------------------------------------------------------------------|
|                           | assignment should be recorded: <b>Points</b> , <b>Percentage</b> , or <b>Letter Grade</b> .                                                                                                    |
| Points Possible           | If a category is selected, the points possible defaults to the category points possible.                                                                                                    |
|                           | Enter the number of points possible for the assignment.                                                                                                    |
| Extra Points              | Enter the number of extra credit points possible for the assignment.                                                                                                    |
| Max                       | The sum of Points Possible and Extra Points appears.                                                                                                    |
| Weight                    | Enter the weight of the assignment. The system multiplies both the assignment's points possible and the students' scores by this weight when calculating final grades.                                                                                                    |
| Date Due                  | Enter the date the assignment is due by doing one of the following:                                                                                                    |
|                           | · Leave the default date.                                                                                                    |
|                           | <ul> <li>Enter a different date using the format mm/dd/yyyy.</li> </ul>                                                                                                    |
|                           | · Click the <b>Calendar</b> icon and select the date.                                                                                                    |
|                           | · Clear the field.                                                                                                    |
|                           | <b>Note:</b> This field auto-populates with a date based on the date of entry. If the date of entry is before the section start date, the field populates with the section start date. If the date of entry is after the section end date, the field populates with the section end date. If the date of entry falls between the section's start and end dates, the field populates with today's date.                                         |
| Include in Final<br>Grade | If a category is selected, the checkbox defaults based on the category.                                                                                                    |
|                           | Select the checkbox to include this assignment in final grade calculation.                                                                                                    |
| Description               | Detailed information about the assignment. This information may be shared with administrators, parents, and students.                                                                                                    |
|                           | Enter the description of the assignment using plain text, HTML, or a combination of both.                                                                                                    |
|                           | Note: Spell check enabled field.                                                                                                    |
|                           | For example: [Plain text] Analyze and write 500-word essay on Herman Melville's Billy Bud. What point is the author trying to make? Support your idea with several aspects of the story - plot, characterization, setting, irony, symbolism, imagery, etc. Show how these different aspects work together to convey the message. Please refer to the following resources: [HTML describing the resources, showing pictures, and links to these |
|                           | sites.]                                                                                                    |

| Field  | Description                                                           |
|--------|-----------------------------------------------------------------------|
| Revert | Click to discard any changes you made.                                |
|        | <b>Note:</b> This button appears shaded until information is entered. |
| Save   | Click to save your changes.                                           |
|        | <b>Note:</b> This button appears shaded until information is entered. |

### **Publish Tab**

| Field                 | Description                                                                                                    |
|-----------------------|----------------------------------------------------------------------------------------------------|
| Publish<br>Assignment | In order for parents and student to view assignment information, choose one of the following from the pop-up menu:                                                                                                    |
|                       | · Immediately                                                                                                    |
|                       | · On Specific Date                                                                                                    |
|                       | · Days Before Due                                                                                                    |
|                       | · On Due Date                                                                                                    |
|                       | If you do not want share assignment information with parents and students, you can elect not to publish an assignment by choosing <b>Never</b> from the pop-up menu.                                                                                                    |
|                       | <b>Note:</b> If an assignment is included in calculating final grades and impacts the final grade, it must be published in order for parents and students to view. The pop-up menu cannot be set to <b>Never</b> . For more information, see <i>Publish Assignments</i> . |
| On Date               | If you selected <b>On Specific Date</b> , enter the date the assignment should appear in the field using the format mm/dd/ yyyy, or click the Calendar icon and select the date.                                                                                          |
| Days Before Due       | If you selected <b>Days Before Due</b> , enter the number of days the assignment should appear prior to the date that it is due in the field.                                                                                                    |
| Publish Scores        | Select the checkbox to publish the assignment score, which then may be shared with administrators, parents, and students.                                                                                                    |
|                       | Deselect the checkbox if you do not want share assignment score information with parents and students.                                                                                                    |
| Revert                | Click to discard any changes you made.                                                                                                    |
|                       | <b>Note:</b> This button appears shaded until information is entered.                                                                                                    |
| Save                  | Click to save your changes.                                                                                                    |
|                       | <b>Note:</b> This button appears shaded until information is entered.                                                                                                    |

#### **Standards Tab**

| Field                                                   | Description                                                                                                    |
|---------------------------------------------------------|----------------------------------------------------------------------------------------------------|
| Use Assignment<br>Score to Calculate<br>Standards Score | Select the checkbox to push assignment scores to the standards assignment score. This checkbox only appears if the option is enabled on the Standards tab of the Preferences dialog. See the <b>Preference Dialog field description table</b> in the Appendix for more information. |
| Select                                                  | Click the checkbox next to the standard to be associated to this assignment.                                                                                                    |
| ID                                                      | Displays the district assigned standard ID.                                                                                                    |
| Standard Name                                           | Displays the name of the district assigned standard. Associated standards display in a hierarchical list.                                                                                                    |

## **Assignment Score Inspector Dialog**

The following tables describe the fields that are visible on this dialog when performing certain functions.

#### **Score Tab**

| Field      | Description                                                                                                    |
|------------|----------------------------------------------------------------------------------------------------|
| Student    | Name of the selected student.                                                                                                    |
|            | Note the arrows next to the student name. Click the <b>Next</b> arrow to move to the next student (within the Scoresheet). Click the <b>Previous</b> arrow to move to the previous student (within the Scoresheet).          |
| Assignment | Name of the selected assignment.                                                                                                    |
|            | Note the arrows next to the assignment name. Click the <b>Next</b> arrow to move to the next assignment (within the Scoresheet). Click the <b>Previous</b> arrow to move to the previous assignment (within the Scoresheet). |
| Score Type | How the assignment is recorded: Points, Percentage, or Letter Grade.                                                                                                    |
| Collected  | Whether an assignment for a student was collected.                                                                                                    |
| Late       | Whether an assignment for a student was turned in late.                                                                                                    |
| Exempt     | Whether an assignment for a student is exempt.                                                                                                    |
| Missing    | Whether an assignment for a student is missing.                                                                                                    |
| Score      | Score earned by the student for the selected assignment. Entry                                                                                                    |

| Field   | Description                                                                                                    |
|---------|----------------------------------------------------------------------------------------------------|
|         | must match the score type: Points, Percentage, or Letter Grade.                                                                                                    |
| Points  | Points earned and points possible based on score entered.                                                                                                    |
| Percent | Percentage based on score entered.                                                                                                    |
| Grade   | Letter grade based on the score entered.                                                                                                    |
| Comment | Detailed information about the assignment score. This information may be shared with administrators, parents, and students.                                                                                                    |
|         | Manually enter comments in the <b>Comment</b> field. Smart Text fields can be manually entered, or copied and pasted from a separate file, if needed. Or click <b>Comment Bank</b> to select one or more predefined comments. Smart Text options display the appropriate information once selected. For more information on Smart Text, see <i>Add Comments to the Personal Comment Bank</i> . |
|         | <b>Note:</b> Comment length is defined by your PowerSchool administrator and may be limited to a certain number of characters, which may not be exceeded.                                                                                                    |
|         | Note: Spell check enabled field.                                                                                                    |
|         | Once a score comment has been entered, a blue circular "C" appears within the selected student assignment score field on the Scoresheet window. To view the comment, hover the mouse over the comment icon.                                                                                                    |
| Clear   | Click to discard any changes you made.                                                                                                    |
| Close   | Click to save your changes and close the window.                                                                                                    |

#### **Comment Tab**

| Field      | Description                                                                                                    |
|------------|----------------------------------------------------------------------------------------------------|
| Student    | Name of the selected student.                                                                                                    |
|            | Note the arrows next to the student name. Click the <b>Next</b> arrow to move to the next student (within the Scoresheet). Click the <b>Previous</b> arrow to move to the previous student (within the Scoresheet).          |
| Assignment | Name of the selected assignment.                                                                                                    |
|            | Note the arrows next to the assignment name. Click the <b>Next</b> arrow to move to the next assignment (within the Scoresheet). Click the <b>Previous</b> arrow to move to the previous assignment (within the Scoresheet). |

| Field                      | Description                                                                                                    |
|----------------------------|----------------------------------------------------------------------------------------------------|
| Show Comments              | Use the pop-up menu to view a set of pre-defined comments in the Comment Bank:                                                                                                    |
|                            | <ul> <li>Select <b>District Comment Bank</b> to display comments<br/>defined at the District level.</li> </ul>                                                                                                    |
|                            | <ul> <li>Select My Comment Bank to display comments<br/>entered on the Comment Bank tab of the Preferences<br/>dialog, or district comments that have the checkbox<br/>selected in the Mine column.</li> </ul>                                                                             |
|                            | <ul> <li>Select All to view both sets of pre-defined comments.</li> </ul>                                                                                                    |
| Find                       | Enter text to search the Comment Bank for specific comments. The Comment Bank is then filtered by the search term you entered. Use spaces and/or commas to separate the values to further define the filter. The filter criteria searches data in the Code, Comment, and Category columns. |
| Code                       | The numeric, alphabetical, or alphanumeric comment code.                                                                                                    |
|                            | Click the column heading to sort in descending order. Click the column heading again to sort in ascending order.                                                                                                    |
| Comment                    | The pre-defined comment text stored in the Comment Bank.                                                                                                    |
|                            | <b>Note</b> : Depending on the SIS, the Comment Bank may not display.                                                                                                    |
|                            | Click the column heading to sort in ascending order. Click the column heading again to sort in descending order.                                                                                                    |
|                            | Select one or more predefined comments. Press and hold <b>COMMAND</b> (Mac) or <b>CONTROL</b> (Windows) to select multiple comments.                                                                                                    |
| Category                   | The category to which the comment is assigned. The comment bank groups the comments by category.                                                                                                    |
|                            | Click the column heading to sort in ascending order. Click the column heading again to sort in descending order.                                                                                                    |
| Туре                       | Displays the type of comment, either created by the district or the teacher.                                                                                                    |
| Favorites                  | Click on a star icon to add District comments to the My<br>Comment Bank filter.                                                                                                    |
|                            | <b>Note</b> : Teacher created comments are automatically marked for inclusion in the My Comment Bank filter. You can remove these comments from the filter by deleting them on the Preferences dialog. For more information, see <i>Add Comments to the Personal Comment Bank</i> .        |
| Separate<br>Comments Using | Use the pop-up menu to indicate the method by which you want to separate comments:                                                                                                    |

| Field           | Description                                                                                                    |
|-----------------|----------------------------------------------------------------------------------------------------|
|                 | <ul> <li>Choose <b>Spaces</b> to separate comments using double spaces.</li> </ul>                                                                                              |
|                 | <ul> <li>Choose Line Breaks to separate comments using a new<br/>line. This is the initial default setting.</li> </ul>                                                          |
|                 | <b>Note:</b> After you indicate a preference, it becomes the default setting.                                                                                                   |
| Insert Selected | Click to insert the selected predefined comments into the <b>Comments</b> field.                                                                                                |
| Resize Bar      | Click to resize the Comment Bank. Drag the bar up or down to show or hide comments.                                                                                             |
| Comment         | The selected predefined comments appear.                                                                                                    |
|                 | You can combine also manually enter the assignment score comment using plain text or HTML. You can combine manually entered comments with those selected from the Comment Bank. |
|                 | Note: Spell check enabled field.                                                                                                    |
| Clear           | Click to discard any changes you made.                                                                                                    |
| Close           | Click to save your changes.                                                                                                    |
| Resize Control  | Click the bottom right corner of the window to resize the Score Inspector.                                                                                                    |

# **Attendance Grid Report Detail Window**

The following tables describe the fields that are visible on this window when performing certain functions.

#### Criteria

| Field       | Description                                                                     |
|-------------|---------------------------------------------------------------------------------|
| Name        | The name of the report.                                                         |
| Description | A description of the report.                                                    |
| Sections    | Select the option indicating the sections for which you want to run the report: |
|             | <ul> <li>Select Selected Class to generate a report for a class.</li> </ul>     |
|             | <ul> <li>Select Active Classes to generate a report for all classes.</li> </ul> |
|             | Note: If running this report for multiple sections, courses are                 |

| Field         | Description                                                                                                    |
|---------------|----------------------------------------------------------------------------------------------------|
|               | identified by course name and section number, instead of course name and expression.                                                                                                    |
| Students      | Select the option indicating the students for which you want to run the report:                                                                                                    |
|               | <ul> <li>Select Enrolled Students to generate a report for all<br/>students who are enrolled.</li> </ul>                                                                                                |
|               | <ul> <li>Select Selected Groups and/or Students and then<br/>select a set, group, individual student, selection of<br/>students, or any combination from the Students Group<br/>pane.</li> </ul>        |
|               | <b>Note:</b> To generate a report for a set, group, individual student, selection of students, or any combination, use <b>student groups</b> .                                                          |
| Student Field | Select the option indicating which student field you want to include in the report:                                                                                                    |
|               | · Student Name                                                                                                    |
|               | · Student Number                                                                                                    |
|               | If <b>Student Number</b> is selected, use the <b>Sort By</b> pop-up menu to indicate the students number order:                                                                                         |
|               | <ul> <li>Select Number to sort student numbers sequentially.</li> </ul>                                                                                                    |
|               | <ul> <li>Select Random to sort student numbers arbitrarily.</li> </ul>                                                                                                    |
|               | <b>Note:</b> If <b>Student Name</b> is selected, the student's name may appear truncated if it exceeds the width of the report column.                                                                  |
| No Dates      | Select the checkbox to run the report based on number of days for which you want to take attendance rather than actual dates.                                                                           |
|               | Note: Column headings appear blank.                                                                                                    |
| # Of Days     | If the <b>No Dates</b> checkbox is selected, choose the number of days for which you want to take attendance from the pop-up menu.                                                                      |
|               | <b>Note:</b> The number of days indicates the numbers of columns that appear in the report.                                                                                                    |
| Current Week  | Select the checkbox to run the report for a five-day span starting with Monday of the current week. Note the <b>Start Date</b> and <b>End Date</b> fields become populated with this week's date range. |
|               | Deselect the checkbox to run the report for a six-day span, such as Monday to Monday, starting with today skipping Saturday and Sunday.                                                                 |
|               | <b>Note:</b> If the <b>No Dates</b> checkbox is selected, this option is not available.                                                                                                    |

| Field      | Description                                                                                                    |
|------------|----------------------------------------------------------------------------------------------------|
| Start Date | To run the report for a date range other than this week, enter the start date for the date range using the format mm/dd/yyyy or click the <b>Calendar</b> icon to select a date. |
|            | <b>Note:</b> If the <b>No Dates</b> checkbox is selected, this option is not available.                                                                                          |
| End Date   | To run the report for a date range other than this week, enter the end date for the date range using the format mm/dd/yyyy or click the <b>Calendar</b> icon to select a date.   |
|            | <b>Note:</b> If the <b>No Dates</b> checkbox is selected, this option is not available.                                                                                          |

## Layout

| Field          | Description                                                                                                    |
|----------------|----------------------------------------------------------------------------------------------------|
| Report Title   | To change the report title, enter a different report title.                                                                                             |
| Top Note       | To add a header row to the report, select the <b>include</b> checkbox. When included, the header row appears at the top of each page of the report.     |
|                | Select the <b>bold</b> checkbox if you want the header row to appear in bold formatting.                                                                |
|                | Enter up to five lines of header text in the text field.                                                                                                |
|                | <b>Note:</b> If you enter header text and run the report, the text is available the next time you run the report.                                       |
| Bottom Note    | To add a footer row to the report, select the <b>include</b> checkbox. When included, the footer row appears at the bottom of each page of the report.  |
|                | Select the <b>bold</b> checkbox if you want the footer row to appear in bold formatting.                                                                |
|                | Enter up to five lines of footer text in the text field.                                                                                                |
|                | <b>Note:</b> If you enter footer text and run the report, the text is available the next time you run the report.                                       |
| Signature Line | To add a signature line, select the <b>include</b> checkbox. When included, the parent signature line appears at the bottom of each page of the report. |
|                | <b>Note:</b> If the report includes a bottom note, the signature line appears above it.                                                                 |
| Run Report     | Click to open the report or save the report. The <b>Report Complete</b> window appears.                                                                 |

## **Attendance Options Dialog**

The following table describes the fields that are visible on this dialog when performing certain functions.

| Field         | Description                                                                                                    |
|---------------|----------------------------------------------------------------------------------------------------|
| Single Day    | Click to launch the Single Day Attendance page in PowerTeacher portal. For more information, see the PowerTeacher Portal User Guide or the PowerTeacher Portal online help.       |
| Multi-Day     | Click to launch the Multi-Day Attendance page in PowerTeacher portal. For more information, see the <i>PowerTeacher Portal User Guide</i> or the PowerTeacher Portal online help. |
| Seating Chart | Click to launch the Seating Chart page in PowerTeacher portal. For more information, see the <i>PowerTeacher Portal User Guide</i> or the PowerTeacher Portal online help.        |
| Start Page    | Click to launch the PowerTeacher portal Start page. For more information, see the <i>PowerTeacher Portal User Guide</i> or the PowerTeacher Portal online help.                   |

## **Birthdays Dialog**

The following tables describe the fields that are visible on this dialog when performing certain functions.

| Field           | Description                                                                                                    |
|-----------------|----------------------------------------------------------------------------------------------------|
| Display Section | <ul> <li>Select <b>This Class</b> to view a birthday list for the selected class.</li> </ul>                              |
|                 | · Select <b>All Classes</b> to view a birthday list for all classes.                                                      |
| List Details    | The list displays the following information:                                                                              |
|                 | <ul> <li>Student birthdays for the selected class or classes sorted<br/>by month, date, student name, and age.</li> </ul> |
|                 | <ul> <li>The current month is highlighted and displays at the top<br/>of the list.</li> </ul>                             |
|                 | <ul> <li>Alerts of <b>Yesterday</b> or <b>Today</b> appear for birthdays near<br/>the current date.</li> </ul>            |

## **Calculations Detail Window**

The following tables describe the fields that are visible on this window when performing certain functions.

**Note:** Options appear enabled/disabled based on the selected reporting term and the method by which you calculate final grades.

| Field                           | Description                                                                                                    |
|---------------------------------|----------------------------------------------------------------------------------------------------|
| Calculate Final<br>Grade Using  | Indicate the method by which you want to calculate final grades for the selected reporting term:                                                                                                    |
|                                 | <ul> <li>Select the <b>Total points</b> option to calculate final grades<br/>based on how many points a student has accumulated<br/>over the term divided by total points possible.</li> </ul>                                                                                                    |
|                                 | <ul> <li>Select the Term Weights/Standards Weights option<br/>to calculate final grades based on the grade value times<br/>the weight of each term/standard selected.</li> </ul>                                                                                                    |
|                                 | <ul> <li>Select the Category weights option to calculate final<br/>grades based on total points times the value (or weight)<br/>of each category or assignment.</li> </ul>                                                                                                    |
|                                 | <ul> <li>Select the Copy button to copy the final grade setup to<br/>another reporting term or class.</li> <li>Note: Copy is only available when you are the Lead<br/>teacher of the current section. In addition, you can only<br/>copy final grades setup to sections in which you are the<br/>Lead teacher.</li> </ul> |
| Number of low scores to discard | If <b>Total points</b> is selected, enter the number of low scores you want to drop from the final grade calculation in the field.                                                                                                    |
|                                 | If <b>Term Weights/Standards Weights</b> is selected, this field appears shaded.                                                                                                    |
|                                 | If <b>Category weights</b> is selected, this field appears shaded.                                                                                                    |
| Name                            | If <b>Total points</b> is selected, this field appears shaded.                                                                                                    |
|                                 | If <b>Term Weights/Standards Weights</b> is selected, the name of the reporting term appears.                                                                                                    |
|                                 | If <b>Category weights</b> is selected, the name of the category appears.                                                                                                    |
|                                 | If lower-level terms are available, an arrow appears next to the term name. Click the arrow to view all lower-level terms.                                                                                                    |
|                                 | <b>Note:</b> Click the column heading to sort in descending order. Click again to sort in ascending order.                                                                                                    |
| Weight                          | If <b>Total points</b> is selected, this field appears shaded.                                                                                                    |
|                                 | If <b>Term Weights/Standards Weights</b> is selected, the weight of the reporting term appears.                                                                                                    |
|                                 | If <b>Category weights</b> is selected, the weight of the category                                                                                                    |

| Field         | Description                                                                                                    |
|---------------|----------------------------------------------------------------------------------------------------|
|               | appears.                                                                                                    |
|               | The system multiplies both the assignment's points possible and the students' scores by this weight when calculating final grades. By default, each of these values are set to zero. Double-click the weight you want to edit and enter the new value in the editable text field. Up to two decimals may be entered. The percent value is automatically calculated based on the ratio you enter in the Weight field. |
|               | <b>Note:</b> Click the column heading to sort in descending order. Click again to sort in ascending order.                                                                                                    |
| Percent       | If <b>Total points</b> is selected, this field appears shaded.                                                                                                    |
|               | If <b>Term Weights/Standards Weights</b> or <b>Category weights</b> is selected, the percentage weight based for the final grade calculation appear.                                                                                                    |
|               | <b>Note:</b> Click the column heading to sort in descending order. Click again to sort in ascending order.                                                                                                    |
| Drop Low      | If <b>Total points</b> is selected, this field appears shaded.                                                                                                    |
|               | If <b>Term Weights/Standards Weights</b> is selected, this field appears as read-only.                                                                                                    |
|               | If <b>Category weights</b> is selected, the number of low scores to drop appears. By default, this value is set to zero. Double-click the drop low value you want to edit and enter a new value in the editable text field.                                                                                                    |
|               | <b>Note:</b> Click the column heading to sort in descending order. Click again to sort in ascending order.                                                                                                    |
| Add Standards | If <b>Total points</b> is selected, this button does not appear.                                                                                                    |
|               | If <b>Term Weights / Standards Weights</b> is selected, click the button to add Standards grades. The Select Report Card Item window appears. Select the checkbox to each standards grade you want to add. Click <b>OK</b> .                                                                                                    |
|               | If <b>Category weights</b> is selected, click the button to add a category. The Select Categories window appears. Select the checkbox to each category you want to add. Click <b>OK.</b>                                                                                                    |
| Add Category  | If <b>Total points</b> is selected, this button does not appear.                                                                                                    |
|               | If <b>Term Weights/Standards Weights</b> is selected, this button does not appear.                                                                                                    |
|               | If <b>Category weights</b> is selected, click the button to add a category. The Select Categories window appears. Select the checkbox to each category you want to add. Click <b>OK</b> .                                                                                                    |
| Remove        | If <b>Total points</b> is selected, this button does not appear.                                                                                                    |
|               | If <b>Term Weights/Standards Weights</b> is selected, select the                                                                                                    |

| Field  | Description                                                                                                    |
|--------|----------------------------------------------------------------------------------------------------|
|        | Standards grade item you want to delete and click the button to remove the selected Standards grade from the Final Grade calculation. Reporting term grade items cannot be removed. |
|        | If <b>Category weights</b> is selected, select the category you want to delete and click the button to remove a category.                                                           |
| Revert | Click to discard any changes you made.                                                                                                    |
|        | <b>Note:</b> This button appears shaded until information is entered.                                                                                                    |
| Save   | Click to save your changes.                                                                                                    |
|        | <b>Note:</b> This button appears shaded until information is entered.                                                                                                    |

# **Categories Dialog**

The following tables describe the fields that are visible on this dialog when performing certain functions.

| Field                     | Description                                                                                                    |
|---------------------------|----------------------------------------------------------------------------------------------------|
| Name                      | Enter the category name.                                                                                                    |
|                           | Note: Spell check enabled field.                                                                                                    |
| Abbreviation              | Enter the category abbreviation.                                                                                                    |
| Color                     | Use the pop-up menu to choose the color used on the Scoresheet and Assignments windows to identify assignments within this category.                                    |
| Points Possible           | Enter the default number of points possible for each assignment in this category.                                                                                       |
|                           | You can modify this information for individual assignments as needed.                                                                                                   |
| Extra Points              | Enter the extra points available for this category.                                                                                                    |
| Score Type                | Use the pop-up menu to choose the default method by which assignments in this category should be recorded: <b>Points</b> , <b>Percentage</b> , or <b>Letter Grade</b> . |
|                           | You can modify this information for individual assignments as needed.                                                                                                   |
| Include in Final<br>Grade | Select the checkbox to include assignments in this category when calculating final grades.                                                                              |
|                           | You can modify this information for individual assignments as needed.                                                                                                   |
|                           | The categories appear on the Scoresheet in Final Grade mode.                                                                                                    |

| Field                                                    | Description                                                                                                    |
|----------------------------------------------------------|----------------------------------------------------------------------------------------------------|
| Publish<br>Assignment                                    | In order for parents and student to view assignment information, choose one of the following from the pop-up menu:                                                                                                    |
|                                                          | · Immediately                                                                                                    |
|                                                          | On Specific Date                                                                                                    |
|                                                          | · Days Before Due                                                                                                    |
|                                                          | · On Due Date                                                                                                    |
|                                                          | If you do not want share assignment information with parents and students, you can elect not to publish an assignment by choosing <b>Never</b> from the pop-up menu.                                                                                                    |
|                                                          | <b>Note:</b> If an assignment is included in calculating final grades and impacts the final grade, it must be published in order for parents and students to view. The pop-up menu cannot be set to <b>Never</b> . For more information, see <i>Publish Assignments</i> .           |
| On Date                                                  | If you selected <b>On Specific Date</b> , enter the date the assignment should appear in the field using the format mm/dd/ yyyy, or click the Calendar icon and select the date.                                                                                                    |
| Days Before Due                                          | If you selected <b>Days Before Due</b> , enter the number of days the assignment should appear prior to the date that it is due in the field.                                                                                                    |
| Publish Scores                                           | Select the checkbox to publish the assignment score, which then may be shared with administrators, parents, and students.                                                                                                    |
|                                                          | Deselect the checkbox if you do not want share assignment score information with parents and students.                                                                                                    |
| Use Assignment<br>Score to Calculate<br>Standards Scores | Select the checkbox to push assignment scores to the standards assignment score. This checkbox only appears if the option is enabled on the Standards tab of the Preferences dialog. See the <b>Preference Dialog field description table</b> in the Appendix for more information. |
| Description                                              | Detailed information about the category. This information may be shared with administrators, parents, and students.                                                                                                    |
|                                                          | Enter the description of the category using plain text, HTML, or a combination of both.                                                                                                    |
|                                                          | Note: Spell check enabled field.                                                                                                    |
|                                                          | For example: [Plain text] This category is worth 20% of the student's grade. Homework assignments are due every Monday and are worth 10 points each. Students are allowed to miss only one. Missing more than one assignment may significantly affect the student's over-all grade. |
|                                                          | Please refer to the following resources: [HTML describing the resources, showing pictures, and links to these sites.]                                                                                                    |

| Field     | Description                                                                                                    |
|-----------|----------------------------------------------------------------------------------------------------|
| Plus (+)  | Click to create a new a new assignment category. The new category appears on the left side of the window.                                                                                                    |
| Minus (-) | Select an assignment category and click to delete. The Categories window appears without the deleted category.                                                                                                    |
|           | <b>Note</b> : If category has assignments or is used in weighting, the Alert window appears, displaying the message, "Unable to delete category because it has associated assignments." Click <b>OK</b> to close the window. |
| Cancel    | Click to discard any changes you made and close the window.                                                                                                    |
| Close     | Click to save your changes.                                                                                                    |

## **Categories Pane**

The following tables describe the fields that are visible on this window when performing certain functions.

| Field        | Description                                                                                                    |
|--------------|----------------------------------------------------------------------------------------------------|
| [Categories] | A list of categories appears on the left side of the window. If necessary, use the scroll bar to view the entire list of categories.                                                                                         |
| Plus (+)     | Click to create a new a new assignment category. The new category appears on the left side of the window.                                                                                                    |
| Minus (-)    | Select an assignment category and click to delete. The Categories window appears without the deleted category.                                                                                                    |
|              | <b>Note</b> : If category has assignments or is used in weighting, the Alert window appears, displaying the message, "Unable to delete category because it has associated assignments." Click <b>OK</b> to close the window. |

## **Category Total Report Detail Window**

The following tables describe the fields that are visible on this window when performing certain functions.

#### Criteria

| Field | Description            |
|-------|------------------------|
| Name  | The name of the report |

| Field         | Description                                                                                                    |
|---------------|----------------------------------------------------------------------------------------------------|
| Description   | A description of the report.                                                                                                    |
| Report Layout | Select the option indicating how you want to group report output:                                                                                                    |
|               | · Totals by Section                                                                                                    |
|               | · Totals by Student                                                                                                    |
| Output Type   | Select the option indicating the format in which you want to receive the report:                                                                                                    |
|               | · PDF                                                                                                    |
|               | · Export (CSV)                                                                                                    |
| Sections      | Select the option indicating the sections for which you want to run the report:                                                                                                    |
|               | <ul> <li>Select Selected Class to generate a report for a class.</li> </ul>                                                                                                    |
|               | <ul> <li>Select Active Classes to generate a report for all classes.</li> </ul>                                                                                                    |
|               | <b>Note:</b> If running this report for multiple sections, courses are identified by course name and section number, instead of course name and expression.                                      |
| Students      | Select the option indicating the students for which you want to run the report:                                                                                                    |
|               | <ul> <li>Select Enrolled Students to generate a report for all<br/>students who are enrolled.</li> </ul>                                                                                         |
|               | <ul> <li>Select Selected Groups and/or Students and then<br/>select a set, group, individual student, selection of<br/>students, or any combination from the Students Group<br/>pane.</li> </ul> |
|               | <b>Note:</b> To generate a report for a set, group, individual student, selection of students, or any combination, use <b>student groups</b> .                                                   |
| Student Field | Select the option indicating which student field you want to include in the report:                                                                                                    |
|               | · Student Name                                                                                                    |
|               | · Student Number                                                                                                    |
|               | If <b>Student Number</b> is selected, use the <b>Sort By</b> pop-up menu to indicate the students number order:                                                                                  |
|               | <ul> <li>Select <b>Number</b> to sort student numbers sequentially.</li> </ul>                                                                                                    |
|               | <ul> <li>Select Random to sort student numbers arbitrarily.</li> </ul>                                                                                                    |
|               | <b>Note:</b> If <b>Student Name</b> is selected, the student's name may appear truncated if it exceeds the width of the report column.                                                           |

| Field          | Description                                                                                        |
|----------------|----------------------------------------------------------------------------------------------------|
| Reporting Term | Choose <b>ALL</b> or the specific term for which you want to run this report from the pop-up menu. |

# Layout

| Field          | Description                                                                                                    |
|----------------|----------------------------------------------------------------------------------------------------|
| Report Title   | To change the report title, enter a different report title.                                                                                                    |
| Page Breaks    | Select the <b>On Sections</b> checkbox to insert a page break between each section within the report. This option is available when generating a report for all classes.                                                                           |
|                | Select the <b>On Students</b> checkbox to insert a page break between each student within the report. This option is available when generating a report where the report is able to report one page per student.                                   |
|                | Select the <b>On Reporting Terms</b> checkbox to insert a page break between each reporting term within the report. This option is available when generating a report where the report is able to display data separately for each reporting term. |
|                | <b>Note:</b> Options vary from report to report and appear enabled/disabled based on the selected report criteria. To view a checkbox's report criteria, place your cursor on the checkbox.                                                        |
| Top Note       | To add a header row to the report, select the <b>include</b> checkbox. When included, the header row appears at the top of each page of the report.                                                                                                |
|                | Select the <b>bold</b> checkbox if you want the header row to appear in bold formatting.                                                                                                    |
|                | Enter up to five lines of header text in the text field.                                                                                                    |
|                | <b>Note:</b> If you enter header text and run the report, the text is available the next time you run the report.                                                                                                    |
| Bottom Note    | To add a footer row to the report, select the <b>include</b> checkbox. When included, the footer row appears at the bottom of each page of the report.                                                                                             |
|                | Select the <b>bold</b> checkbox if you want the footer row to appear in bold formatting.                                                                                                    |
|                | Enter up to five lines of footer text in the text field.                                                                                                    |
|                | <b>Note:</b> If you enter footer text and run the report, the text is available the next time you run the report.                                                                                                    |
| Signature Line | To add a signature line, select the <b>include</b> checkbox. When included, the parent signature line appears at the bottom of each page of the report.                                                                                            |
|                | Note: If the report includes a bottom note, the signature line                                                                                                    |

| Field      | Description                                                                             |
|------------|-----------------------------------------------------------------------------------------|
|            | appears above it.                                                                       |
| Run Report | Click to open the report or save the report. The <b>Report Complete</b> window appears. |

# **Check Spelling Dialog**

| Field             | Description                                                                                                    |
|-------------------|----------------------------------------------------------------------------------------------------|
| Not in Dictionary | The misspelled or questionable word appears.                                                                                                    |
|                   | To manually enter the spelling correction, highlight the word, enter the correction, and then click <b>Change</b> or <b>Change All</b> .                                                                                                    |
| Change To         | The suggested spelling correction for the word appears.                                                                                                    |
| Suggestions       | A list of additional suggested spelling corrections for the word appears.                                                                                                    |
|                   | To select one of the suggested spelling corrections, click the replacement word in the <b>Suggestions</b> list box, and then click <b>Change</b> or <b>Change All</b> .                                                                                                    |
| Ignore            | Click to skip the word. Note that the next time you launch<br>PowerTeacher Gradebook, the word will appear with a wavy red<br>underline.                                                                                                    |
| Ignore All        | Click to skip all instances of the word. Note that the next time you launch PowerTeacher Gradebook, the word will appear with a wavy red underline.                                                                                                    |
| Change            | Click to change a single instance of the word.                                                                                                    |
| Change All        | Click to change all instances of the word.                                                                                                    |
| Suggest           | Click to view additional suggested spelling corrections for the word.                                                                                                    |
| Add               | Click to add the word to the <b>spell check dictionary</b> , such as proper names, technical terms, acronyms, and so on. The next time you launch PowerTeacher Gradebook, the word will not appear with a wavy red underline, as it is now included in your spell check dictionary. |
| Undo              | Click to revert any changes you made.                                                                                                    |
| Cancel            | Click to discard any changes you made and close the window.                                                                                                    |

### **Class Content Class Info Window**

| Field                  | Description                                                                                                    |
|------------------------|----------------------------------------------------------------------------------------------------|
| Course Name            | The name of the class appears.                                                                                                    |
| Section Number         | The section number of the class appears.                                                                                                    |
| Periods/Days           | The period/day combination for the class appears.                                                                                                    |
| Room                   | The room number for the class appears.                                                                                                    |
| Term                   | The term for the class appears.                                                                                                    |
| Start                  | The first day of class appears.                                                                                                    |
| End                    | The last day of class appears.                                                                                                    |
| Grade Scale            | The name of the grade scale associated with the class appears.                                                                                                    |
| Custom Display<br>Name | Enter the name of the section as you want it to appear in the class list.                                                                                                    |
|                        | Note: The Choose the Name used to distinguish sections in the class list option on the Preferences window must be set to Custom Display Name in order for the custom name to appear in the class list.                                                                                                    |
| Description            | Detailed information about the class. This information may be shared with administrators, parents, and students.                                                                                                    |
|                        | Enter the description of the class using plain text, HTML, or a combination of both.                                                                                                    |
|                        | Note: Spell check enabled field.                                                                                                    |
|                        | For example: [Plain text] This class focuses upon writing essays for a variety of purposes; addressing different audience types; experimenting with different forms of expression; practicing techniques for developing and arranging ideas; and building vocabulary, grammar, syntax, and related skills. |
|                        | Please refer to the following resources: [HTML describing the resources, showing pictures, and links to these sites.]                                                                                                    |
| Add Web Link           | Click to add a Web link to the class description. The <b>Add Web Link</b> dialog appears.                                                                                                    |
| Revert                 | Click to discard any changes you made.                                                                                                    |
|                        | <b>Note:</b> This button appears shaded until information is entered.                                                                                                    |
| Save                   | Click to save your changes.                                                                                                    |
|                        | <b>Note:</b> This button appears shaded until information is entered.                                                                                                    |

# **Class Content My Content Window**

| Field   | Description                                                                                                    |
|---------|----------------------------------------------------------------------------------------------------|
| Order   | The order in which the links appear on the page.                                                                                                    |
|         | <b>Note:</b> Click the column heading to sort in descending order. Click again to sort in ascending order. Click and hold on the column heading and drag to change the order in which the columns appear on the page. |
| Name    | The name of the link or content.                                                                                                    |
|         | <b>Note:</b> Click the column heading to sort in descending order. Click again to sort in ascending order. Click and hold on the column heading and drag to change the order in which the columns appear on the page. |
| Group   | The group to which the link belongs.                                                                                                    |
|         | <b>Note:</b> Click the column heading to sort in descending order. Click again to sort in ascending order. Click and hold on the column heading and drag to change the order in which the columns appear on the page. |
| Туре    | The type of link created.                                                                                                    |
|         | The link types include:                                                                                                    |
|         | · Web Application                                                                                                    |
|         | · Web site                                                                                                    |
|         | · PDF                                                                                                    |
|         | · Word Document                                                                                                    |
|         | · Excel Document                                                                                                    |
|         | PowerPoint Document                                                                                                    |
|         | · Video Link                                                                                                    |
|         | · Audio Link                                                                                                    |
|         | Miscellaneous File                                                                                                    |
|         | <b>Note:</b> Click the column heading to sort in descending order. Click again to sort in ascending order. Click and hold on the column heading and drag to change the order in which the columns appear on the page. |
| Address | The URL or Web address for this link.                                                                                                    |
|         | <b>Note</b> : The link can also point to an application or content items (such as a document or presentation) on a district file server.                                                                              |
|         | <b>Note:</b> Click the column heading to sort in descending order. Click again to sort in ascending order. Click and hold on the                                                                                      |

| Field          | Description                                                                                           |
|----------------|----------------------------------------------------------------------------------------------------|
|                | column heading and drag to change the order in which the columns appear on the page.                  |
| Plus (+)       | Click to create a new link. The <b>Link Details window</b> appears.                                   |
| Minus (-)      | Click to delete a link. The link is removed from the Class Content window.                            |
| Content Groups | Click to create a group to categorize the my content links. The <b>Content Groups dialog</b> appears. |

### **Class Content School Content Window**

| Field | Description                                                                                                    |
|-------|----------------------------------------------------------------------------------------------------|
| Order | The order in which the links appear on the page.                                                                                                    |
|       | <b>Note:</b> Click the column heading to sort in descending order. Click again to sort in ascending order. Click and hold on the column heading and drag to change the order in which the columns appear on the page. |
| Name  | The name for the link or content.                                                                                                    |
|       | <b>Note:</b> Click the column heading to sort in descending order. Click again to sort in ascending order. Click and hold on the column heading and drag to change the order in which the columns appear on the page. |
| Group | The group to which the link belongs.                                                                                                    |
|       | <b>Note:</b> Click the column heading to sort in descending order. Click again to sort in ascending order. Click and hold on the column heading and drag to change the order in which the columns appear on the page. |
| Туре  | The type of link created.                                                                                                    |
|       | The link types include:                                                                                                    |
|       | · Web Application                                                                                                    |
|       | · Web site                                                                                                    |
|       | · PDF                                                                                                    |
|       | · Word Document                                                                                                    |
|       | · Excel Document                                                                                                    |
|       | PowerPoint Document                                                                                                    |
|       | · Video Link                                                                                                    |

| Field          | Description                                                                                                    |
|----------------|----------------------------------------------------------------------------------------------------|
|                | · Audio Link                                                                                                    |
|                | · Miscellaneous File                                                                                                    |
|                | <b>Note:</b> Click the column heading to sort in descending order. Click again to sort in ascending order. Click and hold on the column heading and drag to change the order in which the columns appear on the page. |
| Address        | The URL or Web address for this link.                                                                                                    |
|                | <b>Note</b> : The link can also point to an application or content items (such as a document or presentation) on a district file server.                                                                              |
|                | <b>Note:</b> Click the column heading to sort in descending order. Click again to sort in ascending order. Click and hold on the column heading and drag to change the order in which the columns appear on the page. |
| Content Groups | Click to view the assigned categories of the school content links. The <b>Content Groups dialog</b> appears.                                                                                                    |

### **Classes Pane**

| Field           | Description                                                                                                    |
|-----------------|----------------------------------------------------------------------------------------------------|
| [Term Selector] | When you first launch PowerTeacher Gradebook, the current full year term appears. The pop-up menu displays current, future, and past year terms, as well as any lower level terms within a term.                                                   |
|                 | Choose a term from the pop-up menu. Classes for the selected term appear.                                                                                                    |
|                 | Note: The selected term becomes the new default setting.                                                                                                    |
| [Classes]       | When you first launch PowerTeacher Gradebook, the Class List displays classes for the current term. The first class in your daily schedule appears highlighted. Information that appears in the class list is defined by your section preferences. |
|                 | Select a class. The window in which you were last working refreshes for the selected class. The selection is stored for the next time you log in to the Gradebook.                                                                                 |
|                 | <b>Note:</b> Information that appears in the class list is defined by your section preferences. For more information, see <b>Set Section Preferences</b> .                                                                                         |

# **Content Groups Dialog**

The following tables describe the fields that are visible on this dialog when performing certain functions.

| Field       | Description                                                                                        |
|-------------|----------------------------------------------------------------------------------------------------|
| Name        | The name of the content group.                                                                     |
| Color       | The color assigned to the content group.                                                           |
| Description | The description of the content group.                                                              |
| Plus (+)    | Click to add a new a new content group. The new group appears on the left side of the dialog.      |
|             | Note: School Content Groups are read-only.                                                         |
| Minus (-)   | Select an existing group and click to delete. The group is removed on the left side of the dialog. |
|             | Note: School Content Groups are read-only.                                                         |
| Cancel      | Click to cancel.                                                                                   |
| Close       | Click to close the dialog.                                                                         |

# **Copy Assignments Dialog**

| Field                    | Description                                                                                                    |
|--------------------------|----------------------------------------------------------------------------------------------------|
| [Assignment<br>Checkbox] | Select the checkbox for each assignment to be copied.                                                                                           |
| Name                     | The assignment title appears.                                                                                                    |
| Category                 | The assigned category appears.                                                                                                    |
| Due Date                 | The date on which the assignment is due appears.                                                                                                |
| Cancel                   | Click to discard any changes you made and close the dialog.                                                                                     |
| Next                     | Click to indicate the classes in which the selected assignments will be copied.                                                                 |
| [School Selector]        | Displays all school affiliations for the teacher. This selector only appears if you have more than one school affiliation on your user account. |
| [Term Selector]          | Select the applicable term from the pop-up menu.                                                                                                |
| [Class Checkbox]         | Select the checkbox for each class in which to copy the                                                                                         |

| Field    | Description                                                                                                    |
|----------|----------------------------------------------------------------------------------------------------|
|          | assignments. Note that the section number appears shaded to the right of the class name.                                                                  |
| Due Date | Select the assignment due date from the pop-up menu.                                                                                                    |
|          | <ul> <li>Select <b>Existing</b> to keep the existing due date that displays.</li> </ul>                                                                   |
|          | <ul> <li>Select <b>Today</b> to set the due date to the current date.</li> </ul>                                                                          |
|          | <ul> <li>Select <b>Custom</b> to set a specific due date. Click the<br/>calendar icon next to the text box and select the<br/>applicable date.</li> </ul> |
| Back     | Click to return to the assignments selection.                                                                                                    |
| Cancel   | Click to discard any changes you made and close the dialog.                                                                                               |
| ОК       | Click to save your changes.                                                                                                    |

# **Copy Final Grade Setup Dialog**

The following tables describe the fields that are visible on this dialog when performing certain functions.

**Note**: Copy Final Grade Setup is only available when you are the Lead teacher of the currently selected section. In addition, you can only copy final grades setup to sections in which you are the Lead teacher.

#### **Copy Grade Setup [Term]**

| Field          | Description                                                        |
|----------------|--------------------------------------------------------------------|
| Select All     | Click the column heading to select all terms displays.             |
| Reporting Term | Displays available reporting terms.                                |
| Start Date     | Displays the start date of the reporting term.                     |
| End Date       | Displays the end date of the reporting term.                       |
| Current Setup  | Displays the current final grade calculation method for that term. |
| Cancel         | Click to discard any changes you made and close the dialog.        |
| Next           | Click to validate the copy.                                        |

### **Copy Grade Setup - Entire Class Dialog**

| Field           | Description                                                                                                    |
|-----------------|----------------------------------------------------------------------------------------------------|
| School Selector | Displays all school affiliations for the teacher. This selector only appears if you have more than one school affiliation on your user account.                                                                                                    |
| Term Selector   | Select the applicable class term from the pop-up menu.                                                                                                    |
| Classes         | Displays all classes in the selected class term. Select the checkbox next to the class in which you want to copy final grade setup. If a mismatch is detected in the structure or reporting terms of the selected class, the Mismatch Detected dialog appears. |
| Cancel          | Click to discard any changes you made and close the dialog.                                                                                                    |
| Next            | Click to validate the copy.                                                                                                    |

### **Mismatch Detected Dialog**

| Field                                         | Description                                                                                                    |
|-----------------------------------------------|----------------------------------------------------------------------------------------------------|
| Selected Class<br>[Class Name]                | Displays the class you selected on the Copy Grade Setup - Entire Class dialog.                                                                    |
| Copy FROM this reporting term in [Class Name] | Pop-up menus display the reporting terms you selected to copy from. Select the applicable reporting term in which to copy final grade setup from. |
| Cancel                                        | Click to discard any changes you made and close the dialog.                                                                                       |
| Confirm                                       | Click to validate the copy.                                                                                                    |

# **Create and Modify Extra Class Columns Dialog**

| Field       | Description                                                                                                    |
|-------------|----------------------------------------------------------------------------------------------------|
| Column Name | The name of the extra class column.                                                                                    |
| Description | Description entered for the extra class column.                                                                        |
| Add         | Click to add an additional class column.                                                                               |
| Edit        | Click to edit the column name or description for the selected extra class column.                                      |
| Сору        | Click to copy the selected extra class column to all other sections. You have the option of copying the column and all |

|        | data entered within, or copying blank columns.    |
|--------|---------------------------------------------------|
| Delete | Click to deleted the selected extra class column. |
| Close  | Click to close the dialog.                        |

# **Delete Assignment Dialog**

The following tables describe the fields that are visible on this dialog when performing certain functions.

| Field | Description                                    |
|-------|------------------------------------------------|
| No    | Click if you do not want to delete assignment. |
| Yes   | Click to delete assignment.                    |

### **Email Students and Parents Dialog**

| Field                                            | Description                                                                                                    |
|--------------------------------------------------|----------------------------------------------------------------------------------------------------|
| Select one or more classes to receive the email: | Select a term from the pop-up menu. Classes for the selected term display.                                                                                                    |
|                                                  | Note: This option is only available when selecting Tools > Email Students and Parents.                                                                                                    |
| Classes                                          | All classes for the selected term display.                                                                                                    |
|                                                  | Note: This option is only available when selecting Tools > Email Students and Parents.                                                                                                    |
| Next                                             | Click to move to the next screen.                                                                                                    |
|                                                  | Note: This option is only available when selecting Tools > Email Students and Parents.                                                                                                    |
| To: (recipient list)                             | Displays students and parents to whom the email will be sent, based on your selections.                                                                                                    |
|                                                  | Select the checkbox next to the student and/or parent/guardian to whom you want to send the email. Or, select the checkbox at the top of the list to select all available recipients on the list.                                                   |
|                                                  | <b>Note</b> : A (1) next to the recipients name indicates that an email address is available for that recipient. If no email address is available, (No Email) appears next to the recipient name, and the checkbox next to the name is unavailable. |

| Show only selected recipients | Select the checkbox to filter the recipient list to only those you have selected.                   |
|-------------------------------|----------------------------------------------------------------------------------------------------|
| Subject                       | Enter the email subject.                                                                            |
| Send me a copy                | Select the checkbox to send a copy of this message to your inbox on your email client.              |
| Message                       | Enter the email text in the field.                                                                  |
|                               | Select <b>+link</b> to add a web link to the email. For more information, see <b>Add Web Link</b> . |
| Previous                      | Click to return to the previous screen and change the class or term selection.                      |
| Send Now                      | Click to send the email.                                                                            |
| Cancel                        | Click to cancel.                                                                                    |

# **Fill Assignment Standard Scores Dialog**

| Field                             | Description                                                                                                    |
|-----------------------------------|----------------------------------------------------------------------------------------------------|
| Standard                          | Displays the name of the selected standard.                                                                                                    |
| Choose which score cells to fill: | Select the <b>Items with No Score</b> option to only fill empty scores.                                                                                                    |
|                                   | Select the <b>Replace All</b> option to replace all scores.                                                                                                    |
| Choose one or                     | Select a checkbox on the left to activate the score value field.                                                                                                    |
| more values to fill:              | Use these checkboxes in conjunction with the score value checkboxes to replace existing values. For example, to remove comments from all students, choose the <b>Replace All</b> score cell option, then select the <b>Comments</b> checkbox. Then leave the Comment filed blank. This replaces all comments for all score cells with blank, effectively clearing them, while leaving all other attributes alone. |
| Collected                         | Select the checkbox on the left to activate the selection. Click the checkbox on the right to set is as the value to be entered in the score fields to indicate assignments have been collected.                                                                                                    |
| Late                              | Select the checkbox on the left to activate the selection. Click the checkbox on the right to set is as the value to be entered in the score fields to indicate assignments are late.                                                                                                    |
| Exempt Score                      | Select the checkbox on the left to activate the selection. Click                                                                                                    |

|         | the checkbox on the right to set is as the value to be entered in the score fields to indicate assignments are exempt.                                                                   |
|---------|----------------------------------------------------------------------------------------------------|
| Missing | Select the checkbox on the left to activate the selection. Click the checkbox on the right to set is as the value to be entered in the score fields to indicate assignments are missing. |
| Score   | Select the checkbox on the left to activate the selection. Enter the score to fill.                                                                                                    |
| Cancel  | Click to discard any changes you made and close the window.                                                                                                    |
| ОК      | Click to save your changes.                                                                                                    |

# **Fill Comments Dialog**

The following tables describe the fields that are visible on this dialog when performing certain functions.

#### **Free Form Text Comments**

| Field                          | Description                                                                           |
|--------------------------------|---------------------------------------------------------------------------------------|
| Choose which comments to fill: | Select <b>Students with No Comment</b> option to only fill where no comments existed. |
|                                | Select the <b>Replace All</b> option to replace all comments.                         |
| Enter up to 100 characters.    | Enter narrative comment in the field.                                                 |
|                                | Note: Spell check enabled field.                                                      |
| Cancel                         | Click to discard any changes you made.                                                |
| ОК                             | Click to save your changes.                                                           |

#### **Predefined or Narrative Comments**

| Field                          | Description                                                                          |
|--------------------------------|--------------------------------------------------------------------------------------|
| Choose which comments to fill: | Select the <b>Items with No Score</b> option to only fill where no comments existed. |
|                                | Select the <b>Replace All</b> option to replace all comments.                        |

| Field         | Description                                                                                                    |
|---------------|----------------------------------------------------------------------------------------------------|
| Show Comments | Use the pop-up menu to view a set of pre-defined comments in the Comment Bank:                                                                                                    |
|               | <ul> <li>Select <b>District Comment Bank</b> to display comments<br/>defined at the District level.</li> </ul>                                                                                                    |
|               | <ul> <li>Select My Comment Bank to display comments<br/>entered on the Comment Bank tab of the Preferences<br/>dialog, or district comments that have the checkbox<br/>selected in the Mine column.</li> </ul>                                                                             |
|               | Select <b>All</b> to view both sets of pre-defined comments.                                                                                                    |
| Find          | Enter text to search the Comment Bank for specific comments. The Comment Bank is then filtered by the search term you entered. Use spaces and/or commas to separate the values to further define the filter. The filter criteria searches data in the Code, Comment, and Category columns. |
| Code          | The numeric, alphabetical, or alphanumeric comment code.                                                                                                    |
|               | Click the column heading to sort in descending order. Click the column heading again to sort in ascending order.                                                                                                    |
| Comment       | The pre-defined comment text stored in the Comment Bank.                                                                                                    |
|               | Click the column heading to sort in ascending order. Click the column heading again to sort in descending order.                                                                                                    |
|               | Select one or more predefined comments. Press and hold <b>COMMAND</b> (Mac) or <b>CONTROL</b> (Windows) to select multiple comments.                                                                                                    |
| Category      | The category to which the comment is assigned. The Comment Bank groups the comments by category.                                                                                                    |
|               | Click the column heading to sort in ascending order. Click the column heading again to sort in descending order.                                                                                                    |
| Favorites     | Click on a star icon to add District comments to the My<br>Comment Bank filter.                                                                                                    |
|               | <b>Note</b> : Teacher created comments are automatically marked for inclusion in the My Comment Bank filter. You can remove these comments from the filter by deleting them on the Preferences dialog. For more information, see <i>Add Comments to the Personal Comment Bank</i> .        |
| Туре          | Displays the type of comment, either created by the district or the teacher.                                                                                                    |

| Field             | Description                                                                                                    |
|-------------------|----------------------------------------------------------------------------------------------------|
| Comment           | Manually enter final grade comments in the <b>Comment</b> field.  Smart Text fields can be manually entered, or copied and pasted from a separate file, if needed. Or click <b>Comment Bank</b> to select one or more predefined comments. |
|                   | Smart Text options display the appropriate information once selected. For more information on Smart Text, see <i>Add Comments to the Personal Comment Bank</i> .                                                                           |
|                   | <b>Note:</b> Comment length is defined by your PowerSchool administrator and may be limited to a certain number of characters, which may not be exceeded.                                                                                  |
| Character Counter | Displays the number of characters contained in the comment.                                                                                                    |
| Clear             | Click to discard any changes you made.                                                                                                    |
| Close             | Click to save your changes.                                                                                                    |
| Resize Control    | Click the bottom right corner of the window to resize the Standards Comment Inspector dialog.                                                                                                    |

# **Fill Final Grades Dialog**

| Field                | Description                                                                                              |
|----------------------|----------------------------------------------------------------------------------------------------|
| Standard             | The selected standard appears.                                                                           |
| Enter grade to fill: | <ul> <li>Select the <b>Students with No Grade</b> option to only fill<br/>empty grade fields.</li> </ul> |
|                      | · Select the <b>Replace All</b> option to replace all grades.                                            |
| Scoring Type         | Displays the type of score used for the selected assignment or assignment standard.                      |
| Grade Scale          | Displays the applicable grade scale for the selected assignment or assignment standard.                  |
| Grade                | Enter the grade (if numeric grade scale), or select the score from the pop-up menu.                      |
|                      | Use the arrow keys to navigate through the list of available grades.                                     |
| Cancel               | Click to discard any changes you made and close the window.                                              |
| ОК                   | Click to save your changes.                                                                              |

# **Fill Assignment Scores Dialog**

| Field                             | Description                                                                                                    |
|-----------------------------------|----------------------------------------------------------------------------------------------------|
| Choose which score cells to fill: | Select the <b>Items with No Score</b> option to only fill empty scores.                                                                                                    |
|                                   | Select the <b>Replace All</b> option to replace all scores.                                                                                                    |
| Choose one or                     | Select a checkbox on the left to activate the score value field.                                                                                                    |
| more values to fill:              | Use these checkboxes in conjunction with the score value checkboxes to replace existing values. For example, to remove comments from all students, choose the <b>Replace All</b> score cell option, then select the <b>Comments</b> checkbox. Then leave the Comment filed blank. This replaces all comments for all score cells with blank, effectively clearing them, while leaving all other attributes alone. |
| Collected                         | Select the checkbox on the left to activate the selection. Click the checkbox on the right to set is as the value to be entered in the score fields to indicate assignments have been collected.                                                                                                    |
| Late                              | Select the checkbox on the left to activate the selection. Click the checkbox on the right to set is as the value to be entered in the score fields to indicate assignments are late.                                                                                                    |
| Exempt Score                      | Select the checkbox on the left to activate the selection. Click the checkbox on the right to set is as the value to be entered in the score fields to indicate assignments are exempt.                                                                                                    |
| Missing                           | Select the checkbox on the left to activate the selection. Click the checkbox on the right to set is as the value to be entered in the score fields to indicate assignments are missing.                                                                                                    |
| Score                             | Select the checkbox on the left to activate the selection. Enter the score to fill.                                                                                                    |
| Comment                           | Select the checkbox to activate the Comment field and the Comment tab. For more information, see <i>Fill Comments</i> .                                                                                                    |
|                                   | Manually enter comments in the <b>Comment</b> field. Smart Text fields can be manually entered, or copied and pasted from a separate file, if needed. Or click <b>Comment Bank</b> to select one or more predefined comments. Smart Text options display the appropriate information once selected. For more information on Smart Text, see <i>Add Comments to the Personal Comment Bank</i> .                    |
|                                   | <b>Note</b> : Comment length is defined by your PowerSchool administrator and may be limited to a certain number of characters, which may not be exceeded.                                                                                                    |

| Field  | Description                                                 |
|--------|-------------------------------------------------------------|
| Cancel | Click to discard any changes you made and close the window. |
| ОК     | Click to save your changes.                                 |

### **Final Grade Detail Window**

The following tables describe the fields that are visible on this window when performing certain functions.

**Note**: Depending on the SIS and the type of final grades implemented, different tabs appear on the detail window.

#### **Final Grade Tab**

| Field          | Description                                       |
|----------------|---------------------------------------------------|
| Name           | The assigned final grade name.                    |
| Grade Scale    | The assigned grade scale.                         |
| Reporting Term | The assigned reporting term for this final grade. |
| Score Type     | The assigned score type.                          |
| Description    | A brief description of the final grade.           |

#### **Related Grades Tab**

| Field                                            | Description                                                                   |
|--------------------------------------------------|-------------------------------------------------------------------------------|
| Current Grade and<br>Related Grades:<br>([Term]) | Displays all of the hierarchical relationships between the final grade items. |

#### **Standard Tab**

| Field          | Description                                       |
|----------------|---------------------------------------------------|
| Name           | The assigned final grade name.                    |
| Grade Scale    | The assigned grade scale.                         |
| Standard ID    | The ID associated with this standard.             |
| Score Type     | The assigned score type.                          |
| Reporting Term | The assigned reporting term for this final grade. |

|--|

#### **Related Standards Tab**

| Field                                             | Description                                                           |
|---------------------------------------------------|-----------------------------------------------------------------------|
| Standard and<br>Related<br>Standards:<br>([Term]) | Displays all of the hierarchical relationships between the standards. |

# **Final Grade Fill Scores Dialog**

The following tables describe the fields that are visible on this dialog when performing certain functions.

#### **Scores Tab**

| Field                              | Description                                                                                                    |
|------------------------------------|----------------------------------------------------------------------------------------------------|
| Final Grade                        | Displays the selected term for the final grade.                                                                                                    |
| Choose which final grades to fill: | <ul> <li>Select the <b>Students with No Grade</b> option to only fill<br/>empty final grade fields in this category.</li> </ul>                                                                                                    |
|                                    | <ul> <li>Select the Replace Manually Overridden Grades<br/>option to replace grades that have previously been<br/>manually changed from the calculated value.</li> </ul>                                                                                                    |
|                                    | <b>Note</b> : Manually overridden grades display a red exclamation mark in the field.                                                                                                    |
|                                    | <ul> <li>Select the <b>Replace All</b> option to replace all final grades<br/>in this category.</li> </ul>                                                                                                    |
| Choose one or                      | Select a checkbox on the left to activate the value field.                                                                                                    |
| more values to fill:               | <ul> <li>Select the checkbox on the left of Manual Override to<br/>activate the manual override function. Select the<br/>checkbox on the right of Manual Override to activate the<br/>score value checkboxes and fields.</li> </ul>                                                                                                    |
|                                    | <ul> <li>Select the applicable score value checkboxes, and enter<br/>the value or values you want to override on the<br/>Scoresheet.</li> </ul>                                                                                                    |
|                                    | <ul> <li>Select the Comment checkbox to fill comment<br/>information. For example, to remove comments from all<br/>students, choose the <b>Replace All</b> score cell option, then<br/>select the <b>Comments</b> checkbox. Then leave the<br/>Comment filed blank. This replaces all comments for all<br/>score cells with blank, effectively clearing them, while<br/>leaving all other attributes alone.</li> </ul> |

|        | Selecting the <b>Comment</b> checkbox activates the Comment tab. You can select stored comments from the comment bank on this tab. For more information, see <i>Fill Comments</i> . |
|--------|----------------------------------------------------------------------------------------------------|
| Cancel | Click to discard any changes you made and close the dialog.                                                                                                    |
| ОК     | Click to save your changes.                                                                                                    |

# Final Grade and Comment Verification Report Detail Window

The following tables describe the fields that are visible on this window when performing certain functions.

#### Criteria

| Field       | Description                                                                                                    |
|-------------|----------------------------------------------------------------------------------------------------|
| Name        | The name of the report                                                                                                    |
| Description | A description of the report.                                                                                                    |
| Output Type | Select the option indicating the format in which you want to receive the report:                                                                                                    |
|             | · PDF                                                                                                    |
|             | · HTML                                                                                                    |
|             | · Export (CSV)                                                                                                    |
| Sections    | Select the option indicating the sections for which you want to run the report:                                                                                                    |
|             | <ul> <li>Select Selected Class to generate a report for a class.</li> </ul>                                                                                                    |
|             | <ul> <li>Select Active Classes to generate a report for all classes.</li> </ul>                                                                                                    |
|             | <b>Note:</b> If running this report for multiple sections, courses are identified by course name and section number, instead of course name and expression.                                      |
| Students    | Select the option indicating the students for which you want to run the report:                                                                                                    |
|             | <ul> <li>Select Enrolled Students to generate a report for all<br/>students who are enrolled.</li> </ul>                                                                                         |
|             | <ul> <li>Select Selected Groups and/or Students and then<br/>select a set, group, individual student, selection of<br/>students, or any combination from the Students Group<br/>pane.</li> </ul> |

| Field          | Description                                                                                                    |
|----------------|----------------------------------------------------------------------------------------------------|
|                | <b>Note:</b> To generate a report for a set, group, individual student, selection of students, or any combination, use <b>student groups</b> . |
| Student Fields | Select the option indicating which student field you want to include in the report:                                                            |
|                | · Student Name                                                                                                    |
|                | · Student Number                                                                                                    |
|                | If <b>Student Number</b> is selected, use the <b>Sort By</b> pop-up menu to indicate the students number order:                                |
|                | <ul> <li>Select Number to sort student numbers sequentially.</li> </ul>                                                                        |
|                | <ul> <li>Select Random to sort student numbers arbitrarily.</li> </ul>                                                                         |
|                | <b>Note:</b> If <b>Student Name</b> is selected, the student's name may appear truncated if it exceeds the width of the report column.         |
| Include        | Select the checkboxes indicating which final grades you want to include in the report, as well as if you want to include comments:             |
|                | · Course Grade                                                                                                    |
|                | · Additional Grades                                                                                                    |
|                | · Points                                                                                                    |
|                | · Grades                                                                                                    |
|                | · Percent                                                                                                    |
|                | · Comment                                                                                                    |
| Reporting Term | Choose <b>ALL</b> or the specific term for which you want to run this report from the pop-up menu.                                             |

### Layout

| Field        | Description                                                                                                    |
|--------------|----------------------------------------------------------------------------------------------------|
| Report Title | To change the report title, enter a different report title.                                                                                                    |
| Page Breaks  | Select the <b>On Sections</b> checkbox to insert a page break between each section within the report. This option is available when generating a report for all classes.                                         |
|              | Select the <b>On Students</b> checkbox to insert a page break between each student within the report. This option is available when generating a report where the report is able to report one page per student. |
|              | Select the <b>On Reporting Terms</b> checkbox to insert a page break between each reporting term within the report. This option is available when generating a report where the report is                        |

| Field          | Description                                                                                                    |
|----------------|----------------------------------------------------------------------------------------------------|
|                | able to display data separately for each reporting term.                                                                                                    |
|                | <b>Note:</b> Options vary from report to report and appear enabled/disabled based on the selected report criteria. To view a checkbox's report criteria, place your cursor on the checkbox. |
| Top Note       | To add a header row to the report, select the <b>include</b> checkbox. When included, the header row appears at the top of each page of the report.                                         |
|                | Select the <b>bold</b> checkbox if you want the header row to appear in bold formatting.                                                                                                    |
|                | Enter up to five lines of header text in the text field.                                                                                                    |
|                | <b>Note:</b> If you enter header text and run the report, the text is available the next time you run the report.                                                                           |
| Bottom Note    | To add a footer row to the report, select the <b>include</b> checkbox. When included, the footer row appears at the bottom of each page of the report.                                      |
|                | Select the <b>bold</b> checkbox if you want the footer row to appear in bold formatting.                                                                                                    |
|                | Enter up to five lines of footer text in the text field.                                                                                                    |
|                | <b>Note:</b> If you enter footer text and run the report, the text is available the next time you run the report.                                                                           |
| Signature Line | To add a signature line, select the <b>include</b> checkbox. When included, the parent signature line appears at the bottom of each page of the report.                                     |
|                | <b>Note:</b> If the report includes a bottom note, the signature line appears above it.                                                                                                    |
| Run Report     | Click to open the report or save the report. The <b>Report Complete</b> window appears.                                                                                                    |

# **Final Grade Score Inspector Dialog**

The following tables describe the fields that are visible on this dialog when performing certain functions.

#### **Score Tab**

| Field   | Description                                                                                                    |
|---------|----------------------------------------------------------------------------------------------------|
| Student | Name of the selected student.                                                                                              |
|         | Note the arrows next to the student name. Click the <b>Next</b> arrow to move to the next student (within the Scoresheet). |

| Field           | Description                                                                                                    |
|-----------------|----------------------------------------------------------------------------------------------------|
|                 | Click the <b>Previous</b> arrow to move to the previous student (within the Scoresheet).                                                                                                    |
| Reporting Term  | Reporting term for the selected final grade.                                                                                                    |
| Manual Override | Whether manual override of a final grade is enabled.                                                                                                    |
| Percent         | Percentage based on score entered.                                                                                                    |
| Grade           | Letter grade based on score entered.                                                                                                    |
| Points          | Points earned and points possible based on score entered.                                                                                                    |
| Comment         | Detailed information about the final grade. This information may be shared with administrators, parents, and students.                                                                                                    |
|                 | <b>Note</b> : Depending on the SIS, this field may be read-only.                                                                                                    |
|                 | Manually enter final grade comments in the <b>Comment</b> field. Smart Text fields can be manually entered, or copied and pasted from a separate file, if needed. Or click <b>Comment Bank</b> to select one or more predefined comments. Smart Text options display the appropriate information once selected. For more information on Smart Text, see <i>Add Comments to the Personal Comment Bank</i> . |
|                 | <b>Note:</b> Comment length is defined by your PowerSchool administrator and may be limited to a certain number of characters, which may not be exceeded.                                                                                                    |
|                 | Note: Spell check enabled field.                                                                                                    |
|                 | Once a score comment has been entered, a blue circular "C" appears within the selected student final grade field on the Scoresheet window. To view the comment, simply hover the mouse over the comment icon.                                                                                                    |
| Clear           | Click to discard any changes you made.                                                                                                    |
| Close           | Click to save your changes and close the window.                                                                                                    |
|                 | <b>Note:</b> If the selected student's final grade includes a comment, the Clear Score window appears, displaying the message, "This score has a comment. Do you want to clear the Score Information?" Either click <b>No</b> or <b>Yes</b> .                                                                                                    |

### **Comment Tab**

**Note**: Depending on the SIS, this tab may not be available.

| Field   | Description                                                                                                    |
|---------|----------------------------------------------------------------------------------------------------|
| Student | Name of the selected student.                                                                                              |
|         | Note the arrows next to the student name. Click the <b>Next</b> arrow to move to the next student (within the Scoresheet). |

| Field          | Description                                                                                                    |
|----------------|----------------------------------------------------------------------------------------------------|
|                | Click the <b>Previous</b> arrow to move to the previous student (within the Scoresheet).                                                                                                    |
| Reporting Term | Reporting term for the selected final grade.                                                                                                    |
| Show Comments  | Use the pop-up menu to view a set of pre-defined comments in the Comment Bank:                                                                                                    |
|                | <ul> <li>Select <b>District Comment Bank</b> to display comments<br/>defined at the District level.</li> </ul>                                                                                                    |
|                | <ul> <li>Select My Comment Bank to display comments<br/>entered on the Comment Bank tab of the Preferences<br/>dialog, or district comments that have the checkbox<br/>selected in the Mine column.</li> </ul>                                                                      |
|                | Select <b>All</b> to view both sets of pre-defined comments.                                                                                                    |
| Find           | Enter text to search the Comment Bank for specific comments. The Comment Bank is then filtered by the search term you entered.                                                                                                    |
| Code           | The numeric, alphabetical, or alphanumeric comment code.                                                                                                    |
|                | Click the column heading to sort in descending order. Click the column heading again to sort in ascending order.                                                                                                    |
| Comment        | The pre-defined comment text stored in the Comment Bank.                                                                                                    |
|                | Click the column heading to sort in ascending order. Click the column heading again to sort in descending order.                                                                                                    |
|                | Select one or more predefined comments. Press and hold <b>COMMAND</b> (Mac) or <b>CONTROL</b> (Windows) to select multiple comments.                                                                                                    |
| Category       | The category to which the comment is assigned. The Comment Bank groups the comments by category.                                                                                                    |
|                | Click the column heading to sort in ascending order. Click the column heading again to sort in descending order.                                                                                                    |
| Туре           | Displays the type of comment, either created by the district or the teacher.                                                                                                    |
| Favorites      | Click on a star icon to add District comments to the My Comment Bank filter.                                                                                                    |
|                | <b>Note</b> : Teacher created comments are automatically marked for inclusion in the My Comment Bank filter. You can remove these comments from the filter by deleting them on the Preferences dialog. For more information, see <i>Add Comments to the Personal Comment Bank</i> . |
| Separate Using | Use the pop-up menu to indicate the method by which you want to separate comments:                                                                                                    |

| Field           | Description                                                                                                    |
|-----------------|----------------------------------------------------------------------------------------------------|
|                 | <ul> <li>Choose <b>Spaces</b> to separate comments using double spaces.</li> </ul>                                     |
|                 | <ul> <li>Choose Line Breaks to separate comments using a new<br/>line. This is the initial default setting.</li> </ul> |
|                 | <b>Note:</b> After you indicate a preference, it becomes the default setting.                                          |
| Insert Selected | Click to insert the selected predefined comments into the <b>Comments</b> field.                                       |
| Resize Bar      | Click to resize the Comment Bank. Drag the bar up or down to show or hide comments.                                    |
| Comment         | The selected predefined comments appear.                                                                               |
|                 | <b>Note</b> : You can combine manually enter comments with those selected from the Comment Bank.                       |
|                 | Note: Spell check enabled field.                                                                                       |
| Clear           | Click to discard any changes you made.                                                                                 |
| Close           | Click to save your changes.                                                                                            |
| Resize Control  | Click the bottom right corner of the window to resize the Score Inspector dialog.                                      |

### **Grade Scale Detail Window**

The following tables describe the fields that are visible on this window when performing certain functions.

#### **Grade Scale Tab**

| Field       | Description                                                                                  |
|-------------|----------------------------------------------------------------------------------------------|
| Name        | The name of the selected grade scale appears.                                                |
|             | If an editable grade scale, enter the new name of the grade scale.                           |
| Description | Description of the grade scale.                                                              |
| Grade       | The letter grade appears.                                                                    |
|             | If an editable grade scale, enter the letter grade.                                          |
| Cutoff      | The percentage cutoff for the grade appears. This is the lowest value to receive that grade. |
|             | If an editable grade scale, click the field of the grade scale you                           |

| Field       | Description                                                                                                    |
|-------------|----------------------------------------------------------------------------------------------------|
|             | want to edit and enter the new cutoff in the editable text field.                                                                                                    |
| Percent     | The percent value assigned to the grade appears. This determines how many points to award for the grade.                                                                                                    |
|             | If an editable grade scale, click the field of the grade scale you want to edit and enter the new percent in the editable text field. The value entered must be between the cutoff values of this and the next higher grade scale. |
| Description | The description for the grade appears.                                                                                                    |
|             | If an editable grade scale, click the field of the grade scale you want to edit and enter the new description in the editable text field.                                                                                          |
| Ignore      | A green checkmark appears if the grade scale is not used to calculate assignment scores or final grades.                                                                                                    |
|             | If an editable grade scale, click the field of the grade scale you want to edit and choose from the pop-up menu whether or not the grade scale is to be used to calculate assignment or final scores.                              |
| Revert      | Click to save your changes.                                                                                                    |
|             | <b>Note:</b> This button appears shaded until information is entered.                                                                                                    |
| Save        | Click to discard any changes you made.                                                                                                    |
|             | <b>Note:</b> This button appears shaded until information is entered.                                                                                                    |

#### **Sections Tab**

| Field                                            | Description                                                                                                    |
|--------------------------------------------------|----------------------------------------------------------------------------------------------------|
| Sections<br>(Students) using<br>this Grade Scale | The section number for each class that uses the selected grade scale appears.                                                      |
|                                                  | Click the arrow to view students within the section. Alternately, click the arrow again to hide the students.                      |
| Course Name                                      | The name of each class that uses the selected grade scale appears.                                                                 |
|                                                  | <b>Note:</b> If a custom name display was entered on the <b>Preferences window</b> , that name appears instead of the course name. |
| Students                                         | The students within each section that uses the selected grade scale.                                                               |

### **Grade Setup Calculations Window**

The following tables describe the fields that are visible on this window when performing certain functions.

Note: For more information on Calculation details, see Calculations Detail Window.

| Field          | Description                               |
|----------------|-------------------------------------------|
| Reporting Term | Name of the reporting term.               |
| Start          | First day of the selected reporting term. |
| End            | Last day of the selected reporting term.  |

### **Grade Setup Grade Scales Window**

The following tables describe the fields that are visible on this window when performing certain functions.

Note: For more information on grade scales, see Grade Scale Detail Window.

| Field       | Description                                                                          |
|-------------|--------------------------------------------------------------------------------------|
| Grade Scale | Name of the grade scale.                                                             |
| Can Copy    | Indicates if you can copy the grade scale.                                           |
| Can Edit    | Indicates if you can modify the grade scale.                                         |
| Plus (+)    | Select an editable grade scale and click to create a new custom-defined grade scale. |
|             | <b>Note:</b> This button appears shaded if you selected a non-editable grade scale.  |
| Minus (-)   | Select an editable grade scale and click to delete.                                  |
|             | <b>Note:</b> This button appears shaded if you selected a non-editable grade scale.  |

### **Import Scores Dialog**

The following tables describe the fields that are visible on this dialog when performing certain functions.

#### **Basic Tab**

| Field | Description                          |
|-------|--------------------------------------|
| File  | The name of the import file appears. |

| Field                     | Description                                                                                                    |
|---------------------------|----------------------------------------------------------------------------------------------------|
| Format                    | Select the option indicating the file format of your import file:                                                                                                    |
|                           | PowerTeacher Score Template                                                                                                    |
|                           | · CSV (comma separated values)                                                                                                    |
|                           | · Text (tab delimited)                                                                                                    |
|                           | · Other                                                                                                    |
|                           | If <b>Other</b> is selected, enter the <b>Field Separator</b> and <b>Line Separator</b> .                                                                                                    |
|                           | <b>Note:</b> When <b>CSV</b> , <b>Text</b> , or <b>Other</b> is selected, the subsequent settings you select to import the file become the new default settings.                                                                                                    |
|                           | <b>Note</b> : Excel (.xls) format is not a supported import format.                                                                                                    |
| Include in First<br>Row   | By default the checkbox is not selected. If a <b>Format</b> other than <b>PowerTeacher Score Template</b> is selected, do one of the following:                                                                                                    |
|                           | <ul> <li>Select the checkbox to include the first row of the<br/>import file. For example, if there are no headers and all<br/>rows contain data to be imported, then select the<br/>checkbox.</li> </ul>                                                                                                    |
|                           | <ul> <li>Deselect the checkbox to exclude the first row of the<br/>import file. For example, if the first row in the import file<br/>is column headers, then deselect the checkbox.</li> </ul>                                                                                                    |
| Validate Student<br>Names | By default the checkbox is selected. If the import file contains student names, do one of the following:                                                                                                    |
|                           | <ul> <li>Select the checkbox to validate each student name in<br/>the import file is the same as the student name in the<br/>section enrollment.</li> </ul>                                                                                                    |
|                           | <ul> <li>Deselect the checkbox if you do not want to validate student names.</li> </ul>                                                                                                    |
| File Score Type           | By default, the pop-up menu displays the type of the score based on the score-value column in the import file.                                                                                                    |
|                           | If the file score type does not match the method by which the assignment is recorded in the import file, use the pop-up menu to choose the correct score type: <b>Points</b> , <b>Percentage</b> , or <b>Letter Grade</b> .                                                                                                |
|                           | <b>Note:</b> The score type in the import file must match the <b>File Score Type</b> . However, the <b>File Score Type</b> does not necessarily have to match the method by which the assignment is recorded in PowerTeacher Gradebook. PowerTeacher Gradebook will automatically translate the score-value appropriately. |
| Summary                   | Once the import file is chosen, one of the following messages                                                                                                    |

| Field  | Description                                                                                                    |
|--------|----------------------------------------------------------------------------------------------------|
|        | appear:                                                                                                    |
|        | <ul> <li>For PowerTeacher Score Template file format, the<br/>message "[0] of [0] scores will be imported." appears<br/>indicating the number of scores that will be imported<br/>compared to the number of rows of data in the import<br/>file.</li> </ul>                                                                                                    |
|        | <ul> <li>For all other import file formats, the message "[0] of [0]<br/>rows will be imported." appears indicating the number of<br/>data rows that will be imported as scores compared to<br/>the number of rows of data in the import file.</li> </ul>                                                                                                    |
|        | In addition, one or more of the following messages may appear:                                                                                                    |
|        | <ul> <li>The message "Assignment Name in File Does Not Match<br/>Gradebook" appears if the assignment name contained<br/>within the import file is not the same as the assignment<br/>for which you are importing scores. If so, correct the<br/>import file and then re-import or do not correct the<br/>import file and select the <b>Continue to Import?</b><br/>checkbox to continue.</li> </ul>                                  |
|        | <ul> <li>The message "Scores Already Exist in Gradebook"<br/>appears if scores already exist for the assignment for<br/>which you are importing scores. If so, select the <b>Keep</b><br/><b>Existing Scores</b> option to retain the scores or the<br/><b>Overwrite Existing Scores</b> option to replace the<br/>scores.</li> </ul>                                                                                                 |
|        | The message "Could not validate Student Names, unable to identify column" appears if the Validate Student Name checkbox is selected and the student name column is either not present or could not be identified by matching student names in the import file to student names in the section enrollment. If so, verify that the import file contains a student name column and the correct student names for the section enrollment. |
|        | <ul> <li>The message "Invalid file" appears if the import file is<br/>not recognized by the import. If so, correct the import<br/>file and then re-import.</li> </ul>                                                                                                    |
|        | The message "Please choose a score column by clicking on one of the score column headers" appears if the score column is not automatically identified in the import file. If so, manually select a score column.                                                                                                    |
| Back   | Click to return to the previous page.                                                                                                    |
| Cancel | Click to discard changes and close window.                                                                                                    |
| Next   | Click to advance to the next window.                                                                                                    |

#### **Advanced Tab**

| Field                     | Description                                                                                                    |
|---------------------------|----------------------------------------------------------------------------------------------------|
| File                      | The name of the import file appears.                                                                                                    |
| Format                    | Select the option indicating the file format of your import file:                                                                                                    |
|                           | PowerTeacher Score Template                                                                                                    |
|                           | · CSV (comma separated values)                                                                                                    |
|                           | · Text (tab delimited)                                                                                                    |
|                           | Other                                                                                                    |
|                           | If <b>Other</b> is selected, enter the <b>Field Separator</b> and <b>Line Separator</b> .                                                                                                    |
|                           | <b>Note:</b> When <b>CSV</b> , <b>Text</b> , or <b>Other</b> is selected, the subsequent settings you select to import the file become the new default settings.                                                                                                    |
|                           | Note: Excel (.xls) format is not a supported import format.                                                                                                    |
| Include in First<br>Row   | By default this checkbox is not selected. If a <b>Format</b> other than <b>PowerTeacher Score Template</b> is selected, do one of the following:                                                                                                    |
|                           | <ul> <li>Select the checkbox to include the first row of the<br/>import file. For example, if there are no headers and all<br/>rows contain data to be imported, then select the<br/>checkbox.</li> </ul>                                                                                                   |
|                           | <ul> <li>Deselect the checkbox to exclude the first row of the<br/>import file. For example, if the first row in the import file<br/>is column headers, then deselect the checkbox.</li> </ul>                                                                                                    |
| Validate Student<br>Names | By default this checkbox is selected. If the import file contains student names, do one of the following:                                                                                                    |
|                           | <ul> <li>Select the checkbox to validate student names by<br/>matching student names in the import file to student<br/>names in the section enrollment.</li> </ul>                                                                                                    |
|                           | <ul> <li>Deselect the checkbox if you do not want to validate student names.</li> </ul>                                                                                                    |
| File Score Type           | By default, the pop-up menu displays the type of the score based on the score-value column in the import file.                                                                                                    |
|                           | If the file score type does not match the method by which the assignment is recorded in the import file, use the pop-up menu to choose the correct score type: <b>Points</b> , <b>Percentage</b> , or <b>Letter Grade</b> .                                                                                 |
|                           | <b>Note:</b> The score type in the import file must match the <b>File Score Type</b> . However, the <b>File Score Type</b> does not necessarily have to match the method by which the assignment is recorded in PowerTeacher Gradebook. PowerTeacher Gradebook will automatically translate the score-value |

| Field D | Description                                                                                                    |
|---------|----------------------------------------------------------------------------------------------------|
| a       | appropriately.                                                                                                    |
| N       | Once the import file is chosen, the imported data appears.  Note: Errors appear highlighted. To view a description of the error, hover the mouse over the error.                                                                                                    |
| I I     | Once the import file is chosen, the score values to be imported appear.                                                                                                    |
| a       | Once the import file is chosen, one of the following messages appear:  For PowerTeacher Score Template file format, the message "[0] of [0] scores will be imported." appears indicating the number of scores that will be imported compared to the number of rows of data in the import file.  For all other import file formats, the message "[0] of [0] rows will be imported." appears indicating the number of data rows that will be imported as scores compared to the number of rows of data in the import file.  addition, one or more of the following messages may appear:  The message "Assignment Name in File Does Not Match Gradebook" appears if the assignment name contained within the import file is not the same as the assignment for which you are importing scores. If so, correct the import file and select the Continue to Import? checkbox to continue.  The message "Scores Already Exist in Gradebook" appears if scores already exist for the assignment for which you are importing scores. If so, select the Keep Existing Scores option to retain the scores or the Overwrite Existing Scores option to replace the scores.  The message "Could not validate Student Names, unable to identify column" appears if the Validate Student Name checkbox is selected and the student name column is either not present or could not be identified by matching student names in the import file to student names in the section enrollment. If so, verify that the import file contains a student name column and the correct student names for the section enrollment.  The message "Invalid file" appears if the import file is not recognized by the import. If so, correct the import file and then re-import. |

| Field  | Description                                                                                                    |
|--------|----------------------------------------------------------------------------------------------------|
|        | on one of the score column headers" appears if the score column is not automatically identified in the import file. If so, manually select a score column. |
| Cancel | Click to discard changes and close window.                                                                                                    |
| Import | Click to import the file.                                                                                                    |

# **Individual Student Report Detail Window**

The following tables describe the fields that are visible on this window when performing certain functions.

#### Criteria

| Field       | Description                                                                                                    |
|-------------|----------------------------------------------------------------------------------------------------|
| Name        | The name of the report                                                                                                    |
| Description | A description of the report.                                                                                                    |
| Output Type | Select the option indicating the format in which you want to receive the report:                                                                            |
|             | · PDF                                                                                                    |
|             | · HTML                                                                                                    |
|             | · Export (CSV)                                                                                                    |
| Sections    | Select the option indicating the sections for which you want to run the report:                                                                             |
|             | <ul> <li>Select Selected Class to generate a report for a class.</li> </ul>                                                                                 |
|             | <ul> <li>Select Active Classes to generate a report for all<br/>classes.</li> </ul>                                                                         |
|             | If <b>Active Classes</b> is selected, use the <b>Order By</b> pop-up menu to indicate the report sort order:                                                |
|             | <ul> <li>Select Student Name to sort alphabetically by<br/>students' name (last, first) across all sections.</li> </ul>                                     |
|             | <ul> <li>Select Section, Student to sort by section and then<br/>alphabetically by students' name (last, first) for each<br/>section.</li> </ul>            |
|             | <b>Note:</b> If running this report for multiple sections, courses are identified by course name and section number, instead of course name and expression. |
| Students    | Select the option indicating the students for which you want to                                                                                             |

| Field         | Description                                                                                                    |
|---------------|----------------------------------------------------------------------------------------------------|
|               | run the report:                                                                                                    |
|               | <ul> <li>Select Enrolled Students to generate a report for all<br/>students who are enrolled.</li> </ul>                                                                                         |
|               | <ul> <li>Select Selected Groups and/or Students and then<br/>select a set, group, individual student, selection of<br/>students, or any combination from the Students Group<br/>pane.</li> </ul> |
|               | <b>Note:</b> To generate a report for a set, group, individual student, selection of students, or any combination, use <b>student groups</b> .                                                   |
| Student Field | Select the option indicating which student field you want to include in the report:                                                                                                    |
|               | · Student Name                                                                                                    |
|               | · Student Number                                                                                                    |
|               | If <b>Student Number</b> is selected, use the <b>Sort By</b> pop-up menu to indicate the students number order:                                                                                  |
|               | <ul> <li>Select Number to sort student numbers sequentially.</li> </ul>                                                                                                    |
|               | <ul> <li>Select Random to sort student numbers arbitrarily.</li> </ul>                                                                                                    |
|               | <b>Note:</b> If <b>Student Name</b> is selected, the student's name may appear truncated if it exceeds the width of the report column.                                                           |
| Abbreviate    | Select the <b>Assignment</b> checkbox to include assignment abbreviations instead of assignment names.                                                                                           |
|               | Select the <b>Categories</b> checkbox to include category abbreviations instead of category names.                                                                                               |
| Include       | Select the <b>Final Grades</b> checkbox to include all final grades for a student in the report.                                                                                                 |
|               | Select the <b>Assignment Scores</b> checkbox to include all assignment scores for a student in the report.                                                                                       |
|               | If <b>Assignment Scores</b> is selected, select the <b>Score Comments</b> checkbox to include all assignment score comments for a student in the report.                                         |
|               | Select the <b>Category Summary</b> checkbox to include a summary of assignment categories in the report.                                                                                         |
| Date Range    | Choose the date range for which you want to run this report from the pop-up menu:                                                                                                    |
|               | · Manual                                                                                                    |
|               | · ALL                                                                                                    |
|               | · [Reporting Term]                                                                                                    |
|               | · This Week                                                                                                    |

| Field      | Description                                                                                                    |
|------------|----------------------------------------------------------------------------------------------------|
|            | · This Month                                                                                                    |
|            | · Last Week                                                                                                    |
|            | · Last Month                                                                                                    |
|            | If you chose a specific reporting term, use the second pop-up menu to indicate if you want to run the report for <b>This term only</b> or for <b>This term and lower terms</b> . |
| Start Date | If you chose <b>Manual</b> for <b>Date Range</b> , enter the start date for the date range using the format mm/dd/yyyy or click the <b>Calendar</b> icon to select a date.       |
| End Date   | If you chose <b>Manual</b> for <b>Date Range</b> , enter the end date for the date range using the format mm/dd/yyyy or click the <b>Calendar</b> icon to select a date.         |

### Layout

| Field        | Description                                                                                                    |
|--------------|----------------------------------------------------------------------------------------------------|
| Report Title | To change the report title, enter a different report title.                                                                                                    |
| Page Breaks  | Select the <b>On Sections</b> checkbox to insert a page break between each section within the report. This option is available when generating a report for all classes.                                         |
|              | Select the <b>On Students</b> checkbox to insert a page break between each student within the report. This option is available when generating a report where the report is able to report one page per student. |
|              | <b>Note:</b> Options vary from report to report and appear enabled/disabled based on the selected report criteria. To view a checkbox's report criteria, place your cursor on the checkbox.                      |
| Top Note     | To add a header row to the report, select the <b>include</b> checkbox. When included, the header row appears at the top of each page of the report.                                                              |
|              | Select the <b>bold</b> checkbox if you want the header row to appear in bold formatting.                                                                                                    |
|              | Enter up to five lines of header text in the text field.                                                                                                    |
|              | <b>Note:</b> If you enter header text and run the report, the text is available the next time you run the report.                                                                                                |
| Bottom Note  | To add a footer row to the report, select the <b>include</b> checkbox. When included, the footer row appears at the bottom of each page of the report.                                                           |
|              | Select the <b>bold</b> checkbox if you want the footer row to appear in bold formatting.                                                                                                    |

| Field          | Description                                                                                                    |
|----------------|----------------------------------------------------------------------------------------------------|
|                | Enter up to five lines of footer text in the text field.                                                                                                |
|                | <b>Note:</b> If you enter footer text and run the report, the text is available the next time you run the report.                                       |
| Signature Line | To add a signature line, select the <b>include</b> checkbox. When included, the parent signature line appears at the bottom of each page of the report. |
|                | <b>Note:</b> If the report includes a bottom note, the signature line appears above it.                                                                 |
| Run Report     | Click to open the report or save the report. The <b>Report Complete</b> window appears.                                                                 |

# **Link Details Window**

| Field       | Description                                                                                                    |
|-------------|----------------------------------------------------------------------------------------------------|
| Name        | Enter the name of this link.                                                                                                    |
| Address     | Enter the URL or Web address of this link.                                                                                               |
|             | <b>Note</b> : The link can also point to an application or content items (such as a document or presentation) on a district file server. |
| Туре        | Select the link type from the pop-up menu.                                                                                               |
|             | The link types include:                                                                                                    |
|             | · Web Application                                                                                                    |
|             | · Web site                                                                                                    |
|             | · PDF                                                                                                    |
|             | · Word Document                                                                                                    |
|             | · Excel Document                                                                                                    |
|             | · PowerPoint Document                                                                                                    |
|             | · Video Link                                                                                                    |
|             | · Audio Link                                                                                                    |
|             | · Miscellaneous File                                                                                                    |
| Group       | Select the group to which this link belongs from the pop-up menu. For more information, see <b>Content Groups dialog</b> .               |
| Description | Enter a brief description of the link.                                                                                                   |

| Recipients | Displays the recipients of this distributed link. <b>Note</b> : This field is visible in School Content mode only. |
|------------|----------------------------------------------------------------------------------------------------|
| Revert     | Click to discard any changes you made. <b>Note:</b> This button appears shaded until information is entered.       |
| Save       | Click to save any changes you made. <b>Note:</b> This button appears shaded until information is entered.          |

# **Missing Assignment Report Detail Window**

The following tables describe the fields that are visible on this window when performing certain functions.

#### Criteria

| Field          | Description                                                                                          |
|----------------|----------------------------------------------------------------------------------------------------|
| Name           | The name of the report                                                                               |
| Description    | A description of the report.                                                                         |
| Output Type    | Select the option indicating the format in which you want to receive the report:                     |
|                | · PDF                                                                                                |
|                | · HTML                                                                                               |
|                | · Export (CSV)                                                                                       |
| Report Layout  | Select the option indicating how you want to group report output:                                    |
|                | · By Student                                                                                         |
|                | · By Assignment                                                                                      |
| Marked Missing | Select the option indicating the assignments for which you want to run the report:                   |
|                | <ul> <li>Select Unrecorded Scores to generate a report for<br/>unscored assignments.</li> </ul>      |
|                | <ul> <li>Select Missing Indicator to generate a report for assignments marked as missing.</li> </ul> |
| Sections       | Select the option indicating the sections for which you want to run the report:                      |
|                | <ul> <li>Select Selected Class to generate a report for a class.</li> </ul>                          |
|                | <ul> <li>Select <b>Active Classes</b> to generate a report for all classes.</li> </ul>               |

| Field         | Description                                                                                                    |
|---------------|----------------------------------------------------------------------------------------------------|
|               | If <b>Active Classes</b> is selected, use the <b>Order By</b> pop-up menu to indicate the report sort order:                                                                                     |
|               | <ul> <li>Select <b>Student Name</b> to sort alphabetically by<br/>students' name (last, first) across all sections.</li> </ul>                                                                   |
|               | <ul> <li>Select Section, Student to sort by section and then<br/>alphabetically by students' name (last, first) for each<br/>section.</li> </ul>                                                 |
|               | <b>Note:</b> If running this report for multiple sections, courses are identified by course name and section number, instead of course name and expression.                                      |
| Students      | Select the option indicating the students for which you want to run the report:                                                                                                    |
|               | <ul> <li>Select Enrolled Students to generate a report for all<br/>students who are enrolled.</li> </ul>                                                                                         |
|               | <ul> <li>Select Selected Groups and/or Students and then<br/>select a set, group, individual student, selection of<br/>students, or any combination from the Students Group<br/>pane.</li> </ul> |
|               | <b>Note:</b> To generate a report for a set, group, individual student, selection of students, or any combination, use <b>student groups</b> .                                                   |
| Student Field | Select the option indicating which student field you want to include in the report:                                                                                                    |
|               | · Student Name                                                                                                    |
|               | · Student Number                                                                                                    |
|               | If <b>Student Number</b> is selected, use the <b>Sort By</b> pop-up menu to indicate the students number order:                                                                                  |
|               | <ul> <li>Select Number to sort student numbers sequentially.</li> </ul>                                                                                                    |
|               | <ul> <li>Select Random to sort student numbers arbitrarily.</li> </ul>                                                                                                    |
|               | <b>Note:</b> If <b>Student Name</b> is selected, the student's name may appear truncated if it exceeds the width of the report column.                                                           |
| Start Date    | Enter the start date for the date range using the format mm/dd/yyyy or click the <b>Calendar</b> icon to select a date.                                                                          |
| End Date      | Enter the end date for the date range using the format mm/dd/yyyy or click the <b>Calendar</b> icon to select a date.                                                                            |

### Layout

| Field   Description |
|---------------------|
|---------------------|

| Field          | Description                                                                                                    |
|----------------|----------------------------------------------------------------------------------------------------|
| Report Title   | To change the report title, enter a different report title.                                                                                                    |
| Page Breaks    | Select the <b>On Sections</b> checkbox to insert a page break between each section within the report. This option is available when generating a report for all classes.                                         |
|                | Select the <b>On Students</b> checkbox to insert a page break between each student within the report. This option is available when generating a report where the report is able to report one page per student. |
|                | <b>Note:</b> Options vary from report to report and appear enabled/disabled based on the selected report criteria. To view a checkbox's report criteria, place your cursor on the checkbox.                      |
| Top Note       | To add a header row to the report, select the <b>include</b> checkbox. When included, the header row appears at the top of each page of the report.                                                              |
|                | Select the <b>bold</b> checkbox if you want the header row to appear in bold formatting.                                                                                                    |
|                | Enter up to five lines of header text in the text field.                                                                                                    |
|                | <b>Note:</b> If you enter header text and run the report, the text is available the next time you run the report.                                                                                                |
| Bottom Note    | To add a footer row to the report, select the <b>include</b> checkbox. When included, the footer row appears at the bottom of each page of the report.                                                           |
|                | Select the <b>bold</b> checkbox if you want the footer row to appear in bold formatting.                                                                                                    |
|                | Enter up to five lines of footer text in the text field.                                                                                                    |
|                | <b>Note:</b> If you enter footer text and run the report, the text is available the next time you run the report.                                                                                                |
| Signature Line | To add a signature line, select the <b>include</b> checkbox. When included, the parent signature line appears at the bottom of each page of the report.                                                          |
|                | <b>Note:</b> If the report includes a bottom note, the signature line appears above it.                                                                                                    |
| Run Report     | Click to open the report or save the report. The <b>Report Complete</b> window appears.                                                                                                    |

# **Points Possible Has Changed Dialog**

The following tables describe the fields that are visible on this dialog when performing certain functions.

| Field         | Description                                                 |
|---------------|-------------------------------------------------------------|
| Cancel        | Click to discard any changes you made and close the window. |
| Adjust Scores | Click to adjust them based on the new points possible.      |
| Keep Scores   | Click to keep the scores as-is.                             |

# **Preferences Dialog**

The following tables describe the fields that are visible on this dialog when performing certain functions.

#### **Comment Bank Tab**

| Field    | Description                                                                                                    |
|----------|----------------------------------------------------------------------------------------------------|
| Code     | The numeric, alphabetical, or alphanumeric comment code.                                                                                                    |
| Comment  | The pre-defined comment text stored in the Comment Bank.                                                                                                    |
|          | <b>Note</b> : Depending on the SIS, the Comment Bank may not display.                                                                                                    |
| Category | The category to which the comment is assigned. The comment bank groups the comments by category.                                                                                                    |
| Add      | Click to add a new comment.                                                                                                    |
|          | <ul> <li>In the Code field, enter the comment code. This<br/>provides a way to sort comments on the Score or<br/>Comment Inspectors.</li> </ul>                                                                            |
|          | <ul> <li>In the Category field, enter the category for the<br/>comment, or select the category from the pop-up menu.<br/>This provides a way to sort and group comments on the<br/>Score or Comment Inspectors.</li> </ul> |
|          | · In the Comment field, enter the comment.                                                                                                    |
|          | <ul> <li>Select an option from the Smart Text pop-up menu. The<br/>following Smart Text options are available:</li> </ul>                                                                                                  |
|          | · <first name=""></first>                                                                                                    |
|          | · <last name=""></last>                                                                                                    |
|          | · <last first="" name="" name,=""></last>                                                                                                    |
|          | <pre><first last="" name=""></first></pre>                                                                                                    |
|          | <pre>- <pre><pre>&lt;</pre></pre></pre>                                                                                                    |
|          | · <he she=""></he>                                                                                                    |
|          | · <his her=""></his>                                                                                                    |

| Field  | Description                                                                                                    |
|--------|----------------------------------------------------------------------------------------------------|
|        | · <him her=""></him>                                                                                                    |
|        | · <he she=""></he>                                                                                                    |
|        | · <his her=""></his>                                                                                                    |
|        | · <him her=""></him>                                                                                                    |
|        | <b>Note</b> : Smart Text is generally case-insensitive, except for the pronouns. If the Smart Text pronouns start with a capital letter, the resulting text will be capitalized; otherwise, it will start with a lower-case letter. |
| Edit   | Click to edit an existing comment.                                                                                                    |
| Delete | Click to delete an existing comment.                                                                                                    |
| Cancel | Click to discard any changes you made and close the window.                                                                                                    |
| ОК     | Click to save you changes.                                                                                                    |

## **Grading Tab**

| Field                                                 | Description                                                                                                    |
|-------------------------------------------------------|----------------------------------------------------------------------------------------------------|
| When calculating<br>a grade the value<br>should be    | Indicate how you want final grades to be calculated by selecting one of the following options:                            |
|                                                       | <ul> <li>Select <b>Rounded</b> to round the number up or down to the<br/>nearest decimal point specified.</li> </ul>      |
|                                                       | <ul> <li>Select <b>Truncated</b> to cutoff the number at the specified<br/>number of places after the decimal.</li> </ul> |
| Store calculated grades with up to [ ] decimal places | Choose the number of digits to appear after the decimal point from the pop-up menu.                                       |
| Final Grade and<br>Attendance<br>Columns Display      | Indicate how you want final grades to display on the Scoresheet by selecting none, one, or more of the following:         |
|                                                       | · Letter Grade                                                                                                    |
|                                                       | · Percent                                                                                                    |
|                                                       | · Points Earned                                                                                                    |
|                                                       | Final grades appear on the Scoresheet based on your selection.                                                            |
|                                                       | Indicate if you want attendance columns to display on the Scoresheet by selecting or deselecting the following:           |
|                                                       | · Absences (A)                                                                                                    |
|                                                       | · Tardies (T)                                                                                                    |
| Assignment Score                                      | Indicate how you want assignment grades to display on the                                                                 |

| Display in<br>Scoresheet:<br>Student View<br>Mode | Scoresheet by selecting none, one, or more of the following:  Letter Grade Percent |
|---------------------------------------------------|------------------------------------------------------------------------------------|
| Cancel                                            | Click to discard any changes you made and close the window.                        |
| ОК                                                | Click to save you changes.                                                         |

### **Mail Tab**

| Field          | Description                                                |
|----------------|------------------------------------------------------------|
| Mail Signature | Enter the signature to be used on outgoing email messages. |

#### **Score Codes Tab**

| Field       | Description                                                 |
|-------------|-------------------------------------------------------------|
| Code        | Displays existing score code.                               |
| Description | Displays the description for an existing score code.        |
| %           | Displays the percentage value for an existing score code.   |
| Numeric     | Displays the numeric score value.                           |
| Add         | Click to add score codes.                                   |
| Edit        | Click to edit existing score codes.                         |
| Delete      | Click to delete existing score codes.                       |
| Cancel      | Click to discard any changes you made and close the window. |
| ОК          | Click to save you changes.                                  |

### **Section Tab**

| Field                                     | Description                                                                                                    |
|-------------------------------------------|----------------------------------------------------------------------------------------------------|
| Choose the Identifier used to distinguish | Indicate how you want sections within the class list to appear by selecting one of the following options:      |
| sections in the                           | · Section Period Day                                                                                           |
| class list                                | · Section Number                                                                                               |
| Choose the Name used to                   | Indicate how you want section names within the class list to appear by selecting one of the following options: |
| distinguish sections in the               | · Course Name                                                                                                  |

| class list | · Custom Display Name                                                                                                    |
|------------|----------------------------------------------------------------------------------------------------|
|            | If <b>Custom Display Name</b> is selected, the text you enter in the <b>Custom Display Name</b> field on the Class Information window appears in the class list. |
| Sort By    | Choose the order by which you want to sort the class list from the pop-up menu:                                                                                  |
|            | · Period/Day                                                                                                    |
|            | · Section Number                                                                                                    |
|            | · Course Name                                                                                                    |
| Cancel     | Click to discard any changes you made and close the window.                                                                                                    |
| ОК         | Click to save your changes.                                                                                                    |

## **Spell Check Tab**

| Field                             | Description                                                                                                    |
|-----------------------------------|----------------------------------------------------------------------------------------------------|
| Enabled<br>background<br>checking | Do one of the following:  - Select the checkbox to turn automatic spell check on.  - Deselect the checkbox to turn automatic spell check off. |
| New Word                          | Enter the word you want to add to the spell check dictionary.                                                                                 |
| Dictionary                        | Words that have been added to the spell check dictionary appear.                                                                              |
| Add Word                          | Once you have entered the word in the <b>New Word</b> field, click to add the word to the spell check dictionary.                             |
| Remove Word(s)                    | Once you have select the word you want to remove from the <b>Dictionary</b> list, click to remove from the spell check dictionary.            |
|                                   | <b>Note:</b> To select multiple words, press and hold COMMAND (Mac) or CONTROL (Windows) as you click each of the words you want to remove.   |
| Clear Word List                   | Click to remove all words from spell check dictionary.                                                                                        |
| Reset Word List                   | Click to discard any changes you made to the spell check dictionary.                                                                          |
| Cancel                            | Click to discard any changes you made and close the window.                                                                                   |
| ОК                                | Click to save your changes.                                                                                                    |

### **Standards Tab**

| Field Description |
|-------------------|
|-------------------|

| Field                                                                                    | Description                                                                                                    |
|------------------------------------------------------------------------------------------|----------------------------------------------------------------------------------------------------|
| Display Standards<br>and Other<br>Measurers in Final<br>Grade Mode                       | Select the checkbox to display standards and other measures in the Gradebook in Final Grade mode on the Scoresheet.                                                                    |
| Enable Standards<br>Based Grading<br>with Assignments                                    | Select the checkbox to enable standards based grading for assignments on the Scoresheet.                                                                                               |
| Default Standard<br>Final Grade                                                          | Use the pop-up menu to select the default calculation method for the standard final grade:                                                                                             |
|                                                                                          | <ul> <li>Mean (Average): An average of all the student's<br/>assignment scores for the standard.</li> </ul>                                                                            |
|                                                                                          | <ul> <li>Weighted Mean: An average of the student's<br/>assignment standards score based on the average of the<br/>total weighted points.</li> </ul>                                   |
|                                                                                          | <ul> <li>Median: The middle value across all of the student's assignment scores.</li> </ul>                                                                                            |
|                                                                                          | <ul> <li>Mode: The most frequently occurring assignment score<br/>for the student on that standard.</li> </ul>                                                                         |
|                                                                                          | <ul> <li>Highest: The highest assignment score for the student<br/>on that standard.</li> </ul>                                                                                        |
|                                                                                          | <ul> <li>Most Recent: A calculation based on the most recent<br/>assignment scores.</li> </ul>                                                                                         |
|                                                                                          | <b>Note</b> : If this option is selected, edit the Most Recent Score Calculation. For more information, see <b>Edit Most Recent Score Calculation</b> in the <i>Standards</i> section. |
|                                                                                          | <ul> <li>None: Does not pre-populate the student's final<br/>standards grade with a value.</li> </ul>                                                                                  |
| Most Recent<br>Score Calculation                                                         | Click <b>Edit</b> to change the calculation formula for the most recent assignment scores.                                                                                             |
| Automatically calculate higher level standards grades from lowest level standards grades | Select the checkbox to enable the automatic calculation of lower level standards into the higher level standards grades.                                                               |
| Default higher level standards                                                           | Select an option from the pop-up menu to set the default calculation method for the higher level standards grade::                                                                     |
| final grade                                                                              | <ul> <li>Mean (Average): An average of the lover level standards grades.</li> </ul>                                                                                                    |
|                                                                                          | <ul> <li>Median: The middle value of the of the lover level standards grades.</li> </ul>                                                                                               |

| Field                                                                     | Description                                                                                                    |
|---------------------------------------------------------------------------|----------------------------------------------------------------------------------------------------|
|                                                                           | <ul> <li>Mode: The most frequently occurring grade of the lover<br/>level standards grades.</li> </ul>                                                                                                    |
|                                                                           | <ul> <li>Highest: The highest grade of the lover level standards<br/>grades.</li> </ul>                                                                                                    |
| Calculate these higher level                                              | Choose <b>All</b> from the pop-up menu to use the selected calculation method for all standards final grades.                                                                                                    |
| standards                                                                 | Choose <b>Selected Standards</b> from the pop-up menu, then the Select Standards button becomes active.                                                                                                    |
| Select Standards                                                          | Click to select a specific higher level standards to calculate directly from the lower level standards grades. Click <b>Save</b> when finished.                                                                                                    |
|                                                                           | <b>Note</b> : this button is only active when Selected Standards is chosen from the Calculate these higher level standards pop-up menu.                                                                                                    |
| Still allow higher level standards to have scores on assignments.         | Select the checkbox to allow higher level standards to have scores on assignments. These scores are only for information purposes and are not used to calculate the final grades.                                                                  |
| Allow assignment scores to auto-calculate the assignment standards scores | Select the checkbox to push assignment scores to the standards assignment scores. When enabled, a checkbox appears on the Assignments Detail window.                                                                                               |
| Default for new<br>Assignments                                            | Choose an option for the default setting for new assignments. When selected, the Use Assignment Score to Calculate Standards Score checkbox appears on either the <b>Standards tab</b> of the Assignments Detail window, or the Categories Dialog. |
|                                                                           | <ul> <li>Choose Start checked for auto-calculation to have<br/>the auto-calculation checkbox selected by default when<br/>creating new assignments.</li> </ul>                                                                                     |
|                                                                           | <ul> <li>Choose Start unchecked for auto-calculation to have<br/>the auto-calculation checkbox deselected by default<br/>when creating new assignments.</li> </ul>                                                                                 |
|                                                                           | <ul> <li>Choose Set by Category to have the auto-calculation<br/>checkbox available on the Categories Dialog, enabling<br/>you to set the auto-calculation by assignment category.</li> </ul>                                                      |
| Cancel                                                                    | Click to discard any changes you made and close the window.                                                                                                    |
| ОК                                                                        | Click to save your changes.                                                                                                    |

#### **Student Tab**

| Field                             | Description                                                                          |
|-----------------------------------|--------------------------------------------------------------------------------------|
| Hide Students Not<br>Yet Enrolled | Select the checkbox to remove the display of pre-enrolled students in the Gradebook. |

## **Report Complete Dialog**

The following tables describe the fields that are visible on this dialog when performing certain functions.

| Field                                                                                                | Description                                                                                                    |
|----------------------------------------------------------------------------------------------------|----------------------------------------------------------------------------------------------------|
| Report: [Name of report] has been generated. Would you like to open the report or save it to a file? | <ul> <li>Do one of the following:</li> <li>Select the <b>Open report</b> option to open the report.</li> <li>Select the <b>Save Report</b> option to save the report to a file.</li> </ul> |
| Cancel                                                                                               | Click to discard any changes you made and close the window.                                                                                                    |
| ОК                                                                                                   | Click to save your changes.                                                                                                    |

## **Reports Window**

The following tables describe the fields that are visible on this window when performing certain functions.

#### Layout

| Field       | Description                                                       |
|-------------|-------------------------------------------------------------------|
| Name        | The name of the report appears. Click the report you want to run. |
| Description | A brief description of the report summarizing its purpose.        |

## **Scoresheet Assignments Window**

The following table describes the fields that are visible on this window when performing certain functions.

| Field |
|-------|
|-------|

| Field                       | Description                                                                                                    |
|-----------------------------|----------------------------------------------------------------------------------------------------|
| Filter By<br>Reporting Term | To view assignments and scores with a due date that falls within a specific reporting term, week, or month, choose a reporting term, week, or month from the pop-up menu. The Scoresheet window refreshes and displays only those assignments and scores with a due date that falls within that selected reporting term, week, or month. |
|                             | <b>Note:</b> The selected reporting term becomes the new default setting.                                                                                                    |
| [Section<br>Readiness       | Displays the selected reporting term and the status for that reporting period.                                                                                                    |
| Summary]                    | · Future terms display as [Term] Not Started.                                                                                                    |
|                             | <ul> <li>Current terms display as [Term] in Progress.</li> </ul>                                                                                                    |
|                             | <ul> <li>Terms for which final grades have been completed display as [Term] Grades Complete.</li> </ul>                                                                                                    |
|                             | See Final Grade Completion.                                                                                                    |
|                             | <b>Note</b> : A yellow bar appears at the top of the page if the reporting term has ended.                                                                                                    |
| Plus (+)                    | Click to create a new assignment. The New Assignment window appears. See <b>Assignment Details: Assignment Tab</b> and <b>Assignment Details: Publish Tab</b> .                                                                                                    |
| Minus (-)                   | Select an assignment and click to delete. The Delete Assignment window appears.                                                                                                    |
|                             | <b>Note:</b> If an assignment does not have scores, the Delete Assignment window states, "Are you sure you want to delete assignment [name]?"                                                                                                    |
|                             | If an assignment has scores, the Delete Assignment window states, "This assignment has scores. Are you sure you want to delete assignment [name] and all associated scores?"                                                                                                    |
|                             | Click <b>Yes</b> . The assignment no longer appears on the Assignment window.                                                                                                    |
| Students<br>([number of     | Student's name, including last name and first name. Click the arrow next to the student's name to view <b>student details</b> .                                                                                                    |
| students in filter])        | Grade Scale                                                                                                    |
|                             | If a custom grade scale has been assigned to the student, a blue circular "G" appears. To view the grade scale name, hover the mouse over the grade scale icon. Click the icon to open the Student Detail window (in the lower portion of the Scoresheet window). For more information, see <b>Students Window</b> .                     |

| Field                                | Description                                                                                                    |
|--------------------------------------|----------------------------------------------------------------------------------------------------|
| ([Reporting<br>Term]) Final<br>Grade | Student's final grade, including letter grade and percentage. If there are no scores, the final grade percentage appears as a double hyphen ().                                                                                                    |
|                                      | Final Grade Comment                                                                                                    |
|                                      | If a final grade comment has been entered, a blue circular "C" appears. For more information, see <i>Final Score Inspector Window</i> .                                                                                                    |
| A                                    | Column displays the student's total number of absent days for<br>the selected reporting term, based on attendance marks<br>entered.                                                                                                    |
| Т                                    | Column displays the student's total number of tardies for the selected reporting term, based on attendance marks entered.                                                                                                    |
| [Assignments]                        | Assignments for this class.                                                                                                    |
|                                      | Assignment Column Heading                                                                                                    |
|                                      | Assignment column heading includes the assignment name, due date, and points possible. If you roll your mouse pointer over an assignment column heading, a pop-up window displays the assignment name, category, due date, points possible, and weight. |
|                                      | Click the arrow next to the assignment to view <b>assignment details</b> .                                                                                                    |
|                                      | Right-click on the assignment header to view the <b>Assignments Shortcut Menu</b> . On standards assignments, the Standards Assignment Shortcut Menu appears.                                                                                           |
|                                      | Publish/Hide Assignment                                                                                                    |
|                                      | One of the following icons may appear in the assignment column heading based on the <b>Publish Assignment</b> pop-up menu and <b>Publish Scores</b> checkbox settings:                                                                                  |
|                                      | <ul> <li>If <b>Immediately</b> is selected, no icon appears, indicating<br/>the assignment and scores are published.</li> </ul>                                                                                                    |
|                                      | <ul> <li>If On Specific Date, Days Before Due, and On Due<br/>Date are selected, a blue hourglass appears, indicating<br/>the assignment is waiting to be published.</li> </ul>                                                                         |
|                                      | <ul> <li>If Never is selected, a blue circle with a slash through it<br/>appears, indicating the assignment and scores are not<br/>to be published.</li> </ul>                                                                                          |
|                                      | <ul> <li>If the <b>Publish Scores</b> checkbox is not selected, a red<br/>circle with an exclamation point appears, indicating<br/>scores are not to be published.</li> </ul>                                                                           |
|                                      | For more information, see <i>Publish Assignments</i> .                                                                                                    |
|                                      | Assignment Field                                                                                                    |

| Field   | Description                                                                                                    |
|---------|----------------------------------------------------------------------------------------------------|
|         | Assignment field can include the grade the student received for the assignment, as well as assignment status and comment.                                                                                                    |
|         | Assignment Status                                                                                                    |
|         | One of the following assignment statuses may appear in the assignment field based on how the assignment was marked:                                                                                                    |
|         | <ul> <li>If the assignment was marked as Collected and no<br/>score is entered, a green checkmark appears.</li> </ul>                                                                                                    |
|         | <ul> <li>If the assignment was marked as Late, a red circular<br/>"L" appears.</li> </ul>                                                                                                    |
|         | <ul> <li>If the assignment is marked as <b>Exempt</b> and no score is<br/>entered, an italicized "Ex" appears.</li> </ul>                                                                                                    |
|         | <ul> <li>If the assignment is marked as <b>Exempt</b> and a score is<br/>entered, the score appears italicized and shaded.</li> </ul>                                                                                                    |
|         | <ul> <li>If the assignment is marked as Missing and no score is<br/>entered, an orange circular "M" appears.</li> </ul>                                                                                                    |
|         | Assignment Score Comment                                                                                                    |
|         | If a score comment has been entered, a blue circular "C" appears. To view the comment, hover the mouse over the comment icon. For more information, see <b>Assignment Score Inspector dialog</b> .                                                    |
| Summary | The mean, median, and mode appears for each assignment. Click the down arrow to view summary information. Alternately, click the up arrow to hide the summary information.                                                                            |
|         | The mean is the mathematical average of the scores you entered. The median represents the middle of all values: one-half of the scores will be above this number and one-half will be below it. The mode indicates the most common value.             |
|         | All of these values are indicators of how well students do on assignments. If any one of them is unexpectedly low, it may be that students need additional practice on the skills and concepts being assessed, or the assessment needs to be revised. |
| Revert  | Click to discard any changes you made.                                                                                                    |
|         | <b>Note:</b> This button appears shaded until information is entered.                                                                                                    |
| Save    | Click to save your changes.                                                                                                    |
|         | <b>Note:</b> This button appears shaded until information is entered.                                                                                                    |

## **Assignments Shortcut Menu**

| Field |
|-------|
|-------|

| Field                     | Description                                                              |
|---------------------------|--------------------------------------------------------------------------|
| Show Details              | Select the option to view assignment details.                            |
| Copy Assignment           | Select the option to <b>copy the assignment</b> .                        |
| Delete<br>Assignment      | Select the option to delete the assignment.                              |
| Fill Scores               | Select the option to open the Fill Scores dialog.                        |
| Import Scores             | Select the option to import scores from a separate file.                 |
| Clear Scores              | Select the option to clear all scores.                                   |
| Export Scores<br>Template | Select the option to save the assignment data in a comma delimited file. |

## **Standards Assignment Shortcut Menu**

| Field        | Description                                                                                                    |
|--------------|----------------------------------------------------------------------------------------------------|
| Show Details | Select the option to view standards <b>assignment details</b> .                                                                               |
| Fill Scores  | Select the option to open the Fill Scores dialog.                                                                                             |
| Quick Fill   | Select the option to view a list of applicable scores to fill in each empty score field. For more information, see <b>Quick Fill Scores</b> . |
| Clear Scores | Select the option to clear all scores.                                                                                                    |

### **Score Field Shortcut Menu**

| Field        | Description                                                                           |
|--------------|---------------------------------------------------------------------------------------|
| Collected    | Select the option to indicate whether an assignment for a student was collected.      |
| Late         | Select the option to indicate whether an assignment for a student was turned in late. |
| Exempt       | Select the option to indicate whether an assignment for a student is exempt.          |
| Missing      | Select the option to indicate whether an assignment for a student is missing.         |
| Clear Scores | Select the option to clear a score for the student.                                   |
| Fill Scores  | Select the option to invoke the Fill Scores utility.                                  |
| Show Score   | Select the option to invoke the Score Inspector.                                      |

| Inspector |  |
|-----------|--|
|-----------|--|

## **Scoresheet Final Grades Window**

The following tables describe the fields that are visible on this window when performing certain functions.

| Field                                | Description                                                                                                    |
|--------------------------------------|----------------------------------------------------------------------------------------------------|
| [Section<br>Readiness<br>Summary]    | Displays the selected reporting term and the status for that reporting period.                                                                                                    |
|                                      | <ul> <li>Future terms display as [Term] Not Started.</li> </ul>                                                                                                    |
|                                      | <ul> <li>Current terms display as [Term] in Progress.</li> </ul>                                                                                                    |
|                                      | <ul> <li>Terms for which final grades have been completed display as [Term] Grades Complete.</li> </ul>                                                                                                    |
|                                      | See Final Grade Completion.                                                                                                    |
|                                      | <b>Note</b> : A yellow bar appears at the top of the page if the reporting term has ended.                                                                                                    |
| Students<br>([number of              | Student's name, including last name and first name. Click the arrow next to the student's name to view <b>student details</b> .                                                                                                    |
| students in filter])                 | Grade Scale                                                                                                    |
|                                      | If a custom grade scale has been assigned to the student, a blue circular "G" appears. To view the grade scale name, hover the mouse over the grade scale icon. Click the icon to open the Student Detail window (in the lower portion of the Scoresheet window). For more information, see <b>Students Window</b> . |
| ([Reporting<br>Term]) Final<br>Grade | Student's calculated final grade, including letter grade and percentage. If there are no scores, the final grade percentage appears as a double hyphen ().                                                                                                    |
|                                      | Final Grade Comment                                                                                                    |
|                                      | If a final grade comment has been entered, a blue circular "C" appears. For more information, see <i>Final Score Inspector dialog</i> .                                                                                                    |
| А                                    | Column displays the student's total number of absent days for the selected reporting term, based on attendance marks entered.                                                                                                    |
| Т                                    | Column displays the student's total number of tardies for the selected reporting term, based on attendance marks entered.                                                                                                    |

| Field                                    | Description                                                                                                    |
|------------------------------------------|----------------------------------------------------------------------------------------------------|
| [Categories and<br>Additional<br>Grades] | Categories and additional final grade columns for this class.                                                                                                    |
|                                          | Additional Grades Columns                                                                                                    |
|                                          | Columns include additional grade items that will appear on the report card. These additional grades are distributed to teachers through the SIS. For more information, see <i>Final Grades Detail Window</i> .                                        |
|                                          | <b>Note</b> : To view standard items, you must set the standards preference on the <b>Preferences dialog</b> .                                                                                                    |
|                                          | Right-click on the column to view the <b>Additional Grades Shortcut Menu</b> .                                                                                                    |
|                                          | Categories Total Column Heading                                                                                                    |
|                                          | Categories column heading includes the category name, number of assignments in the category for the selected reporting period, and weighting (if applicable). Category totals are calculated fields from the assignments in that category.            |
|                                          | The categories that display are those that have been marked for including in final grades.                                                                                                    |
|                                          | Categories columns are separated from additional final grade columns by a divider and appear slightly shaded.                                                                                                    |
|                                          | Right-click on the category to view the <b>Categories Shortcut Menu</b> .                                                                                                    |
| Summary                                  | The mean, median, and mode appears for each final grade. Click the down arrow to view summary information. Alternately, click the up arrow to hide the summary information.                                                                           |
|                                          | The mean is the mathematical average of the scores you entered. The median represents the middle of all values: one-half of the scores will be above this number and one-half will be below it. The mode indicates the most common value.             |
|                                          | All of these values are indicators of how well students do on assignments. If any one of them is unexpectedly low, it may be that students need additional practice on the skills and concepts being assessed, or the assessment needs to be revised. |
| Revert                                   | Click to discard any changes you made.                                                                                                    |
|                                          | <b>Note:</b> This button appears shaded until information is entered.                                                                                                    |
| Save                                     | Click to save your changes.                                                                                                    |
|                                          | <b>Note:</b> This button appears shaded until information is entered.                                                                                                    |

#### **Additional Grades Shortcut Menu**

| Field                   | Description                                              |
|-------------------------|----------------------------------------------------------|
| Show Details            | Select the option to display category points.            |
| Percentage              | Select the option to display category percentage.        |
| Letter Grade            | Select the option to display category grade.             |
| Category<br>Definitions | Select the option to open the <b>Categories Window</b> . |

### **Categories Shortcut Menu**

| Field                   | Description                                              |
|-------------------------|----------------------------------------------------------|
| Points                  | Select the option to display category points.            |
| Percentage              | Select the option to display category percentage.        |
| Letter Grade            | Select the option to display category grade.             |
| Category<br>Definitions | Select the option to open the <b>Categories Window</b> . |

### **Final Grade Shortcut Menu**

| Field                   | Description                                      |
|-------------------------|--------------------------------------------------|
| Show Score<br>Inspector | Select the option to invoke the Score Inspector. |

## **Scoresheet Report Detail Window**

The following tables describe the fields that are visible on this window when performing certain functions.

#### Criteria

| Field       | Description                                                                      |
|-------------|----------------------------------------------------------------------------------|
| Name        | The name of the report                                                           |
| Description | A description of the report.                                                     |
| Output Type | Select the option indicating the format in which you want to receive the report: |
|             | · PDF                                                                            |

| Field                 | Description                                                                                                    |
|-----------------------|----------------------------------------------------------------------------------------------------|
|                       | · Export (CSV)                                                                                                    |
| Sections              | Select the option indicating the sections for which you want to run the report:                                                                                                    |
|                       | <ul> <li>Select Selected Class to generate a report for a class.</li> </ul>                                                                                                    |
|                       | <ul> <li>Select Active Classes to generate a report for all classes.</li> </ul>                                                                                                    |
|                       | <b>Note:</b> If running this report for multiple sections, courses are identified by course name and section number, instead of course name and expression.                                      |
| Students              | Select the option indicating the students for which you want to run the report:                                                                                                    |
|                       | <ul> <li>Select Enrolled Students to generate a report for all<br/>students who are enrolled.</li> </ul>                                                                                         |
|                       | <ul> <li>Select Selected Groups and/or Students and then<br/>select a set, group, individual student, selection of<br/>students, or any combination from the Students Group<br/>pane.</li> </ul> |
|                       | <b>Note:</b> To generate a report for a set, group, individual student, selection of students, or any combination, use <b>student groups</b> .                                                   |
| Student Field         | Select the option indicating which student field you want to include in the report:                                                                                                    |
|                       | · Student Name                                                                                                    |
|                       | · Student Number                                                                                                    |
|                       | If <b>Student Number</b> is selected, use the <b>Sort By</b> pop-up menu to indicate the students number order:                                                                                  |
|                       | <ul> <li>Select Number to sort student numbers sequentially.</li> </ul>                                                                                                    |
|                       | <ul> <li>Select Random to sort student numbers arbitrarily.</li> </ul>                                                                                                    |
|                       | <b>Note:</b> If <b>Student Name</b> is selected, the student's name may appear truncated if it exceeds the width of the report column.                                                           |
| Category              | Choose <b>ALL</b> or a specific category for which you want to run this report from the pop-up menu.                                                                                             |
| Assignment<br>Display | Select the option indicating how you want assignments to appear in the report:                                                                                                    |
|                       | · Assignment Name                                                                                                    |
|                       | · Assignment Abbreviation                                                                                                    |
| Items To Include      | Select the checkboxes indicating which scores you want included in the report:                                                                                                    |

| Field      | Description                                                                                                    |
|------------|----------------------------------------------------------------------------------------------------|
|            | · Final Grades                                                                                                    |
|            | · Assignments                                                                                                    |
|            | If the <b>Final Grade</b> checkbox is selected, choose a final grade term from the pop-up menu. Only final grades for that selected term and any lower level terms within that term appear on the report. For example, if you choose S1, Q1 and Q2 will also be included in the report. |
| Date Range | Choose the date range for which you want to run this report from the pop-up menu:                                                                                                    |
|            | · Manual                                                                                                    |
|            | · [Reporting term]                                                                                                    |
|            | · This Week                                                                                                    |
|            | · This Month                                                                                                    |
|            | · Last Week                                                                                                    |
|            | · Last Month                                                                                                    |
| Start Date | If you chose <b>Manual</b> for <b>Date Range</b> , enter the start date for the date range using the format mm/dd/ yyyy.                                                                                                    |
| End Date   | If you chose <b>Manual</b> for <b>Date Range</b> , enter the end date for the date range using the format mm/dd/ yyyy.                                                                                                    |

## Layout

| Field        | Description                                                                                                    |
|--------------|----------------------------------------------------------------------------------------------------|
| Report Title | To change the report title, enter a different report title.                                                                                                    |
| Page Breaks  | Select the <b>On Sections</b> checkbox to insert a page break between each section within the report. This option is available when generating a report for all classes.                    |
|              | <b>Note:</b> Options vary from report to report and appear enabled/disabled based on the selected report criteria. To view a checkbox's report criteria, place your cursor on the checkbox. |
| Top Note     | To add a header row to the report, select the <b>include</b> checkbox. When included, the header row appears at the top of each page of the report.                                         |
|              | Select the <b>bold</b> checkbox if you want the header row to appear in bold formatting.                                                                                                    |
|              | Enter up to five lines of header text in the text field.                                                                                                    |
|              | <b>Note:</b> If you enter header text and run the report, the text is available the next time you run the report.                                                                           |

| Field          | Description                                                                                                    |
|----------------|----------------------------------------------------------------------------------------------------|
| Bottom Note    | To add a footer row to the report, select the <b>include</b> checkbox. When included, the footer row appears at the bottom of each page of the report.  |
|                | Select the <b>bold</b> checkbox if you want the footer row to appear in bold formatting.                                                                |
|                | Enter up to five lines of footer text in the text field.                                                                                                |
|                | <b>Note:</b> If you enter footer text and run the report, the text is available the next time you run the report.                                       |
| Signature Line | To add a signature line, select the <b>include</b> checkbox. When included, the parent signature line appears at the bottom of each page of the report. |
|                | <b>Note:</b> If the report includes a bottom note, the signature line appears above it.                                                                 |
| Run Report     | Click to open the report or save the report. The <b>Report Complete</b> window appears.                                                                 |

## **Scoresheet Student View Window**

The following table describes the fields that are visible on this window when performing certain functions.

| Field                        | Description                                                                                                    |
|------------------------------|----------------------------------------------------------------------------------------------------|
| Student/Term<br>Filter Panel | To view assignments and scores with a due date that falls within a specific reporting term, choose a reporting term from the <b>Report Term</b> pop-up menu. The Scoresheet window refreshes and displays only those assignments and scores with a due date that falls within that selected reporting term, week, or month. The Student/Term Filter displays the selected term in a small gray box. |
|                              | When you select a student from the Student Groups panel, the selected student's name appears in the Student/Term Filter panel.                                                                                                    |
|                              | Use the arrow buttons to navigate to the next or previous student in the active sort list selected from the Classes pane.                                                                                                    |
|                              | <b>Note</b> : If you select a student group or the entire class instead of an individual student, the Scoresheet Student window displays the average standards scores for the selected student group.                                                                                                    |
| Absent                       | Displays the student's total number of absent days for the selected reporting term, based on attendance marks entered.                                                                                                    |

| Field           | Description                                                                                                    |
|-----------------|----------------------------------------------------------------------------------------------------|
| Tardy           | Displays the student's total number of tardies for the selected reporting term, based on attendance marks entered.                                                                                                    |
| Display Buttons | The following buttons display on the Student/Term Filter Panel:                                                                                                    |
|                 | <ul> <li>Asmts - Select to view all assignments for the selected<br/>student for the selected reporting term. Deselect to hide<br/>all assignments for this student.</li> </ul>                                                                                              |
|                 | <b>Note</b> : If viewing for a student group, the average standards scores for the selected group displays.                                                                                                    |
|                 | <ul> <li>Terms - Select to view scores for the previous reporting<br/>terms for the selected student. Deselect to hide previous<br/>reporting term scores for this student.</li> </ul>                                                                                       |
|                 | <b>Note</b> : If viewing for a student group, the average standards scores for the selected group displays.                                                                                                    |
|                 | <ul> <li>Cmnts - Select to view comments associated with a<br/>standard. The blue "c" icon appears in the Final Score<br/>field if a comment is assigned to the selected student.<br/>Deselect to hide the standard comment columns and the<br/>associated icons.</li> </ul> |
| Assignments     | Displays all assignments for the selected term.                                                                                                    |
|                 | To view assignment details, click the arrow next to the assignment name. For more information, see Assignment Detail Window.                                                                                                    |
| Scores          | Displays the score entered for the assignment.                                                                                                    |
|                 | <b>Note</b> : This value is entered or edited on the Scoresheet in Assignment mode, or via the Score Inspector.                                                                                                    |
| [Standards]     | Standards associated with the assignment display.                                                                                                    |
|                 | Standards column heading includes the standards name, due date, and points possible. If you roll your mouse pointer over a standards column heading, a tool tip displays the standards name, ID, and grade scale.                                                            |
|                 | Click on the arrow on the column heading to view the <b>Standards Detail pane</b> .                                                                                                    |
|                 | A blue "c" on the column heading indicates that a comment can be entered for this standard.                                                                                                    |

| Field       | Description                                                                                                    |
|-------------|----------------------------------------------------------------------------------------------------|
| Final Score | Displays the calculated final score for each standard, as well as the grading metric selected on the Standards tab of the Preference dialog.                                                                                                    |
|             | The calculated final grade appears beneath each standards column. The calculated final grade appears by default. If you manually change the grade, a orange shaded area appears in the top left corner of the final grade field, and the color of the grade turns from orange to black. |
|             | If you roll your mouse pointer over a final grade field, a tool tip displays the entered grade (if applicable) and the calculated grade.                                                                                                    |
| Summary     | Click to display the following summary information for the selected student. Click again to close the summary view. If you change a score or mark an assignment score as Exempt, the corresponding summary value is updated to reflect the change.                                      |
|             | The following values are read-only:                                                                                                    |
|             | <ul> <li>Mean (Average): An average of all the student's<br/>assignment scores for the standard. Each assignment is<br/>weighted equally.</li> </ul>                                                                                                    |
|             | <ul> <li>Weighted Mean: An average of the student's assignment<br/>standards score based on the average of the total<br/>weighted points.</li> </ul>                                                                                                    |
|             | <ul> <li>Median: The middle value across all of the student's assignment scores.</li> </ul>                                                                                                    |
|             | <ul> <li>Mode: The most frequently occurring assignment score<br/>for the student on that standard.</li> </ul>                                                                                                    |
|             | <ul> <li>Highest: The highest assignment score for the student<br/>on that standard.</li> </ul>                                                                                                    |
|             | <ul> <li>Most Recent: A calculation based on the most recent<br/>assignment scores. The number of assignments to use is<br/>defined on the Standards tab of the Preferences<br/>dialog.</li> </ul>                                                                                      |
|             | <ul> <li>Times Assessed: The number of previous assignment<br/>scores to use in the calculation.</li> </ul>                                                                                                    |
| Revert      | Click to discard any changes you made.                                                                                                    |
|             | Note: This button appears shaded until information is entered.                                                                                                    |
| Save        | Click to save your changes.                                                                                                    |
|             | <b>Note:</b> This button appears shaded until information is entered.                                                                                                    |

## **Standards Details Dialog**

The following tables describe the fields that are visible on this window when performing certain functions.

| Field               | Description                                                                   |
|---------------------|-------------------------------------------------------------------------------|
| ID                  | District assigned identification number for the standard.                     |
| Description         | Description of the standard.                                                  |
| Grade Scale<br>Name | The name of the grade scale assigned to this standard.                        |
| Grade Scale Type    | Displays <b>Numeric</b> or <b>Letter</b> .                                    |
|                     | If Numeric, the scale range appears in parentheses.                           |
|                     | If Letter, the Grade, Cut Off, and Value appears at the bottom of the dialog. |
| ОК                  | Click to close the dialog.                                                    |

### **Standards Detail Window**

The following tables describe the fields that are visible on this window when performing certain functions.

| Field               | Description                                                                            |
|---------------------|----------------------------------------------------------------------------------------|
| Name                | The name of the selected standard appears.                                             |
| Grade Scale<br>Name | The associated grade scale appears. Click to open the <b>Standards Detail dialog</b> . |
| ID                  | The standard identification appears.                                                   |
| Grade Scale Type    | The type of the associated grade scale appears.                                        |
| Description         | Detailed information about the standard appears.                                       |

#### **Related Standards Tab**

| Field                              | Description                                                         |
|------------------------------------|---------------------------------------------------------------------|
| Standards and<br>Related Standards | Displays the hierarchical relationship of the associated standards. |

## **Standard Comment Inspector Dialog**

The following tables describe the fields that are visible on this dialog when performing certain functions.

| Field            | Description                                                                                                    |
|------------------|----------------------------------------------------------------------------------------------------|
| Student          | Name of the selected student.                                                                                                    |
|                  | Note the arrows next to the student name. Click the <b>Next</b> arrow to move to the next student (within the Scoresheet). Click the <b>Previous</b> arrow to move to the previous student (within the Scoresheet). |
|                  | <b>Note</b> : Arrows do not display when the Standard Comment Inspector is opened via the Scoresheet Student View mode.                                                                                             |
| Final Grade Item | Reporting term for the selected final grade.                                                                                                    |
|                  | <b>Note</b> : This field displays when the Standard Comment Inspector is opened via the Scoresheet Final Grade mode.                                                                                                |
| Reporting Term   | Displays the selected reporting term.                                                                                                    |
| Show Comments    | Use the pop-up menu to view a set of pre-defined comments in the Comment Bank:                                                                                                    |
|                  | <ul> <li>Select <b>District Comment Bank</b> to display comments<br/>defined at the District level.</li> </ul>                                                                                                    |
|                  | <ul> <li>Select My Comment Bank to display comments<br/>entered on the Comment Bank tab of the Preferences<br/>dialog, or district comments that have the checkbox<br/>selected in the Mine column.</li> </ul>      |
|                  | <ul> <li>Select All to view both sets of pre-defined comments.</li> </ul>                                                                                                    |
| Find             | Enter text to search the Comment Bank for specific comments. The Comment Bank is then filtered by the search term you entered.                                                                                      |
| Code             | The numeric, alphabetical, or alphanumeric comment code.                                                                                                    |
|                  | Click the column heading to sort in descending order. Click the column heading again to sort in ascending order.                                                                                                    |
| Comment          | The pre-defined comment text stored in the Comment Bank.                                                                                                    |
|                  | Click the column heading to sort in ascending order. Click the column heading again to sort in descending order.                                                                                                    |
|                  | Select one or more predefined comments. Press and hold <b>COMMAND</b> (Mac) or <b>CONTROL</b> (Windows) to select multiple comments.                                                                                |
| Category         | The category to which the comment is assigned. The Comment Bank groups the comments by category.                                                                                                    |
|                  | Click the column heading to sort in ascending order. Click the                                                                                                    |

| Field             | Description                                                                                                    |
|-------------------|----------------------------------------------------------------------------------------------------|
|                   | column heading again to sort in descending order.                                                                                                    |
| Favorites         | Click on a star icon to add District comments to the My Comment Bank filter.                                                                                                    |
|                   | <b>Note</b> : Teacher created comments are automatically marked for inclusion in the My Comment Bank filter. You can remove these comments from the filter by deleting them on the Preferences dialog. For more information, see <i>Add Comments to the Personal Comment Bank</i> . |
| Туре              | Displays the type of comment, either created by the district or the teacher.                                                                                                    |
| Comment           | Manually enter final grade comments in the <b>Comment</b> field.  Smart Text fields can be manually entered, or copied and pasted from a separate file, if needed. Or click <b>Comment Bank</b> to select one or more predefined comments.                                          |
|                   | Smart Text options display the appropriate information once selected. For more information on Smart Text, see <i>Add Comments to the Personal Comment Bank</i> .                                                                                                    |
|                   | <b>Note:</b> Comment length is defined by your PowerSchool administrator and may be limited to a certain number of characters, which may not be exceeded.                                                                                                    |
| Character Counter | Displays the number of characters contained in the comment.                                                                                                    |
| Clear             | Click to discard any changes you made.                                                                                                    |
| Close             | Click to save your changes.                                                                                                    |
| Resize Control    | Click the bottom right corner of the window to resize the Standards Comment Inspector dialog.                                                                                                    |

## **Standard Final Grade Score Inspector Dialog**

The following tables describe the fields that are visible on this dialog when performing certain functions.

| Field            | Description                                                                                                    |
|------------------|----------------------------------------------------------------------------------------------------|
| Student          | Name of the selected student.                                                                                                    |
|                  | Note the arrows next to the student name. Click the <b>Next</b> arrow to move to the next student (within the Scoresheet). Click the <b>Previous</b> arrow to move to the previous student (within the Scoresheet). |
| Final Grade Item | Name of the selected final grade item.                                                                                                    |
|                  | Note the arrows next to the final grade item. Click the <b>Next</b>                                                                                                    |

| Field            | Description                                                                                                    |
|------------------|----------------------------------------------------------------------------------------------------|
|                  | arrow to move to the next final grade item (within the Scoresheet). Click the <b>Previous</b> arrow to move to the previous final grade item (within the Scoresheet).                                                                        |
| Reporting Term   | Displays the selected reporting term.                                                                                                    |
| Scoring Type     | Displays how the assignment is recorded: Grade or Numeric.                                                                                                    |
|                  | If the scoring type is numeric, the numeric range displays in parentheses.                                                                                                    |
|                  | <ul> <li>If Scoring Type is Grade, select the grade from the pop-<br/>up menu, or use the arrows to navigate through the<br/>available list. The Grade, Cut Off, and Value of the<br/>assigned grade scale display on the dialog.</li> </ul> |
|                  | If Scoring Type is Numeric, enter the grade in the field.                                                                                                    |
| Calculated Grade | Displays the calculated final grade for the selected standard.                                                                                                    |
| Grade Scale      | Displays the grade scale assigned to the selected standard.                                                                                                    |
| Clear            | Click to discard any changes you made.                                                                                                    |
| Close            | Click to save your changes and close the window.                                                                                                    |

## **Standards Report Detail Window**

The following tables describe the fields that are visible on this window when performing certain functions.

#### Criteria

| Field         | Description                                                                                                 |
|---------------|----------------------------------------------------------------------------------------------------|
| Name          | The name of the report                                                                                      |
| Description   | A description of the report.                                                                                |
| Report Layout | Select the applicable layout:  Class Spreadsheet  By Student - Assignment Scores  By Student - Final Grades |
| Output Type   | Select the option indicating the format in which you want to receive the report:  PDF Export (CSV)          |

| Field          | Description                                                                                                    |
|----------------|----------------------------------------------------------------------------------------------------|
| Sections       | Select the option indicating the sections for which you want to run the report:                                                                                                    |
|                | <ul> <li>Select Selected Class to generate a report for a class.</li> </ul>                                                                                                    |
|                | <ul> <li>Select Active Classes to generate a report for all classes.</li> </ul>                                                                                                    |
|                | Note: If running this report for multiple sections, courses are identified by course name and section number, instead of course name and expression.                                         |
| Students       | Select the option indicating the students for which you want to run the report:                                                                                                    |
|                | <ul> <li>Select Enrolled Students to generate a report for all<br/>students who are enrolled.</li> </ul>                                                                                     |
|                | <ul> <li>Select Selected Groups and/or Students and then select<br/>a set, group, individual student, selection of students, or<br/>any combination from the Students Group pane.</li> </ul> |
|                | Note: To generate a report for a set, group, individual student, selection of students, or any combination, use <b>student groups</b> .                                                      |
| Student Field  | Select the option indicating which student field you want to include in the report:                                                                                                    |
|                | · Student Name                                                                                                    |
|                | · Student Number                                                                                                    |
|                | If <b>Student Number</b> is selected, use the <b>Sort By</b> pop-up menu to indicate the students number order:                                                                              |
|                | <ul> <li>Select Number to sort student numbers sequentially.</li> </ul>                                                                                                    |
|                | <ul> <li>Select Random to sort student numbers arbitrarily.</li> </ul>                                                                                                    |
|                | Note: If Student Name is selected, the student's name may appear truncated if it exceeds the width of the report column.                                                                     |
| Include        | <ul> <li>Select <b>Standard Name</b> to include the name of the<br/>standards on the report.</li> </ul>                                                                                      |
|                | <ul> <li>Select <b>Standard Number</b> to include the standard<br/>number on the report.</li> </ul>                                                                                          |
|                | <ul> <li>Select the <b>Citizenship</b> checkbox to include citizenship<br/>scores in the report.</li> </ul>                                                                                  |
|                | <ul> <li>Select Overall Section Grade to include the student's<br/>class grade in the report.</li> </ul>                                                                                     |
| Reporting Term | <ul> <li>Select the applicable reporting term from the menu.</li> <li>Select multiple terms by holding down Shift while clicking on the term.</li> </ul>                                     |
|                | <ul> <li>Select the Include reporting terms with no<br/>standards grades checkbox to include those terms that</li> </ul>                                                                     |

| Field | Description                             |
|-------|-----------------------------------------|
|       | have no standards grades in the report. |

### Layout

| Field          | Description                                                                                                    |
|----------------|----------------------------------------------------------------------------------------------------|
| Report Title   | To change the report title, enter a different report title.                                                                                                    |
| Page Breaks    | Select the <b>On Sections</b> checkbox to insert a page break between each section within the report. This option is available when generating a report for all classes.                    |
|                | <b>Note:</b> Options vary from report to report and appear enabled/disabled based on the selected report criteria. To view a checkbox's report criteria, place your cursor on the checkbox. |
| Top Note       | To add a header row to the report, select the <b>include</b> checkbox. When included, the header row appears at the top of each page of the report.                                         |
|                | Select the <b>bold</b> checkbox if you want the header row to appear in bold formatting.                                                                                                    |
|                | Enter up to five lines of header text in the text field.                                                                                                    |
|                | <b>Note:</b> If you enter header text and run the report, the text is available the next time you run the report.                                                                           |
| Bottom Note    | To add a footer row to the report, select the <b>include</b> checkbox. When included, the footer row appears at the bottom of each page of the report.                                      |
|                | Select the <b>bold</b> checkbox if you want the footer row to appear in bold formatting.                                                                                                    |
|                | Enter up to five lines of footer text in the text field.                                                                                                    |
|                | <b>Note:</b> If you enter footer text and run the report, the text is available the next time you run the report.                                                                           |
| Signature Line | To add a signature line, select the <b>include</b> checkbox. When included, the parent signature line appears at the bottom of each page of the report.                                     |
|                | <b>Note:</b> If the report includes a bottom note, the signature line appears above it.                                                                                                    |
| Run Report     | Click to open the report or save the report. The <b>Report Complete</b> window appears.                                                                                                    |

## **Standard Score Inspector Dialog**

The following tables describe the fields that are visible on this dialog when performing certain functions.

| Field        | Description                                                                                                    |
|--------------|----------------------------------------------------------------------------------------------------|
| Student      | Name of the selected student.                                                                                                    |
|              | Note the arrows next to the student name. Click the <b>Next</b> arrow to move to the next student (within the Scoresheet). Click the <b>Previous</b> arrow to move to the previous student (within the Scoresheet).                                                                                             |
| Assignment   | Name of the selected assignment.                                                                                                    |
|              | Note the arrows next to the assignment name. Click the <b>Next</b> arrow to move to the next assignment (within the Scoresheet). Click the <b>Previous</b> arrow to move to the previous assignment (within the Scoresheet).                                                                                    |
| Standard     | Name of the currently selected standard.                                                                                                    |
|              | Note the arrows next to the standard name. Click the <b>Next</b> arrow to move to the next standard (within the Scoresheet). Click the <b>Previous</b> arrow to move to the previous standard (within the Scoresheet).                                                                                          |
| Score        | Displays how the standard is recorded: Grade or Numeric.                                                                                                    |
| Collected    | Select the checkbox to mark the assignment as collected.                                                                                                    |
| Late         | Select the checkbox to mark the assignment late.                                                                                                    |
| Exempt Score | Select the checkbox to mark the assignment exempt.                                                                                                    |
| Missing      | Select the checkbox to mark the assignment missing.                                                                                                    |
| Score        | <ul> <li>If Scoring Type is <b>Grade</b>, select the grade from the popup menu, or use the arrows to navigate through the available list. The Grade, Cut Off, and Value of the assigned grade scale display on the dialog.</li> <li>If Scoring Type is <b>Numeric</b>, enter the grade in the field.</li> </ul> |
| Clear        | Click to discard any changes you made.                                                                                                    |
| Close        | Click to save your changes and close the window.                                                                                                    |

# **Student Groups Pane**

The following tables describe the fields that are visible on this window when performing certain functions.

| Field             | Description                                                                                                    |
|-------------------|----------------------------------------------------------------------------------------------------|
| Plus (+)          | Click to create a new a student group. The new group appears on the left side of the window.                         |
| Minus (-)         | Select a student group and click to delete.                                                                          |
| [Filter Selector] | Select a filter to customize the student groups appearance on the Scoresheet and Students windows.                   |
| Active            | Student group for students who are currently enrolled in the class.                                                  |
| Dropped           | Student group for students who are no longer enrolled in the class                                                   |
| [Set]             | Name of the first tier in the hierarchical structure of student grouping.                                            |
|                   | Use the contextual pop-up menu to <b>Edit</b> , <b>Delete</b> , <b>Add Group Set</b> , or <b>Add Group</b> .         |
| [Group]           | Name of group within a set.                                                                                          |
|                   | Use the contextual pop-up menu to <b>Edit</b> , <b>Delete</b> , <b>Add Group Set</b> , or <b>Add Group</b> .         |
| [Students]        | Students within a selected group.                                                                                    |
|                   | Use the contextual pop-up menu to <b>Show Details</b> , <b>Delete</b> , <b>Add Group Set</b> , or <b>Add Group</b> . |

## **Student Detail Window**

The following tables describe the fields that are visible on this window when performing certain functions.

#### **Student Tab**

| Field   | Description                                                                                                    |
|---------|----------------------------------------------------------------------------------------------------|
| [Photo] | The student's school picture appears.                                                                                     |
| [Alert] | Discipline, Guardian, Medical or Other icons appear if an alert exists for student. Click an icon to view the alert text. |
| Name    | The student's first and last name appears.                                                                                |

| Field                 | Description                                                                                                    |
|-----------------------|----------------------------------------------------------------------------------------------------|
| Gender                | The student's gender appears.                                                                                                    |
| Birthday              | The student's date of birth appears.                                                                                                    |
| Student Home<br>Phone | The student's home phone number appears.                                                                                                    |
| Father's Name         | The student's father's name appears.                                                                                                    |
| Mother's Name         | The student's mother's name appears.                                                                                                    |
| Emergency<br>Contacts | The student's emergency contact information appears. Click to view the telephone number in large print.                                              |
| Guardian E-mail       | The guardian's e-mail address appears. Click to copy the e-mail address to your clipboard. Click to open a pop-up with the following options:        |
|                       | <ul> <li>Email - Select this option to open a new message in<br/>your email client.</li> </ul>                                                       |
|                       | <ul> <li>Copy - Select this option to copy the email address,<br/>which can then be pasted in your email client or other<br/>application.</li> </ul> |
| Student Number        | The student's identification number appears.                                                                                                    |
| Grade Level           | The student's grade level appears.                                                                                                    |
| Grade Scale           | The grade scale associated to the student appears. Use the pop-up menu to select a different grade scale.                                            |
| Student Email         | The student's e-mail address appears. Click to copy the e-mail address to your clipboard. Click to open a pop-up with the following options:         |
|                       | <ul> <li>Email - Select this option to open a new message in your<br/>email client.</li> </ul>                                                       |
|                       | <ul> <li>Copy - Select this option to copy the email address,<br/>which can then be pasted in your email client or other<br/>application.</li> </ul> |

### **Extra Class Columns Tab**

| Field                  | Description                                                                                                    |
|------------------------|----------------------------------------------------------------------------------------------------|
| Student                | Displays selected student's name.                                                                                      |
| Preferred Name         | Enter the preferred name for the selected student.                                                                     |
| Extra Class<br>Columns | Displays the assigned names of the extra class columns you have created. Enter applicable data in the fields provided. |

#### **Teacher Personal Note Tab**

| Field                    | Description                                                                                                   |
|--------------------------|----------------------------------------------------------------------------------------------------|
| Teacher Personal<br>Note | Enter a personal note that applies to the selected student. This information is only viewable on this window. |

# **Student Multi-Section Report Detail Window**

The following tables describe the fields that are visible on this window when performing certain functions.

#### Criteria

| Field            | Description                                                                                                    |
|------------------|----------------------------------------------------------------------------------------------------|
| Name             | The name of the report                                                                                                    |
| Description      | A description of the report.                                                                                                    |
| Output Type      | Select the option indicating the format in which you want to receive the report:                                                                            |
|                  | · PDF                                                                                                    |
|                  | · Export (CSV)                                                                                                    |
| Sections         | Select the option indicating the sections for which you want to run the report:                                                                             |
|                  | <ul> <li>Select Selected Class to generate a report for a class.</li> </ul>                                                                                 |
|                  | <ul> <li>Select Active Classes to generate a report for all<br/>classes.</li> </ul>                                                                         |
|                  | <b>Note:</b> If running this report for multiple sections, courses are identified by course name and section number, instead of course name and expression. |
| Student Schedule | Select the option indicating the sections for which you want to run the report:                                                                             |
|                  | <ul> <li>Select My Classes to generate a report for all my classes.</li> </ul>                                                                              |
|                  | <ul> <li>Select <b>Total student schedule</b> to generate a report for<br/>the student's entire schedule.</li> </ul>                                        |
|                  | <b>Note:</b> If running this report for multiple sections, courses are identified by course name and section number, instead of course name and expression. |
| Students         | Select the option indicating the students for which you want to run the report:                                                                             |
|                  | Select <b>Enrolled Students</b> to generate a report for all                                                                                                |

| Field          | Description                                                                                                    |
|----------------|----------------------------------------------------------------------------------------------------|
|                | students who are enrolled.                                                                                                    |
|                | <ul> <li>Select Selected Groups and/or Students and then<br/>select a set, group, individual student, selection of<br/>students, or any combination from the Students Group<br/>pane.</li> </ul> |
|                | <b>Note:</b> To generate a report for a set, group, individual student, selection of students, or any combination, use <b>student groups</b> .                                                   |
| Abbreviate     | Select the <b>Assignment</b> checkbox to include assignment abbreviations instead of assignment names.                                                                                           |
|                | Select the <b>Categories</b> checkbox to include category abbreviations instead of category names.                                                                                               |
| Include        | Select the <b>Final Grades</b> checkbox to include all final grades for a student in the report.                                                                                                 |
|                | Select the <b>Assignment</b> checkbox to include all assignment scores for a student in the report.                                                                                              |
|                | If <b>Assignment Scores</b> is selected, select the <b>Comments</b> checkbox to include all assignment score comments for a student in the report.                                               |
|                | Select the <b>Categories</b> checkbox to include a summary of assignment categories in the report.                                                                                               |
|                | Select <b>Show Dropped Classes</b> to view previous scores and grades when a student has switched from another section.                                                                          |
|                | Note: If Total student schedule is selected, the Score Comments checkbox appears disabled.                                                                                                    |
| Reporting Term | Choose <b>ALL</b> or the specific term for which you want to run this report from the pop-up menu.                                                                                               |
|                | If you chose a specific reporting term, use the second pop-up menu to indicate if you want to run the report for <b>This term only</b> or for <b>This term and lower terms</b> .                 |
|                | Select the <b>Include terms with no grades</b> checkbox to include terms where scores have not yet been recorded in the report.                                                                  |

## Layout

| Field        | Description                                                                                                    |
|--------------|----------------------------------------------------------------------------------------------------|
| Report Title | To change the report title, enter a different report title.                                                                                                    |
| Page Breaks  | Select the <b>On Students</b> checkbox to insert a page break between each student within the report. This option is available when generating a report where the report is able to report one |

| Field          | Description                                                                                                    |
|----------------|----------------------------------------------------------------------------------------------------|
|                | page per student.                                                                                                    |
|                | <b>Note:</b> Options vary from report to report and appear enabled/disabled based on the selected report criteria. To view a checkbox's report criteria, place your cursor on the checkbox. |
| Top Note       | To add a header row to the report, select the <b>include</b> checkbox. When included, the header row appears at the top of each page of the report.                                         |
|                | Select the <b>bold</b> checkbox if you want the header row to appear in bold formatting.                                                                                                    |
|                | Enter up to five lines of header text in the text field.                                                                                                    |
|                | <b>Note:</b> If you enter header text and run the report, the text is available the next time you run the report.                                                                           |
| Bottom Note    | To add a footer row to the report, select the <b>include</b> checkbox. When included, the footer row appears at the bottom of each page of the report.                                      |
|                | Select the <b>bold</b> checkbox if you want the footer row to appear in bold formatting.                                                                                                    |
|                | Enter up to five lines of footer text in the text field.                                                                                                    |
|                | <b>Note:</b> If you enter footer text and run the report, the text is available the next time you run the report.                                                                           |
| Signature Line | To add a signature line, select the <b>include</b> checkbox. When included, the parent signature line appears at the bottom of each page of the report.                                     |
|                | <b>Note:</b> If the report includes a bottom note, the signature line appears above it.                                                                                                    |
| Run Report     | Click to open the report or save the report. The <b>Report</b> Complete window appears.                                                                                                    |

# **Student Roster Report Detail Window**

The following tables describe the fields that are visible on this window when performing certain functions.

#### Criteria

| Field       | Description                  |
|-------------|------------------------------|
| Name        | The name of the report       |
| Description | A description of the report. |

| Field                  | Description                                                                                                    |
|------------------------|----------------------------------------------------------------------------------------------------|
| Output Type            | Select the option indicating the format in which you want to receive the report:                                                                                                    |
|                        | · PDF                                                                                                    |
|                        | · Export (CSV)                                                                                                    |
| Sections               | Select the option indicating the sections for which you want to run the report:                                                                                                    |
|                        | <ul> <li>Select Selected Class to generate a report for a class.</li> </ul>                                                                                                    |
|                        | <ul> <li>Select Active Classes to generate a report for all classes.</li> </ul>                                                                                                    |
|                        | <b>Note:</b> If running this report for multiple sections, courses are identified by course name and section number, instead of course name and expression.                                      |
| Students               | Select the option indicating the students for which you want to run the report:                                                                                                    |
|                        | <ul> <li>Select <b>Enrolled Students</b> to generate a report for all<br/>students who are enrolled.</li> </ul>                                                                                  |
|                        | <ul> <li>Select Selected Groups and/or Students and then<br/>select a set, group, individual student, selection of<br/>students, or any combination from the Students Group<br/>pane.</li> </ul> |
|                        | <b>Note:</b> To generate a report for a set, group, individual student, selection of students, or any combination, use <b>student groups</b> .                                                   |
| Student Info           | Select the checkboxes indicating the student information you want included in the report:                                                                                                    |
|                        | · Student Name                                                                                                    |
|                        | · Student Number                                                                                                    |
|                        | · Birthday                                                                                                    |
|                        | · Gender                                                                                                    |
|                        | · Grade Level                                                                                                    |
|                        | <b>Note:</b> You can select up to 11 total columns (Student Info columns plus Extra Class Columns) to include on the report.                                                                     |
|                        | <b>Note</b> : Student Info columns are added to the report in the order in which they are selected on the dialog. To change the order, see <i>Report Preview</i> .                               |
| Extra Class<br>Columns | Click to select the Extra Class Columns you want to appear on the report from the Extra Class Columns dialog.                                                                                    |
|                        | The Extra Class Columns dialog displays only those columns that meet at least one of the following criteria:                                                                                     |

| Field          | Description                                                                                                    |
|----------------|----------------------------------------------------------------------------------------------------|
|                | <ul> <li>The default title has been modified.</li> <li>For example, default Column 1 now reads Lab<br/>Equipment.</li> </ul>                                                                                                    |
|                | <ul> <li>A new column has been added.</li> <li>For more information, see Create and Modify Extra Class<br/>Columns.</li> </ul>                                                                                                    |
|                | <ul> <li>The column contains data in the Description field.</li> </ul>                                                                                                    |
|                | If an extra class column does not meet the criteria, it does not display for selection.                                                                                                    |
|                | <b>Note</b> : Extra Class Columns are added to the report in the order in which they are selected on the dialog. To change the order, see <i>Report Preview</i> .                                                                                                  |
| Parent Info    | Select the checkboxes indicating the parent information you want included in the report:                                                                                                    |
|                | · Mother's Name                                                                                                    |
|                | · Father's Name                                                                                                    |
|                | · Home Phone                                                                                                    |
|                | · Guardian Email                                                                                                    |
|                | · Emergency Contacts                                                                                                    |
|                | · [Blank Field]                                                                                                    |
|                | If <b>[Blank Field]</b> is selected, enter the column heading in the text field.                                                                                                    |
|                | <b>Note:</b> If you enter column heading text and run the report, the text is available the next time you run the report.                                                                                                    |
| Sort           | Select the option indicating how you want to sort report output:                                                                                                    |
|                | · Student Last Name                                                                                                    |
|                | · Student First Name                                                                                                    |
|                | · Student Number                                                                                                    |
|                | · Birthday                                                                                                    |
| Report Preview | As you make the above selections, this area displays how the report appears prior to actually running the report, giving you an opportunity to make adjustments. You can drag and drop report column headings in this pane to further customize the report layout. |

## Layout

| Field          | Description                                                                                                    |
|----------------|----------------------------------------------------------------------------------------------------|
| Report Title   | To change the report title, enter a different report title.                                                                                                    |
| Page Breaks    | Select the <b>On Sections</b> checkbox to insert a page break between each section within the report. This option is available when generating a report for all classes.                    |
|                | <b>Note:</b> Options vary from report to report and appear enabled/disabled based on the selected report criteria. To view a checkbox's report criteria, place your cursor on the checkbox. |
| Top Note       | To add a header row to the report, select the <b>include</b> checkbox. When included, the header row appears at the top of each page of the report.                                         |
|                | Select the <b>bold</b> checkbox if you want the header row to appear in bold formatting.                                                                                                    |
|                | Enter up to five lines of header text in the text field.                                                                                                    |
|                | <b>Note:</b> If you enter header text and run the report, the text is available the next time you run the report.                                                                           |
| Bottom Note    | To add a footer row to the report, select the <b>include</b> checkbox. When included, the footer row appears at the bottom of each page of the report.                                      |
|                | Select the <b>bold</b> checkbox if you want the footer row to appear in bold formatting.                                                                                                    |
|                | Enter up to five lines of footer text in the text field.                                                                                                    |
|                | <b>Note:</b> If you enter footer text and run the report, the text is available the next time you run the report.                                                                           |
| Signature Line | To add a signature line, select the <b>include</b> checkbox. When included, the parent signature line appears at the bottom of each page of the report.                                     |
|                | <b>Note:</b> If the report includes a bottom note, the signature line appears above it.                                                                                                    |
| Run Report     | Click to open the report or save the report. The <b>Report Complete</b> window appears.                                                                                                    |

## **Student Info Window**

The following tables describe the fields that are visible on this window when performing certain functions.

| Field                             | Description                                                                                                    |
|-----------------------------------|----------------------------------------------------------------------------------------------------|
| Extra Class<br>Columns            | Click to create or modify extra class columns.                                                                                                    |
| Return to Default<br>Student Sort | Click to return the display to the default sort order. This element appears next to the Extra Class Columns button when you modify the default sort order.                                                                                                    |
| My Order                          | When Teacher Defined Order is selected on the Preferences dialog, click the column heading to activate the custom sorting option, then drag and drop students to the desired order.                                                                                          |
|                                   | <b>Note:</b> Click the column heading to sort the Students window by your custom order. When sorted in ascending order, an upward pointing arrow appears in the column heading. When sorted in descending order, a downward pointing arrow appears in the column heading.    |
| Students                          | The student's name appears, including last name and first name. Double-click the student's name or click the arrow next to the student's name to view <b>student details</b> .                                                                                               |
|                                   | The current count of students appears in the column heading. The count updates automatically as students are added or dropped from the section.                                                                                                    |
|                                   | <b>Note:</b> Click the column heading to sort the Students window by students' last names. When sorted in ascending order, an upward pointing arrow appears in the column heading. When sorted in descending order, a downward pointing arrow appears in the column heading. |
| Preferred Name                    | Displays the students preferred name. For example, Jimmy instead of James.                                                                                                    |
| Student Number                    | The student's identification number appears.                                                                                                    |
|                                   | <b>Note:</b> Click the column heading to sort the Students window by students' numbers. When sorted in ascending order, an upward pointing arrow appears in the column heading. When sorted in descending order, a downward pointing arrow appears in the column heading.    |
| Birthday                          | The student's date of birth appears.                                                                                                    |
|                                   | <b>Note:</b> Click the column heading to sort the Students window by students' birthdays. When sorted in ascending order, an upward pointing arrow appears in the column heading. When sorted in descending order, a downward pointing arrow appears in the column heading.  |

| Field         | Description                                                                                                    |
|---------------|----------------------------------------------------------------------------------------------------|
| Gender        | The student's gender appears.                                                                                                    |
|               | <b>Note:</b> Click the column heading to sort the Students window by students' gender. When sorted in ascending order, an upward pointing arrow appears in the column heading. When sorted in descending order, a downward pointing arrow appears in the column heading.             |
| Grade Level   | The student's grade level appears.                                                                                                    |
|               | <b>Note:</b> Click the column heading to sort the Students window by students' grade levels. When sorted in ascending order, an upward pointing arrow appears in the column heading. When sorted in descending order, a downward pointing arrow appears in the column heading.       |
| Home Phone    | The student's home phone number appears.                                                                                                    |
|               | <b>Note:</b> Click the column heading to sort the Students window by students' home phone numbers. When sorted in ascending order, an upward pointing arrow appears in the column heading. When sorted in descending order, a downward pointing arrow appears in the column heading. |
| Date Enrolled | The date the student was enrolled appears.                                                                                                    |
|               | <b>Note:</b> Click the column heading to sort the Students window by the date of enrollment. When sorted in ascending order, an upward pointing arrow appears in the column heading. When sorted in descending order, a downward pointing arrow appears in the column heading.       |
| Grade Scale   | The grade scale associated to the student appears.                                                                                                    |
|               | Right-click on a grade scale to choose another grade scale from the Set Grade Scales pop-up menu.                                                                                                    |
|               | <b>Note:</b> Click the column heading to sort the Students window by students' grade scale. When sorted in ascending order, an upward pointing arrow appears in the column heading. When sorted in descending order, a downward pointing arrow appears in the column heading.        |
| Column [#]    | Five blank columns are available to track student information. You can assign titles and descriptions to these columns, or add more columns, on the Create and Modify Extra Class Columns dialog.                                                                                    |

## **Teacher Notifications Dialog**

The following tables describe the fields that are visible on this dialog when performing certain functions.

### **Birthdays**

| Field                               | Description                                                                                                    |
|-------------------------------------|----------------------------------------------------------------------------------------------------|
| Birthdays [date range and           | <ul> <li>Select a class to view a birthday list for the selected class.</li> </ul>                                                                                                    |
| number of<br>birthdays in<br>range] | <ul> <li>Select All Displayed Classes to view a birthday list for<br/>all classes.</li> </ul>                                                                                         |
| Month/Day                           | Displays the month and day of the student's birthday.                                                                                                    |
|                                     | A candle icon appears when the birthday is close to the current date. Notification text that appears also updates to the following status when the date is close to the current date: |
|                                     | · In 2 Days                                                                                                    |
|                                     | · Tomorrow                                                                                                    |
|                                     | - Today                                                                                                    |
|                                     | · Yesterday                                                                                                    |
|                                     | · 2 Days Ago                                                                                                    |
| Name                                | Displays student name.                                                                                                    |
| Age                                 | Student's current age.                                                                                                    |
| Class                               | The class in which the student is enrolled.                                                                                                    |
| Save                                | Click to save the list in .CSV format.                                                                                                    |
| Print                               | Click to print the list.                                                                                                    |
| Leave as unread                     | Select the checkbox to leave the current notification as unread.                                                                                                    |
| Close                               | Click to close the dialog.                                                                                                    |

### Added

| Field                           | Description                                                                                            |
|---------------------------------|----------------------------------------------------------------------------------------------------|
| Students Added to your Sections | <ul> <li>Select a class to view a list of added students for the<br/>selected class.</li> </ul>        |
|                                 | <ul> <li>Select All Displayed Classes to view a list of added<br/>students for all classes.</li> </ul> |
| Name                            | Displays student name.                                                                                 |

| Field           | Description                                                      |
|-----------------|------------------------------------------------------------------|
| Section         | Displays section name.                                           |
| Date Added      | Displays the date that the student was added to the section.     |
| Leave as unread | Select the checkbox to leave the current notification as unread. |
| Close           | Click to close the dialog.                                       |

## Dropped

| Field            | Description                                                                                              |
|------------------|----------------------------------------------------------------------------------------------------|
| Students Dropped | <ul> <li>Select a class to view a list of dropped students for the<br/>selected class.</li> </ul>        |
|                  | <ul> <li>Select All Displayed Classes to view a list of dropped<br/>students for all classes.</li> </ul> |
| Name             | Displays student name.                                                                                   |
| Section          | Displays section name.                                                                                   |
| Date Added       | Displays the date that the student was dropped from the section.                                         |
| Leave as unread  | Select the checkbox to leave the current notification as unread.                                         |
| Close            | Click to close the dialog.                                                                               |

## Login

| Field                          | Description                                                                                                 |
|--------------------------------|----------------------------------------------------------------------------------------------------|
| Administrator<br>Access Events | <ul> <li>Select <b>This Week</b> to view administrator access events<br/>for the current week.</li> </ul>   |
|                                | <ul> <li>Select <b>This Month</b> to view administrator access events<br/>for the current month.</li> </ul> |
|                                | <ul> <li>Select <b>Full Term</b> to view administrator access events<br/>for the current term.</li> </ul>   |
| Name                           | Displays the name of the individual who accessed the Gradebook via administrator login                      |
| Date                           | Displays the date that the administrator login occurred.                                                    |
| Time                           | Displays the time that the administrator login occurred.                                                    |
| Туре                           | Displays the type of administrator login that occurred.<br>Currently, this is View only.                    |

| Field           | Description                                                      |
|-----------------|------------------------------------------------------------------|
| Leave as unread | Select the checkbox to leave the current notification as unread. |
| Close           | Click to close the dialog.                                       |